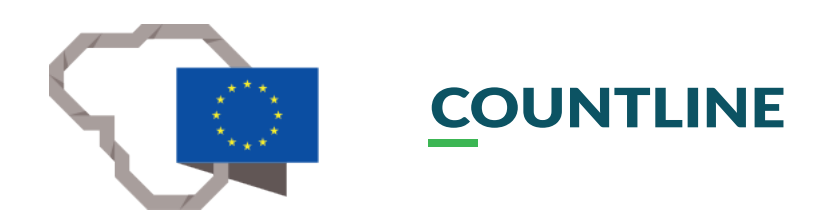

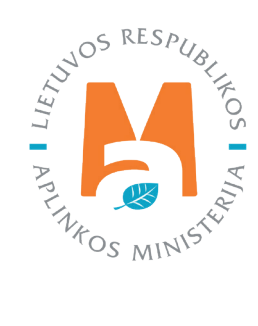

# **PPWIS EXTERNAL PORTAL USER GUIDE.**

# **WASTE MANAGEMENT ACCOUNTING**

## **CONTENT**

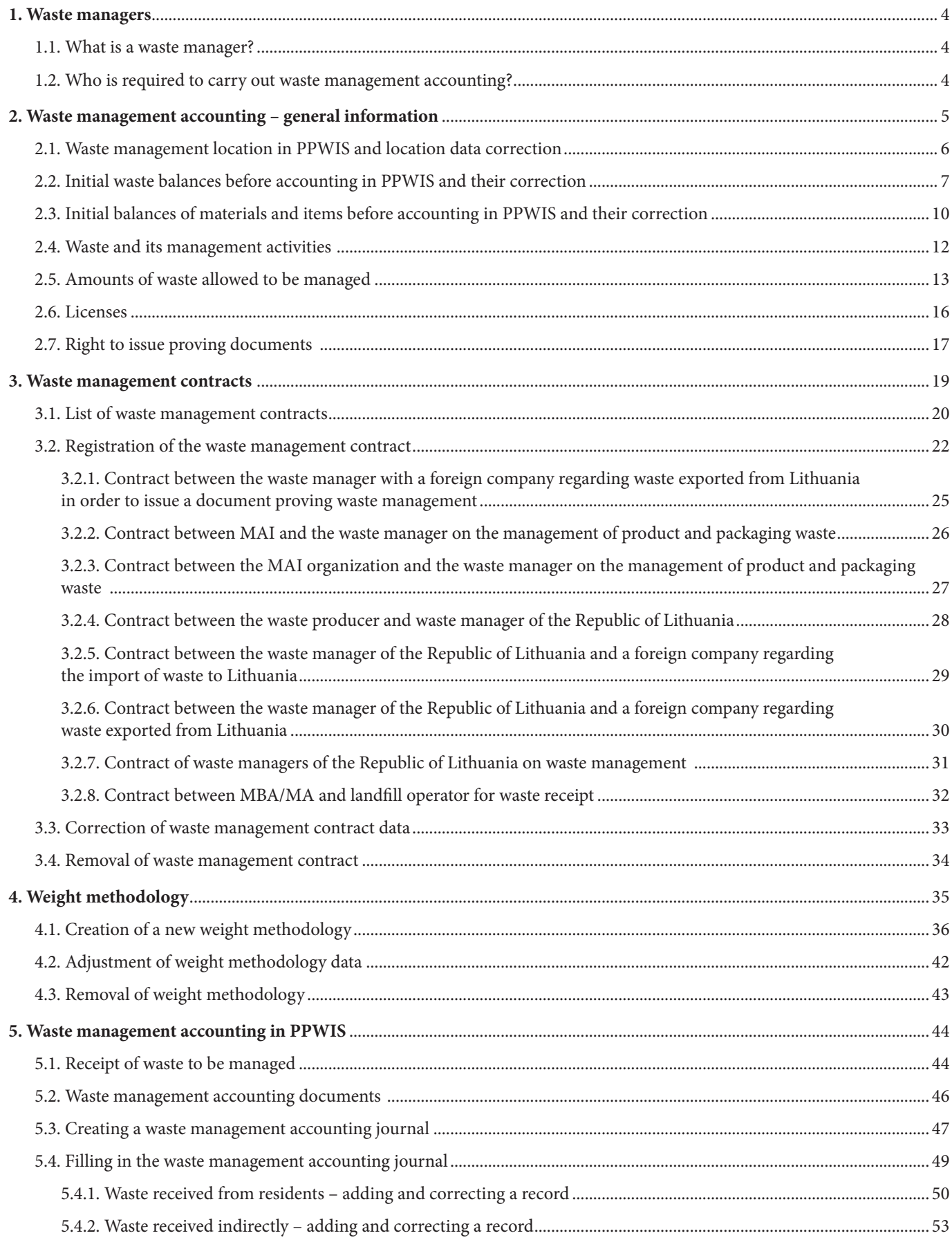

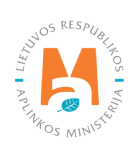

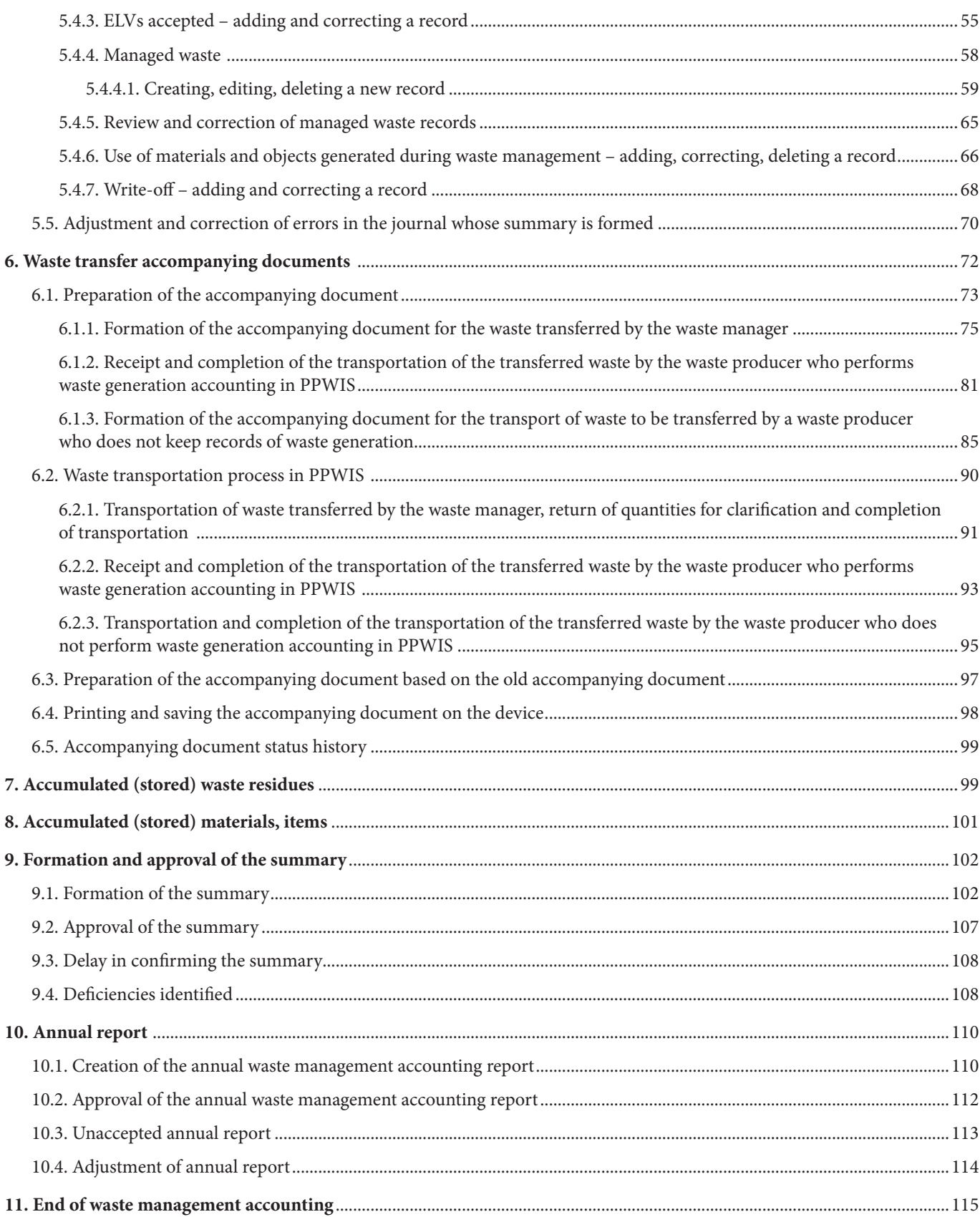

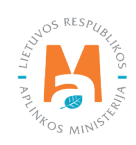

## <span id="page-3-0"></span>**1. Waste managers**

## **1.1. What is a waste manager?**

According to the Law on Waste Management<sup>1</sup> (see the current version) waste managers companies that collect and/ or transport and/or prepare for use, including initial treatment, and/or use and/or dispose of waste and carry out the organization and monitoring of these activities, subsequent maintenance of disposal sites. Waste managers include waste dealers or intermediaries carrying out the specified activities. Every business entity that wants to be a waste manager must register in the State Register of Waste Managers – ATVR ([https://atvr.aplinka.lt/\)](https://atvr.aplinka.lt/), following the Rules for Maintaining the State Register of Waste Managers $^{\rm 2}$  (see the current version).

The main legal acts that regulate the implementation of waste management accounting in Lithuania are the Rules for Accounting and Reporting on Waste Generation and Management<sup>3</sup>, the Rules for Waste Management<sup>4</sup>, the Law on Waste Management<sup>1</sup>.

#### **Important!**

When performing accounting, always follow the current versions of the legal acts regulating waste management accounting.

## **1.2. Who is required to carry out waste management accounting?**

Waste managers who are required to carry out waste management accounting are specified in Section III of the Rules for the Accounting and Reporting of Waste Generation and Management $^{\rm 2}$  (see the current edition). Waste managers:

- performing waste processing;
- carrying out waste export from the Republic of Lithuania and/or import to the Republic of Lithuania;
- storing hazardous waste for longer than six months and non-hazardous waste for longer than one year at the site of waste generation;
- collecting and/or transporting waste;
- waste dealers and/or intermediaries.

Business entities must include the following in the waste management accounting:

- all waste managed;
- waste generated after waste management;

Rules for Waste Management <https://e-seimas.lrs.lt/portal/legalAct/lt/TAD/TAIS.84302/asr>

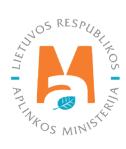

Law on Waste Management<https://e-seimas.lrs.lt/portal/legalAct/lt/TAD/TAIS.59267/asr>

<sup>2</sup> Rules for Maintaining the State Register of Waste Managers<https://e-seimas.lrs.lt/portal/legalAct/lt/TAD/faeed372d08d11e59019a599c5cbd673?jfwid=>

Rules for Accounting and Reporting on Waste Generation and Management<https://e-seimas.lrs.lt/portal/legalAct/lt/TAD/TAIS.398698/asr>

- <span id="page-4-0"></span>treated waste;
- materials or items used during waste management, which were used in the production of materials and/or items from waste;
- materials and/or items obtained after waste treatment and management.

#### *Please note*

- *• Information about materials, objects used in waste management, or waste that becomes materials or objects*  in the process of waste management, is filled in the waste management accounting journal, if there are ways of *using or obtaining materials, objects specified in the Annex to the Rules for Accounting and Reporting of Waste Generation and Management. Materials, items that are used as auxiliary work tools during waste management (e.g. work clothes, napkins, absorbents for oil products, etc.) and that have become waste are accounted for in the waste generation accounting in accordance with the provisions of Section II of the Rules for Accounting and Reporting of Waste Generation and Management.*
- *• Waste generated outside of waste management activities must not be included in the waste management accounting. Waste generated during non-waste management activities must be included in the accounting of waste generation, if the waste managers meet at least one of the criteria specified in clauses 6.1–6.8 of the Rules for Accounting and Reporting of Waste Generation and Management.*

*Waste generated during non-waste management activities can be, for example, mixed municipal waste, repair and demolition waste, furniture no longer suitable for use by the business entity, computers, etc.*

## **2. Waste management accounting – general information**

Business entities perform accounting of waste management in the PPWIS section "Waste managers", which is visible when the waste manager logs in to PPWIS (more information about logging in can be found in the user manual "Registration in PPWIS").

When carrying out waste management accounting, the general information of the waste management site registered with ATVR is displayed to the waste manager in PPWIS – the address of the waste management site, the date of the start of operations, the allowed waste management and their management activities, information about the waste management license and the right to issue documents proving the management.

The waste manager must provide and can specify information about his place of business at the selected waste management location – the contact information of the waste management location, if there was one at the beginning of the activity – indicate the initial residues of waste and materials, objects.

When carrying out waste management accounting, the waste manager must fill out waste management accounting documents: journals, create and approve summaries of these journals, create and submit annual reports. Also, the waste manager must register management contracts, form and approve waste transfer accompanying documents. When the waste manager brings waste into the territory of Lithuania or takes it out of the territory of Lithuania, the documents for transboundary waste transport must be filled out. Managers who have the right to issue documents proving the management of packaging and product waste issue these documents using PPWIS.

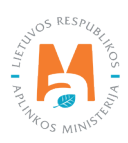

## <span id="page-5-0"></span>**2.1. Waste management location in PPWIS and location data correction**

Data on the place of waste management in PPWIS are provided according to the information of the State Register of Waste Managers (ATVR). If the information in ATVR changes, the waste manager's management locations and their information in PPWIS are automatically updated.

In the waste manager section, the economic entity will see all its waste management sites registered in the State Register of Waste Managers (ATVR) (Figure 1).

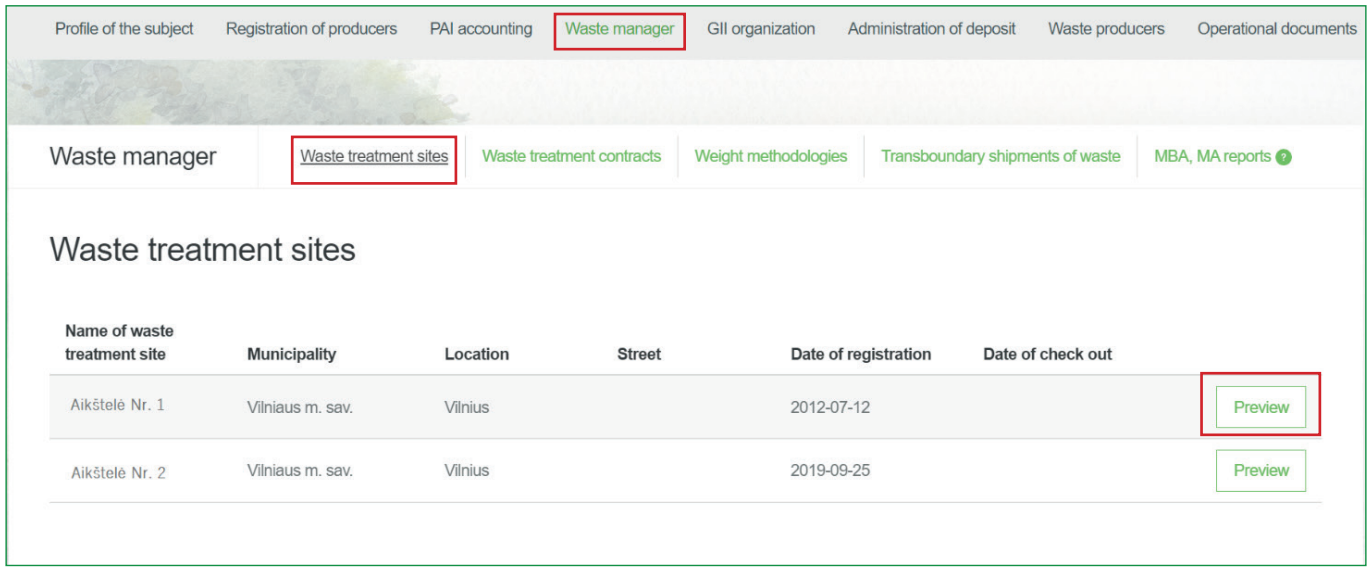

#### **Figure 1**

After selecting "View" (Figure 1), you will see the basic information of the selected waste management site – the address of the waste management site, personal contact details, registration date and de-registration date.

By selecting "Change contact details" you will be able to adjust contacts for the person's contacts (Figure 2).

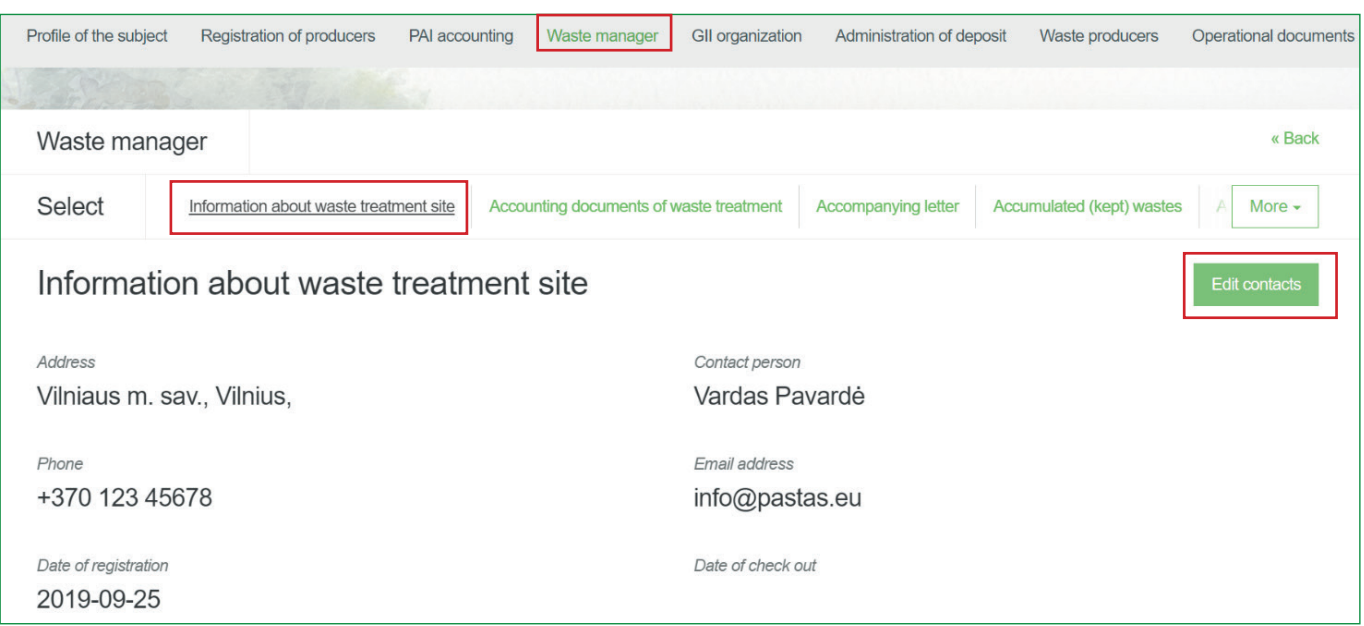

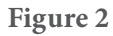

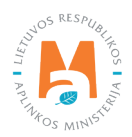

<span id="page-6-0"></span>In the new window that opens, specify the name, phone number, and e-mail address of the contact person at the waste management site and select "Change" – the contact details will be updated (Figure 3).

You will not be able to adjust other waste management location data – address, name and registration/deregistration dates in PPWIS, as this information is automatically received from ATVR [\(https://atvr.aplinka.lt/](https://atvr.aplinka.lt/)).

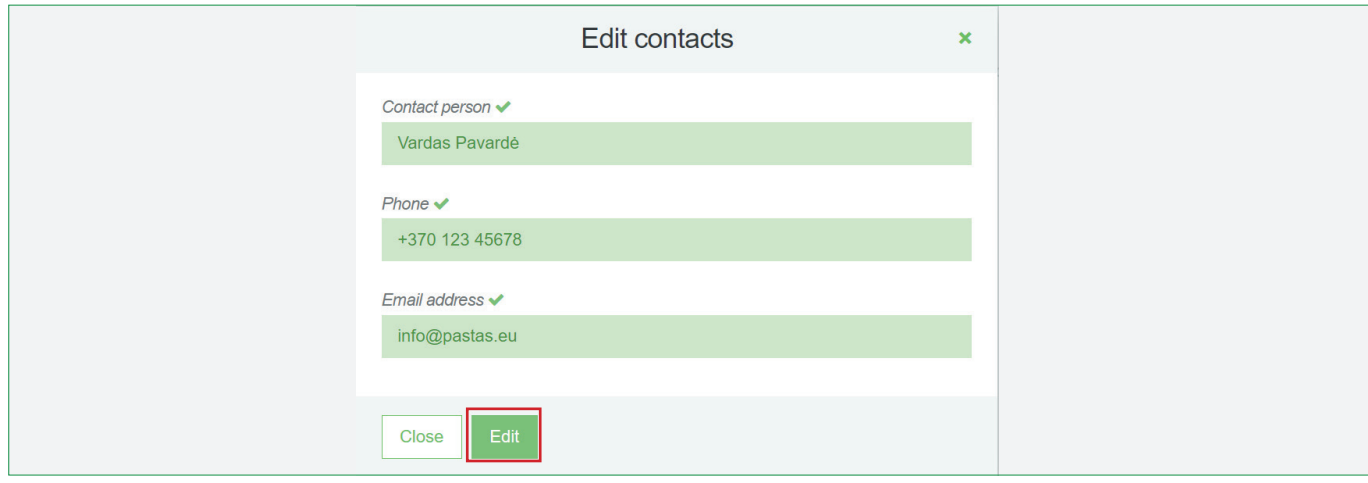

#### **Figure 3**

#### *Please note*

*The indicated contact data will be visible in the accompanying documents for the transferred waste, and will be seen*  by all participants in the accompanying document for the transferred waste. For this reason, it is recommended that *the indicated contacts be of the employee who is responsible for the implementation of waste management records.* 

*Informative messages about changes in the status of accompanying documents, quarterly summaries and annual reports will be sent to the specified e-mail address.*

## **2.2. Initial waste balances before accounting in PPWIS and their correction**

When a business entity begins to carry out waste management accounting, PPWIS must record all the waste stored (accumulated) at the waste management site, which was accumulated before the registration of a specific waste management site in ATVR and the start of accounting in PPWIS. Waste is recorded using eight-digit waste codes, and where an eight-digit waste code cannot be assigned, six-digit waste codes. The complete list of waste codes can be found in Section IV of Annex 1 of the Waste Management Rules<sup>5</sup> (see the current version).

You can capture, view and adjust the waste balances stored (accumulated) at the waste management site in PPWIS for the first time by selecting Waste managers  $\rightarrow$  Waste management sites  $\rightarrow$  View  $\rightarrow$  "Initial waste balances". You can see this option by selecting "More" in the expanded options bar (Figure 4).

<sup>5</sup> Rules for Waste Management https://e-seimas.lrs.lt/portal/legalAct/lt/TAD/TAIS.84302/asr

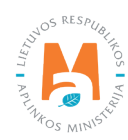

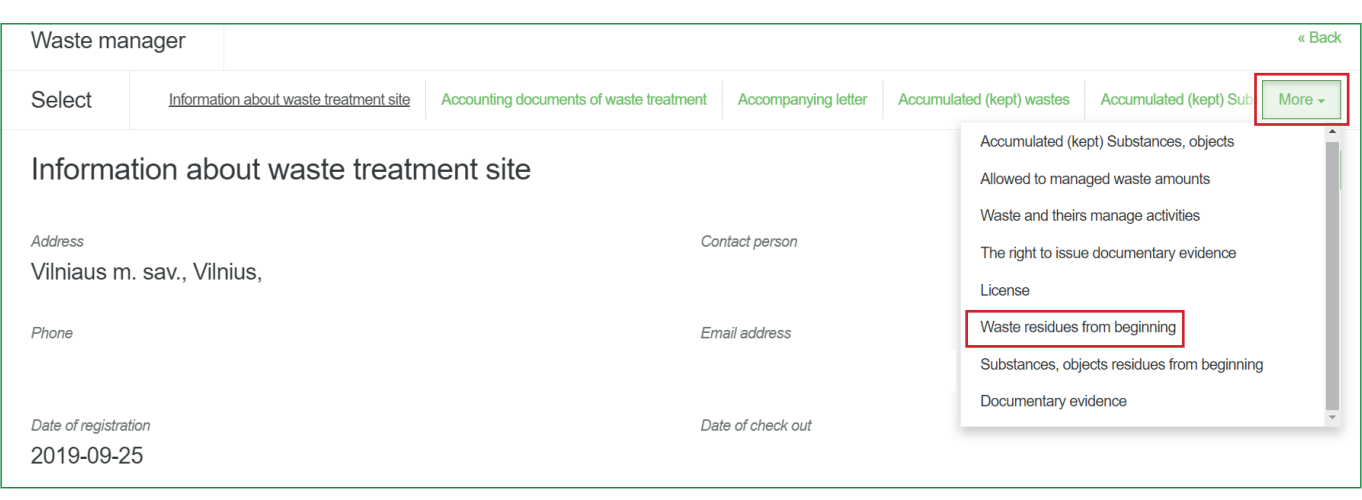

To capture the initial waste balance, select "Change" in the initial waste balance section (Figure 5).

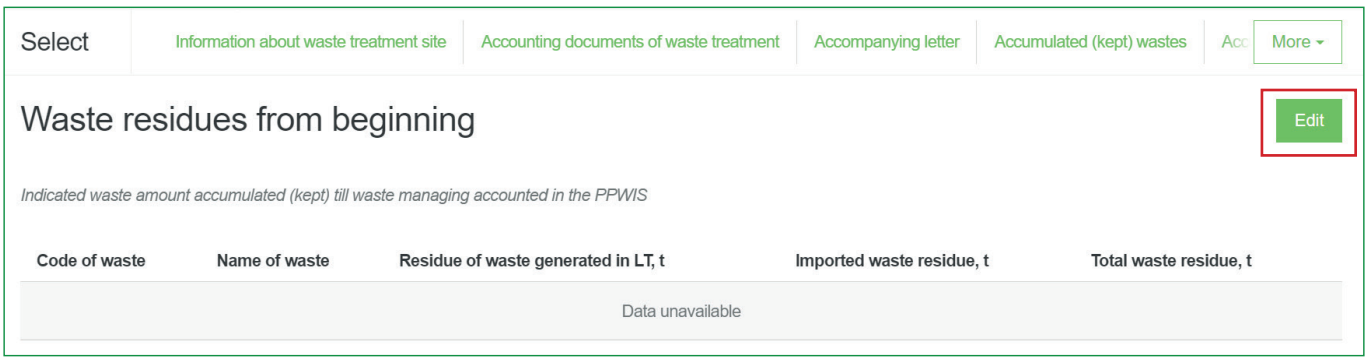

#### **Figure 5**

In the window that opens, indicate all available accumulated waste (waste codes) and their amount in tons according to origin – the balance of waste generated in the Republic of Lithuania (LR) or the balance of imported waste. A complete list of waste codes is available in the waste drop-down list. In this list, select the waste you want to capture (its code), specify the amount in tons (maximum possible accuracy – 6 digits after the decimal point) and press the "Add" symbol  $+$  (Figure 6). Using the "Edit" and "Remove" symbols, you can make the desired corrections to the already recorded waste balances – specify the specified quantities or remove the waste code from the list (Figure 6).

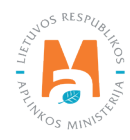

#### *Please note*

*When specifying the amount of waste, it is important to correctly choose the box in which you will enter the amount of waste:*

*if the waste was generated in the territory of the Republic of Lithuania, indicate the amount of waste "the balance of the waste generated in the territory of the Republic of Lithuania, t";*

 *if the waste was not generated in the Republic of Lithuania, indicate the amount of waste in the field "Residue of imported waste, t";*

*if the origin of the waste is mixed – divide the accumulated amount of waste by origin: how much waste was generated on the territory of the Republic of Lithuania, and how much was imported.* 

When the entire list of waste residues stored at the site is filled, select "Change" and the waste residues will be saved (Figure 6).

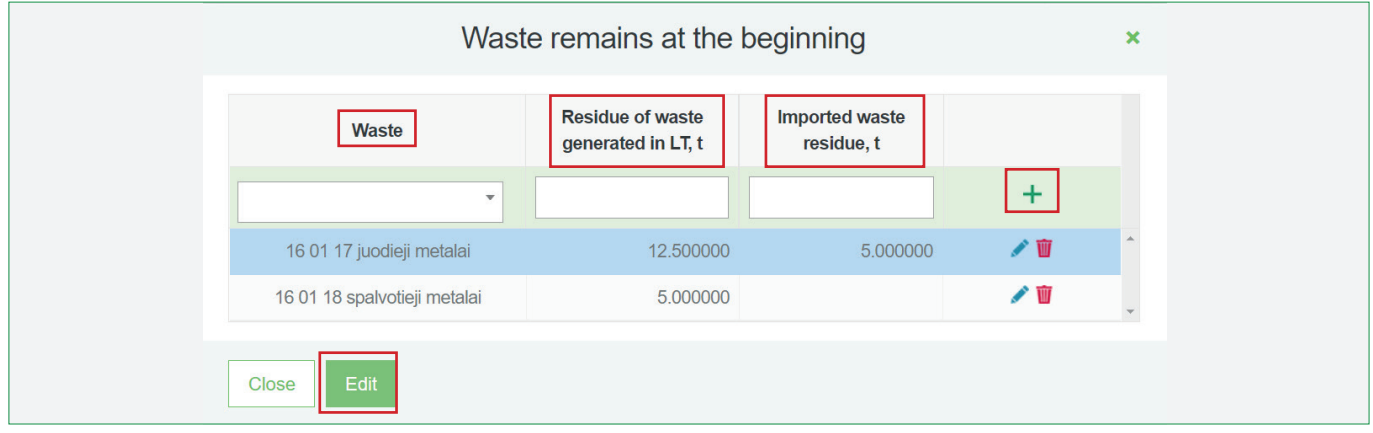

#### **Figure 6**

You can view and adjust the initial waste balances in the "Initial waste balances" section, which can be accessed as shown in Figure 4, by selecting "Change" (Figures 5 and 6).

#### **Important!**

If the initial waste balance is adjusted, when at least one quarterly summary or annual waste management accounting report has been created or approved, it is necessary to reformat the summaries of all quarters in **chronological order** in order to properly transfer the waste balances. If an annual report has also been prepared, after reformatting and approval of the quarterly summaries, it is necessary to re-create and submit the annual waste management accounting report.

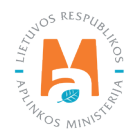

## <span id="page-9-0"></span>**2.3. Initial balances of materials and items before accounting in PPWIS and their correction**

When the economic entity begins to carry out waste management accounting, in PPWIS must be recorded all materials and items stored (accumulated) at the waste management site, which were accumulated before the start of waste management accounting in PPWIS.

Materials and articles are recorded using four-digit Combined Nomenclature (CN) codes<sup>6</sup>. The complete list of combined nomenclature codes can be found in Commission Implementing Regulation (EU) 2021/1832 of 12 October 2021 amending Annex I to Council Regulation (EEC) No 2658/87 on tariffs and statistical nomenclature and on the Common Customs Tariff<sup>7</sup> (see current updates).

If residues of materials and objects have accumulated at the waste management site before the start of waste management accounting, you can capture, view and correct these residues in PPWIS for the first time by selecting Waste managers  $\rightarrow$  Waste management sites  $\rightarrow$  View  $\rightarrow$  "Initial residues of materials, objects". You can see this option by selecting "More" in the expanded options bar (Figure 7).

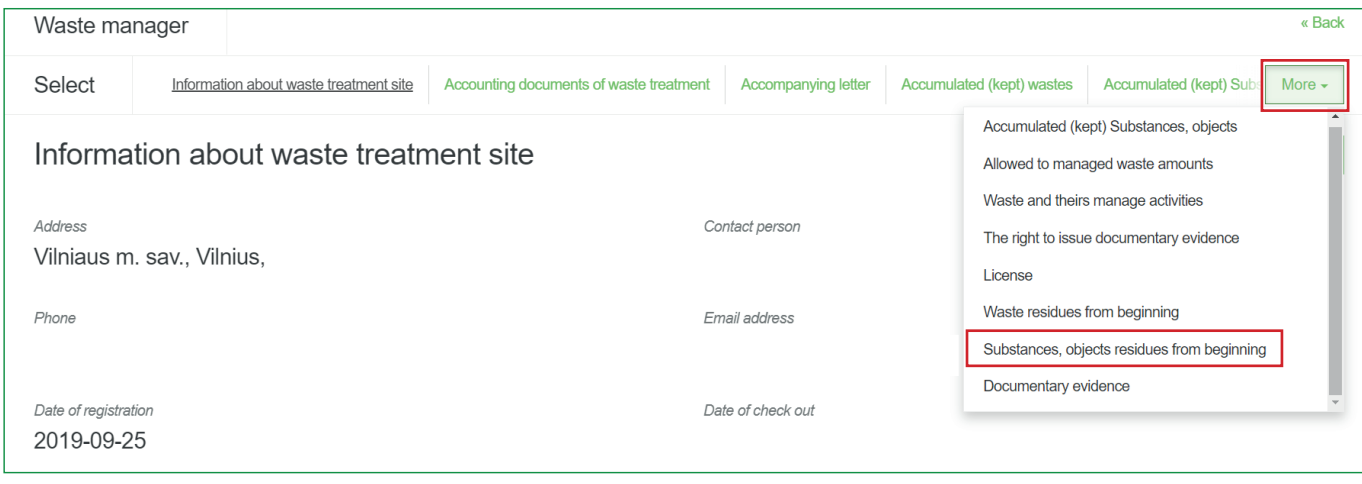

#### **Figure 7**

To record the initial balances of materials and items accumulated before the start of accounting in PPWIS, select "Change" in the initial materials, items balances section (Figure 8).

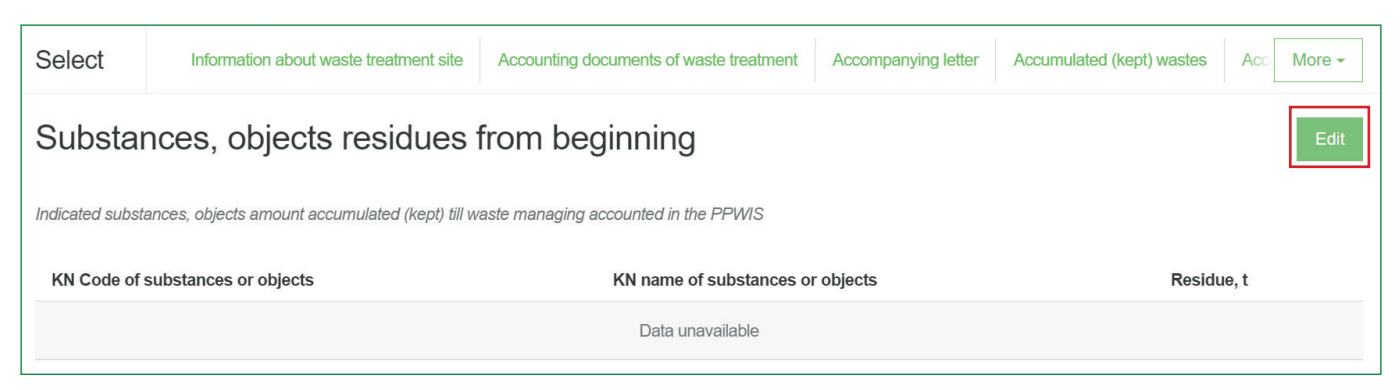

The relevant list of combined nomenclature for 2022 can be found in Annex 1 of Commission Implementing Regulation (EU) 2021/1832 (https:// eur-lex.europa.eu/legal-content/LT/TXT/?uri=CELEX:32021R1832)

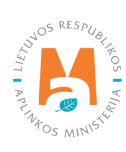

<sup>6</sup> The Combined Nomenclature was created under Council Regulation (EEC) No 2658/87 on the Tariff and Statistical Nomenclature and on the Common Customs Tariff. It is updated annually and published in the Official Log of the European Union.

In the window that opens, specify all available starting materials, items and their quantity in tons. The list of combined nomenclature codes identifying all materials and items is presented in the drop-down list of materials and items (Figure 9).

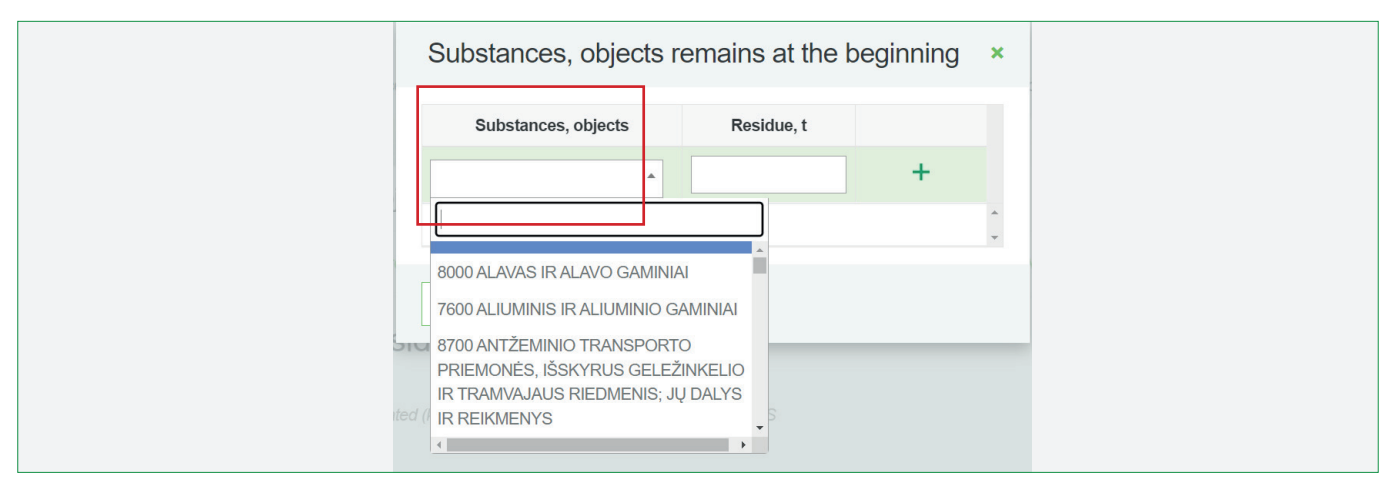

#### **Figure 9**

In this list, select the material, item (code) you want to capture, specify the quantity in tons (maximum possible accuracy – 6 numbers after the decimal point) and press the "Add" symbol  $+$  (Figure 10). Using the "Edit" and "Remove" **W** symbols, you can make the desired corrections to the balances of already recorded materials and items – to specify the specified amounts or to remove the material or item from the list (Figure 10).

When the entire list of material and item balances stored at the site is filled, select "Change" – the material and item balances will be saved (Figure 10).

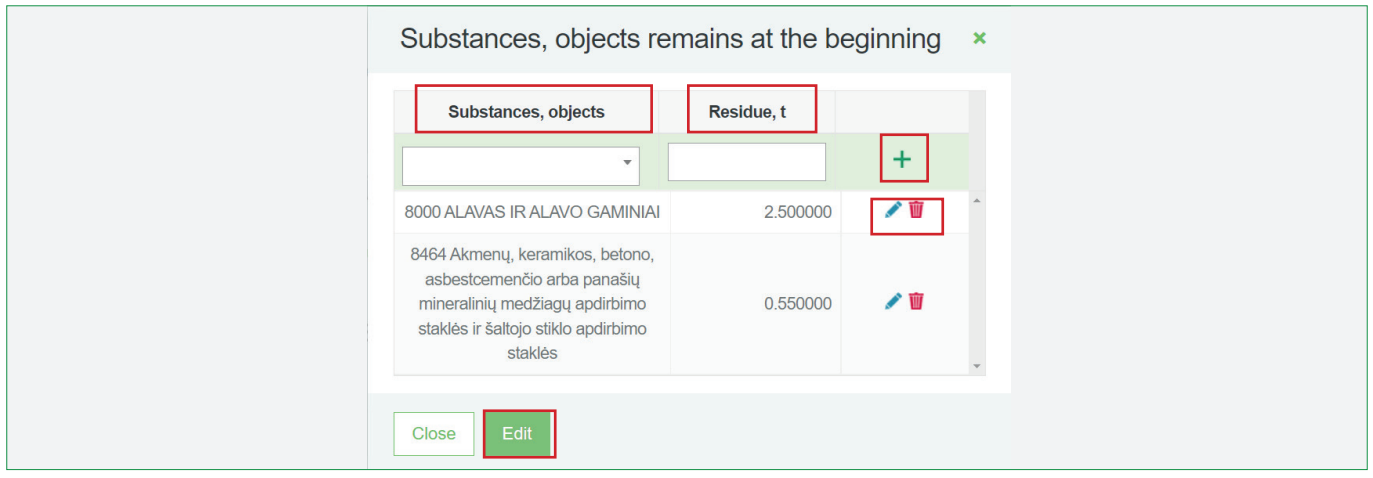

#### **Figure 10**

You can view and adjust the initial balances of materials and items in the section "Initial balances of materials, items", which can be accessed as shown in Figure 8, by selecting "Change" (Figures 9 and 10).

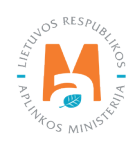

#### <span id="page-11-0"></span>**Important!**

If the initial balance of materials and items is adjusted, when at least one quarterly summary or annual waste management accounting report is created, it is necessary to reformat the summaries of all quarters in **chronological order** in order to properly transfer the waste balances. If an annual report has also been prepared, after reformatting and approval of the quarterly summaries, it is necessary to re-create and submit the annual waste management accounting report.

## **2.4. Waste and its management activities**

The waste manager can view the waste allowed to be managed at the selected waste management site and their management activities by selecting Waste managers  $\rightarrow$  Waste management sites  $\rightarrow$  View  $\rightarrow$  "Waste and their management activities" section. You can see this option by selecting "More" in the expanded options bar (Figure 11).

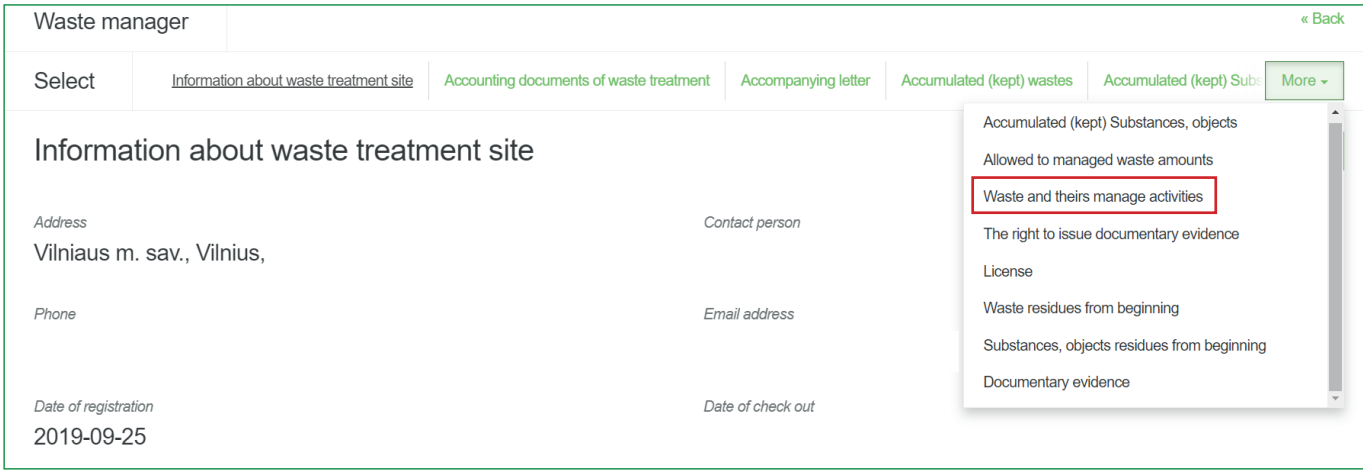

#### **Figure 11**

The section on waste and its management activities is divided into two tabs – non-hazardous (Figure 12) and hazardous waste (Figure 13).

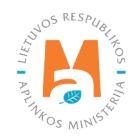

<span id="page-12-0"></span>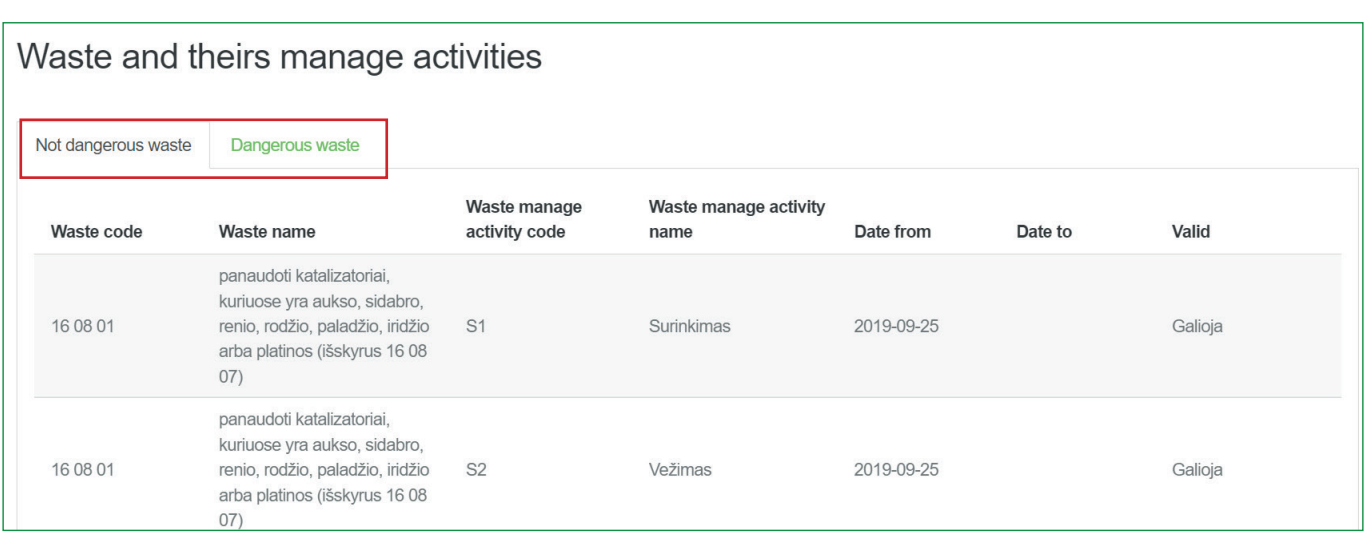

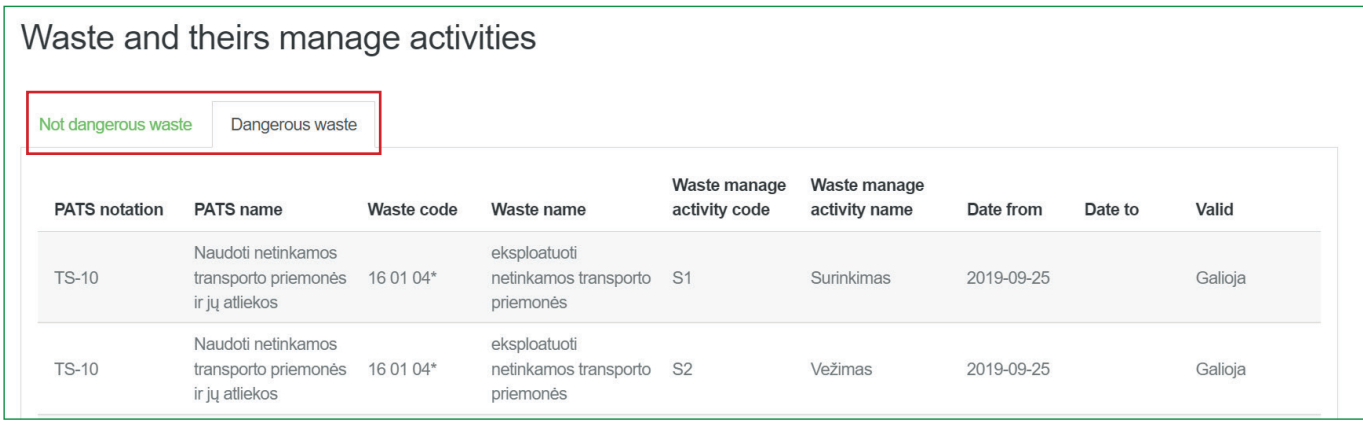

#### **Figure 13**

#### *Please note*

*Waste allowed to be managed and waste management activities in the PPWIS section "Waste and their management activities" must match the waste and their management methods specified in the valid pollution permit or*  integrated pollution prevention and control permit held by the waste manager.

*If you see that this information does not match – you should make corrections in the State Register of Waste Managers (ATVR) ([https://atvr.aplinka.lt/\)](https://atvr.aplinka.lt/)* 

## **2.5. Amounts of waste allowed to be managed**

The waste manager can view the waste allowed to be managed at the selected waste management site and their quantities by selecting Waste managers  $\rightarrow$  Waste management sites  $\rightarrow$  View  $\rightarrow$  "Waste volumes allowed to be managed" section. You can see this option by selecting "More" in the expanded options bar (Figure 14).

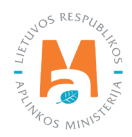

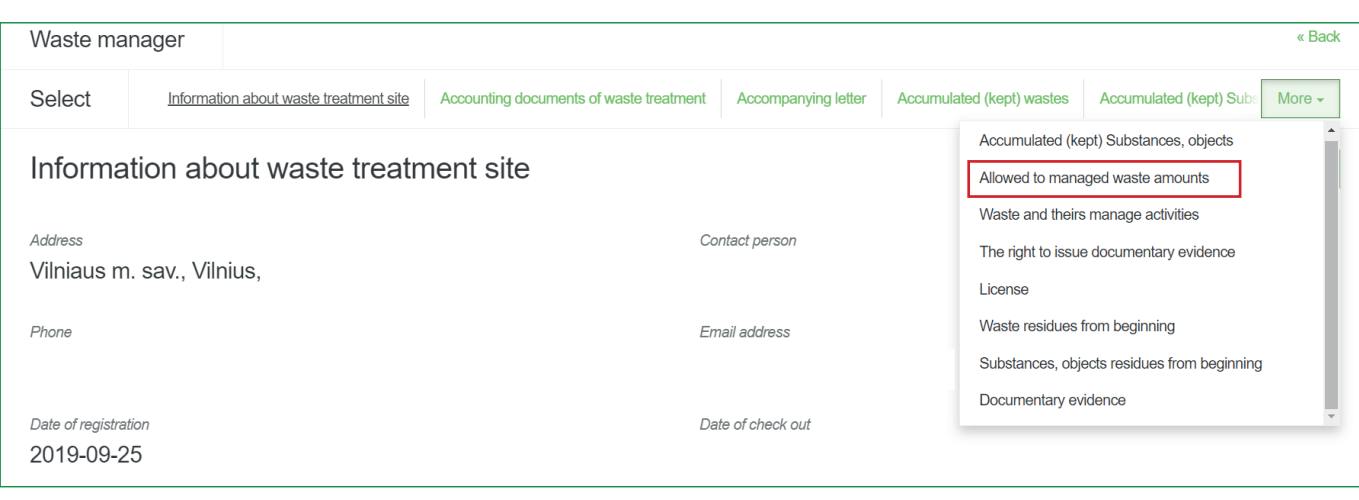

The amount of waste allowed to be managed at the selected waste management site, which, based on ATVR $^{\rm 8}$  data, is indicated by specialists of the Environmental Protection Agency, PPWIS must be approved by the waste manager. You can see the status of the permitted amounts of waste in the "Amounts of waste to be managed" section, if the status is "Awaiting approval" – the amounts of waste allowed to be managed have not yet been approved by you (Figure 15), you must confirm them by selecting "View" (Figure 15.).

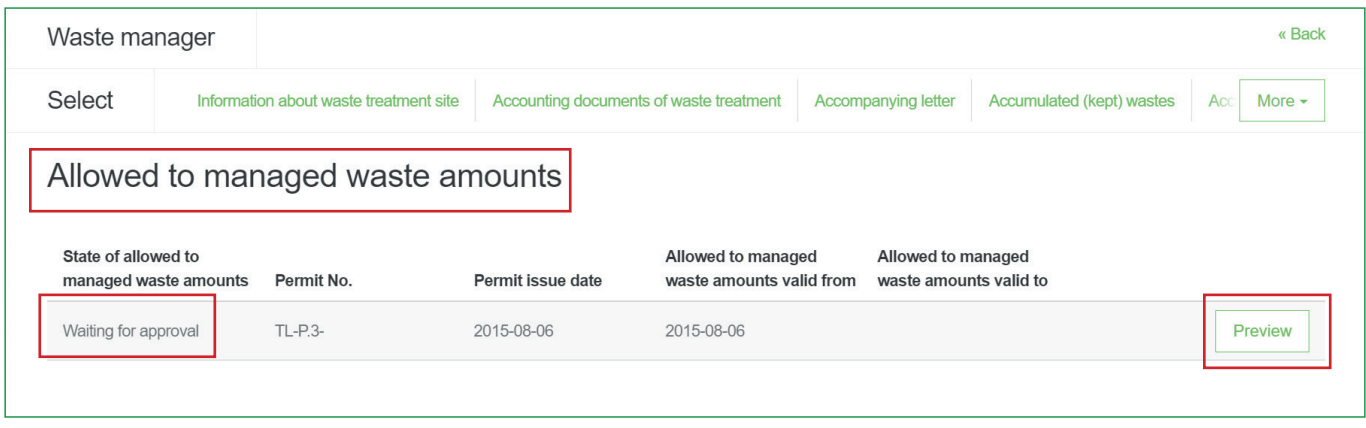

**Figure 15** 

In the new window that opens, you will see the amounts of waste allowed to be managed, the amounts of non-hazardous and hazardous waste will be separated on separate tabs. After making sure that the quantities are indicated correctly, select "Confirm" to confirm (Figure 16).

<sup>8</sup> State Register of Waste Managers (https://atvr.aplinka.lt/)

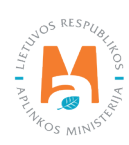

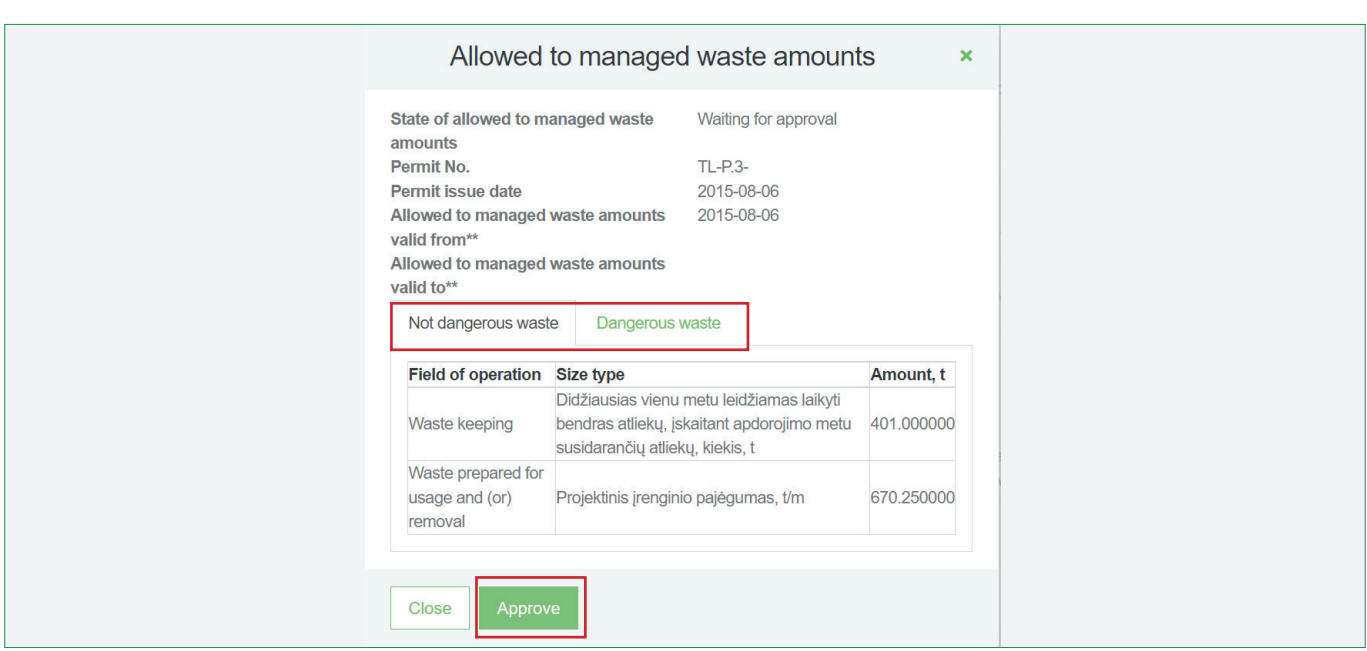

After approval, the status of the quantities of waste allowed to be managed will change from "Awaiting approval" to "Approved". This procedure is performed for the first time after the waste quantities permitted for managing have been entered into the PPWIS.

When the status of the quantities of waste allowed to be managed is "Confirmed", you can see these amounts in the section "Amounts of waste allowed to be managed" by selecting "View" (Figure 17).

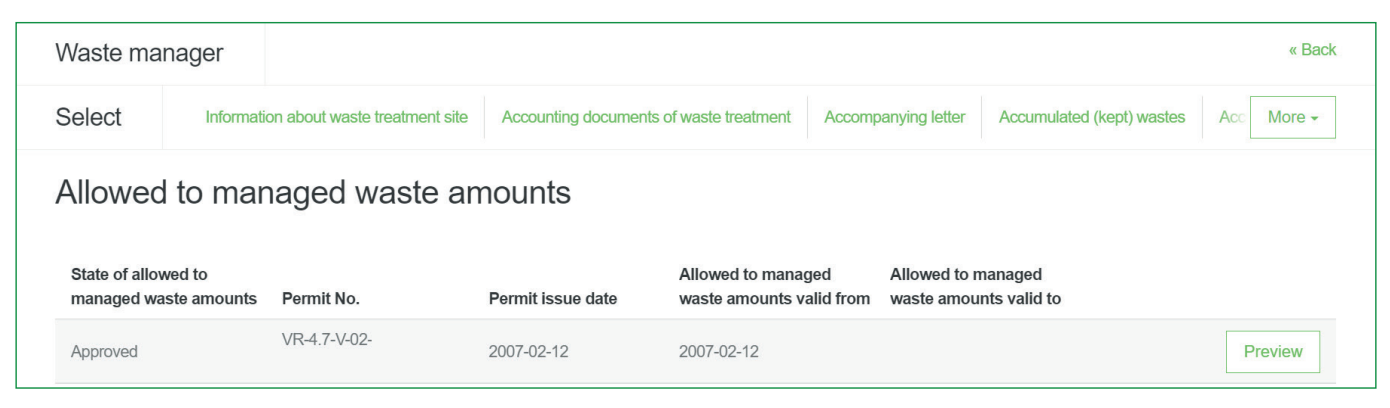

**Figure 17** 

In the window that opens, separate tabs contain information on the maximum permitted amounts of non-hazardous and hazardous waste. For non-hazardous waste, total cumulative amounts of waste according to activity methods are given, and for hazardous waste, amounts according to areas of activity and hazardous waste flows.

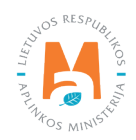

#### <span id="page-15-0"></span>*Please note*

*Amounts of waste allowed to be managed in the PPWIS section "Amounts of waste allowed to be managed" must coincide with the quantities of waste specified in the valid pollution permit or integrated pollution prevention and control permit held by the waste manager.*

*If you see that this information does not match, you should contact the specialists of the Environmental Protection Agency to clarify the data.* 

If the data is not provided in the section "Amounts of waste allowed to be managed" (Figure 18), the waste manager can contact the specialists of the Environmental Protection Agency for the submission of this data in PPWIS.

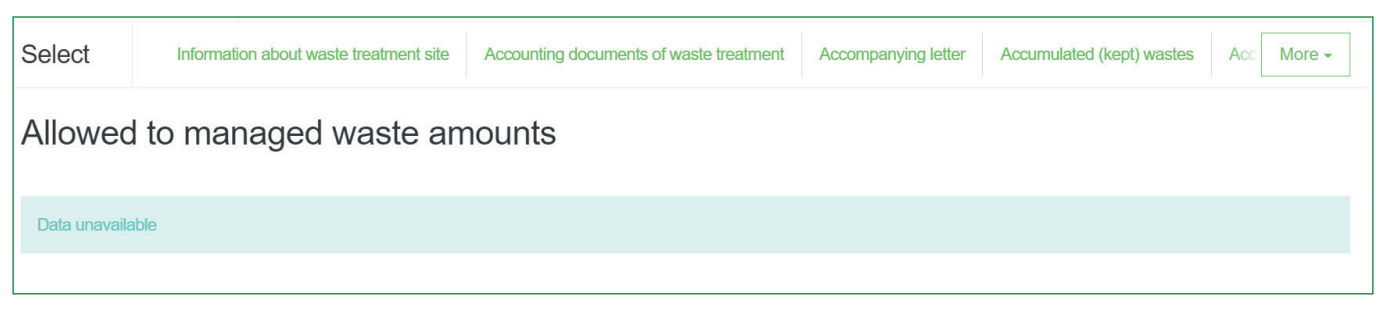

**Figure 18** 

## **2.6. Licenses**

In the "Licenses" section, the waste manager can view the waste management license information. You can see the "Licenses" option by choosing Waste managers  $\rightarrow$  Waste management sites  $\rightarrow$  View  $\rightarrow$  "More" in the expanded options bar (Figure 19).

License information is obtained from the Environmental Permits Information System (ALIS) [\(https://www.alisas.lt/\)](https://www.alisas.lt/)

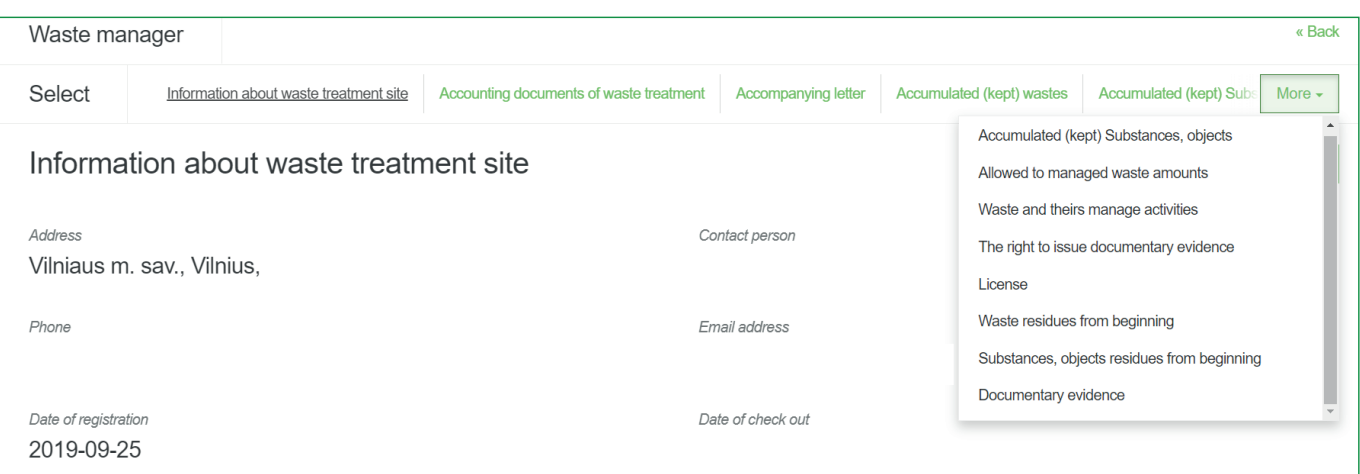

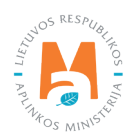

<span id="page-16-0"></span>If the waste manager does not have a single license, an information message with the text "No data" is displayed here (Figure 20).

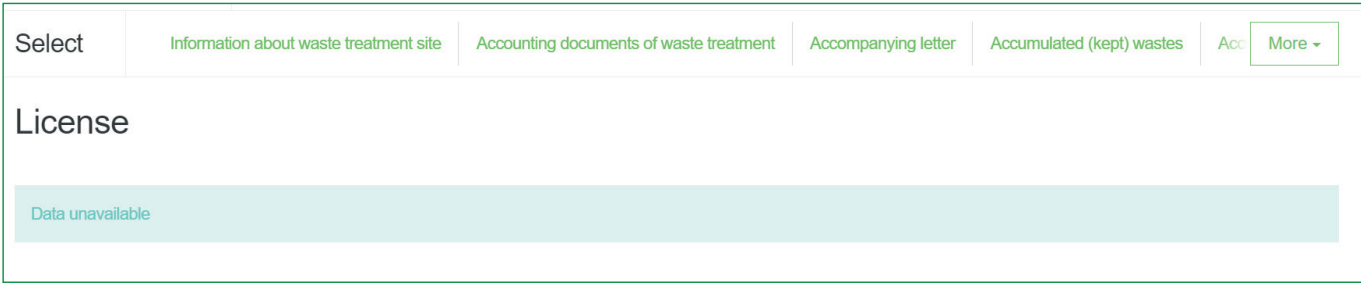

**Figure 20** 

#### *Please note*

*If you have a waste management license, but this information is not provided in the PPWIS section "Licences", it is necessary to contact the specialists of the Environmental Protection Agency for data clarification.* 

## **2.7. Right to issue proving documents**

In the "Right to issue proving documents" section, which can be seen after selecting Waste managers  $\rightarrow$  Waste management sites  $\rightarrow$  View  $\rightarrow$  "More" in the expanded options bar (Figure 21), the waste manager can view information about the right granted to him to issue proving documents for different types of waste processed at the selected waste management site:

- taxable products;
- packages;
- electrical and electronic equipment (EEE);
- end-of-life vehicles (ELV);
- oils.

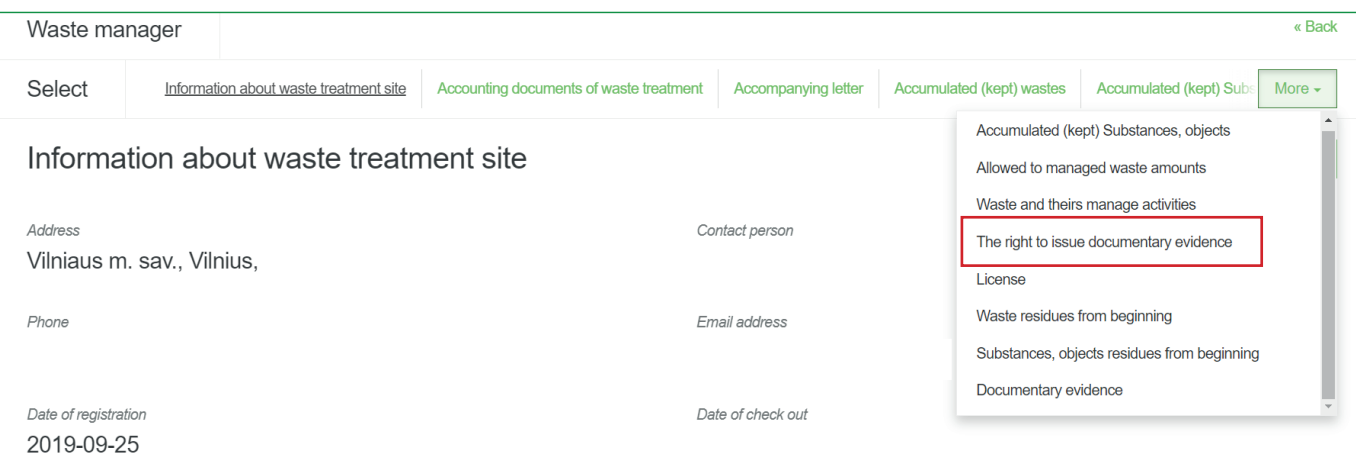

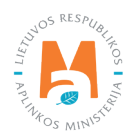

Information about the granted right to issue supporting documents is obtained from the State Register of Waste Managers – ATVR ([https://atvr.aplinka.lt/\)](https://atvr.aplinka.lt/). Relevant information about the right to issue documents proving the arrangement for different types of products is provided on different tabs. Only the tabs of those types of products are visible, for which the manager has the right to issue documents proving processing (Figure 22).

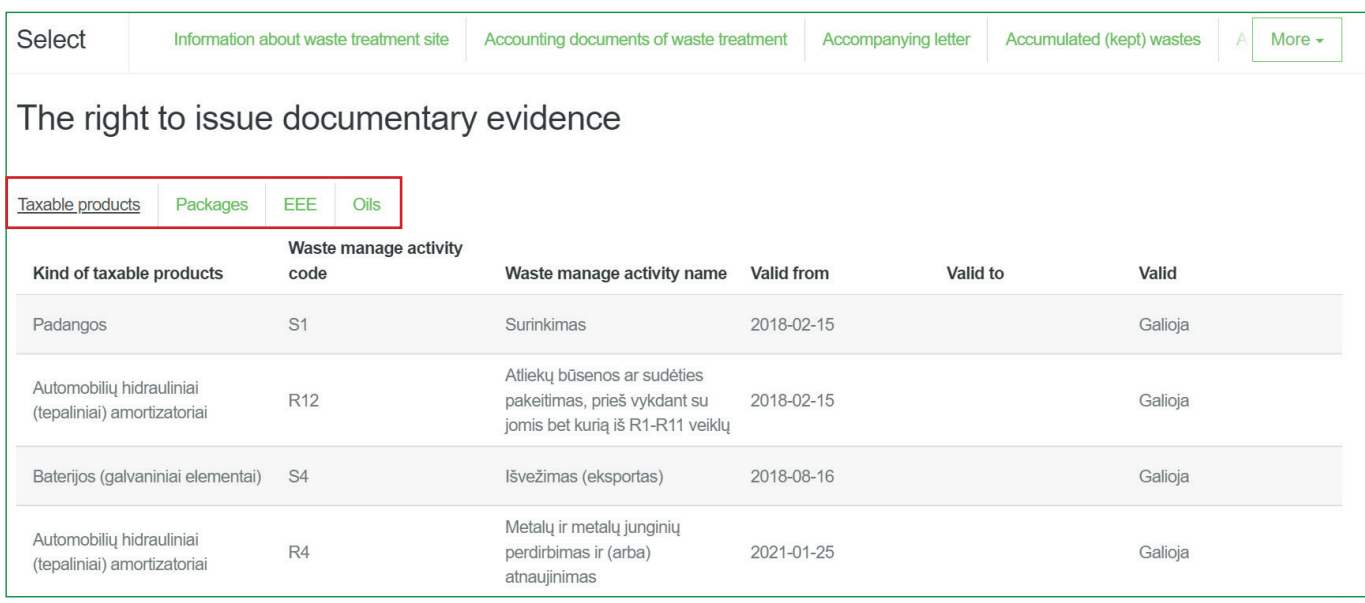

#### **Figure 22**

If the waste manager does not have the right to issue documents proving disposal, then in the section "Right to issue documents proving disposal" you will see the record "No data" (Figure 23).

#### *Please note*

*If you have the right to issue documents proving waste management, but this information is not provided in the PPWIS section "Right to issue documents proving management", it is necessary to contact the specialists of the Environmental Protection Agency<sup>9</sup> for clarification of the data.* 

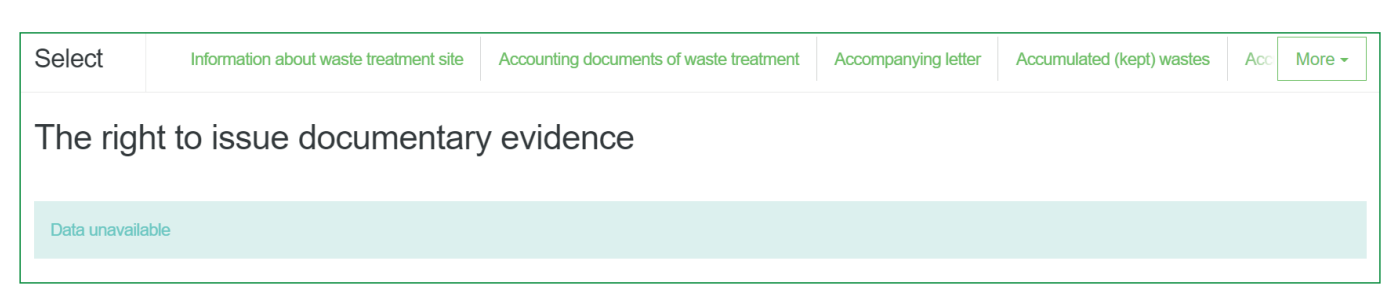

Contacts of the Environmental Protection Agency on the Internet:<https://aaa.lrv.lt/lt/struktura-ir-kontaktai/kontaktai-1>

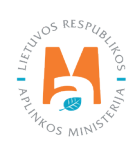

#### <span id="page-18-0"></span>*Please note*

*If the waste manager wants to review not documents proving the right to issue, but already created, issued, accepted/rejected documents proving waste management or wants to start preparing a new proving document, then the waste manager must select the section "Proving documents". You can see this section by selecting Waste man* $a$ gers  $\rightarrow$  Waste management sites  $\rightarrow$  View  $\rightarrow$  "More" in the expanded options bar (Figure 24).

*You can find out more about supporting documents in the PPWIS user manual "Preparation of proving documents".*

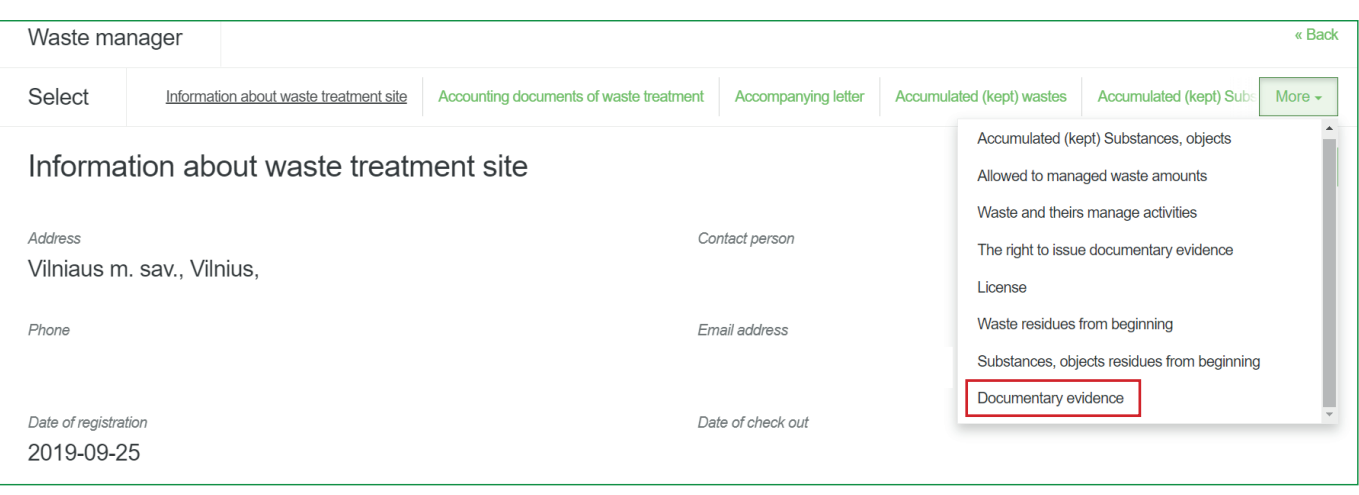

**Figure 24** 

## **3. Waste management contracts**

Article 4 of the Law on Waste Management<sup>10</sup> and Clause 7 of the Rules for Waste Management<sup>11</sup> (see current versions) specify the duty of the waste holder to have a written contract with the waste manager regarding the use and/or disposal of the transferred waste.

Section 4 of the description of the procedure for issuing documents proving the disposal of product and/or packaging waste<sup>12</sup> states that documents proving disposal can only be issued to those persons with whom relevant contracts have been concluded and whose copies have been submitted to PPWIS (see the current version).

When carrying out cross-border transport of waste, it is mandatory to have a contract between the person organizing the transport and the recipient of the waste intended for use, in accordance with the provisions of Regulation No. 1013/2006<sup>13</sup>. This contract must be valid for the entire period of transboundary waste transportation.

<sup>13</sup> Regulation (EC) No. 1013/2006 of the European Parliament and the Council [https://eur-lex.europa.eu/legal-content/LT/](https://eur-lex.europa.eu/legal-content/LT/TXT/?uri=celex%3A32006R1013) [TXT/?uri=celex%3A32006R1013](https://eur-lex.europa.eu/legal-content/LT/TXT/?uri=celex%3A32006R1013)

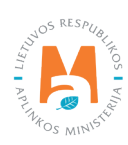

<sup>&</sup>lt;sup>10</sup> Law on Waste Management<https://e-seimas.lrs.lt/portal/legalAct/lt/TAD/TAIS.59267/asr><br><sup>11</sup> Pulse for Weste Management https://e-seimas.lrs.lt/portal/legalAct/lt/TAD/TAIS.94302/asr

Rules for Waste Management <https://e-seimas.lrs.lt/portal/legalAct/lt/TAD/TAIS.84302/asr>

Description of the procedure for issuing documents proving the disposal of product and/or packaging waste [https://e-seimas.lrs.lt/portal/legalAct/lt/](https://e-seimas.lrs.lt/portal/legalAct/lt/TAD/TAIS.449166/asr) [TAD/TAIS.449166/asr](https://e-seimas.lrs.lt/portal/legalAct/lt/TAD/TAIS.449166/asr)

#### <span id="page-19-0"></span>*Please note*

*Waste management contracts concluded must be registered in PPWIS. If existing contracts are not registered in PPWIS, it will not be possible to create accompanying documents, create documents proving waste management for MAI and MAI organizations, and approve export, import documents for cross-border transport.*

#### **Important!**

In all cases, information about the waste management contract must be uploaded to PPWIS by the recipient of the waste. This rule applies without exception, even in cases where the sender forms the accompanying document.

### **3.1. List of waste management contracts**

Waste managers can see all contracts with their company registered in PPWIS in the "Waste managers" section of PPWIS by selecting "Waste management contracts" (Figure 25).

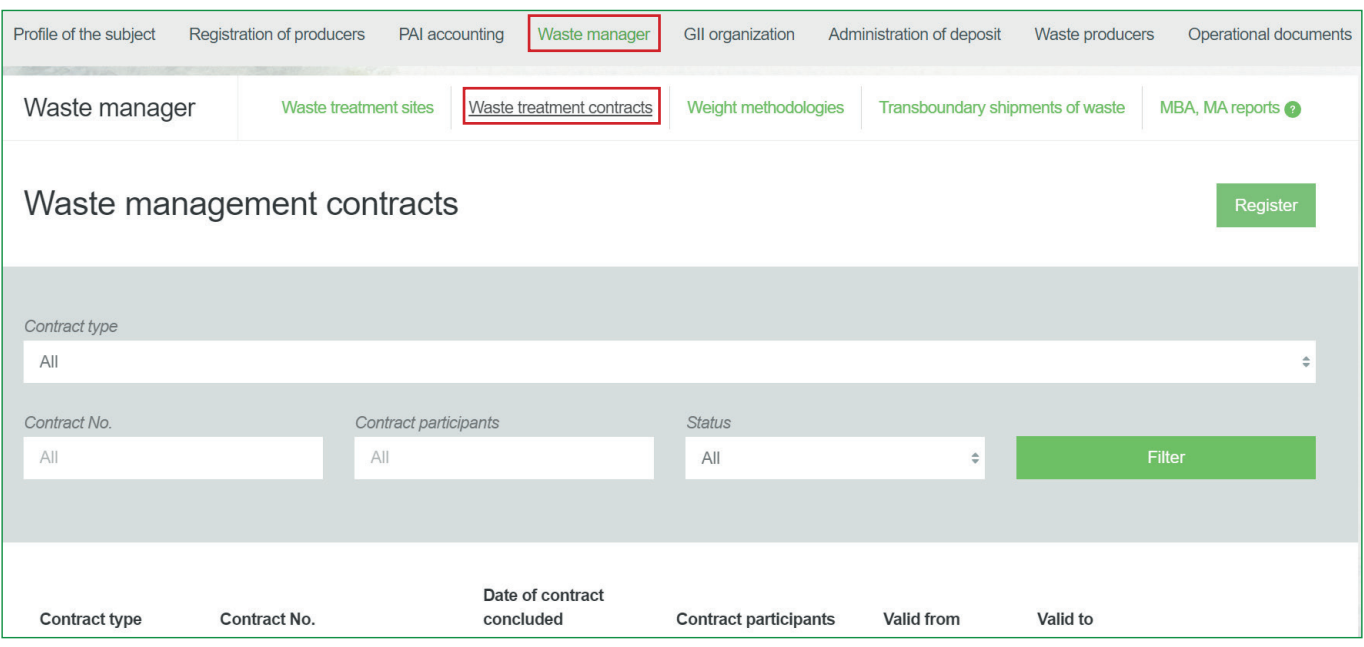

**Figure 25**

In the presented list of waste management contracts, you can see general contract information – contract type, number, date of conclusion, country and validity period. The list of waste management contracts can be searched by contract type, number, contract parties and status – by specifying the relevant filters and selecting "Filter" (Figure 26).

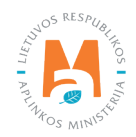

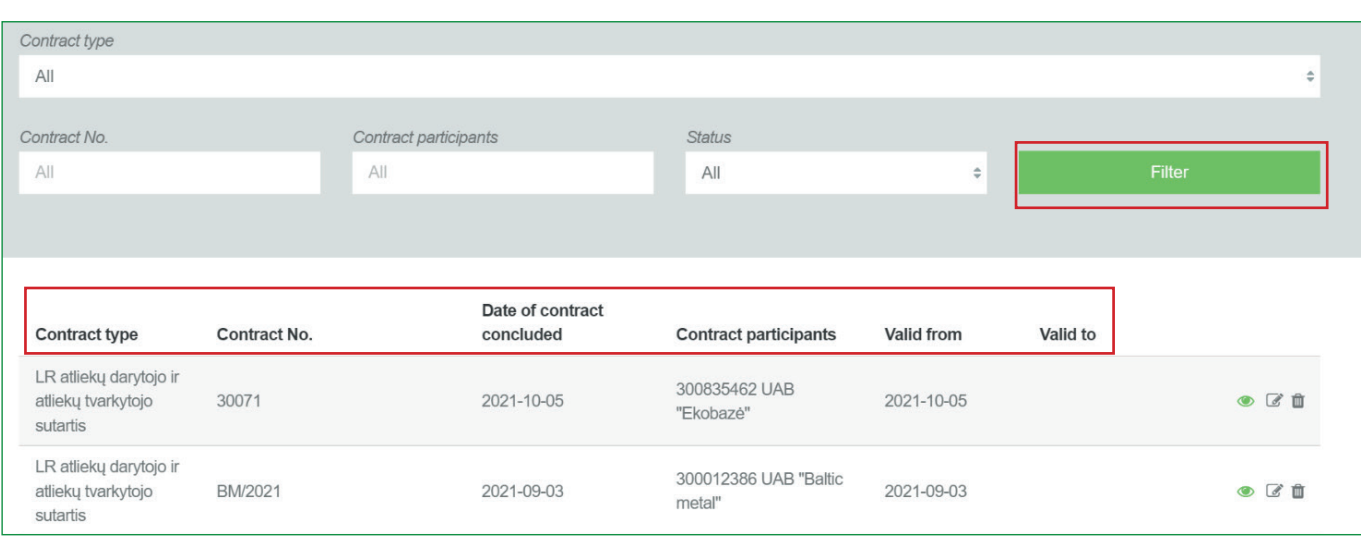

You can see more detailed information about the waste management contract by selecting the "View" symbol (Figure 27).

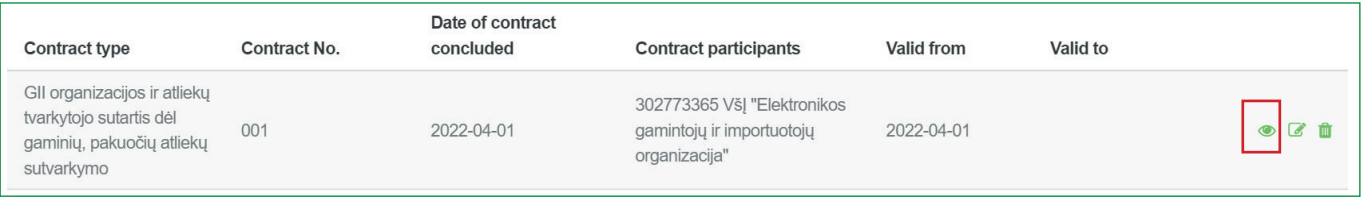

#### **Figure 27**

The window that opens will provide more detailed information about the revised waste management contract (Figure 28).

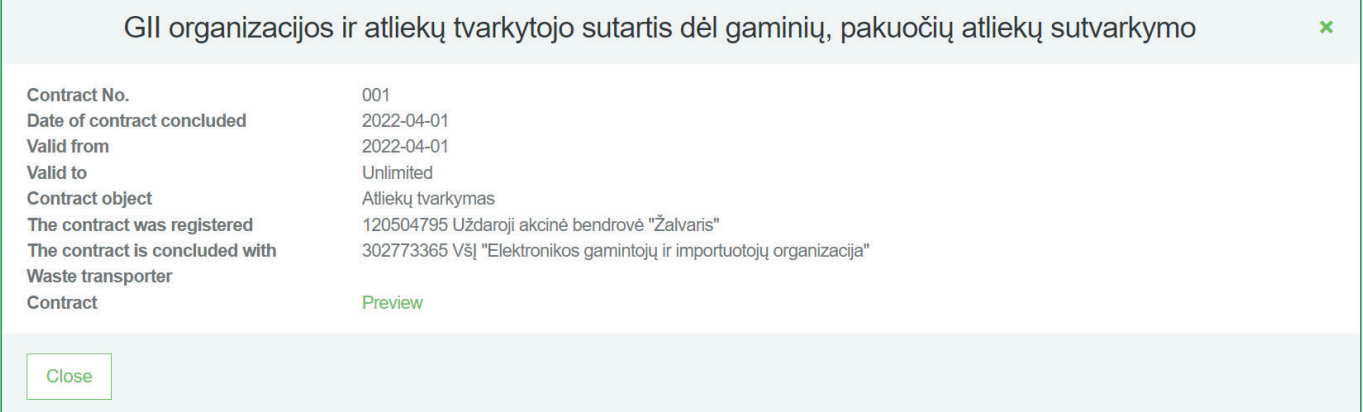

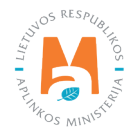

## <span id="page-21-0"></span>**3.2. Registration of the waste management contract**

Waste management contracts can be registered in PPWIS only by waste managers. The waste management contract between business entities is always registered by the waste receiver:

- If the contract is concluded between the waste producer and the waste manager, the waste manager registers it;
- If the contract is concluded between two waste managers the contract is registered by the one who will accept the transferred waste;
- In cases where waste managers sign a mutual agreement it is registered by both waste managers.

#### *Please note*

*If you do not see the contract you have, contact the waste manager with whom you concluded the contract for the registration of the contract in PPWIS.* 

The registration of the waste management contract is started by selecting "Register" in the "Waste management contracts" section (Figure 29).

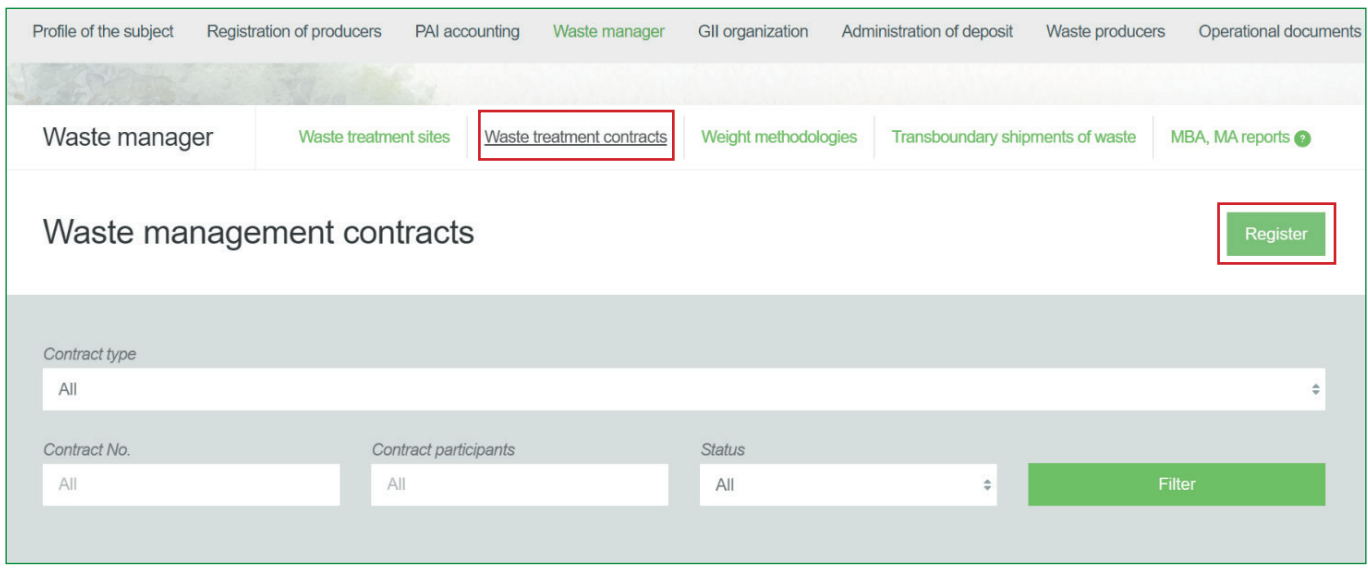

#### **Figure 29**

A window will open containing the contract registration form (Figure 30).

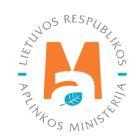

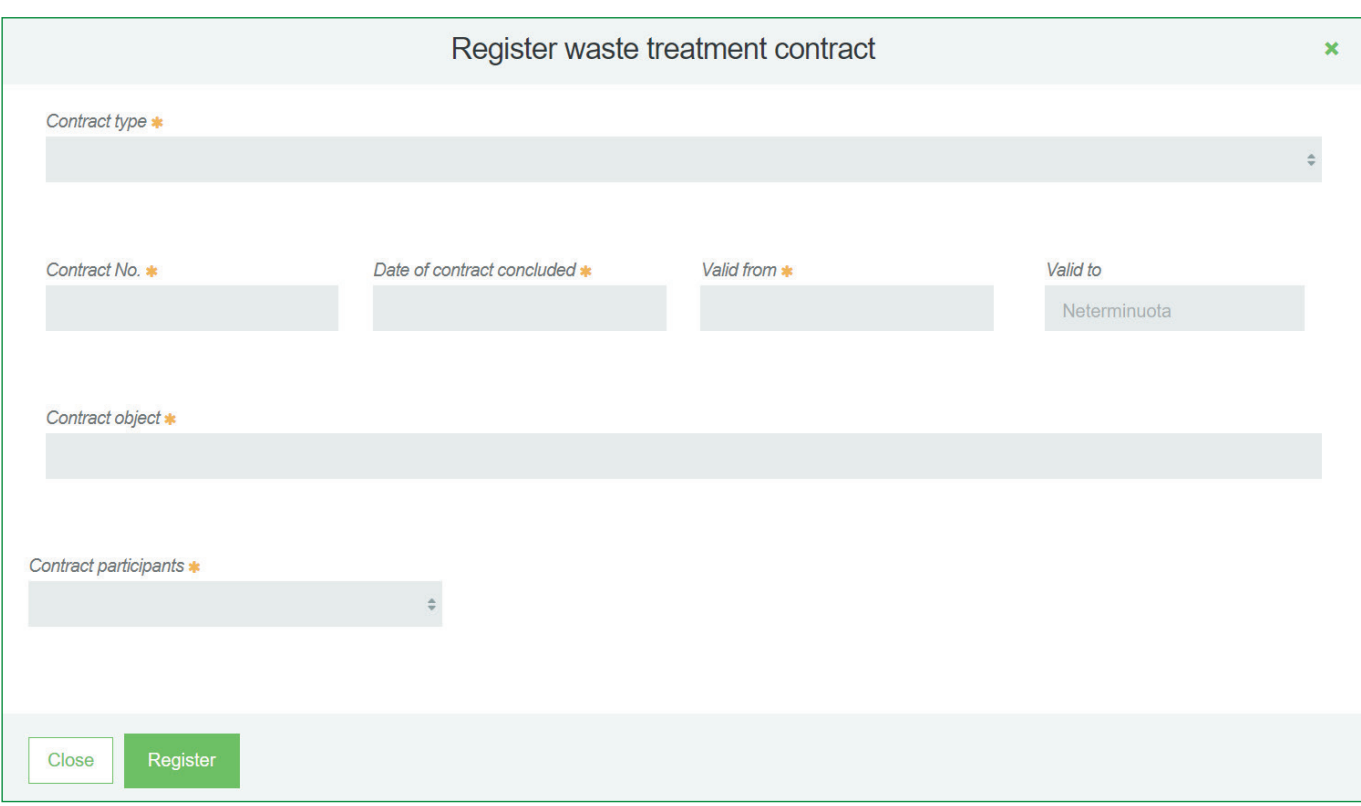

**Figure 30** 

The value of "Contract type" is selected from the drop-down list of expected contract types (Figure 31):

- Contract between the waste manager with a foreign company regarding waste exported from Lithuania in order to issue a document proving waste management;
- Contract between MAI and the waste manager on the management of product and packaging waste;
- Contract between the MAI organization and the waste manager on the management of product and packaging waste;
- Contract between the waste producer and waste manager of the Republic of Lithuania;
- Contract between the waste manager of the Republic of Lithuania and a foreign company regarding the import of waste to Lithuania;
- Contract between the waste manager of the Republic of Lithuania and a foreign company regarding waste exported from Lithuania;
- Contract of waste managers of the Republic of Lithuania on waste management;
- Contract between MBA/MA and landfill operator for waste receipt.

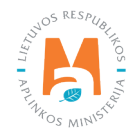

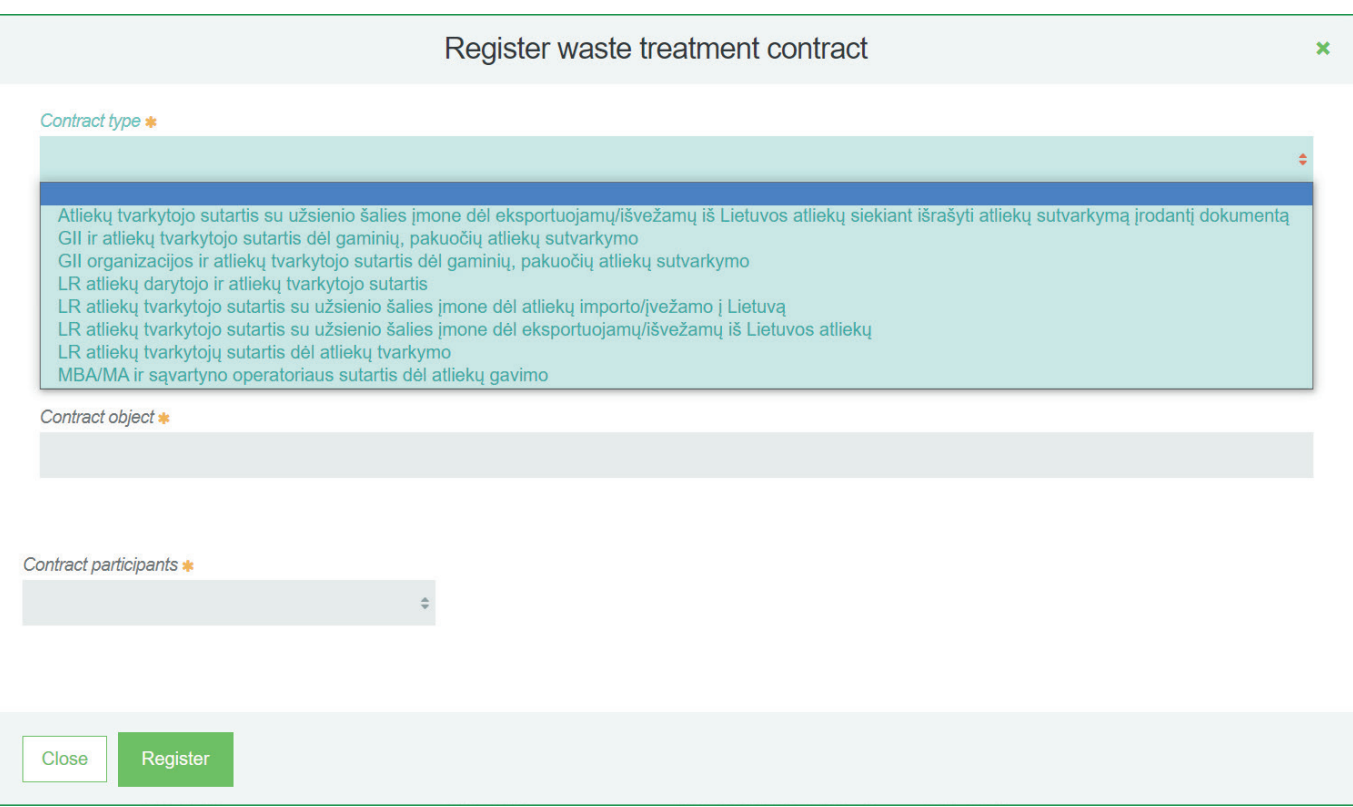

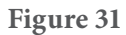

The information required to complete the registration of the waste management contract is provided in the registration window, depending on the type of contract chosen. When registering any type of contract, it is mandatory to specify the contract number, the date of conclusion, the date from which the contract is valid, and the object of the contract. Possible parties to the contract in the registration form: *Lithuanian legal person, Lithuanian natural person, foreign person.*

#### *Please note*

*In the list of contracts of each waste manager, the combination of the following contract fields must be unique: "Contract type", "Concluded with", "Contract No." and "Contract date". If you try to register a waste management contract whose data in the fields "Contract type", "Concluded with", "Contract No." and "Contract date" coincide with the information of a previously registered contract – you will not be able to register such a contract.* 

Different types of waste management contracts are relevant for different works in PPWIS:

- the waste manager's contract with a foreign company regarding waste exported from Lithuania in order to issue a document proving waste management is relevant when carrying out cross-border waste transport, when a contract has been concluded with a foreign company regarding the management of exported products and packaging waste and the issuing of documents proving this;
- Contracts between MAI and the waste manager or MAI organizations and the waste manager regarding the treatment of products and packaging waste are relevant for the creation and submission of documents proving the treatment of product and/or packaging waste, which the manager submits to manufacturers and/or importers or producer and/or importer organizations;

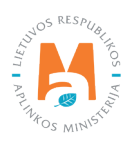

- <span id="page-24-0"></span>• Contracts between the waste producer and the waste manager of the Republic of Lithuania or the waste managers of the Republic of Lithuania regarding waste management are relevant when forming the accompanying documents for the transfer of waste;
- Contracts between the waste manager of the Republic of Lithuania and a foreign company regarding waste import to Lithuania or regarding waste exported from Lithuania are relevant when forming cross-border waste transport documents;
- Contract between the MBA/MA and the landfill operator is recorded on the receipt of waste is recorded when the waste remaining after processing by the MBA/MA is transferred to the landfill.

## **3.2.1. Contract between the waste manager with a foreign company regarding waste exported from Lithuania in order to issue a document proving waste management**

A waste manager's contract with a foreign company regarding waste exported from Lithuania in order to issue a document proving waste management can only be concluded with a person from a foreign country.

Mandatory fields in the registration form are marked with an asterisk.

When registering this type of contract, a contract document signed by both parties must be attached to the registered contract (Figure 32).

Contract registration is completed by selecting "Register" at the bottom of the registration window. After selecting "Close", the waste management contract will not be registered (Figure 32).

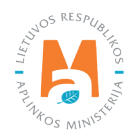

<span id="page-25-0"></span>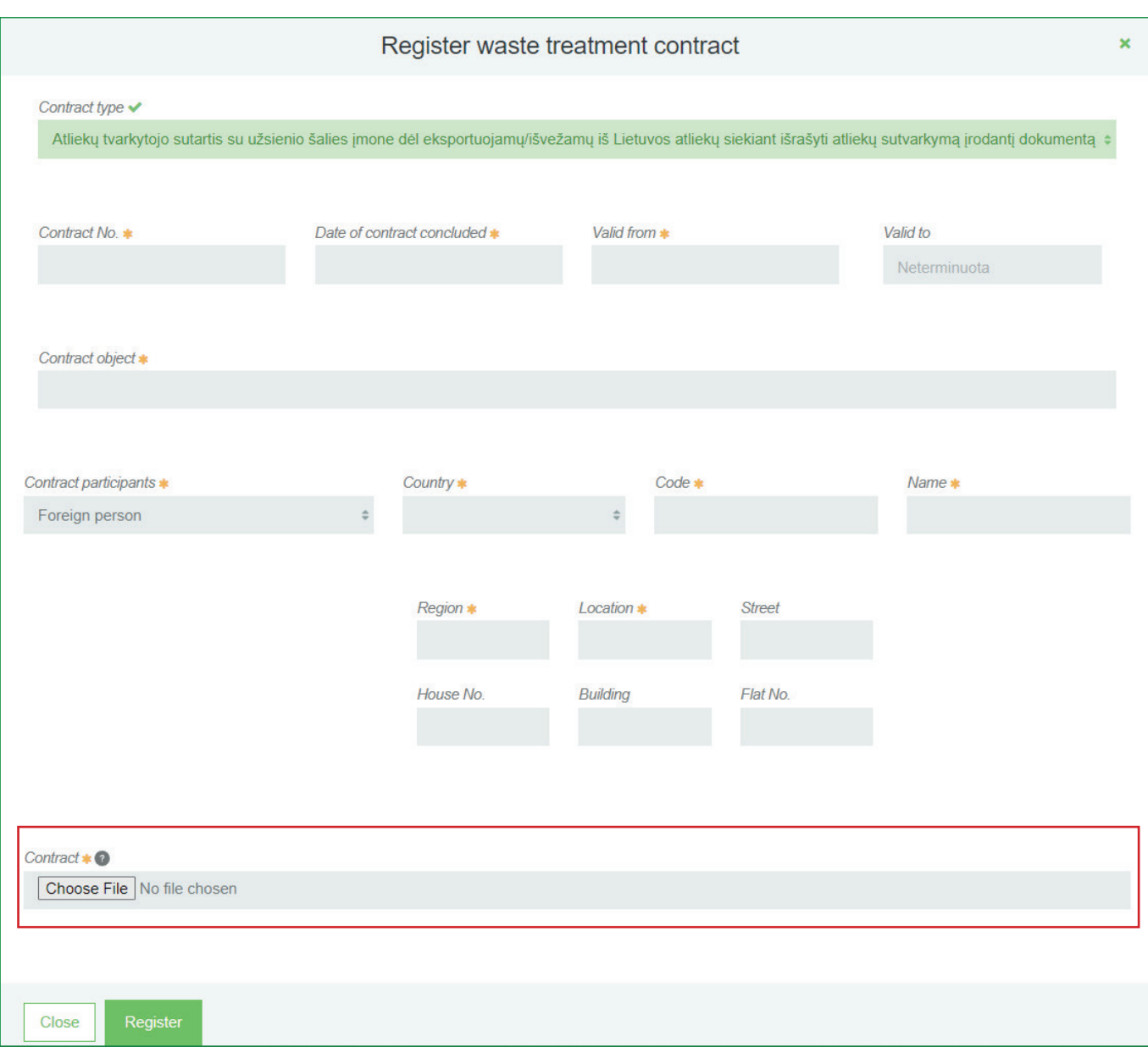

**Figure 32**

## **3.2.2. Contract between MAI and the waste manager on the management of product and packaging waste**

The Contract between MAI and the waste manager on the management of product and packaging waste can be concluded with a Lithuanian legal entity, a Lithuanian natural person or a person of a foreign state.

Mandatory fields in the registration form are marked with an asterisk.

When registering this type of contract, a contract document signed by both parties must be attached to the registered contract (Figure 33).

Contract registration is completed by selecting "Register" at the bottom of the registration window. After selecting "Close", the waste management contract will not be registered (Figure 33).

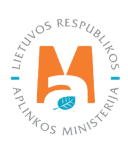

<span id="page-26-0"></span>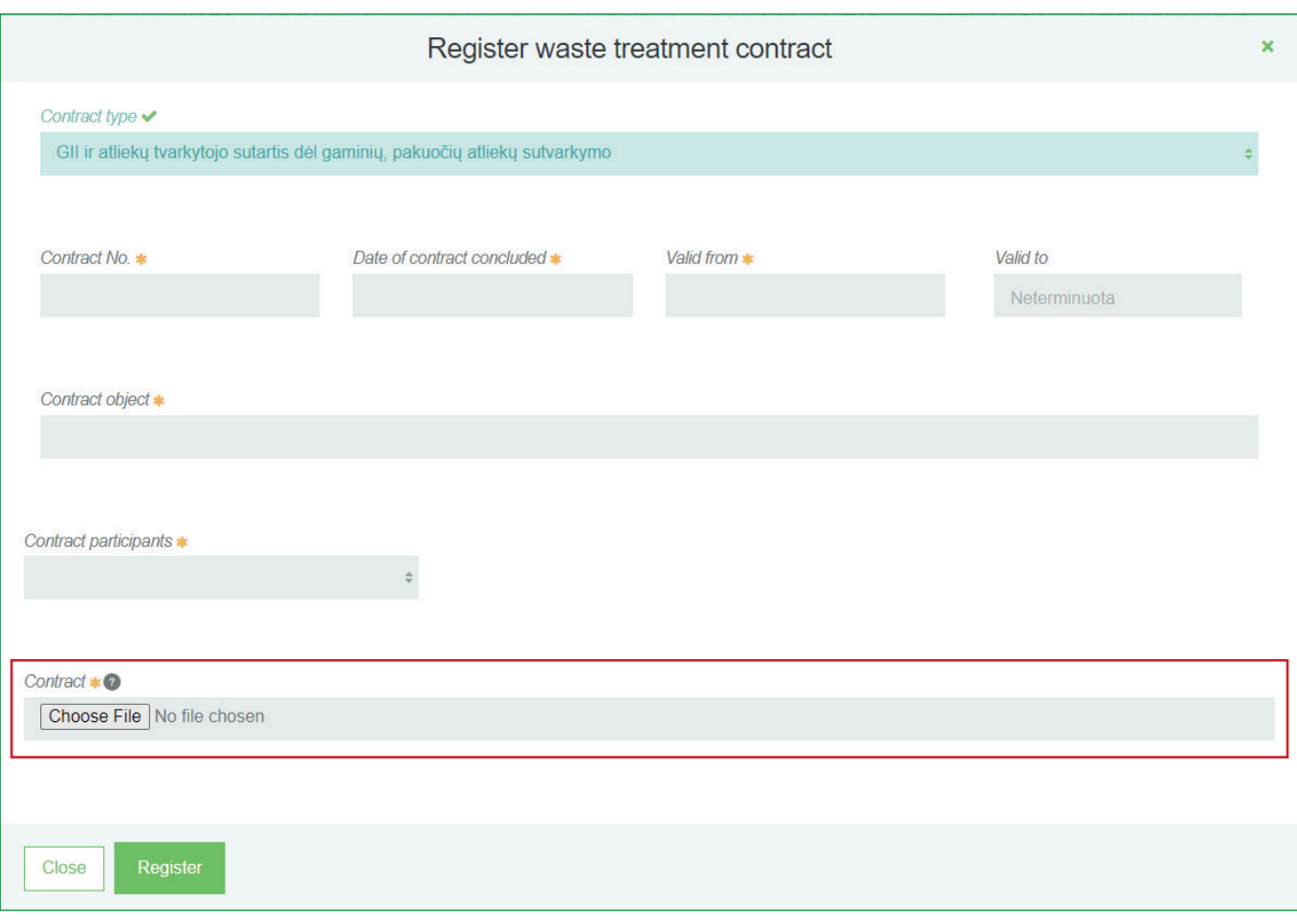

### **3.2.3. Contract between the MAI organization and the waste manager on the management of product and packaging waste**

The contract between the MAI organization and the waste manager for the disposal of products and packaging waste can only be concluded with a Lithuanian legal entity.

Mandatory fields in the registration form are marked with an asterisk.

When registering this type of contract, a contract document signed by both parties must be attached to the registered contract (Figure 34).

Contract registration is completed by selecting "Register" at the bottom of the registration window. After selecting "Close", the waste management contract will not be registered (Figure 34).

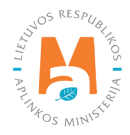

<span id="page-27-0"></span>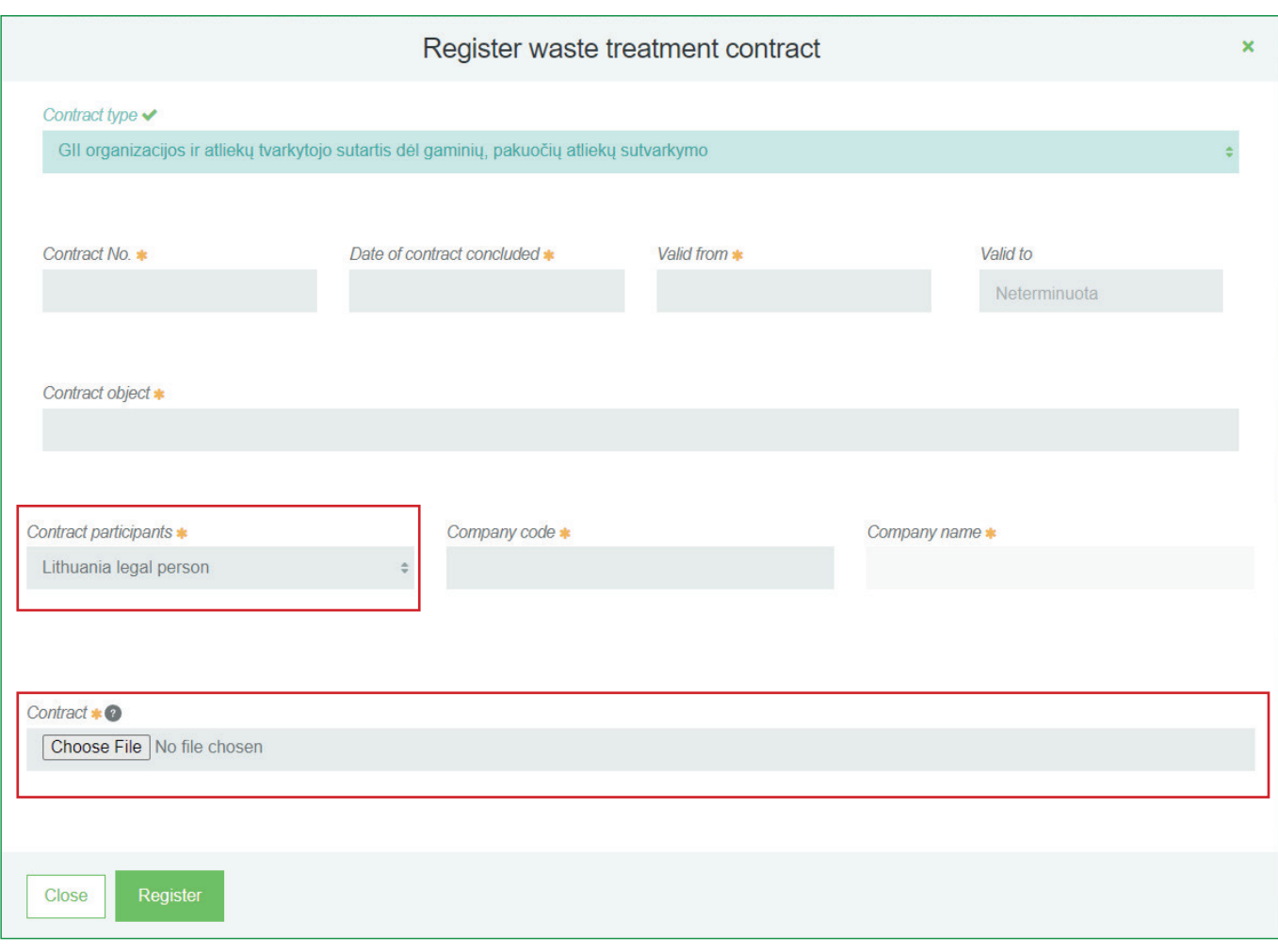

#### **3.2.4. Contract between the waste producer and waste manager of the Republic of Lithuania**

The contract between the waste producer and waste manager of the Republic of Lithuania can be concluded with: a Lithuanian legal entity or a Lithuanian natural person.

Mandatory fields in the registration form are marked with an asterisk, the type of waste transporter is selected from the drop-down list (Waste transporter not specified in the contract; Lithuanian legal entity; Lithuanian natural person; Foreign person carrying out economic activities in Lithuania) and its information is specified, as well as the address of the place of waste generation (Figure 35).

Contract registration is completed by selecting "Register" at the bottom of the registration window. After selecting "Close", the waste management contract will not be registered (Figure 35).

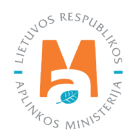

<span id="page-28-0"></span>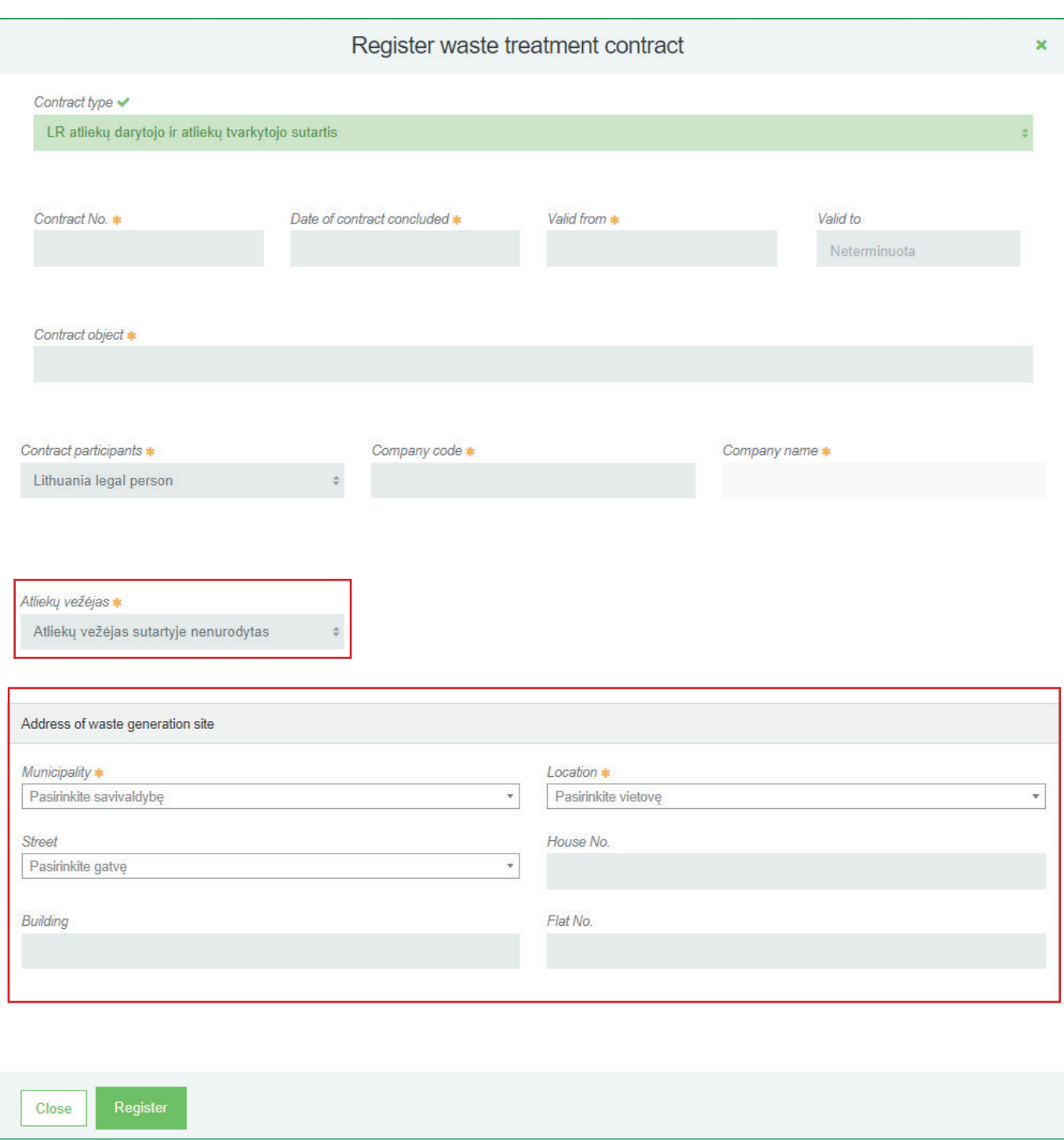

**Figure 35** 

## **3.2.5. Contract between the waste manager of the Republic of Lithuania and a foreign company regarding the import of waste to Lithuania**

The contract between the waste manager of the Republic of Lithuania and a foreign company regarding the import of waste to Lithuania can only be concluded with a foreign legal entity.

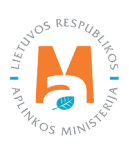

<span id="page-29-0"></span>Mandatory fields in the registration form are marked with an asterisk (Figure 36).

Contract registration is completed by selecting "Register" at the bottom of the registration window. If "Close" is selected, the waste management contract will not be registered (Figure 36).

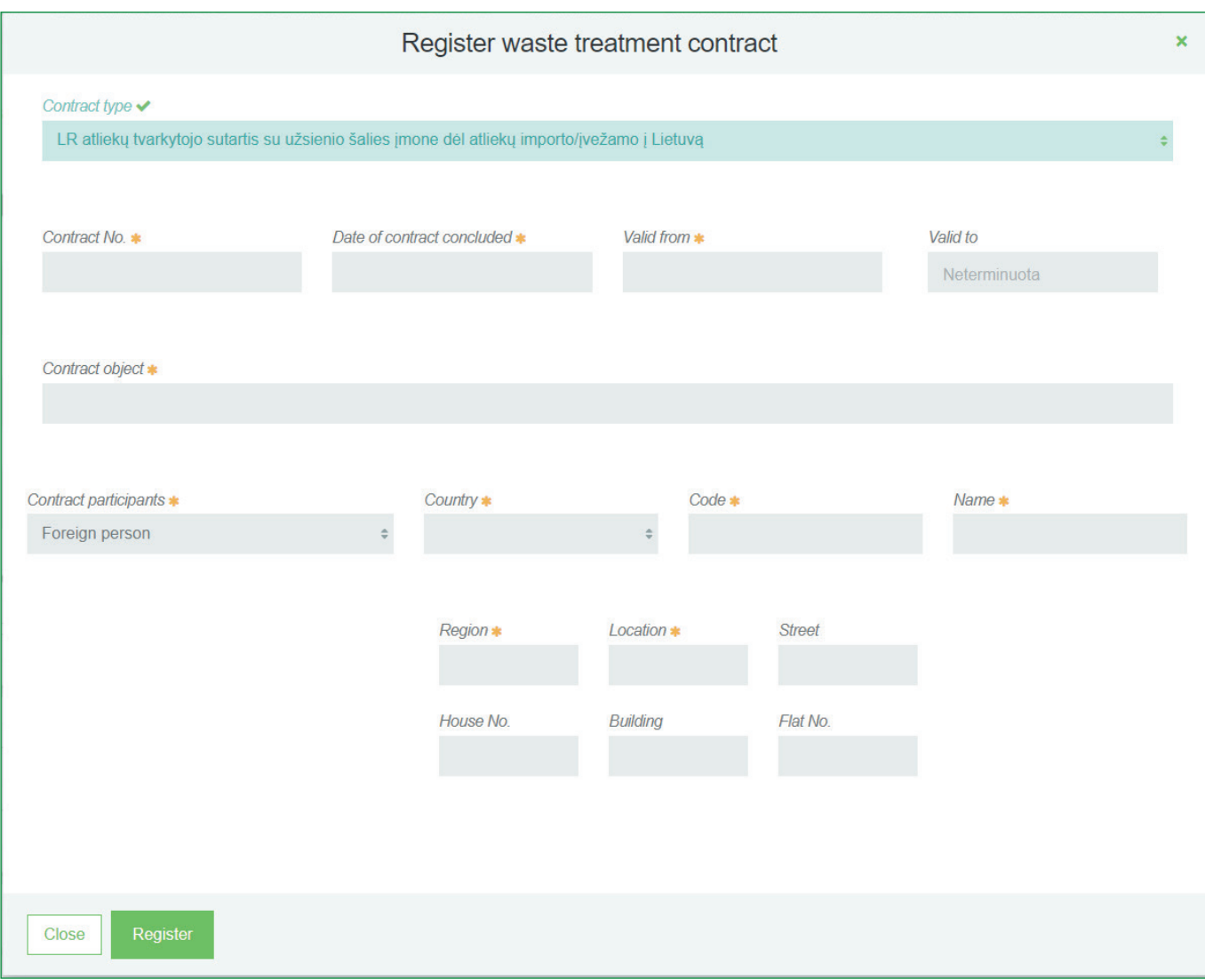

**Figure 36** 

## **3.2.6. Contract between the waste manager of the Republic of Lithuania and a foreign company regarding waste exported from Lithuania**

The contract between the waste manager of the Republic of Lithuania and a foreign company regarding waste exported from Lithuania can only be concluded with a foreign legal entity.

Mandatory fields in the registration form are marked with an asterisk (Figure 37).

Contract registration is completed by selecting "Register" at the bottom of the registration window. After selecting "Close", the waste management contract will not be registered (Figure 37).

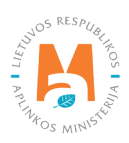

<span id="page-30-0"></span>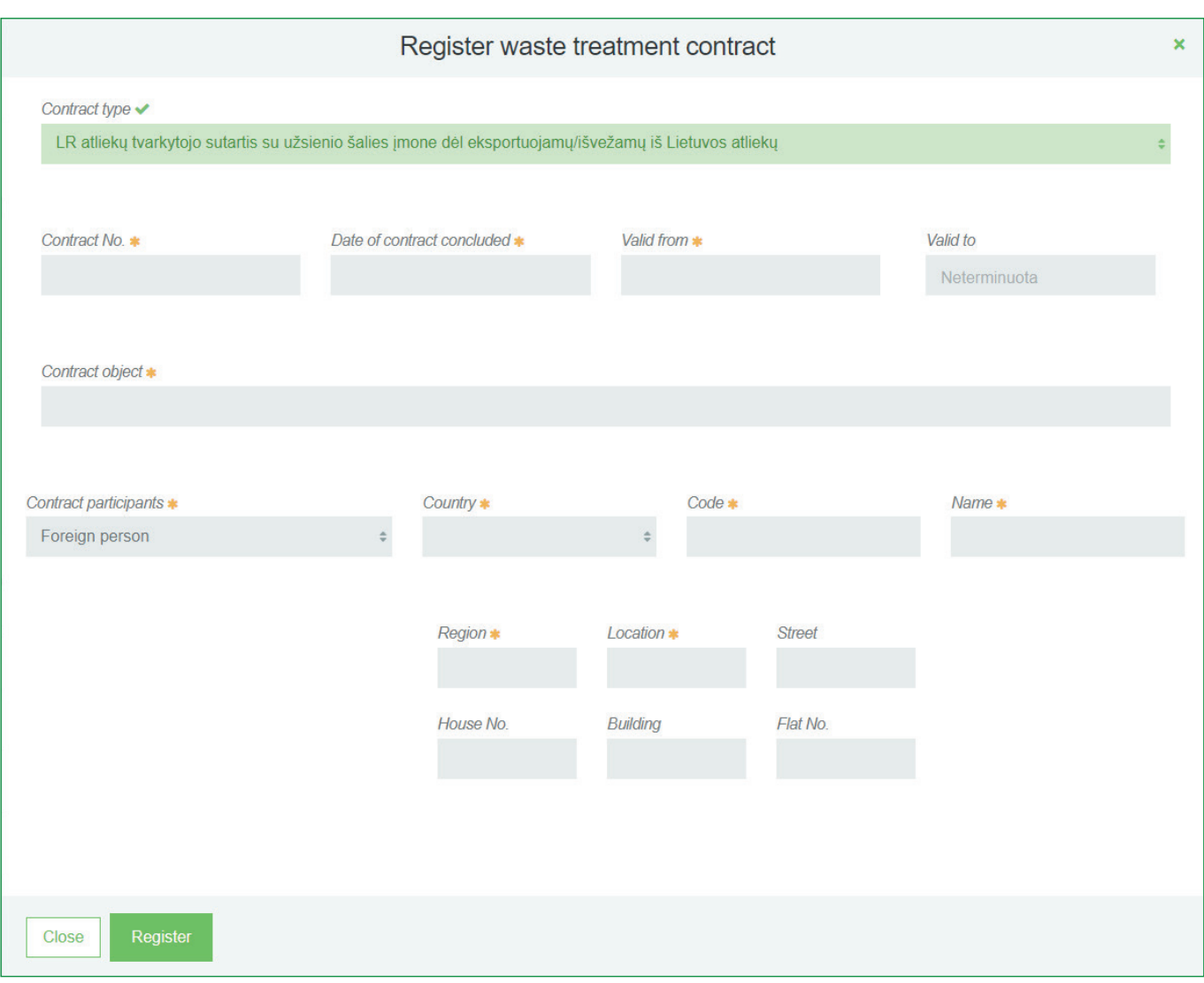

**Figure 37** 

#### **3.2.7. Contract of waste managers of the Republic of Lithuania on waste management**

The contract of waste managers of the Republic of Lithuania on waste management can only be concluded with a Lithuanian legal entity.

Mandatory fields in the registration form are marked with an asterisk, , the type of waste transporter is selected from the drop-down list (Waste transporter not specified in the contract; Lithuanian legal entity; Lithuanian natural person; Foreign person carrying out economic activities in Lithuania) and its information is indicated (Figure 38).

Contract registration is completed by selecting "Register" at the bottom of the registration window. If "Close" is selected, the waste management contract will not be registered (Figure 38).

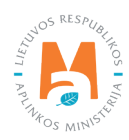

<span id="page-31-0"></span>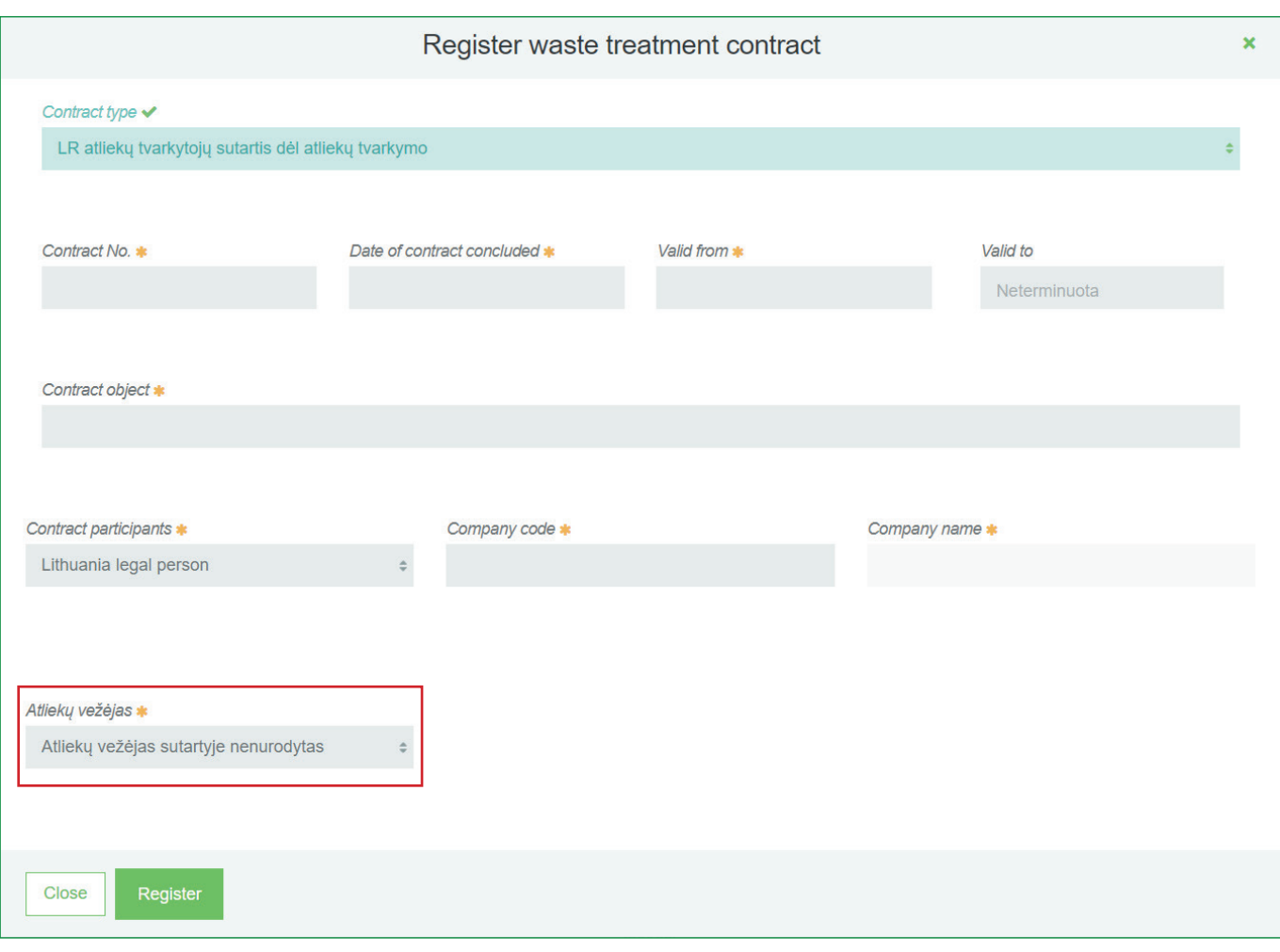

#### **3.2.8. Contract between MBA/MA and landfill operator for waste receipt**

The contract between MBA/MA and landfill operator for waste receipt can only be concluded with a Lithuanian legal entity, and the waste carrier is additionally entered.

Mandatory fields in the registration form are marked with an asterisk, the type of waste carrier is selected from the drop-down list (Waste carrier not specified in the contract; Lithuanian legal entity; Lithuanian natural person) and its information is indicated (Figure 39).

Contract registration is completed by selecting "Register" at the bottom of the registration window. After selecting "Close", the waste management contract will not be registered (Figure 39).

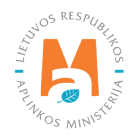

<span id="page-32-0"></span>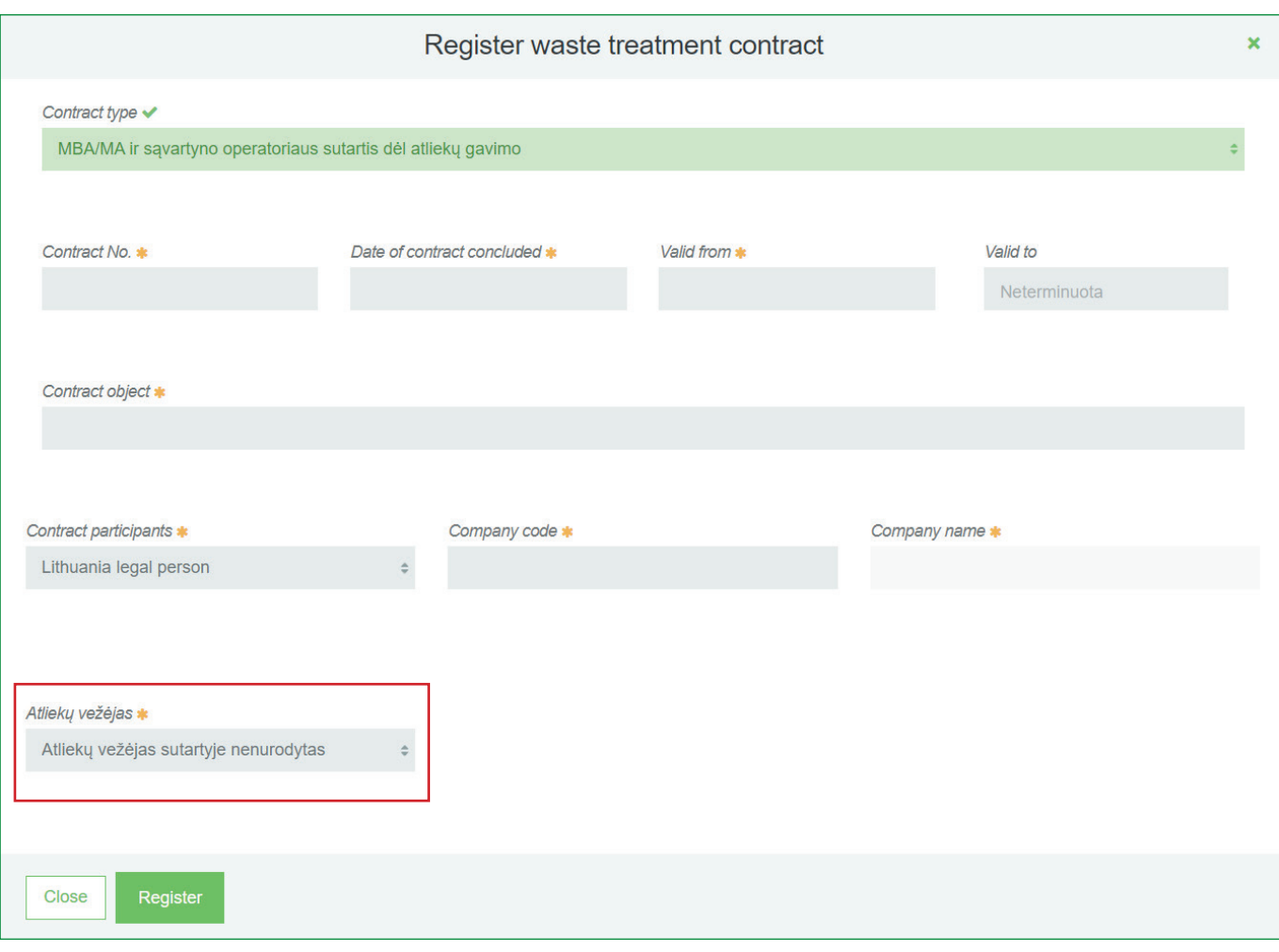

## **3.3. Correction of waste management contract data**

In the "Waste management contracts" section, the waste manager who has registered the waste management contract can correct the data of the waste management contract.

The waste management contract starts to be adjusted by selecting the symbol  $\Box$  next to the waste management contract you want to change (Figure 40).

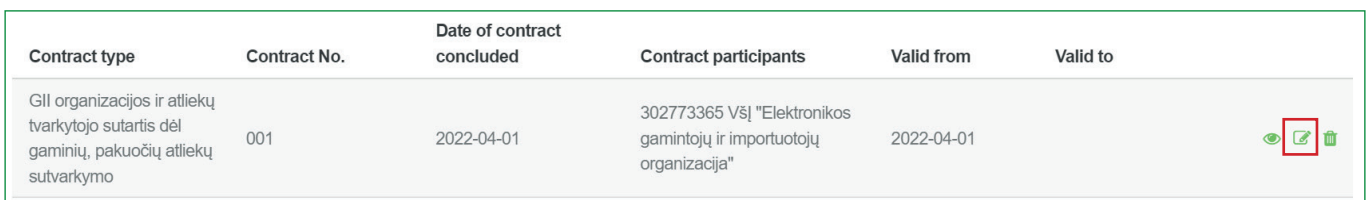

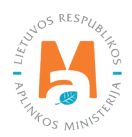

<span id="page-33-0"></span>The contract adjustment window will open, which contains the same information as the contract registration window (you can find more information about the relevant information at the time of contract registration in section [3.2. "Waste management contract registration"](#page-21-0)). After making the desired corrections, select "Change" (Figure 41).

Only the recipient of waste can adjust waste management contracts, if the correction symbol is inactive in the "Waste management contracts" section – in this contract, you are the sender of waste and you should contact the recipient of waste for corrections to the contract.

#### *Please note*

*If the waste management contract is used in at least one document (e.g. accompanying document), then all fields can be changed in the opened contract editing window, except for: "Contract type", "Contract parties", "Waste carrier". The updated contract details will be visible in all documents that use the adjusted contract.*

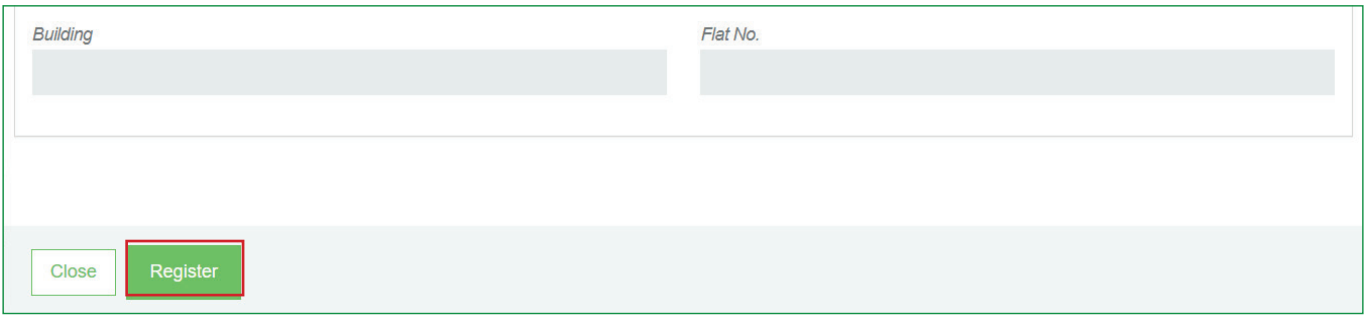

**Figure 41** 

## **3.4. Removal of waste management contract**

In the "Waste management contracts" section, a waste manager who has registered a waste management contract can remove an already registered waste management contract.

The waste management contract is removed by selecting the symbol  $\blacksquare$  next to the desired waste management contract (Figure 42) and confirming your choice.

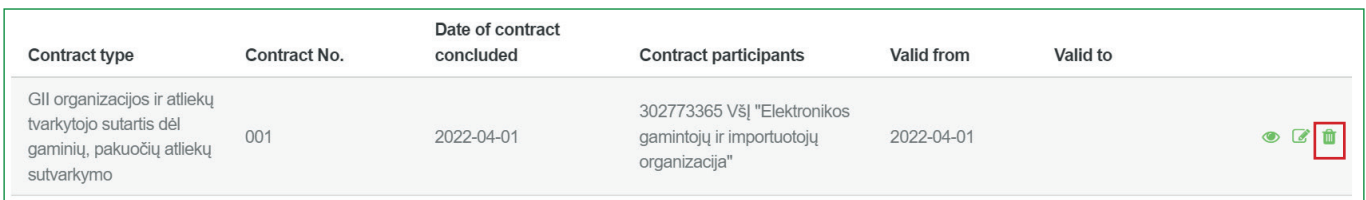

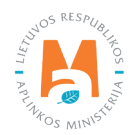

<span id="page-34-0"></span>Only the waste recipient can remove the waste management contracts, if the removal symbol is inactive in the "Waste management contracts" section – in this contract, you are the sender of waste and you should contact the waste recipient for removal of the contract.

#### *Please note*

*If the waste management contract is used in at least one document (e.g. accompanying document), you will not be able to remove this waste management contract, but you can make corrections to such a contract (see section [3.3. "Correction of waste management contract data"\)](#page-32-0)*

To indicate that the contract used in the PPWIS documents is no longer relevant, terminated, you must correct the contract data and indicate the end of the contract's validity period. More information on contract data corrections can be found in section [3.3 "Correction of waste management contract data".](#page-32-0)

## **4. Weight methodology**

Waste managers can create their own methods of weight determination – the percentage distribution of the weight of processed waste into generated waste and/or materials, items used in waste management records. The methodology can also indicate the materials and objects used during waste management, if they were used (you can find more information about this in section [5.4.4.1. "Creating, editing, deleting a new record"\)](#page-58-0). The use of a weight methodology is optional for waste management accounting, but sometimes weight methodologies can help to capture waste management records more quickly. Each waste manager can develop his own weight methods.

The list of weight methods can be seen in the "Weight methodologies" section of waste managers. If the waste manager has not yet created weight methodologies, there will be no data in this section (Figure 43).

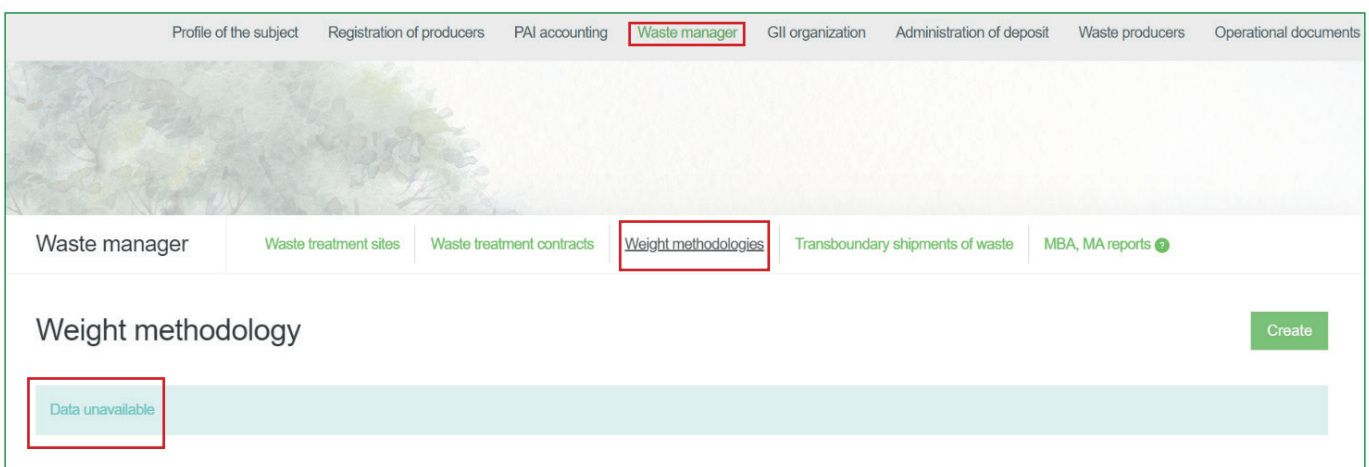

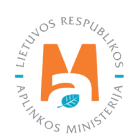

## <span id="page-35-0"></span>**4.1. Creation of a new weight methodology**

A new weight methodology can be created in the "Weight methodologies" section, select "Create" to initiate this action (Figure 44).

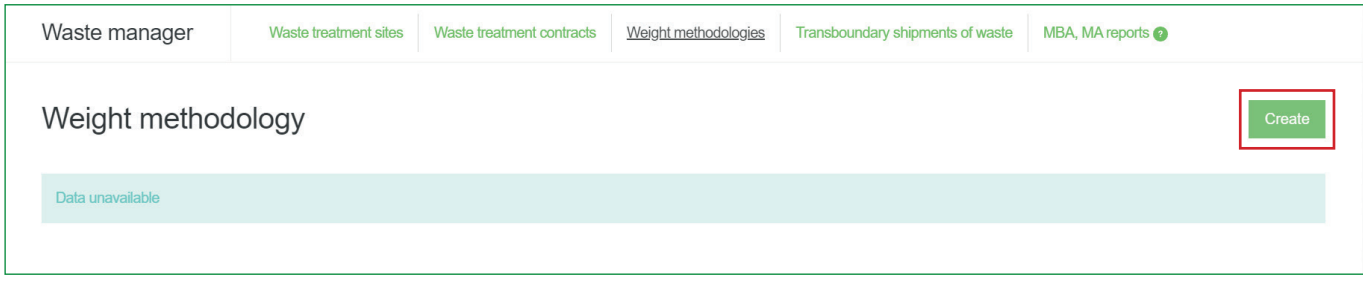

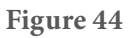

The weight methodology creation form will open in a new window (Figure 45).

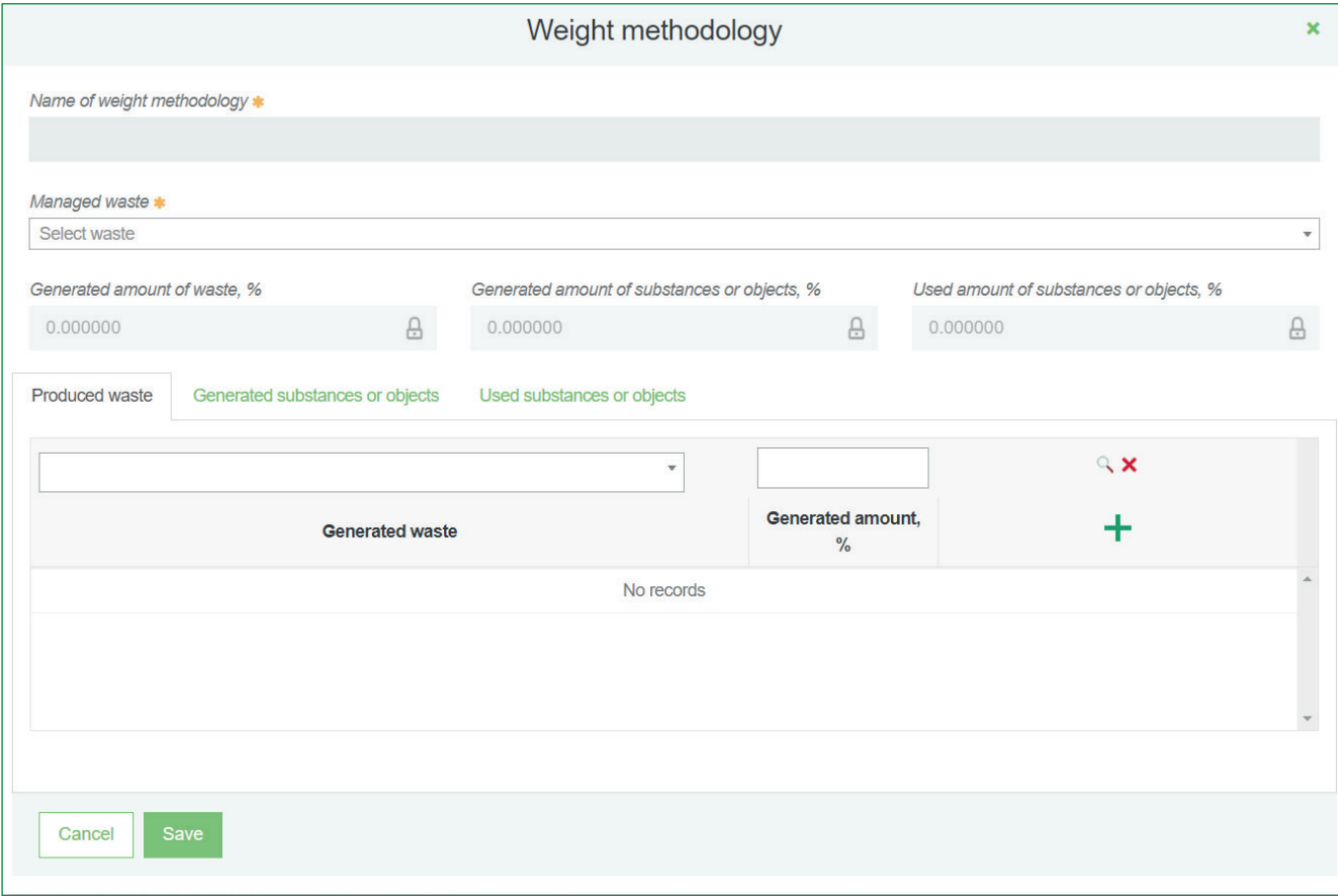

**Figure 45** 

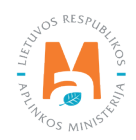
In the form, specify the name of the weight methodology and select the code<sup>14</sup> of the managed waste for which you are creating this weight methodology from the drop-down list (Figure 46).

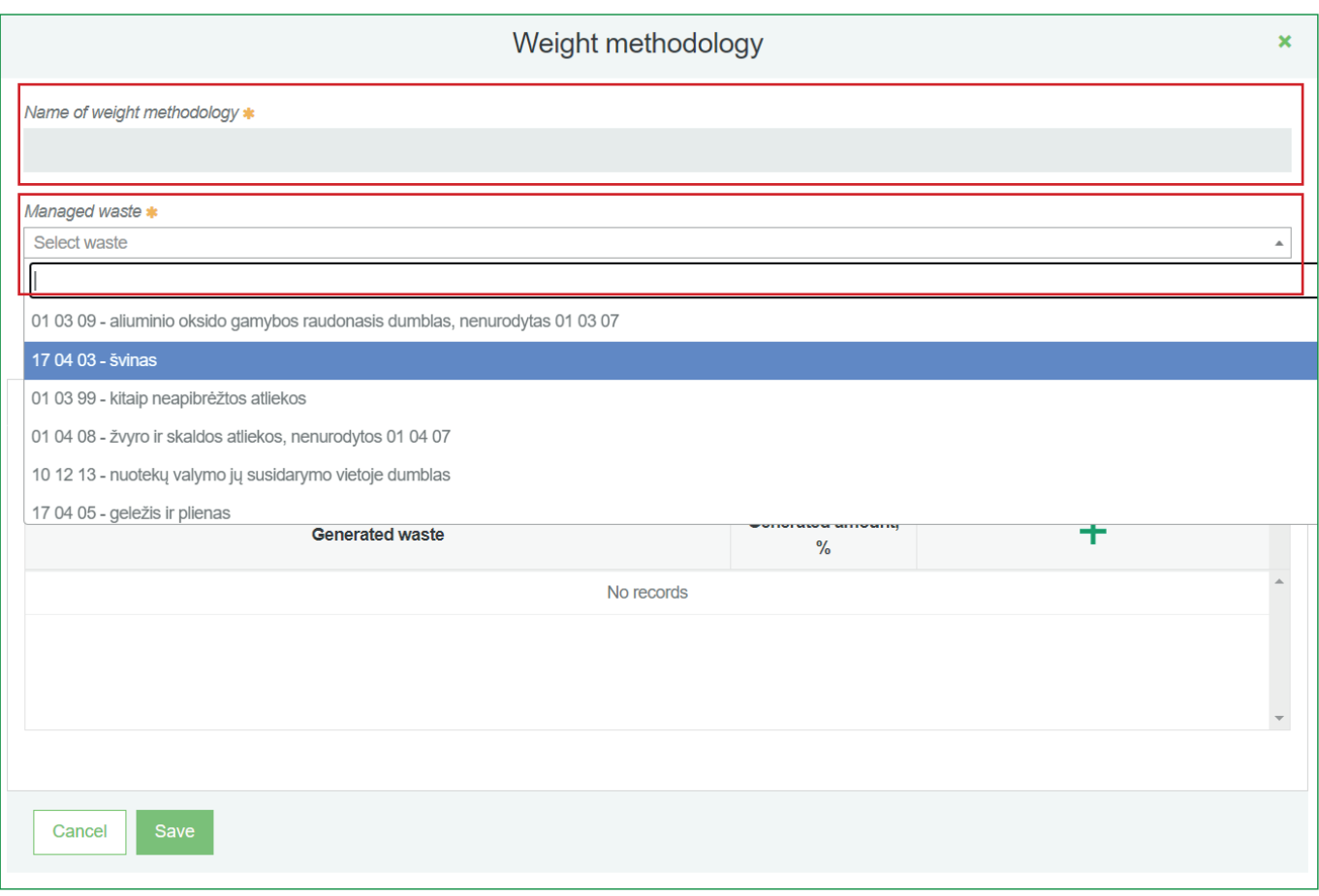

## **Figure 46**

In the weight methodology creation form, waste generated during waste management, materials and objects generated, and materials and objects used during waste management are separated on separate tabs (Figure 47).

<sup>&</sup>lt;sup>14</sup> The complete list of waste codes can be found in Annex 1 of the Rules for Waste Management (see current version) <u>https://e-seimas.lrs.lt/portal/</u> legalAct/lt/TAD/TAIS.84302/asr

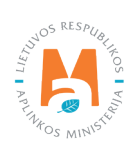

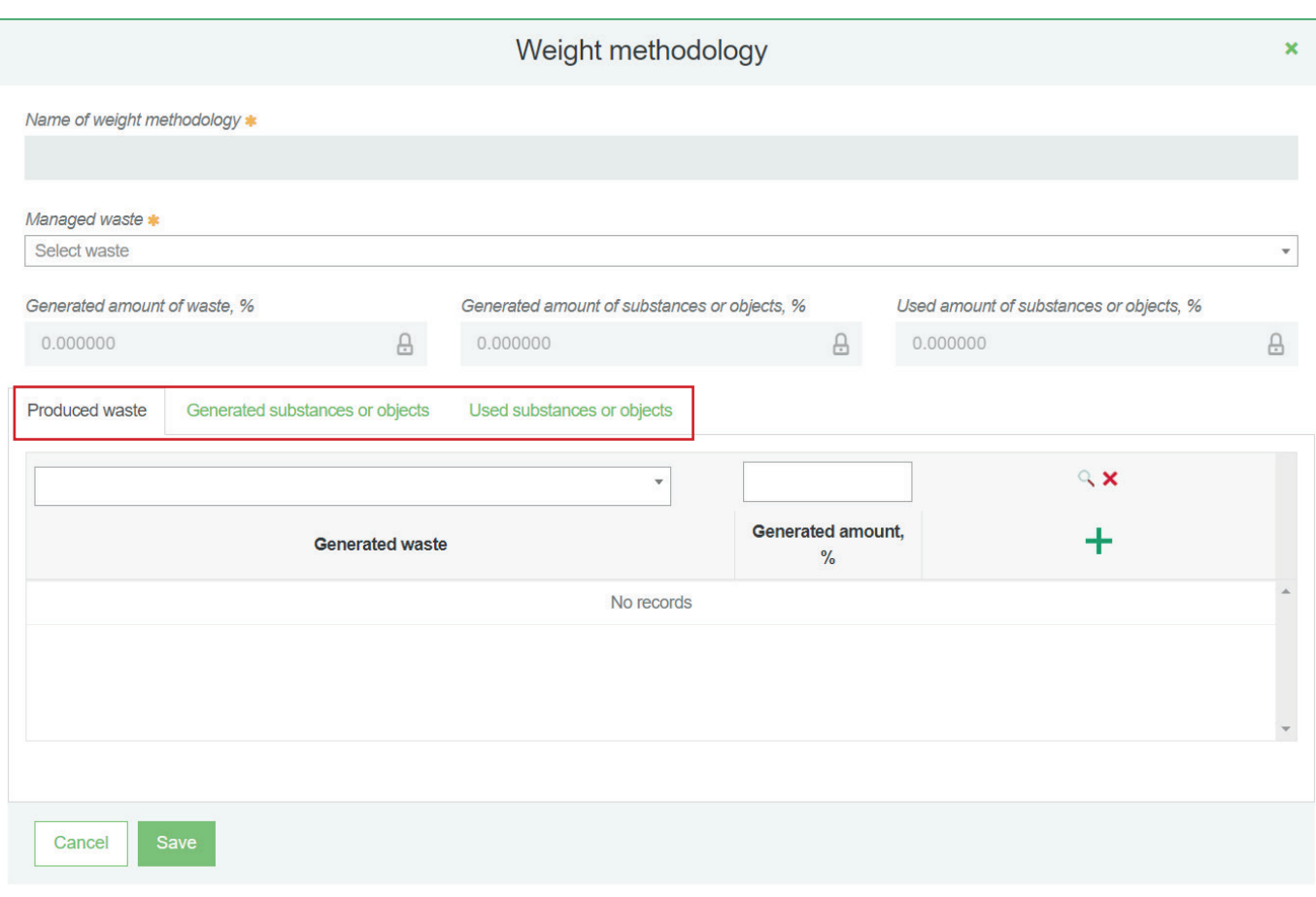

In the "Produced waste" tab, indicate what and how much (percentage) waste is generated during the management of the selected waste. To do this, press the "Add" symbol  $+$  and select the code<sup>15</sup> of the waste that will be generated during waste management from the drop-down list and specify the percentage of the selected waste that will be generated during waste management. After specifying the waste code and amount (%), select the "Add" symbol  $+$  and it will be added to the weight methodology waste management tab (Figure 48).

<sup>&</sup>lt;sup>15</sup> The complete list of waste codes can be found in Annex 1 of the Rules for Waste Management (see current version) <u>https://e-seimas.lrs.lt/portal/</u> legalAct/lt/TAD/TAIS.84302/asr

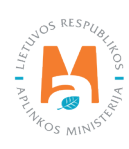

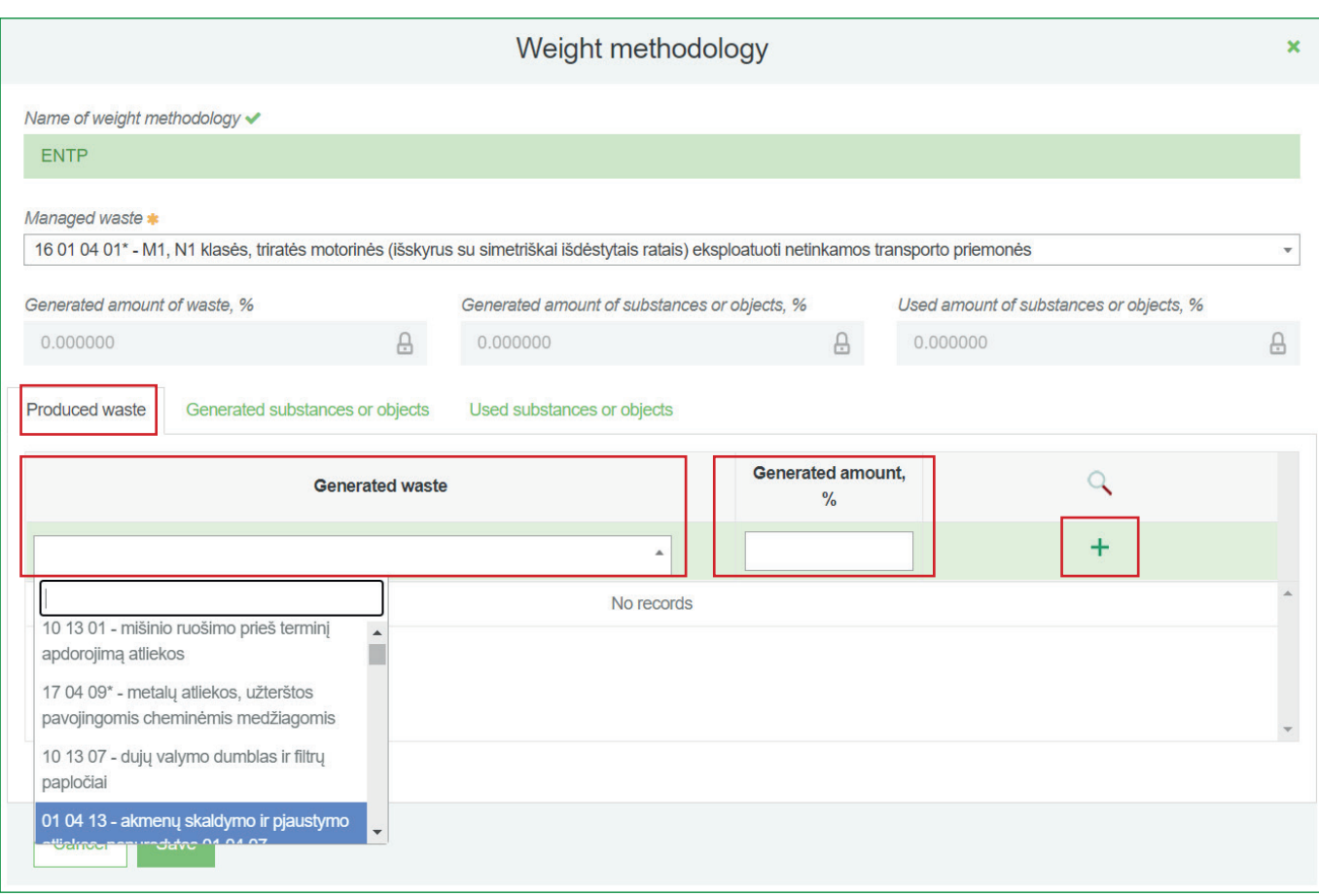

In the tab "Generated materials, items" indicate what and how much (percentage) materials and items are generated during the management of the selected waste. To do this, click on the "Add" symbol  $+$  and select the code<sup>16</sup> of the combined nomenclature of the material or item that will be generated during waste management from the dropdown list and indicate the percentage of the selected material or item that will be generated during waste management. After specifying the material, item and quantity (%), select the "Add" symbol  $+$  and the material, item will be added to the tab of materials and items generated during waste management of the weight methodology (Figure 49).

<sup>16</sup> The complete list of combined nomenclature codes can be found in Commission Implementing Regulation (EU) 2021/1832 of 12 October 2021 amending Annex I of Council Regulation (EEC) No 2658/87 on tariffs and statistical nomenclature and on the Common Customs Tariff (see current updates) (<u>https://eur-lex.europa.eu/legal-content/LT/TXT/?uri=CELEX:32021R1832</u>)

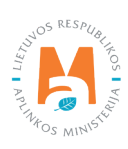

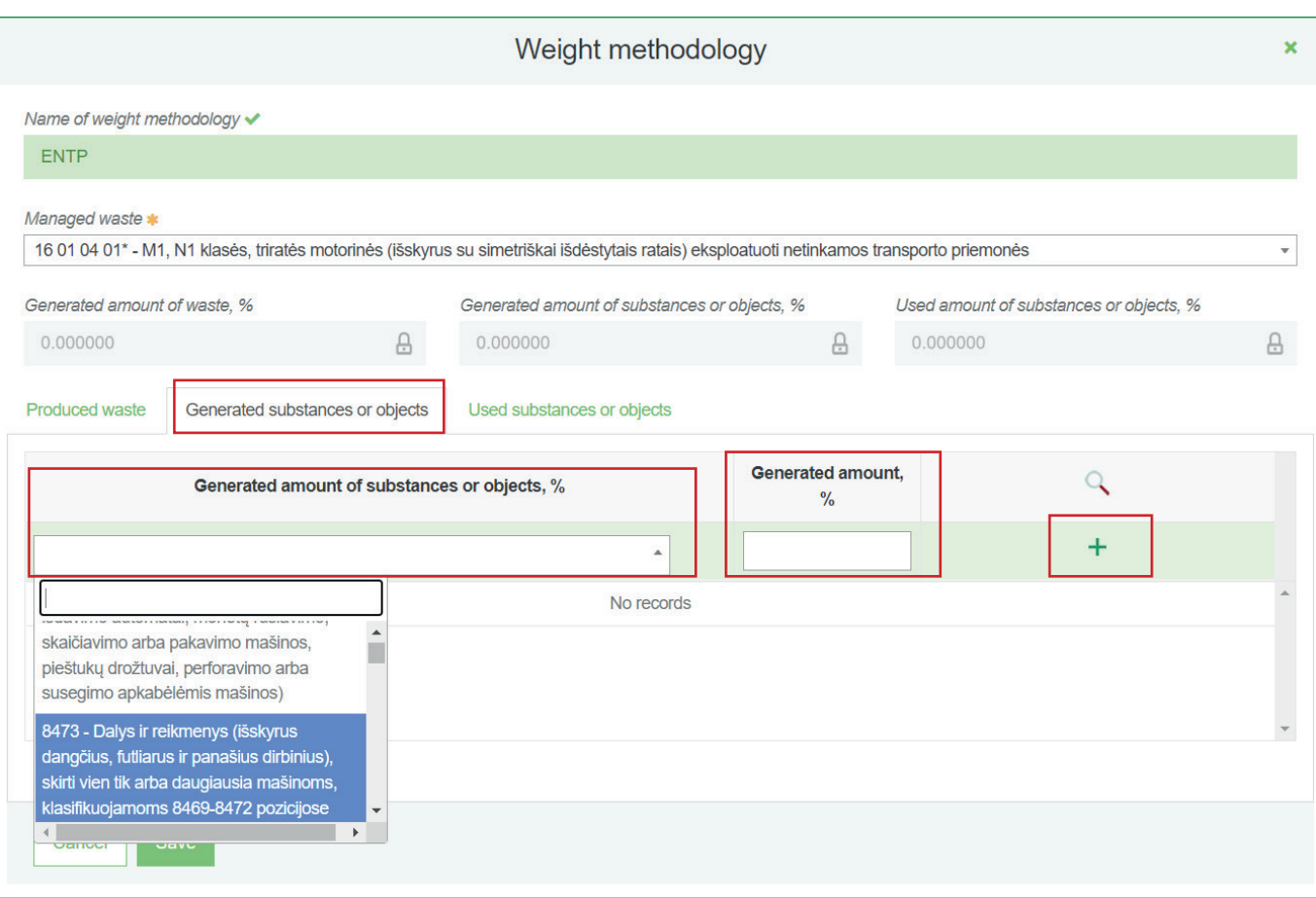

The "Used materials or items" tab is filled in if additional materials are used during the technological process (e.g., solvents, etc.) during waste management. In this case, indicate what and how much (percentage) materials and objects were used in the management of the specific waste. To do this, press the "Add" symbol  $\pm$  and select the code<sup>17</sup> of the combined nomenclature of the material or item that will be generated during waste management from the drop-down list and indicate the percentage of the selected material or item that was used during waste management. After specifying the material, item and quantity (%), select the "Add" symbol  $\pm$  and the material, item will be added to the tab of materials and objects used during waste management of the weight methodology (Figure 50).

<sup>17</sup> The complete list of combined nomenclature codes can be found in Commission Implementing Regulation (EU) 2021/1832 of 12 October 2021 amending Annex I of Council Regulation (EEC) No 2658/87 on tariffs and statistical nomenclature and on the Common Customs Tariff (see current updates) (https://eur-lex.europa.eu/legal-content/LT/TXT/?uri=CELEX:32021R1832)

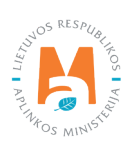

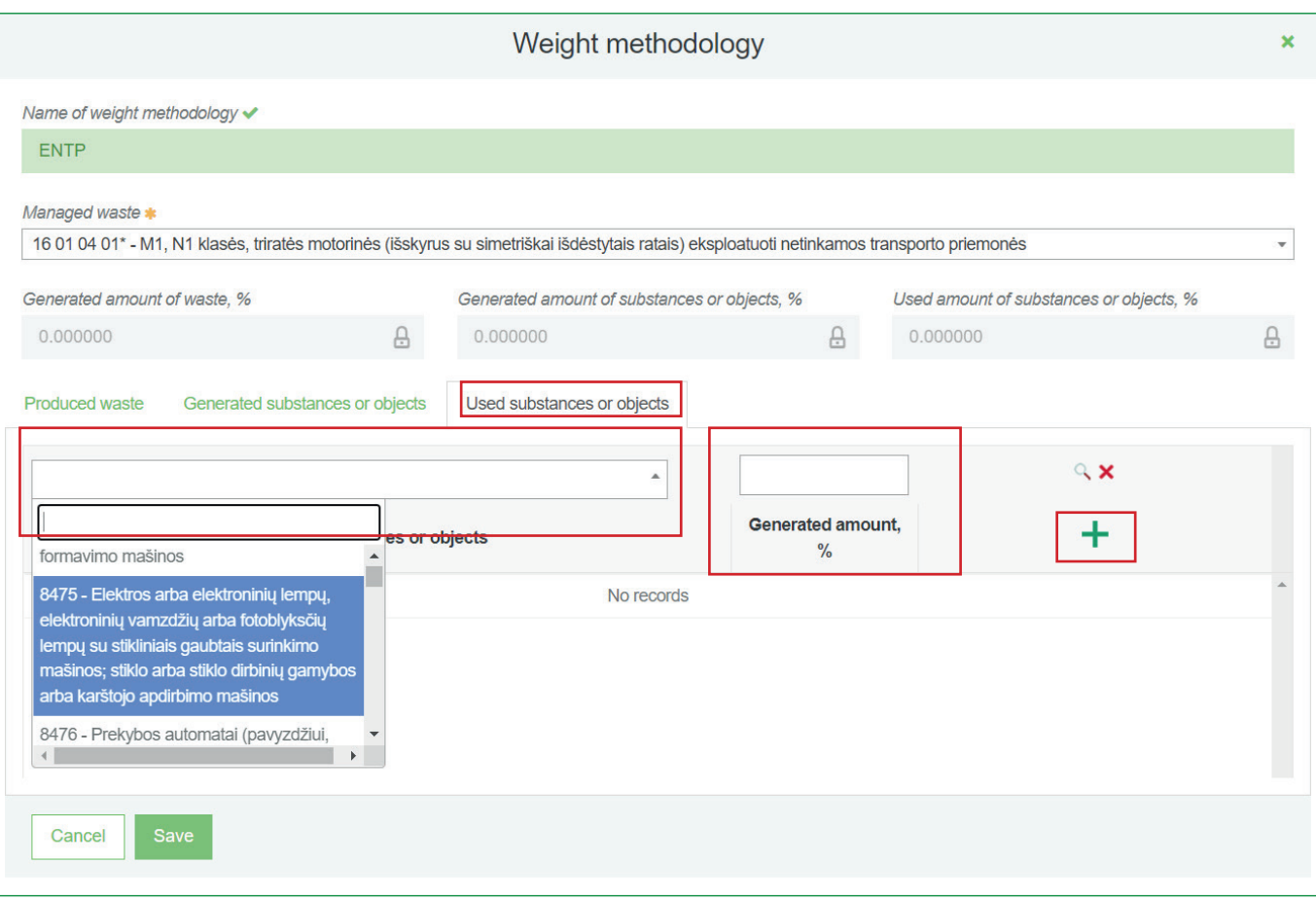

### *Please note*

*If according to the method of operation (e.g. R12) there must be no mass loss, then the total weight of the processed waste and used materials and objects should correspond to the total weight of the generated waste and the generated materials and objects, i.e. the mass balance is maintained.* 

After filling in all the relevant fields in the weight methodology creation window, select "Save" and the created weight methodology will be added to the "Weight methodologies" section (Figure 51).

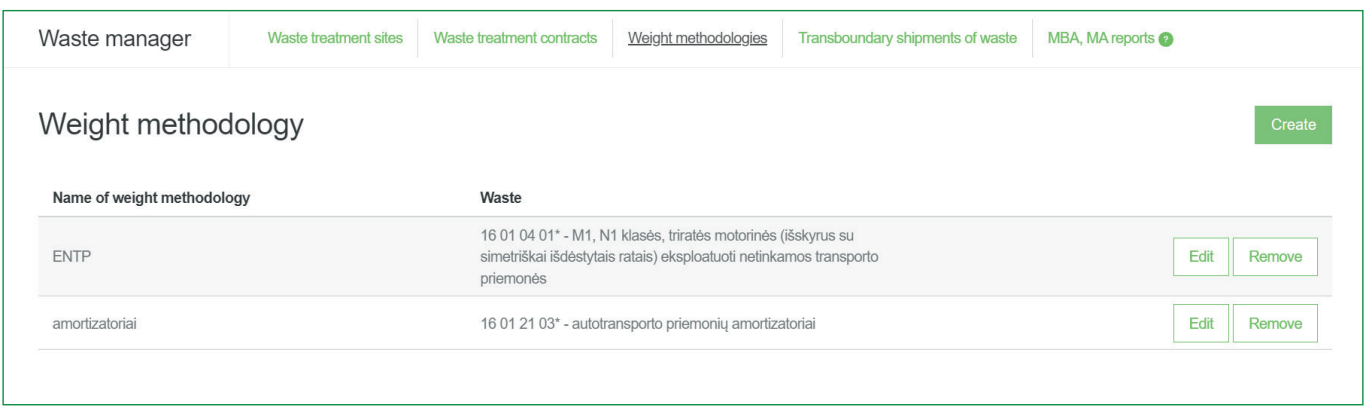

**Figure 51** 

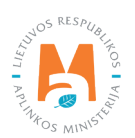

# **4.2. Adjustment of weight methodology data**

Already created weighting methodologies can be adjusted, the data specified in the methodology can be clarified. In order to adjust the data of an already created weight methodology, select "Change" next to the weight methodology you want to adjust in the "Weight methodologies" section (Figure 52).

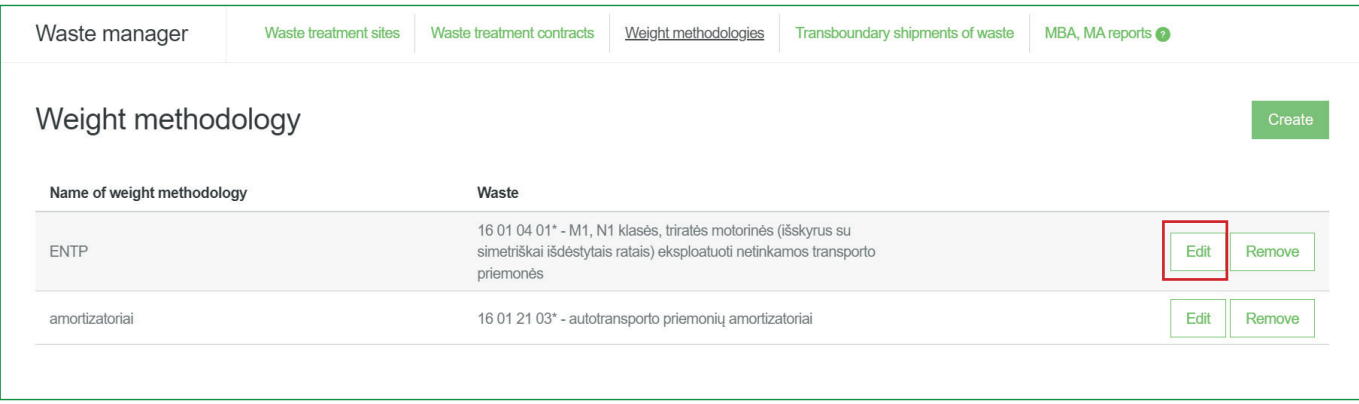

## **Figure 52**

The weight methodology creation window will open, with all relevant weight methodology information (you can find more information about weight methodology creation in section [4.1. "Creation of a new weight methodology"](#page-35-0)). By selecting the "Edit" symbol in the window that opens, you can edit the desired records of generated waste and generated or used materials and objects. After making the desired correction of the record, select the "Save" symbol and your change will be saved, if you select the "Cancel" symbol  $\times$ , your changes will not be saved. Selecting the "Remove" symbol  $\blacksquare$  will remove the entire record of the waste or material or item. After the corrections, select "Save" and the weight methodology will be updated (Figure 53).

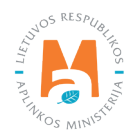

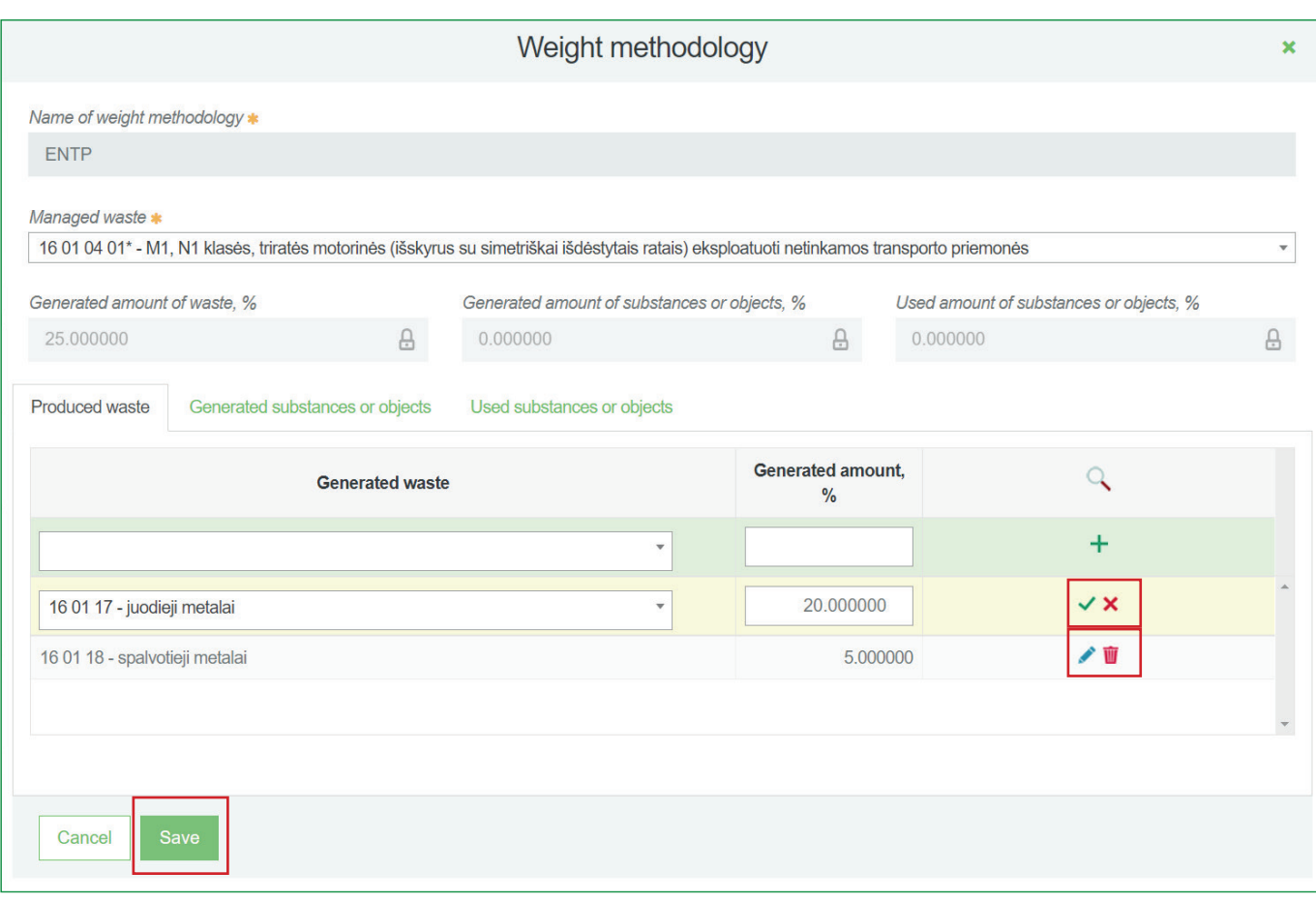

## *Please note*

*Adjustments to the weight methodology will have no effect on pre-existing waste management records that were created using the adjusted weighting methodology.*

# **4.3. Removal of weight methodology**

Created weight methodologies can be removed from the list of weight methodologies. You can remove an already created weight methodology in the "Weight methodologies" section, select "Remove" next to the weight methodology you want to remove and confirm your choice (Figure 54).

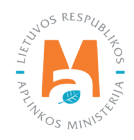

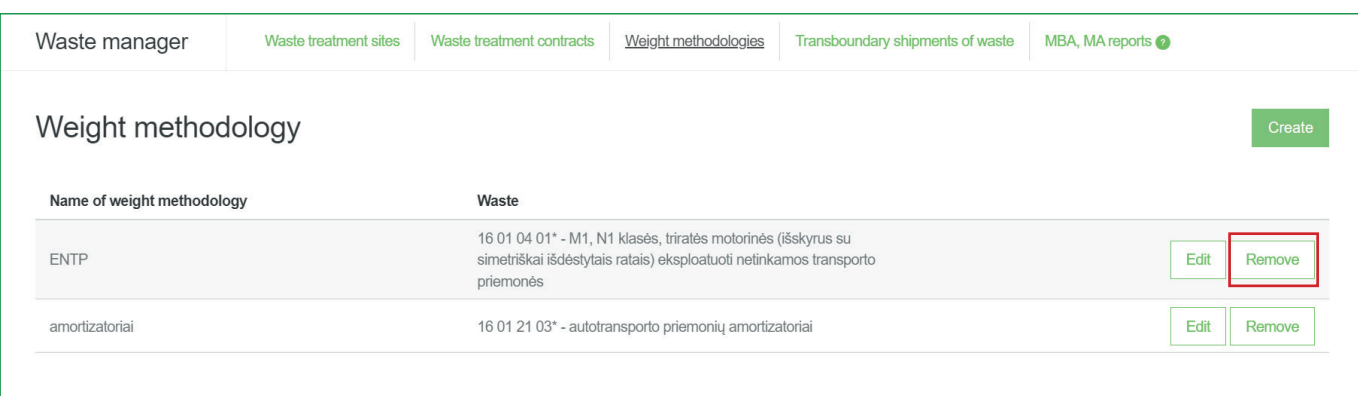

### *Please note*

*Removing a weight methodology will have no effect on pre-existing waste management records that were created using the removed weight methodology.*

# **5. Waste management accounting in PPWIS**

Section III of the Rules for Accounting and Reporting on Waste Generation and Management regulates the implementation of waste management accounting (see current version).

Waste management accounting in PPWIS is carried out in the "Waste managers" section for each waste management site separately. In the "Waste Management Accounting Documents" section, Waste Management Journals are created and completed, summaries are formed, approved, and annual reports are formed and submitted for AAA evaluation.

Waste management accounting is carried out by recording the receipt of waste, making waste management records, which indicate how much and what kind of waste was managed and how much and what kind of waste and materials, items were generated during the management of the specified waste. Also part of waste management accounting is transfer of waste to other waste managers and further use of materials and objects. Waste is transferred to other waste managers or obtained by forming accompanying documents for the transferred waste in the "Accompanying documents" section, and in the "Transboundary waste transportation" section (see the PPWIS user guide "Transboundary waste transportation") documents for waste removal from Lithuania or importation to Lithuania are provided. You can find all the steps in waste management accounting in the following sections of this guide.

# **5.1. Receipt of waste to be managed**

The possible methods of receiving waste into waste management accounting using PPWIS are provided for in clauses 34-38, 40 of the Rules for the Accounting and Reporting of Waste Generation and Management (see current version).

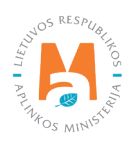

Waste can be entered into waste management accounting in PPWIS in several ways. Waste managers can receive waste:

- From other waste managers, when forming waste transfer accompanying documents in PPWIS (see section [6.2.1. "Transportation of waste transferred by the waste manager, return of quantities for clarification and com](#page-90-0)[pletion of transportation"](#page-90-0));
- From waste producers, when forming waste transfer accompanying documents in PPWIS (see section [6.2.3. "Trans](#page-94-0)[portation and completion of the transportation of the transferred waste by the waste producer who does not per](#page-94-0)[form waste generation accounting in PPWIS"](#page-94-0) and section [6.2.2. "Receipt and completion of the transportation of](#page-92-0)  [the transferred waste by the waste producer who performs waste generation accounting in PPWIS"\)](#page-92-0);
- Indirectly from waste producers (e.g., using waste collection or sorting containers and/or other waste collection or sorting means, waste is collected by detour) (see section [5.4.2. "Waste received indirectly – adding and correcting](#page-52-0)  [a record"](#page-52-0));
- When receiving waste directly from residents (see section 5.4.1. "Waste received from residents adding and [correcting a record"\)](#page-49-0);
- When importing waste from another country (see the PPWIS user guide "Transboundary waste transportation").

Regardless of how the waste is received, it must be reflected in the waste management accounting documents in PPWIS.

## **Important!**

The waste manager can account for the received stray waste (e.g., collected during the "Darom" campaign) in PPWIS in several ways:

- If the waste was delivered by a waste manager calculate the waste on the tab "Waste received indirectly" by entering the data requested by PPWIS, and in the box "specified origin of waste" indicate that the waste is stray;
- If the waste was delivered by a non-waste manager record the waste on the "Waste received from residents" tab and indicate that the waste is stray.

## **Important!**

Stray waste (both non-hazardous and hazardous) collected in public places by the waste manager, the owner of which is the municipal administration, which does not record the generation of waste in PPWIS, can be accounted for in PPWIS in several ways:

- As received indirectly. When filling in data on indirectly received waste in PPWIS, the origin "Public waste" is indicated in the waste origin column. In this case, a document confirming the transfer of waste must be submitted to the municipal administration, which must indicate the name of the transferred waste, the waste code according to the waste list and weight, and the date of the transfer of waste.
- Forming the accompanying document "Waste received from the person who does not keep records". When forming this type of accompanying document, the waste manager must specify the specific sender of the waste that transfers that waste – the code, name and address of the municipal administration company.

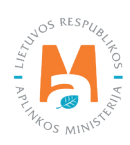

# **5.2. Waste management accounting documents**

Waste management accounting is carried out in the section "Waste management accounting documents" by creating accounting documents (journals, summary, annual reports) for a specific treatment location. You can see this section by selecting Waste managers  $\rightarrow$  Waste management sites  $\rightarrow$  clicking "View" next to the desired waste management site (Figure 55).

| Profile of the subject          | Registration of producers | PAI accounting | Waste manager                    | <b>GII organization</b> | Administration of deposit        | Waste producers   | <b>Operational documents</b> |
|---------------------------------|---------------------------|----------------|----------------------------------|-------------------------|----------------------------------|-------------------|------------------------------|
|                                 |                           |                |                                  |                         |                                  |                   |                              |
| Waste manager                   | Waste treatment sites     |                | <b>Waste treatment contracts</b> | Weight methodologies    | Transboundary shipments of waste |                   | MBA, MA reports              |
| Waste treatment sites           |                           |                |                                  |                         |                                  |                   |                              |
| Name of waste<br>treatment site | <b>Municipality</b>       | Location       | <b>Street</b>                    |                         | Date of registration             | Date of check out |                              |
| Aikštelė Nr. 1                  | Vilniaus m. sav.          | Vilnius        |                                  | 2012-07-12              |                                  |                   | Preview                      |
| Aikštelė Nr. 2                  | Vilniaus m. sav.          | Vilnius        |                                  | 2019-09-25              |                                  |                   | Preview                      |
|                                 |                           |                |                                  |                         |                                  |                   |                              |

**Figure 55** 

In the section of waste management accounting documents, you can see all waste management accounting documents and their statuses for a specific management site, create and prepare waste management accounting journals, create and approve quarterly summaries, create and submit annual waste management accounting reports for evaluation, view information on created documents (Figure 56).

|                    | Profile of the subject                 | Registration of producers               | PAI accounting<br><b>Waste manager</b>  | <b>GII organization</b>    | Administration of deposit | Waste producers              | Operational documents |
|--------------------|----------------------------------------|-----------------------------------------|-----------------------------------------|----------------------------|---------------------------|------------------------------|-----------------------|
|                    |                                        |                                         |                                         |                            |                           |                              |                       |
| Waste manager      |                                        |                                         |                                         |                            |                           |                              | « Back                |
| Select             | Information about waste treatment site |                                         | Accounting documents of waste treatment | <b>Accompanying letter</b> | Accumulated (kept) wastes | <b>Accumulated (kept) St</b> | More $\sim$           |
|                    |                                        | Accounting documents of waste treatment |                                         |                            |                           | New journal                  | New annual report     |
|                    |                                        |                                         |                                         |                            |                           |                              |                       |
| The reporting year |                                        | <b>Status</b>                           |                                         |                            |                           |                              |                       |
| 2022               |                                        | $\hat{\div}$<br>All                     |                                         |                            |                           | ÷                            | Filter                |
|                    |                                        |                                         |                                         |                            |                           |                              |                       |
| Date of status     | Type                                   |                                         | <b>Reporting period</b>                 | <b>Status</b>              |                           |                              |                       |
| 2022-07-13         |                                        | Waste management journal and            | 2022 Il quarter                         | Summary approved           |                           |                              | Preview               |

**Figure 56**

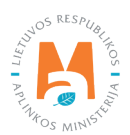

Accounting documents can be adjusted (only journals are adjusted, summaries and reports are reformatted based on the changed data), if the annual waste management accounting report has not been submitted for evaluation based on the quarterly summaries formed and approved. For more information, see section [5.5. "Adjustment and correc](#page-69-0)[tion of errors in the journal whose summary is generated"](#page-69-0).

Management accounting documents can be filtered by reporting year and document status (Figure 57), and you can also change the number of displayed records by choosing how many records you want to see on the page in the lower left corner of the screen under the status dates.

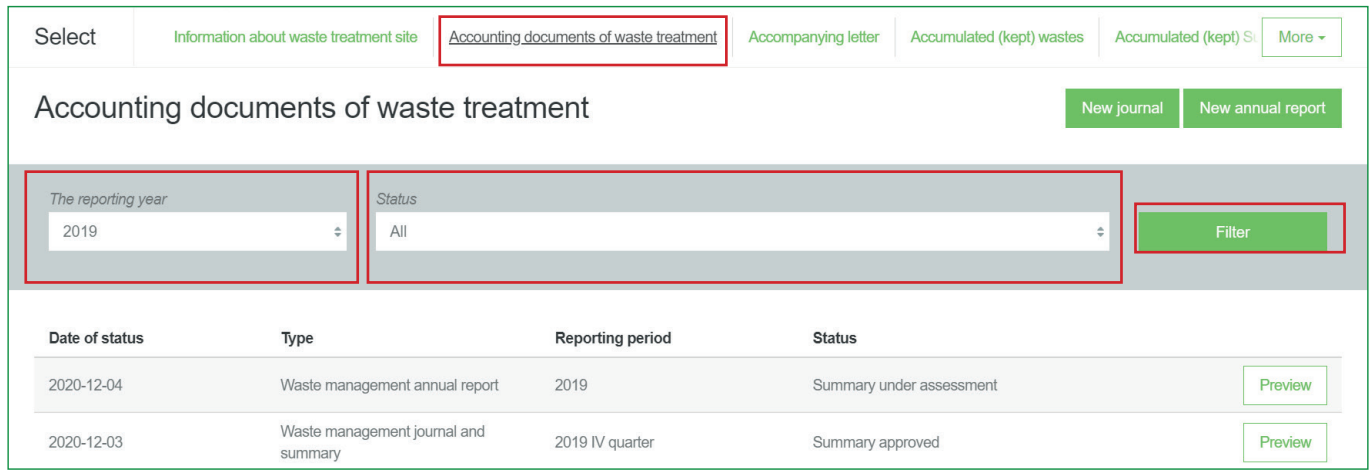

**Figure 57** 

# **5.3. Creating a waste management accounting journal**

When providing waste management accounting data, a waste management accounting journal is created in the Waste managers  $\rightarrow$  Waste management sites  $\rightarrow$  View  $\rightarrow$  "Wate management accounting documents" section, selecting the relevant year and the relevant quarter. The journal is created by clicking "New journal" (Figure 58).

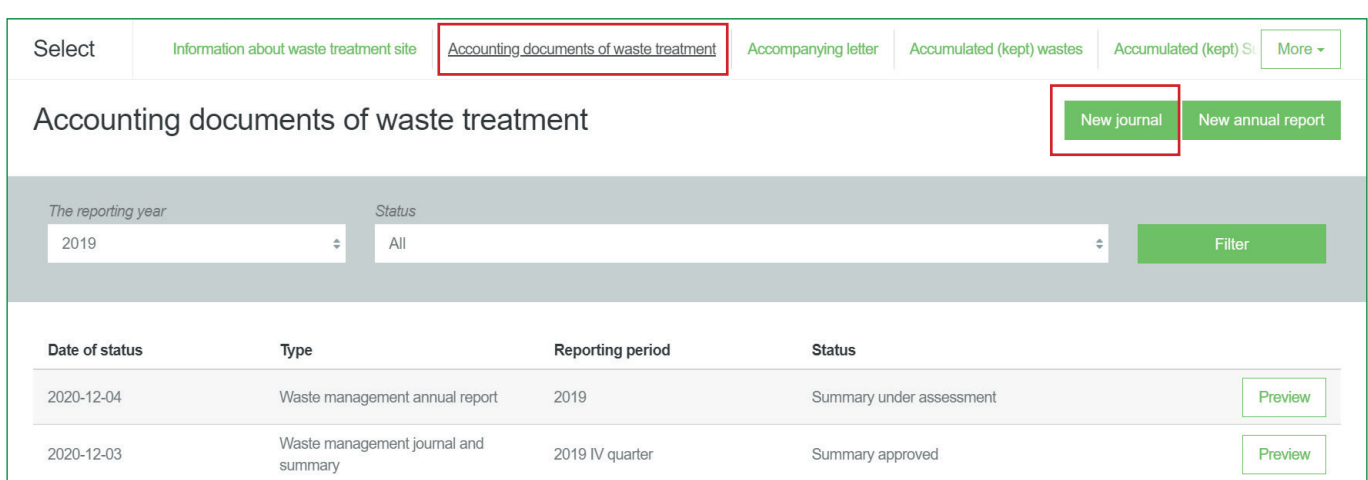

**Figure 58**

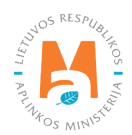

In the window that opens, specify the year and quarter of the journal to be created and select "Create" (Figure 59).

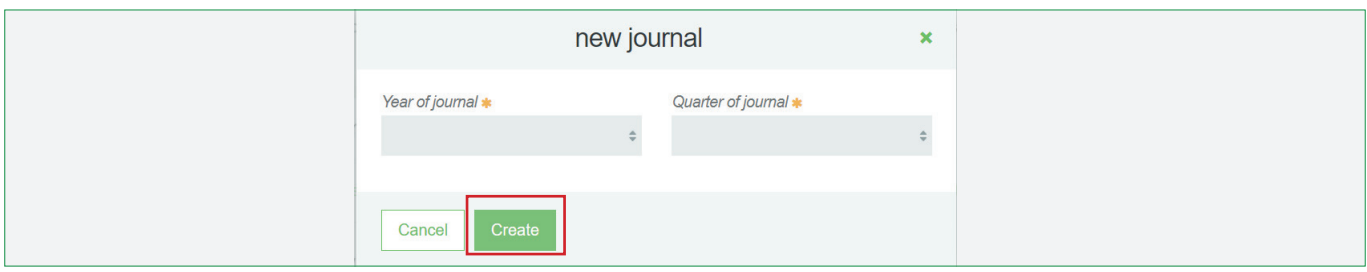

### **Figure 59**

### *Please note*

*The selected reporting period must overlap at least one day with the waste management accounting performance period specified in the selected waste management site.*

*A new journal cannot be created if a journal for the same quarter already exists for the selected waste management location and selected reporting period.*

After creating a new waste management accounting journal, you will be directed to the "Information" section of the created journal. It shows general information about the waste management accounting journal and a status history showing who made the last changes and when (Figure 60).

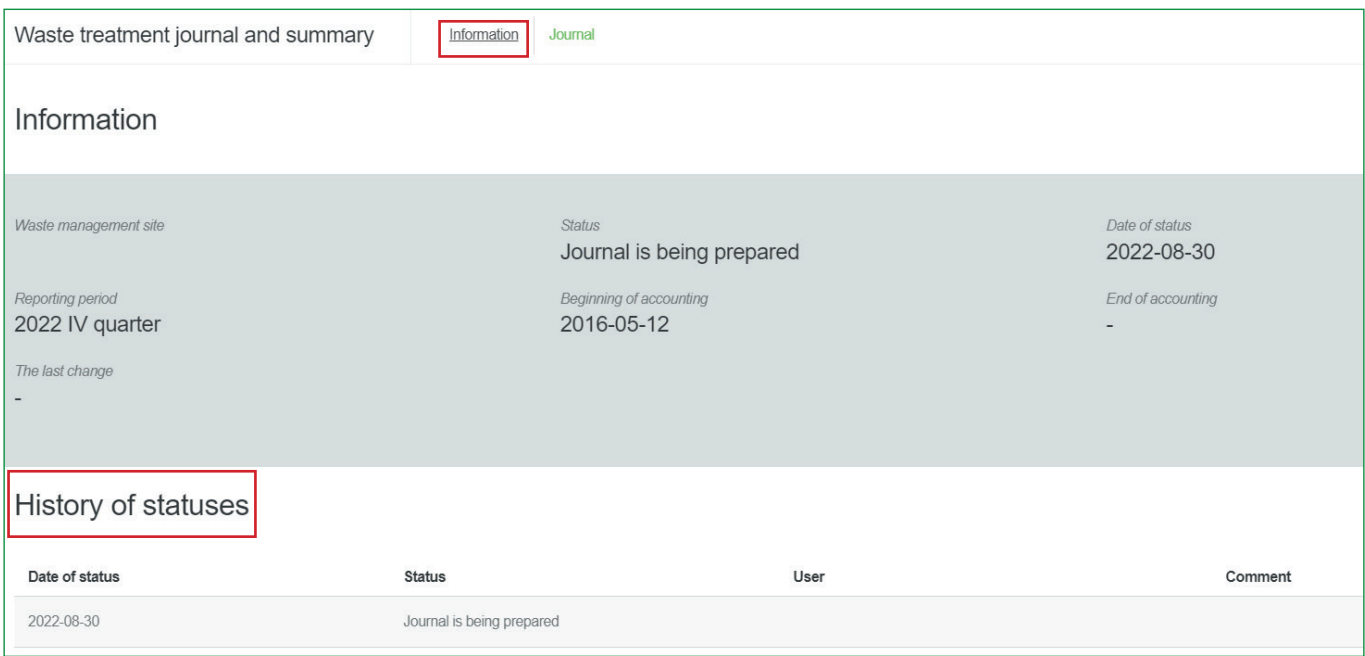

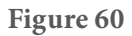

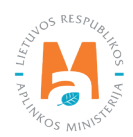

## *Please note!*

*If during the calendar quarter during the company's activity, waste was not received and processed, materials and objects are not used – you do not have to fill out a waste management accounting journal. In this case, create a summary of the journal in which no waste management record has been made. When creating a waste management accounting summary, PPWIS automatically transfers the last quarter's waste and materials, item balance data (for more information on creating summaries, see Section [9. "Formation and approval of the summary".](#page-101-0)* 

# **5.4. Filling in the waste management accounting journal**

Filling in the accounting journal and periodicity of accounting are regulated by clauses 25, 28, 32, 36-38, 42 of the Rules for Accounting and Reporting on Waste Generation and Management<sup>18</sup> (see the current version of the rules).

In accordance with the above-mentioned rules, waste management should be recorded in the journal no later than the next working day after its management (see current version).

When filling out the waste management accounting journal, the waste manager fills in information about imported, exported waste and waste generated, transferred, received and processed in the territory of Lithuania separately. The eight-digit waste codes specified in Appendix 1 of the Rules for Waste Management<sup>19</sup> are used in waste management accounting (see current version). If the waste cannot be assigned an eight-digit waste code, a six-digit waste code is indicated.

The waste management accounting journal consists of 6 tabs (Figure 61):

- Waste received from residents
- Waste received indirectly
- ELVs accepted
- Waste managed
- Use of materials and objects generated during waste management
- Write-off

<sup>19</sup> Rules for Waste Management https://e-seimas.lrs.lt/portal/legalAct/lt/TAD/TAIS.84302/asr

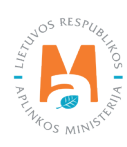

<sup>18</sup> Rules for Accounting and Reporting on Waste Generation and Management<https://e-seimas.lrs.lt/portal/legalAct/lt/TAD/TAIS.398698/asr>

<span id="page-49-0"></span>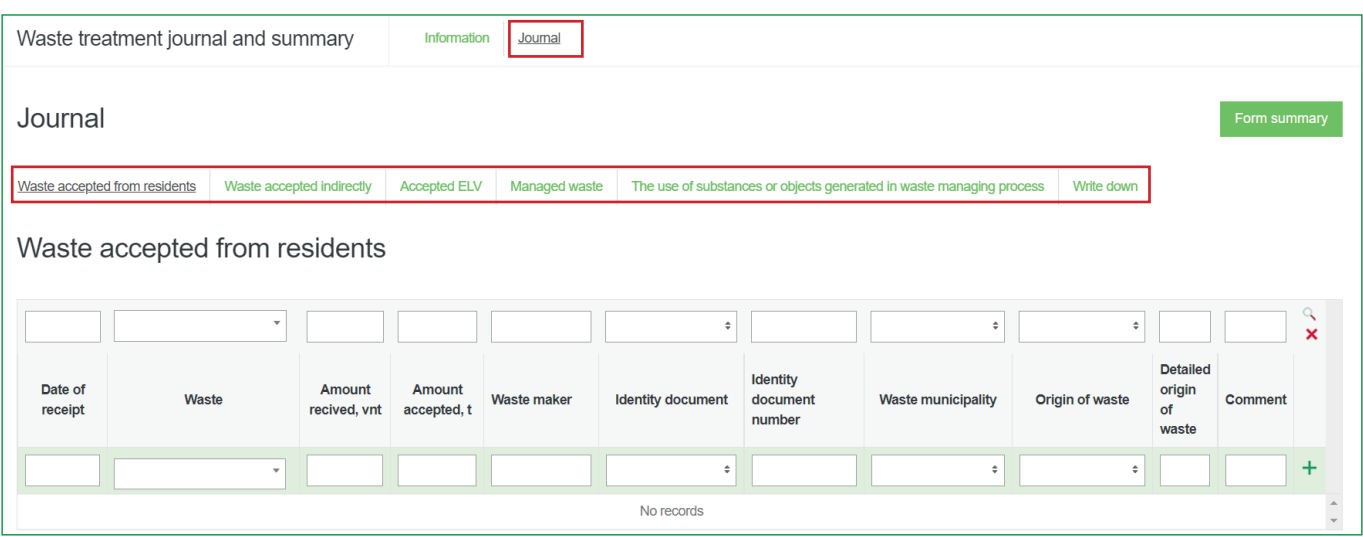

### **Important!**

Waste managers sometimes face difficulties in determining the weight of waste when it is not possible to weigh the waste. In such cases, it is possible to use the Waste Quantity Determination Rules, which provide the methodology for determining the quantity of waste piled up or stored in containers (see the current version of the rules).

When applying the calculation by volume to sewage sludge (statistical codes 11.11 and 11.12), the quantity must be calculated using the density of the dry material, the dry material mass balance diagram of the technical regulation of the installation may be used.

## **5.4.1. Waste received from residents – adding and correcting a record**

Pursuant to Clause 37 of the Rules for Accounting and Reporting on Waste Generation and Management (see the current version of the rules), the amount of waste received from residents must be registered in the journal no later than within 5 working days after the end of the calendar month or before it is disposed of, or before the waste is transferred to another waste manager. Accounting data for the calendar quarter must be entered into PPWIS no later than the end of the calendar quarter.

The journal tab "Waste received from residents" records the waste that residents themselves deliver to waste collection sites. In order to record receipt of waste from residents in the journal, it is necessary to indicate the following (Figure 62):

- Date of receipt of waste;
- Select the received waste (its code) from the drop-down list;
- Quantity of received waste in tons (the field "Received quantity, unit" is filled in as needed);
- Waste producer;

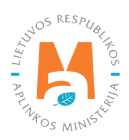

- Document confirming the identity of the waste producer. The document type is selected from the drop-down list:
	- ο Personal identity tab;
	- ο Passport;
	- ο Driver's license, which was issued from 01-11-2005;
	- ο residence permit of a long-term resident of the Republic of Lithuania in the EU;
	- ο Temporary residence permit in the Republic of Lithuania;
- Number of the document confirming the identity of the person;
- The municipality of the waste producer (choose from the drop-down list of municipalities);
- Origin of waste (choose from the drop-down list):
	- ο Waste of legal entities;
	- ο Other;
	- ο Household waste;
	- ο Garden community waste;
	- ο Waste from public places (street, park, etc.).

If the origin of waste received from residents will be "Other", before adding a record, you must provide an explanation about the origin of waste in the field "Clarified waste origin". It is recommended to provide additional information about the record in the "Notes" field.

### *Please note*

*You can only accept waste from residents that you can manage at the chosen waste management site.* 

After filling in all the relevant fields, select the "Add" symbol  $+$  (Fig. 62) and the record of waste received from the residents will be saved, and the specified amount of waste will automatically contribute to the accumulated (stored) waste residues at the waste management site (more information about accumulated (stored) waste residues can be found in section [7. "Accumulated \(stored\) waste residues"](#page-98-0)).

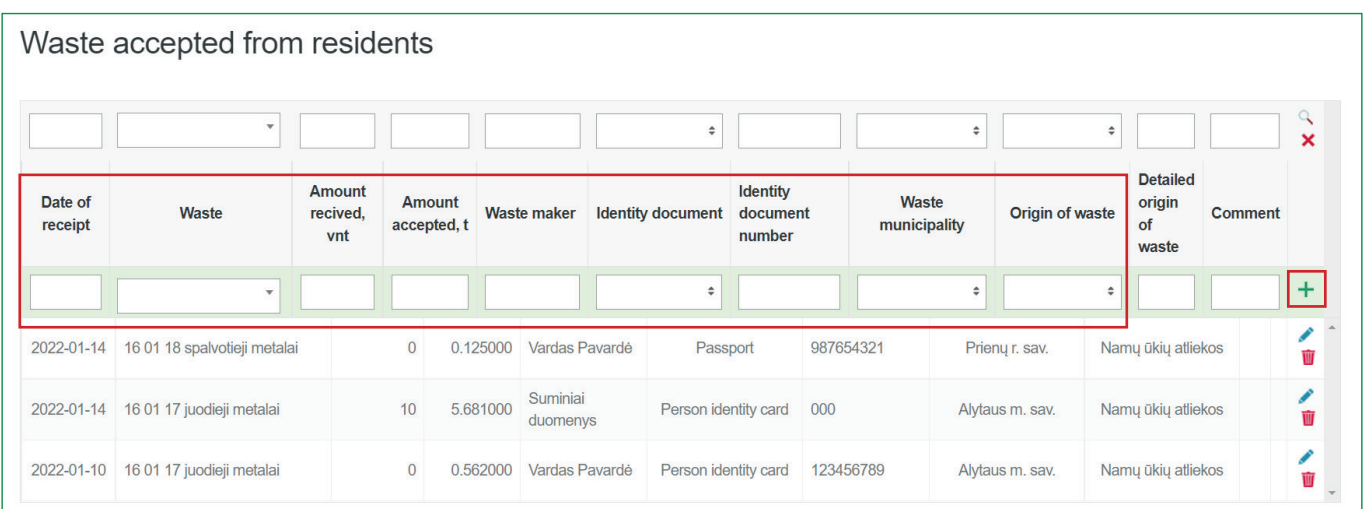

#### **Figure 62**

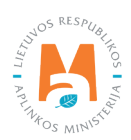

## *Please note*

*Data in PPWIS about the waste received from residents can be entered by summarizing them: in the "Waste producer" field of the waste management accounting journal, by specifying "summary data", in the "Personal identity document" field, by choosing one of the options provided, and in the "Personal identity document number" field indicating zeros (Figure 62). The amount of waste received from the same origin, municipality and type can be summed up in one record.*

You can adjust, refine or delete journal records using the following tools:

Edit record – Remove record  $-\sqrt{m}$ 

Additional tools to confirm or cancel changes to an editable record:

Save changes –  $\vee$ 

Cancel changes  $-|\mathbf{x}|$ 

In the "Waste received from residents" tab, select the "Edit record" symbol and make the desired corrections to a specific record, the record is saved by selecting the "Save changes" symbol  $\overrightarrow{v}$ , if you want to cancel the correction of the record and not save the changes – select the "Cancel changes" symbol  $\mathbf{\times}$  (Figure 63).

The record of receiving waste from residents can be deleted by selecting the "Remove record" symbol **T** (Figure 63).

## *Please note*

*If the status of the waste management accounting journal is "Summary being generated" or "Submitted for approval", journal records cannot be edited or deleted.*

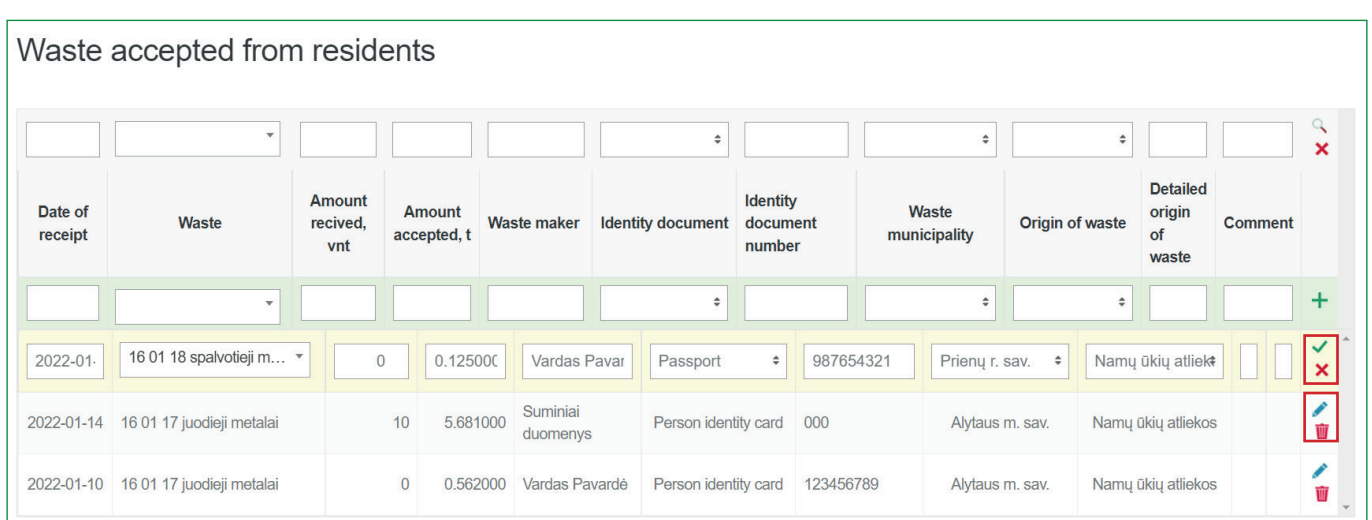

#### **Figure 63**

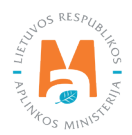

## <span id="page-52-0"></span>*Please note*

*Journal records are not automatically arranged in chronological order. For example, if you adjust a first quarter journal that has waste receipt records for all three months and delete the January record, and then post a January date to the waste receipt record, the record will remain at the very top of the journal above the February and March records.* 

*If necessary, it is recommended to use the function of filtering records.* 

## **5.4.2. Waste received indirectly – adding and correcting a record**

Pursuant to Clause 36 of the Rules for Accounting and Reporting of Waste Generation and Management (see the current version of the rules), the amount of waste indirectly received from waste producers must be registered in the journal no later than within 5 working days after the end of the calendar month or before it is processed or before the waste is transferred to another waste manager. Accounting data for the calendar quarter must be entered into PPWIS no later than the end of the calendar quarter.

The journal tab "Waste received indirectly" records waste that was collected using waste collection or sorting containers and/or other waste collection or sorting means, waste is collected by bypassing.

In order to record the receipt of waste indirectly in the journal, it is necessary to indicate the following (Figure 64):

- Date of receipt of waste;
- Select the received waste (its code) from the drop-down list;
- Quantity of received waste (in tons);
- Municipality (choose from the drop-down list of municipalities);
- Waste carrier (choose from the drop-down list of carriers);
- Origin of waste (choose from the drop-down list):
	- ο Waste of legal entities;
	- ο Other;
	- ο Household waste;
	- ο Garden community waste;
	- ο Waste from public places (street, park, etc.).

If the origin of waste received indirectly will be "Other", before adding a record, you must provide an explanation about the origin of waste in the field "Clarified origin of waste". It is recommended to provide additional information about the record in the "Notes" field.

## *Please note*

*You can only receive waste indirectly that you can manage at the waste management site of your choice.*

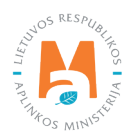

After filling in all the relevant fields, select the "Add" symbol  $+$  (Figure 64) and the record of indirectly received waste will be saved, and the specified amount of waste will automatically contribute to the accumulated (stored) waste residues at the waste management site (more information about accumulated (stored) waste residues can be found in section [7. "Accumulated \(stored\) waste residues"](#page-98-0)).

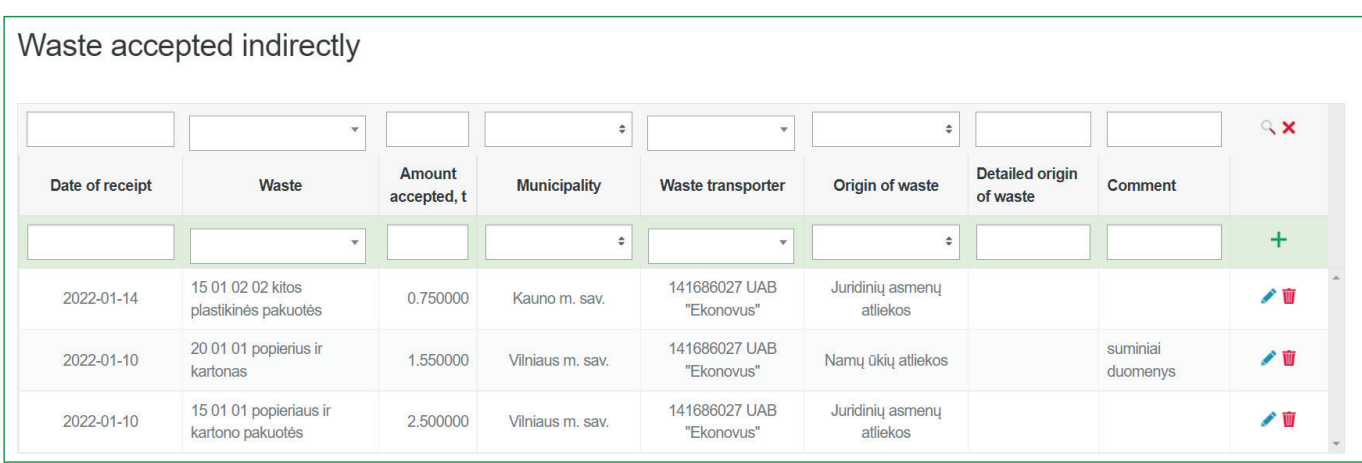

**Figure 64** 

## *Please note*

*Indirect waste data can be entered into PPWIS by summarizing them: by specifying "summary data" in the "Notes" field of the waste management accounting journal. One record can be used to sum up the amount of waste received from the same origin, municipality, waste carrier and type.*

You can adjust, refine or delete journal records using the following tools:

Edit record –

Remove record  $-$ 

Additional tools to confirm or cancel changes to an editable post:

Save changes  $-\vert$ 

Cancel changes –  $\vert \mathbf{x} \vert$ 

In the tab "Waste accepted indirectly" select the "Edit record" symbol and make the desired corrections of a specific record, the record is saved by selecting the "Save changes" symbol  $\mathbf{v}$ , if you want to cancel the correction of the record and not save the changes – select the "Cancel changes" symbol  $\vert \mathbf{x} \vert$  (Figure 65).

The record of receiving waste from residents can be deleted by selecting the "Remove record" symbol  $||\mathbf{F}||$  (Figure 65).

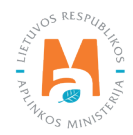

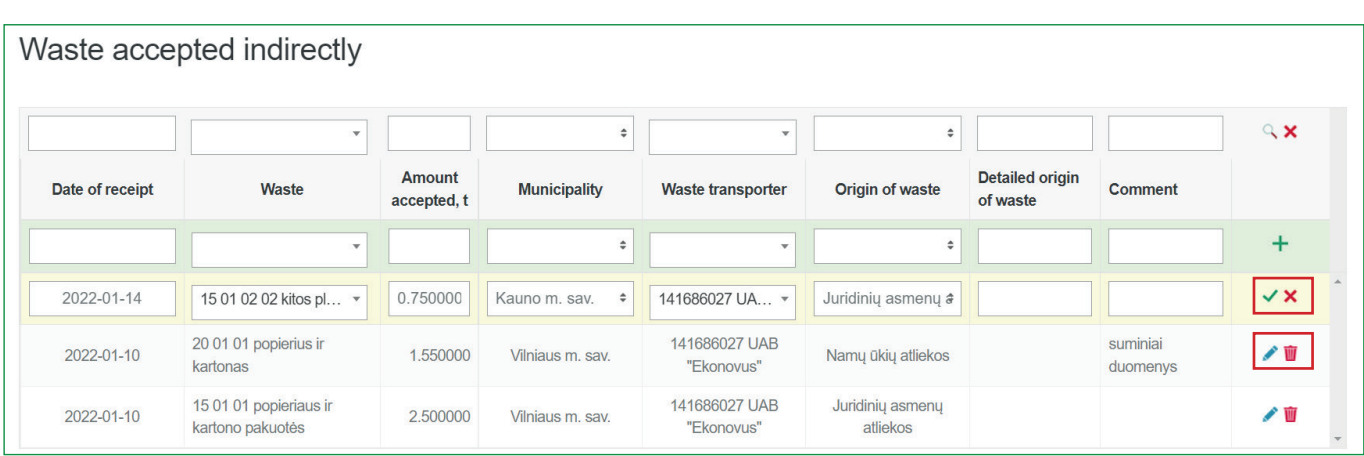

## *Please note*

*If the status of the waste management accounting journal is "Summary being generated" or "Submitted for approval", journal records cannot be edited or deleted.*

### *Please note*

*Journal records are not automatically arranged in chronological order. For example, if you adjust a first quarter journal that has waste receipt records for all three months and delete the January record, and then post a January date to the waste receipt record, the record will remain at the very top of the journal above the February and March records.* 

## **5.4.3. ELVs accepted – adding and correcting a record**

Pursuant to Clause 38 of the Rules for Accounting and Reporting of Waste Generation and Management (see the current version of the rules), a waste manager who has accepted end-of-life vehicles (hereinafter referred to as ELVs) must provide relevant information about accepted ELVs to PPWIS no later than within 5 working days after the end of the calendar month or before processing them or before transferring the waste to another waste manager.

Receipt of ELVs in waste management accounting is recorded 2 times:

- 1. In the "Accompanying documents" section, when the ELV is received with an accompanying document (or by filling out documents for the transboundary waste transport) or in the "Waste received from residents" tab of the waste management journal, when the ELV is received from residents (see respectively Section 6. "Waste transfer [accompanying documents"](#page-71-0) and section [5.4.1.](#page-49-0) "Waste received from residents – adding and correcting a record");
- 2. Creating a record about the ELV received with an accompanying document (or document of transboundary waste transportation) and about the ELV accepted from residents in the ELV journal tab "Accepted ELVs". In the "Accepted ELVs" tab, each ELV must be recorded separately, so that the data on the number of ELV units received are properly transferred to the waste management accounting quarterly summary and annual report. Multiple ELVs cannot be captured in one record.

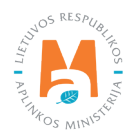

In the "Accepted ELVs" tab of the waste management accounting journal, you can see the information of all accepted ELVs (Figure 66).

Information about each ELV is indicated separately. This is done by creating a new record about the accepted ELV, which is initiated by selecting "New record" (Figure 66).

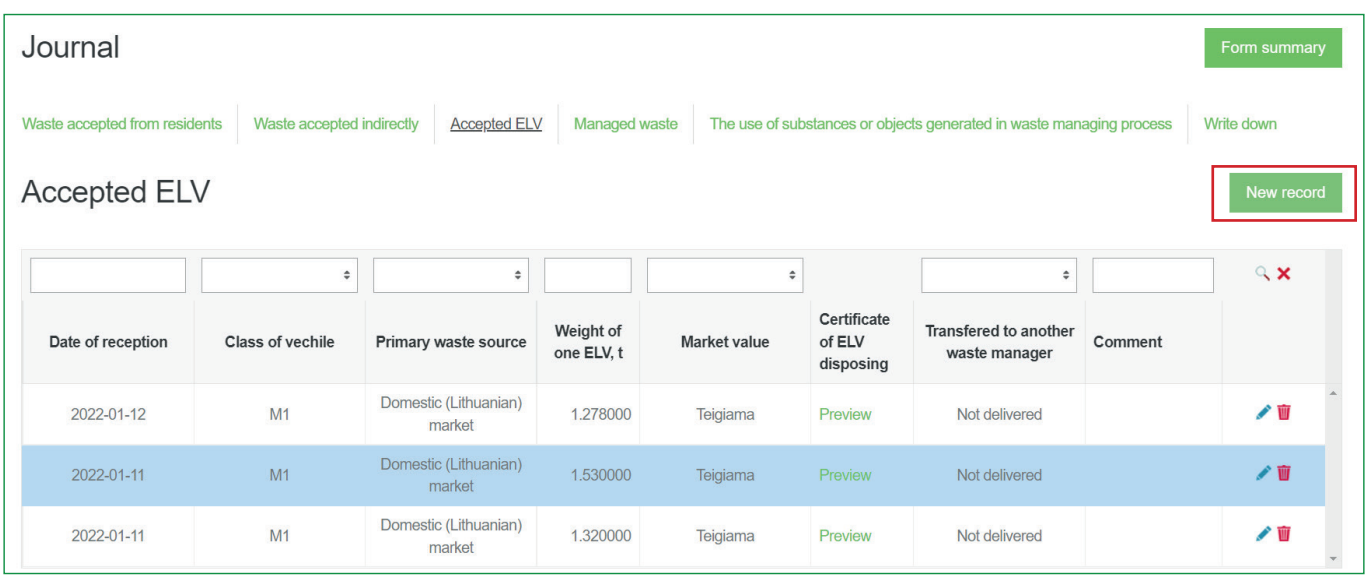

#### **Figure 66**

The window that opens summarizes relevant information about the accepted ELV (Figure 67):

- data of reception;
- Class of vechile (selected from the drop-down list)
	- ο 3-wheels;
	- ο M1
	- ο N1
	- ο Other vehicle class
- Primary waste source (selected from the drop-down list):
	- ο Foreign market if ELV was imported to the Republic of Lithuania;
	- ο The internal market of the Republic of Lithuania if the vehicle has become waste ELV in Lithuania;
- Weight of one ELV in tons;
- Market value (selected from the drop-down list):
	- ο Positive;
	- ο Negative;
- Transfer to another waste manager:
	- ο Not transferred;
	- ο Transferred to the foreign market on 16 01 04 or 16 01 06 (ELV exported);
	- ο Transferred in the domestic market of the Republic of Lithuania on 16 01 04 or 16 01 06 (ELV is transferred to another manager in Lithuania);

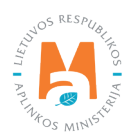

• A Certificate of ELV disposing<sup>20</sup> is attached (selectable from your device, suitable formats – .doc, .docx, .rtf, .odf, .pdf).

In the "Comment" field, it is recommended to provide additional information about the ELV.

When all the relevant information about the received ELV is indicated – select "Save" (Fig. 67) and the record will be saved in the "Accepted ELVs" tab.

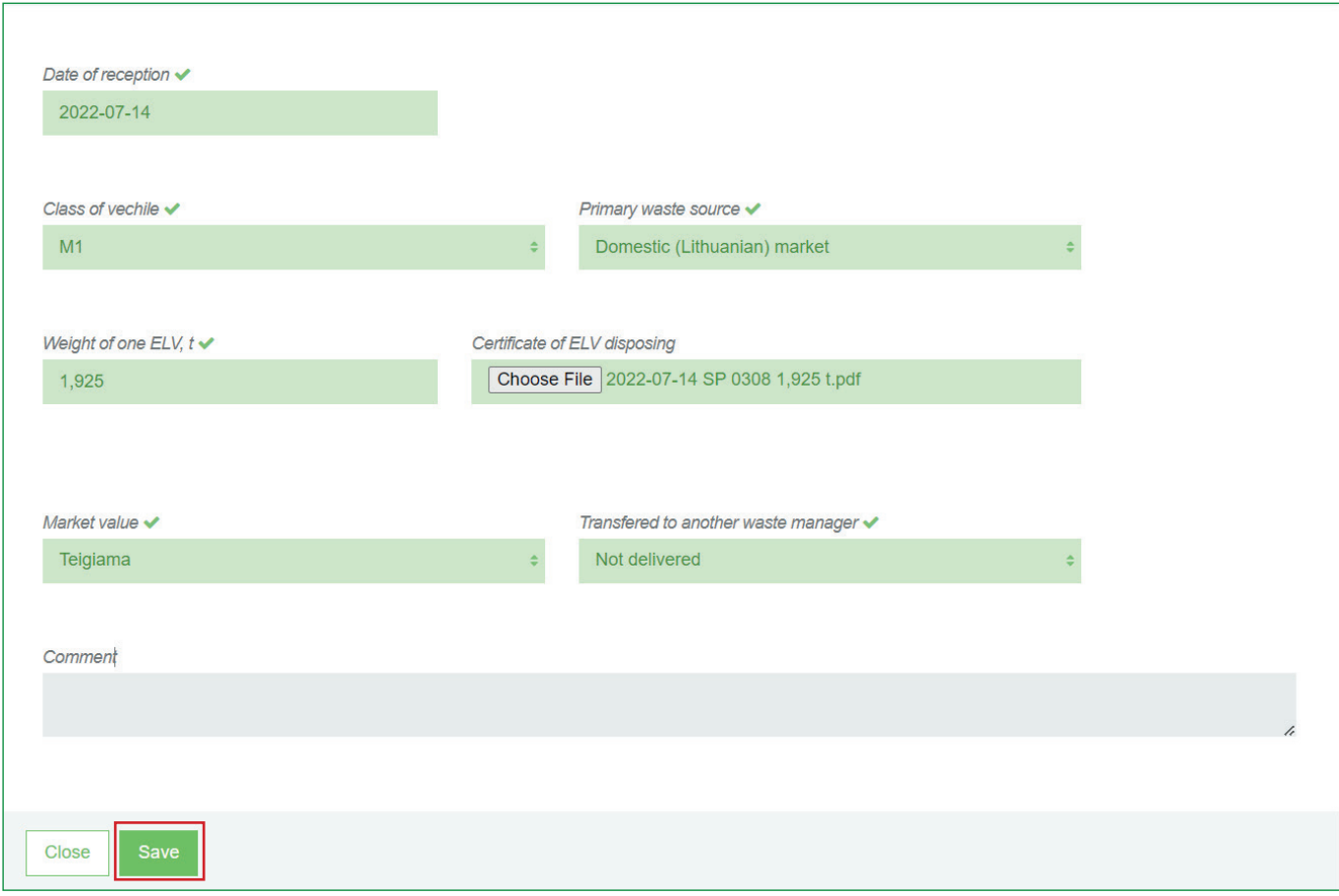

## **Figure 67**

#### *Please note*

*If, for some reason, the ELV destruction certificate is not issued, the reason for not issuing the certificate should be*  indicated in the "Comment" section, and then the system will allow you to save the filled-in information without *the ELV destruction certificate.*

You can edit or delete journal records using the following tools:

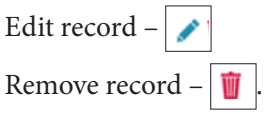

<sup>20</sup> Clause 10 of the rules for the handling of unusable vehicles (see the current version of the rules) states that the waste manager, who has accepted the ELV, must issue the certificate of destruction presented in the annex to these rules to its owner. Rulesfor handling unfit vehicles https://e-seimas.lrs.lt/portal/legalAct/lt/TAD/TAIS.229976/asr

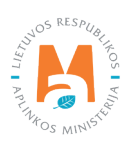

<span id="page-57-0"></span>If you select the "Edit record" symbol  $\Box$  in the "Accepted ELVs" tab, you will be able to make corrections to the selected ELV information – the ELV information window will open, where you can make the necessary corrections. After making changes, select "Save" and your changes will be saved. The record of the accepted ELV can be deleted by selecting the "Remove record" symbol  $\|\mathbf{u}\|$  and confirming your choice (Figure 68).

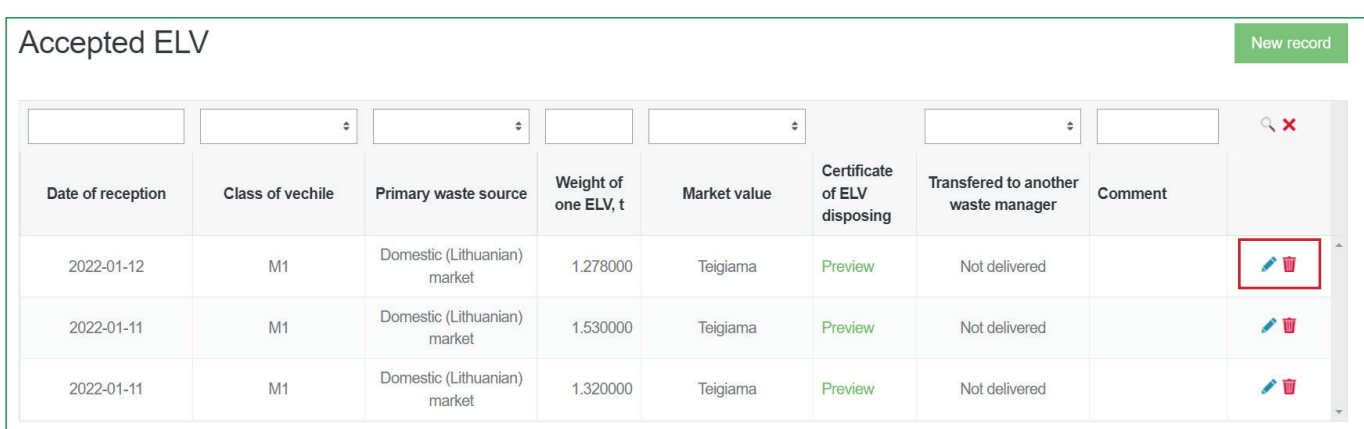

## **Figure 68**

## *Please note*

*Journal records are not automatically arranged in chronological order. For example, if you adjust a first quarter journal that has all three months of accepted ELV records and delete the January record, and then post the accepted ELV record to the January date, the record will remain at the very top of the journal above the February and March records.* 

## **5.4.4. Managed waste**

Clauses 25, 28, 32, 33 of the Rules for Accounting and Reporting of Waste Generation and Management (see the current version of the rules) provide that waste managers must record waste, materials and objects generated during waste management activities (if waste is transformed into materials and objects during waste management) and those materials and objects that were used to carry out the activity during waste management. The amount of waste managed and the amount of waste generated during waste management is indicated in the journal no later than the next working day after waste management. The amount of sewage sludge is indicated in the waste management accounting journal converted to dry matter.

The waste manager records of waste management in the tab of the waste management accounting journal "Managed waste". During waste management, other waste and materials and objects suitable for reuse may be generated from the managed waste.

Materials, items that are used as auxiliary work tools during waste management (e.g. work clothes, napkins, absorbents for oil products, etc.) and that have become waste are accounted for in the waste generation accounting $2^{1}$ .

<sup>21</sup> Atliekų tvarkytojų veikloje ne atliekų tvarkymo metu susidariusių atliekų apskaitai taikomos Atliekų susidarymo ir tvarkymo apskaitos ir ataskaitų teikimo taisyklių II skyriaus nuostatos, jei atliekų tvarkytojai atitinka bent vieną iš minėtų taisyklių 6.1 – 6.8 papunkčiuose nurodytų kriterijų. Žr. aktualią taisyklių redakciją<https://e-seimas.lrs.lt/portal/legalAct/lt/TAD/TAIS.398698/asr>

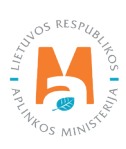

The complete list of waste managed during the quarter can be seen on the tab "Managed waste", the list contains the main information on waste management – date of management, code and name of the managed waste, quantity (tons), waste management activity, primary source of waste and notes, if any (Figure 69).

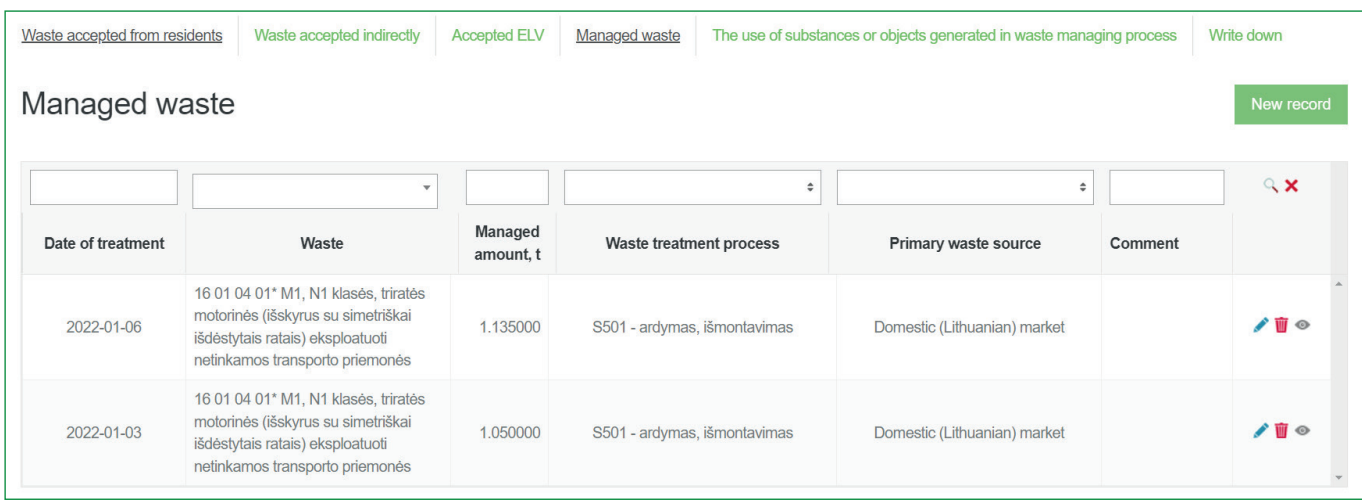

## **Figure 69**

## *Please note*

*It is recommended to check the amount of waste accumulated (stored) at the waste management site according to the information recorded in PPWIS before entering the management data (see section [7. "Accumulated \(stored\)](#page-98-0) [waste residues"](#page-98-0)). This is relevant not only because of the amount managed, but also because of the indication of*  the primary source of the amount managed (waste managed by the foreign or domestic markets of the Republic of *Lithuania).*

## **5.4.4.1. Creating, editing, deleting a new record**

The creation of a waste management record is initiated by selecting "New record" (Figure 70).

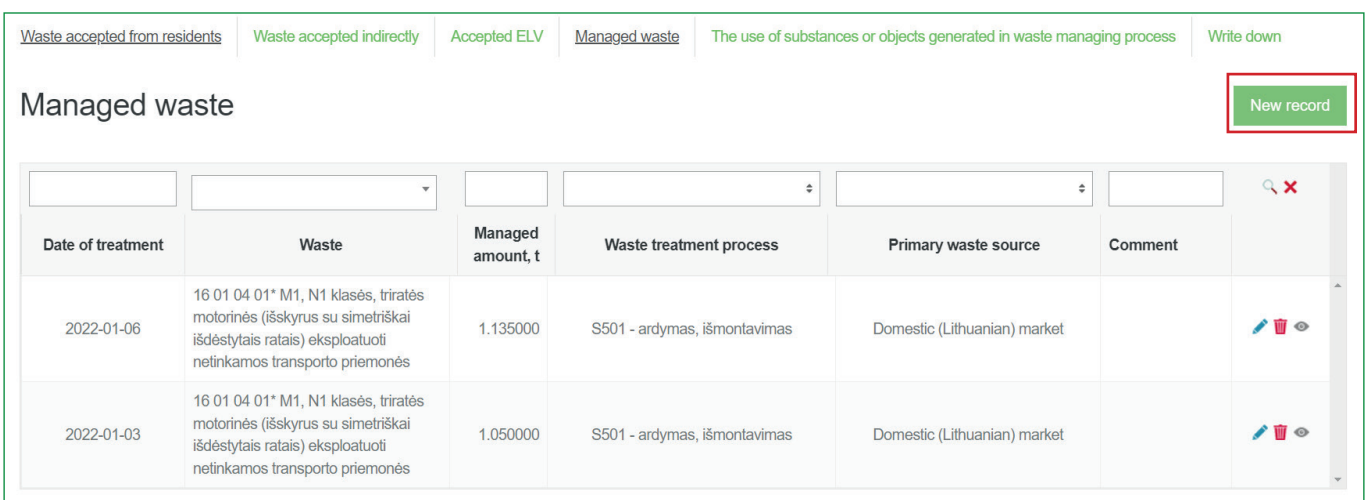

**Figure 70** 

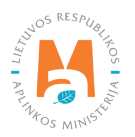

## The creation of a waste management record is initiated by selecting "New record" (Figure 70).

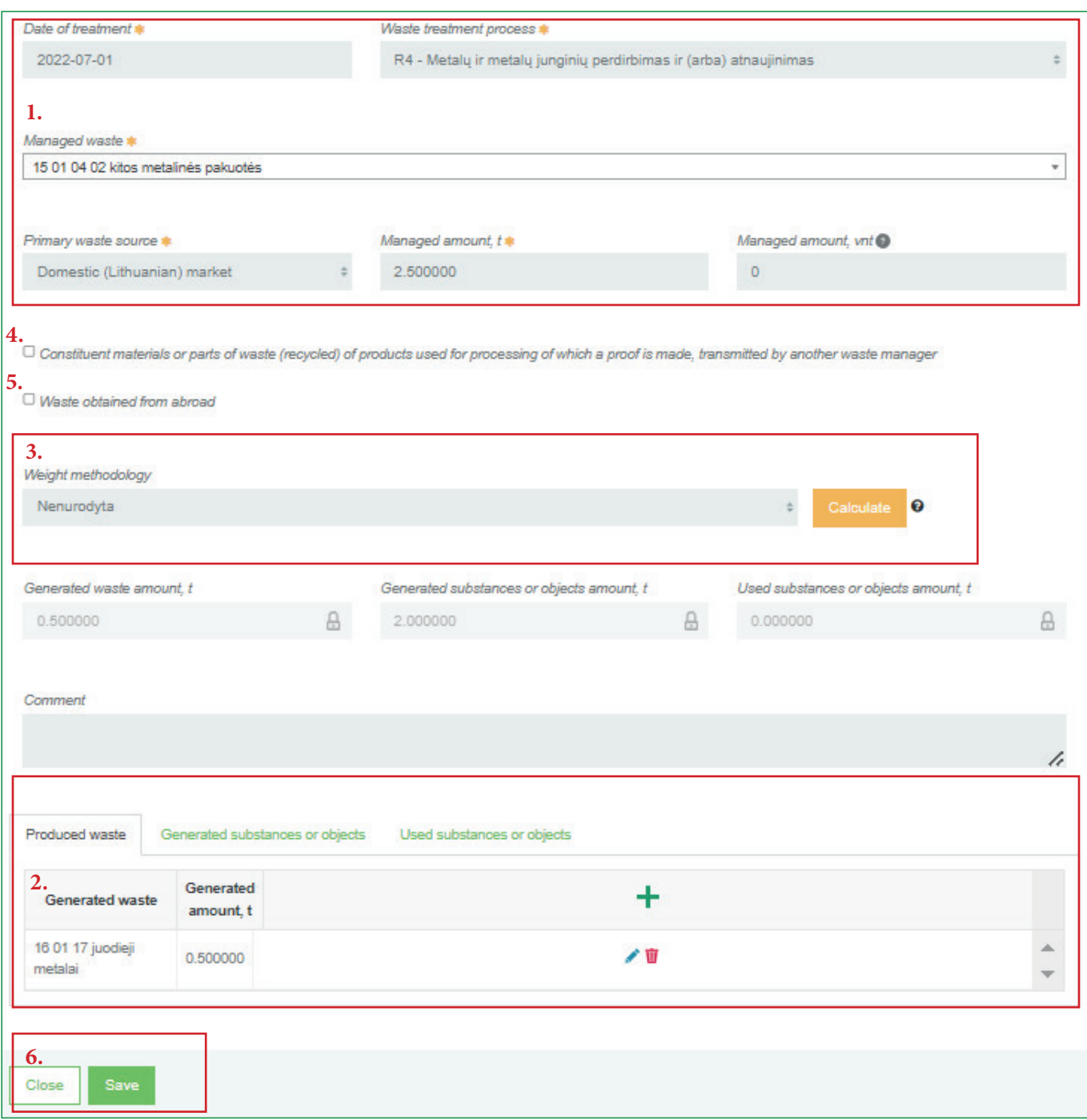

**Figure 71**

**1.** Specify general waste management information in the waste management information window (Figure 71):

- Date of waste management,
- Waste management activities (you will be able to choose from a list of activities with which you can manage waste),
- Managed waste (choose from the drop-down list of waste codes);

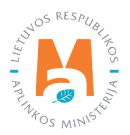

- Primary waste source according to waste origin:
	- ο Foreign market for waste generated abroad;
	- ο The internal market of the Republic of Lithuania for waste generated in Lithuania;
- Amount of managed waste in tons.

Only the deposit system administrator fills in the "Ordered quantity, unit" field.

**2.** At the bottom of the waste management record window, separate tabs indicate information about waste generated during waste management, materials and objects generated, and materials and objects used during waste management (Figure 71).

The "Generated waste" tab indicates the amount of waste generated during waste management. Each waste is recorded separately. After selecting the "Add" symbol, select the waste code from the drop-down list of waste codes, specify the amount of the selected waste in tons (6 digits after the decimal point) and select the "Add" symbol – it will be added to the management record (Figure 72).

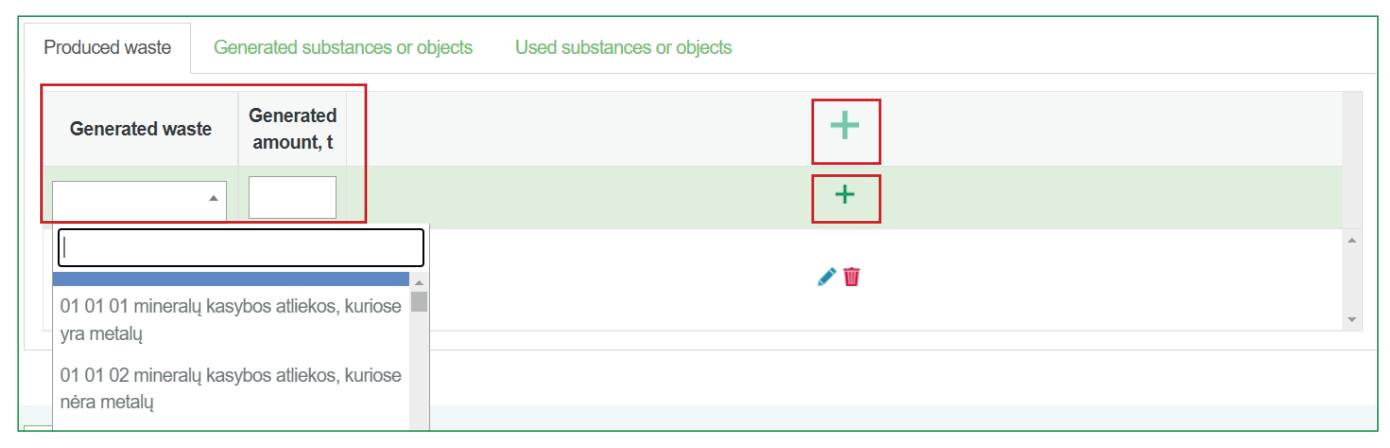

#### **Figure 72**

#### *Please note*

*If the waste manager adds waste that cannot be generated at the place of its management, an information notice about this place will be presented in the approved journal summary section "Deficiencies identified" (for more information about deficiencies identified, see section [9.4. "Deficiencies identified"](#page-107-0)).*

The tab "Generated substances or objects" indicates the amount of materials and objects generated during waste management. Each material, item is recorded separately. After selecting the "Add" symbol, select the code of the combined nomenclature of the material or item from the drop-down list of codes, specify the quantity of the selected material in tons (6 numbers after the decimal point) and select the "Add" symbol – the material, item will be added to the handling record (Figure 73).

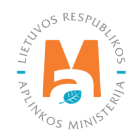

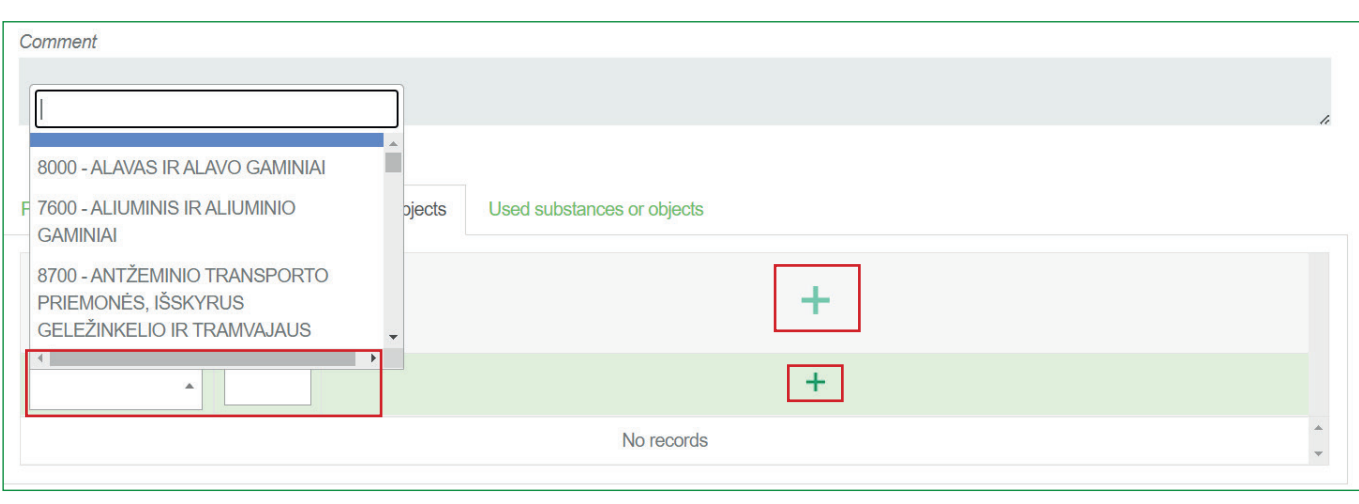

**Figure 73** 

The "Used substances or objects" tab indicates the amount of materials and objects used during waste management. Each material, item is recorded separately. After selecting the "Add" symbol, select the code of the combined nomenclature of the material or item from the drop-down list of codes, indicate the amount of the selected material used during waste management in tons (6 digits after the decimal point) and select the "Add" symbol – the material, item used will be added to the management record (Figure 74).

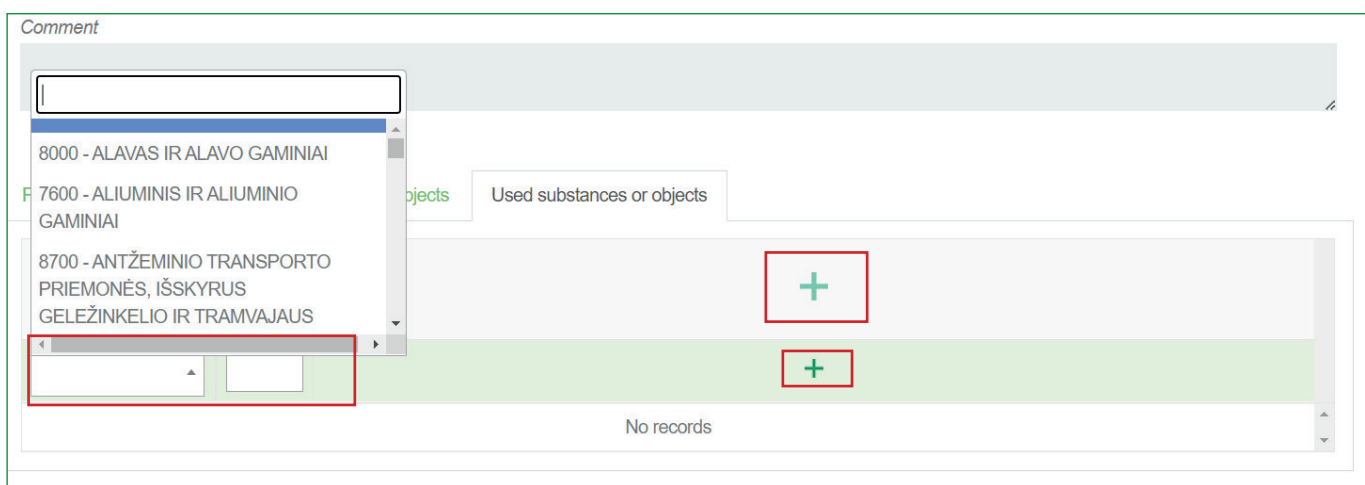

**Figure 74** 

## *Please note*

*If there should be no mass loss due to the activity method (e.g. R12), then the total weight of the processed waste and used materials and items should correspond to the total weight of the generated waste and the generated materials and items, that is, the mass balance is maintained.* 

**3.** Weight methodologies can be used during waste management accounting, more information about them is provided in Section [4. "Weight methodology"](#page-34-0).

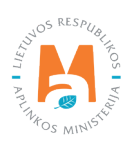

If you have created weight methodologies, you can use them to create a waste management record. You can select the weight methodology from the drop-down list in the waste management record window. After specifying the methodology used, select "Calculate" and the amount of handled waste you selected will be automatically broken down into tons according to the percentage distribution specified in the weight methodology (Figure 71).

## *Please note*

*Each time you use a weight methodology to create a waste management record, make sure that the weight methodology is correct.* 

### *Please note*

*After using the weight methodology, the data on the generated waste, materials (items) and used materials (items) can be refined.*

**4.** If a proving document will be issued for the processed waste, then the waste manager must check the box "Constituent materials or parts of waste (recycled) of products used for processing of which a proof is made, transmitted by another waste manager" (Figure 71). After ticking the box, an additional tab "Accompanying letter on the issuance of documents proving the decontamination" appears, which must contain an accompanying document confirming the transfer of product waste (Figure 75).

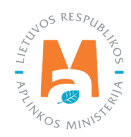

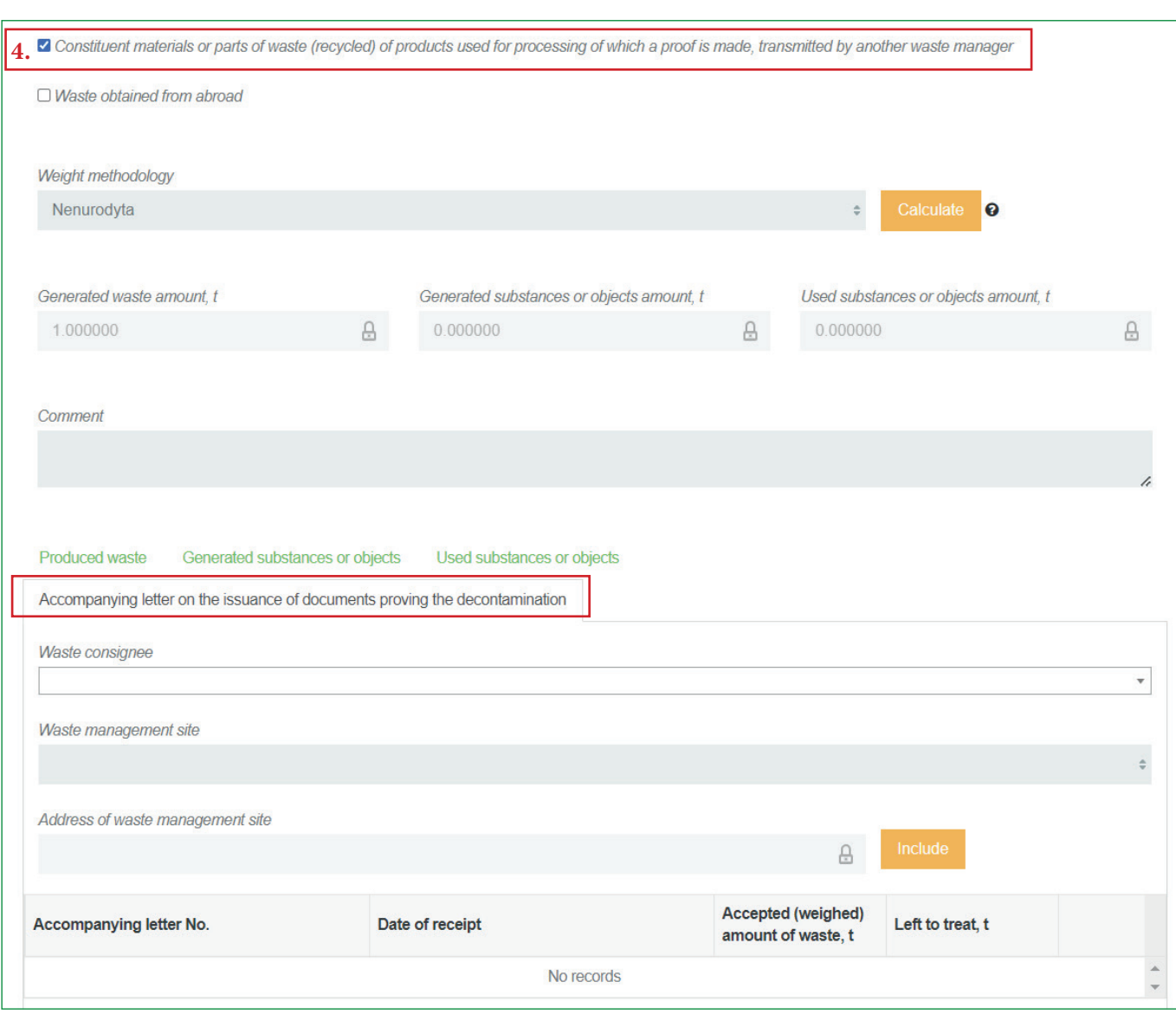

**Figure 75** 

The search for the accompanying document confirming the transfer of product waste is carried out according to the sender of the waste and the place of waste management (information is selected from the drop-down lists). Select "Add" and from the list, add the accompanying documents that confirm the waste for which proof documents will be issued.

In the accompanying documents, on the basis of which waste has been transferred, for the management of which it is planned to issue documents proving the management, an additional column "Managed amount, t" is visible, which provides information on how much of all waste transferred with the accompanying document has been managed (Waste managers  $\rightarrow$  Waste management sites  $\rightarrow$  View  $\rightarrow$  Accompanying documents  $\rightarrow$  the required accompanying document is selected).

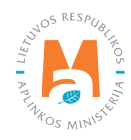

**5.** If the managed waste was received from abroad, then the waste manager must mark the field "Waste obtained from abroad" (Figure 71). After checking the box, an additional tab "Receipt data" appears. In this tab, the waste manager must indicate the document for the movement of transboundary waste transport (selected from the drop-down list) (Figure 76).

In the movement documents of transboundary shipments of waste, on the basis of which the waste was transferred, an additional tab "Waste management" is visible, which provides information about the management of waste transferred by the movement document (for more information, see the PPWIS User Guide "Transboundary waste transportation").

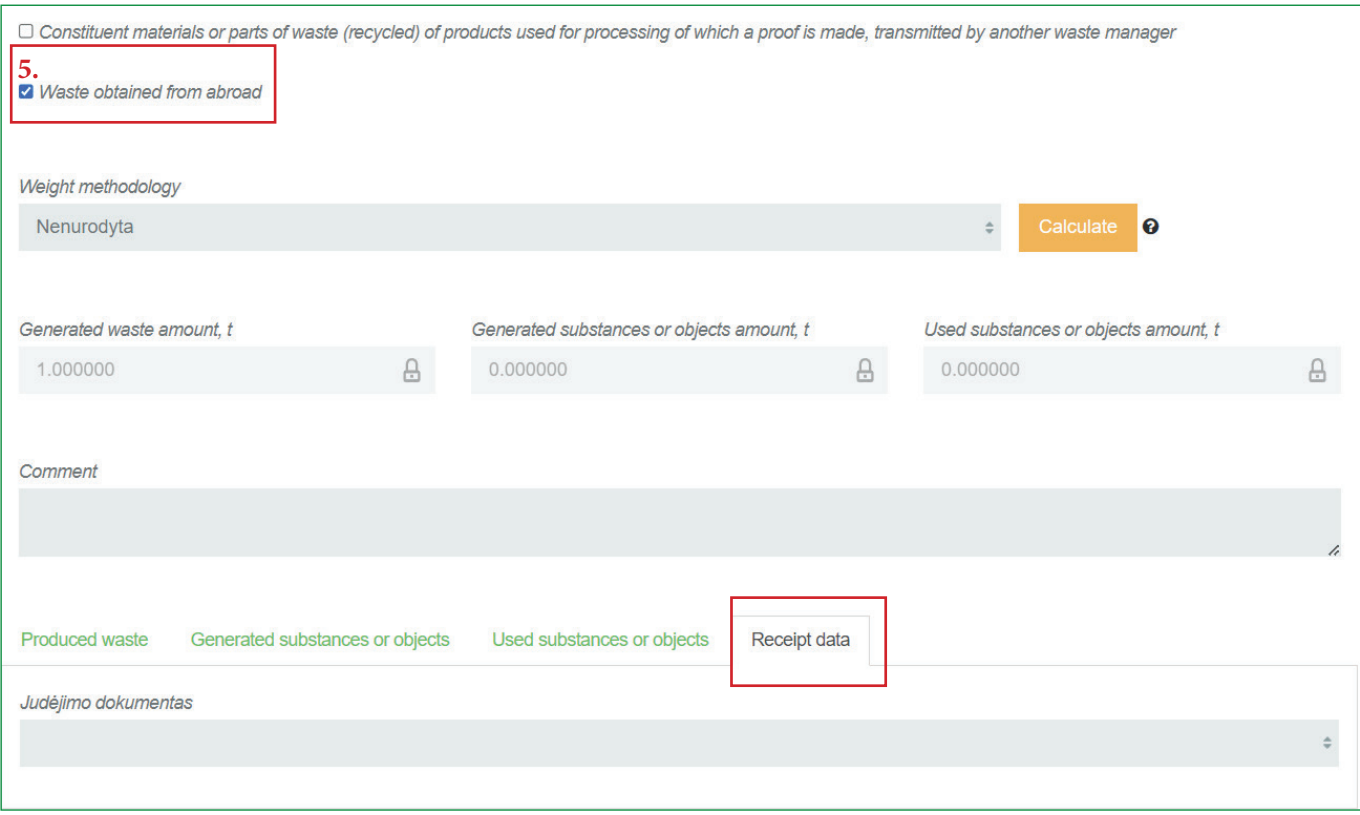

#### **Figure 76**

**6.** When all the relevant information is listed in the waste management record window, select "Save" and you can see the saved waste management record in the "Managed waste" tab (Figure 71).

## **5.4.5. Review and correction of managed waste records**

You can see the complete list of waste management records and basic information on waste management in the "Managed waste" tab.

You can see the detailed information of the waste management record by selecting the "Detailed information" symbol (Figure 77) – the waste management record window will open, which contains all the relevant waste management information (you can learn more about this in section [5.4.4. "Managed waste"\)](#page-57-0).

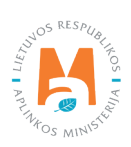

You can edit or delete waste management records using the following tools:

Edit record –

Remove record  $\frac{1}{2}$ 

If you select the "Edit record" symbol in the "Managed waste" tab, you will be able to make corrections to the selected waste management record – a window for creating a waste management record will open, where you can make the necessary corrections. After making changes, select "Save" and your changes will be saved. The waste management record can be deleted by selecting the "Remove record" symbol  $\| \cdot \|$  (Figure 77 and confirming your choice.

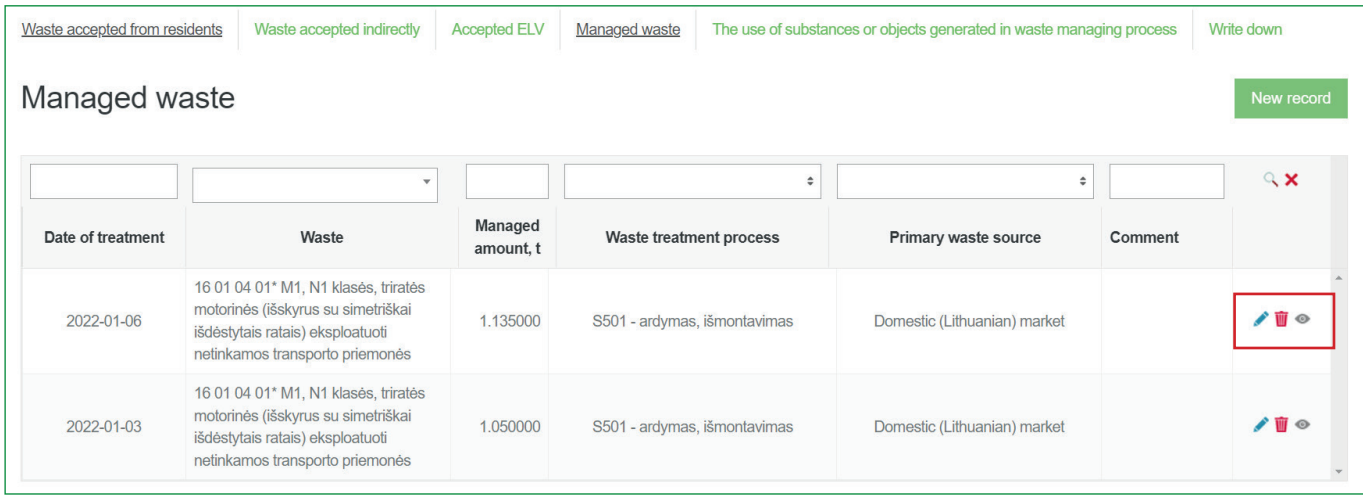

### **Figure 77**

If the status of the waste management accounting journal is "Summary being generated", "Summary generated", "Submitted for approval", or "Summary approved", waste management records cannot be edited or deleted.

#### *Please note*

*Journal records are not automatically arranged in chronological order. For example, if you adjust a first quarter journal that has waste management records for all three months and delete the January record, and then re-enter the record with a January date, the record will remain at the very top of the journal above the February and March records.* 

## **5.4.6. Use of materials and objects generated during waste management – adding, correcting, deleting a record**

The "The use of substances or objects generated in waste managing process" tab of the waste management accounting journal contains information on the use of materials and objects generated during waste management.

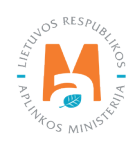

### *Please note*

*Before entering data on the use of materials and items, it is recommended to check the amount of materials and items accumulated (stored) at the waste management site according to the information recorded in PPWIS (for more information, see section [8. "Accumulated \(stored\) materials and items"](#page-100-0)).*

The record of the use of materials and objects is recorded in the journal by specifying (Figure 78):

- Date of transfer for use:
- Substances, objects (combined nomenclature code is selected from the drop-down list);
- Amount;
- Desription of usage. Selectable from the list:
	- ο Burning
	- ο Other (with clarification)
	- ο Reuse
	- ο Recycling
	- ο Overlaying of landfills
	- ο Consumption.

If the description of the use of materials, items will be "Other", before adding the record, you will have to provide a revised description of the use in the "Clarification" field. It is recommended to provide additional information about the record in the "Note" field.

After filling in all the relevant fields, select the "Add" symbol  $+$  (Figure 78) and a record of the use of materials, items will be added, and the quantities of used materials, items will be automatically transferred from the accumulated (stored) materials and item balances (more information about the remains of materials and items is provided in Section [8. "Accumulated \(stored\) materials and items"\)](#page-100-0).

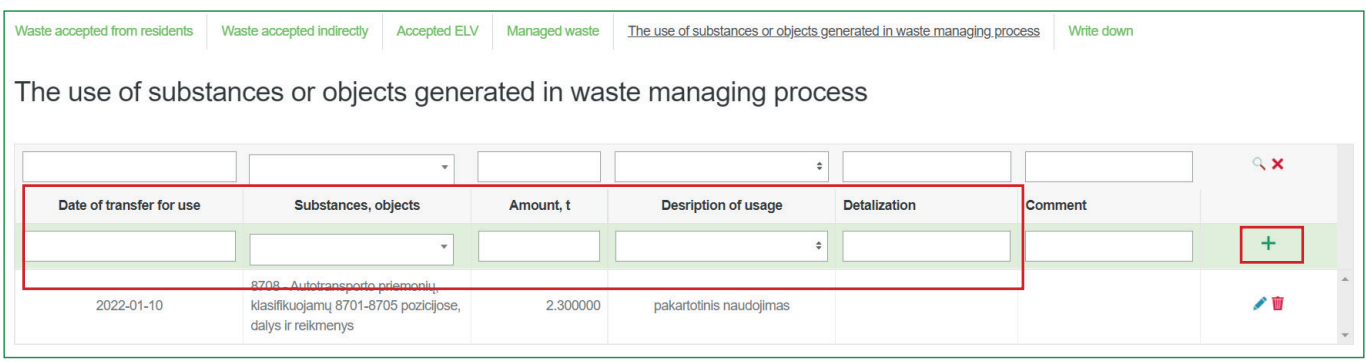

**Figure 78** 

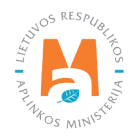

You can adjust, refine or delete journal records using the following tools:

Edit record –

Remove record  $-\sqrt{w}$ 

Additional tools to confirm or cancel changes to an editable record:

Save changes – Cancel changes –  $\vert \mathbf{x} \vert$ 

In the tab "The use of substances or objects generated in waste managing process" select the "Edit record" symbol and make the desired corrections of a specific record, the record is saved by selecting the "Save changes" symbol  $\overline{\smile}$ , if you want to cancel the correction of the record and not save the changes – select the "Cancel" changes" symbol  $\vert \mathbf{x} \vert$  (Figure 79).

The record of the use of materials and items can be deleted by selecting the "Remove record" symbol  $||\mathbf{F}||$  (Figure 86).

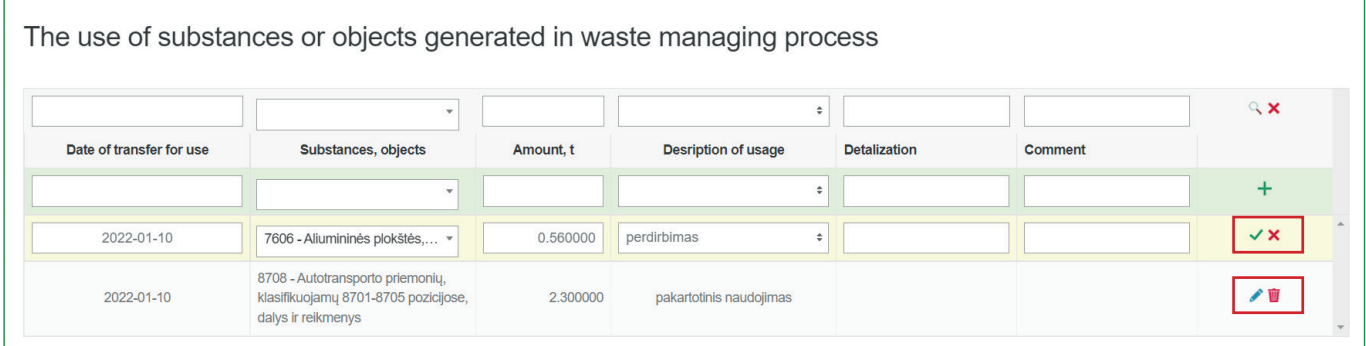

**Figure 79** 

If the status of the waste management accounting journal is "Summary being generated", "Summary generated", "Submitted for approval", or "Summary approved", waste management records cannot be edited or deleted.

## *Please note*

*Journal records are not automatically arranged in chronological order. For example, if you adjust the first quarter journal, which contains records of the use of materials, items for all three months, and delete the record for January, and then record the record of use of materials, items with the date of January, the record will remain at the very top of the journal above the records of February and March.* 

## **5.4.7. Write-off – adding and correcting a record**

Waste write-off in PPWIS is recorded in accordance with Clause 42 of the Rules for Accounting and Reporting of Waste Generation and Management. (see current version).

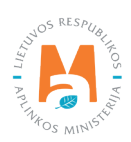

In the "Write down" tab of the waste management accounting journal, the waste manager indicates the information of the waste to be written-off.

- The write-off of waste is recorded in the journal by indicating the following (Figure 80):
- Write down date;
- Waste (selected from the drop-down list);
- The amount written off, t;
- Primary waste source (foreign market or domestic market of the Republic of Lithuania);
- The reason for the write-off. Selectable from the list:
	- ο Impounded waste
	- ο Fire
	- ο Other
	- ο Theft

After specifying all relevant waste write-off information, press the "Add" symbol  $+$  (Figure 80). It is recommended to fill in the "Comment" field, indicating the document number on the basis of which the write-off was carried out, or other important information that can be used to identify the reason for the written write-off.

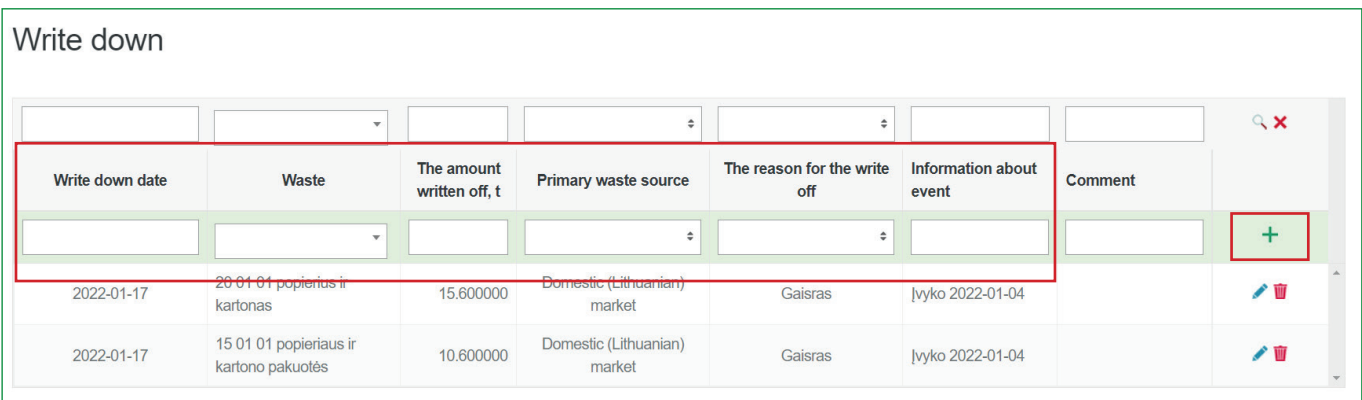

## **Figure 80**

#### *Please note*

*Waste managers can write off the amount of waste from an event no older than the previous calendar quarter, if they have documents proving the reason for writing off waste (e.g. theft, fire, seizure of property in accordance with the procedure established by law, etc.).*

#### *Please note*

*After the waste is exported abroad, the existing balance of waste in PPWIS cannot be removed from the accounting by writing-off this waste. If you export waste, i.e. if you transfer your waste to foreign waste managers, you must fill in documents for the transboundary waste transport (for more information, see the PPWIS manual "Transboundary waste transportation").* 

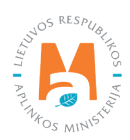

<span id="page-69-0"></span>You can adjust, refine or delete journal records using the following tools:

Edit record – Remove record – īΠ

Additional tools to confirm or cancel changes to an editable record:

Save changes – Cancel changes –  $\vert \mathbf{x} \vert$ 

In the tab "Description" the "Edit record" symbol  $\log s$  selected and the desired corrections of a specific record are made, the record is saved by selecting the "Save changes" symbol  $\overrightarrow{v}$ , if you want to cancel the correction of the record and not save the changes – select the "Cancel changes" symbol  $\mathbf{\times}$  (Figure 81).

The waste write-off record can be deleted by selecting the "Remove record" symbol  $\|\cdot\|$  (Figure 81).

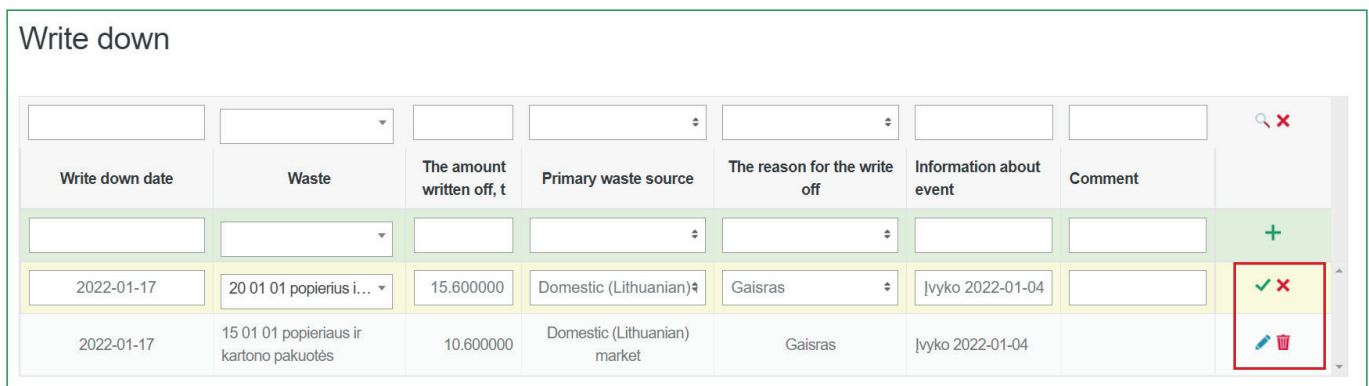

**Figure 81**

## *Please note*

*Journal records are not automatically arranged in chronological order. For example, if you adjust a first quarter journal that has three months of waste write-off records and delete the January record, and then re-enter the waste write-off record with a January date, the record will remain at the very top of the journal above the February and March records.* 

# **5.5. Adjustment and correction of errors in the journal whose summary is formed**

Pursuant to Clause 45 of the Rules for Accounting and Reporting on Waste Generation and Management<sup>22</sup>, the data of the waste management accounting journal of the last calendar quarter, on the basis of which the waste accounting summary is formed, can be adjusted only after stating the reason for the changes.

<sup>&</sup>lt;sup>22</sup> Rules for Accounting and Reporting on Waste Generation and Management<https://e-seimas.lrs.lt/portal/legalAct/lt/TAD/TAIS.398698/asr>

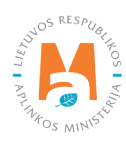

It may be necessary to correct the waste management accounting journal, the quarterly summary of which has already been created, if deficiencies are identified in the submitted summary for approval or if you notice errors in the waste management accounting.

The waste management accounting journal can be adjusted if its status is "Journal under preparation". Journals whose summaries have already been created or submitted can also be adjusted, but this requires additional steps – returning the journal to the "Journal under preparation" status.

To correct the records of the waste management accounting journal, when the status of the journal is "Formulated summary" or "Confirmed summary", select "Edit journal" in the section of the waste generation accounting journal (Figure 82) and confirm your choice in the message window that opens. If you are correcting a journal, the summary of which was not only created, but also approved, you will additionally have to indicate the reason for data correction in the message window.

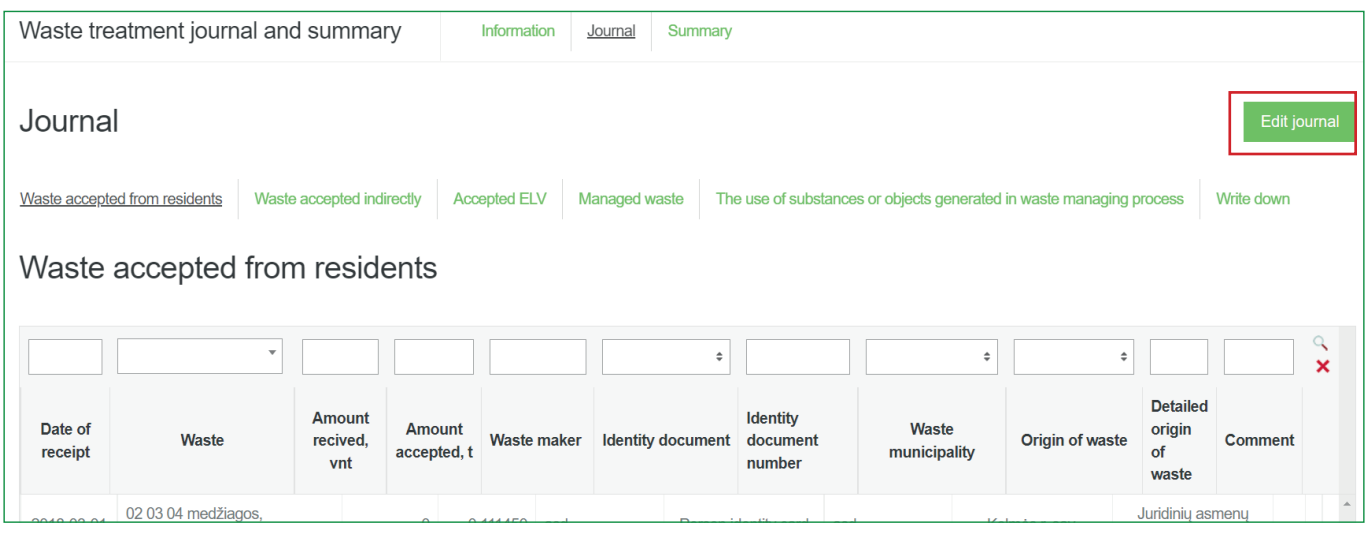

## **Figure 82**

The main tools for adjusting records are:

Edit record –

Remove record  $-\frac{1}{w}$ 

Additional tools for confirming or canceling changes to a record being edited:

Save changes  $-$ Cancel changes –  $\mathbf{\times}$ 

These tools allow you to make changes to your waste management journal records. How to adjust records for specific journal tabs can be found in the following sections of this manual:

- 5.4.1. Waste accepted from residents adding and correcting a record;
- 5.4.2. Waste accepted indirectly adding and correcting a record;
- 5.4.3. Accepted ELV adding and correcting a record;

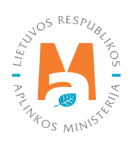

## <span id="page-71-0"></span>5.4.5. Managed waste;

- 5.4.6. The use of substances or objects generated in waste managing process adding and correcting a record;
- 5.4.7. Write down adding and correcting a record;

After adjusting the journal records, it is **necessary** to re-create and confirm the summary (see section [9. "Formation](#page-101-0)  [and approval of the summary"](#page-101-0)).

## *Please note*

*If the journal was adjusted, after which the summaries of subsequent quarters have already been formed and/or approved, it is necessary to cancel and re-formulate and approve all waste management summaries of subsequent quarters in sequence, so that the balances of waste and materials and items are updated. If the data of other than the last reporting year are adjusted, the summaries of all quarters of the adjusted year and all subsequent reporting years must be reformatted in the corresponding order, maintaining the sequence, in order to recalculate the balances of waste and materials (items) according to the changed data.*

# **6. Waste transfer accompanying documents**

Clause 9 of the Rules for Waste Management<sup>23</sup> (see current version) indicates that the waste holder, who has transferred the waste himself or through the carrier to the relevant waste processing company, must have a document confirming the transfer of waste (e.g. invoice; waste transfer – acceptance act; waste transport note), which must indicate the name of the transferred waste, the waste code according to the waste list and the weight, and the date of the waste transfer. This requirement does not apply if the waste holder keeps performs accounting of waste generation or management in PPWIS.

Clauses 42-45 of the Rules for Waste Management (see current version) regulate the formation of the transferable waste accompanying documents.

The accompanying documents for the transfer of waste are prepared in the "Accompanying letter" section. In this section, you can see the accompanying documents and their numbers of the transferred and received waste relevant to the waste manager, as well as other relevant information – the status of the accompanying documents, the participants in the accompanying documents and the dates of the accompanying documents. The accompanying documents can be filtered according to optional criteria. The information of a specific accompanying document can be seen by selecting "View" (Figure 83).

<sup>&</sup>lt;sup>23</sup> Rules for Waste Management <https://e-seimas.lrs.lt/portal/legalAct/lt/TAD/TAIS.84302/asr>

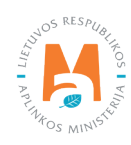
| <b>GPAIS</b> | Profile of the subject               | Registration of producers              | PAI accounting                          | Waste manager                        | GII organization    | Administration of deposit        | Waste producers                    | Operational documents                  |                                 | $\overline{\mathbf{d}}$     |
|--------------|--------------------------------------|----------------------------------------|-----------------------------------------|--------------------------------------|---------------------|----------------------------------|------------------------------------|----------------------------------------|---------------------------------|-----------------------------|
|              |                                      |                                        |                                         |                                      |                     |                                  |                                    |                                        |                                 |                             |
|              | Waste manager                        |                                        |                                         |                                      |                     |                                  |                                    |                                        |                                 | « Back                      |
| Select       |                                      | Information about waste treatment site | Accounting documents of waste treatment |                                      | Accompanying letter | <b>Accumulated (kept) wastes</b> |                                    | Accumulated (kept) Substances, objects | Allowed to managed waste amount | More $-$                    |
|              | Accompanying letter                  |                                        |                                         |                                      |                     |                                  |                                    |                                        |                                 | Prepare accompanying letter |
|              | Participating of mine                |                                        |                                         | Type of accompanying letter          |                     |                                  |                                    |                                        |                                 |                             |
| All          |                                      |                                        | $\div$                                  | All                                  |                     |                                  |                                    |                                        |                                 | $\hat{\div}$                |
|              | Accompanying letter No.              |                                        |                                         | Accompanying letter participants     |                     |                                  |                                    | Accompanying letter status             |                                 |                             |
| AII          |                                      |                                        |                                         | A                                    |                     |                                  |                                    | All                                    |                                 | $\div$                      |
|              | Period of accompanying letter status |                                        |                                         | Accompanying letter status date from |                     |                                  | Accompanying letter status date to |                                        |                                 |                             |
| Optional     |                                      |                                        | $\div$                                  | Not defined                          |                     |                                  | Not defined                        |                                        |                                 | Filter                      |
|              |                                      |                                        |                                         |                                      |                     |                                  |                                    |                                        |                                 |                             |
|              |                                      | Date of accompanying                   |                                         |                                      |                     |                                  |                                    |                                        |                                 |                             |
|              | Accompanying letter No.              | letter status                          | Accompanying letter status              | Waste consignee                      |                     | Waste recipient                  | <b>Planned transfer date</b>       | <b>Transfer date</b>                   | Date of receipt                 |                             |
| 3098940      |                                      | 2022-08-19                             | Shipment completed                      |                                      |                     |                                  | 2022-08-19                         | 2022-08-19                             | 2022-08-19                      | Preview                     |
| 3062392      |                                      | 2022-08-03                             | Shipment completed                      |                                      |                     |                                  | 2022-08-03                         | 2022-08-03                             | 2022-08-03                      | Preview                     |

**Figure 83**

#### **Important!**

The accompanying document is not filled out when the waste collector indirectly collects received waste from waste owners who are not required to have a written agreement on waste use and/or disposal and transports waste for treatment (e.g. in the case of mixed municipal waste transportation; in the case of waste collection by detour from residents, product distributors, packaging sellers).

### **6.1. Preparation of the accompanying document**

The accompanying documents for the transferred waste are prepared in the section of waste managers after selecting a specific waste management site and the section "Accompanying letter" of that specific site.

The accompanying document for the transferred waste can only be formed when a waste management contract has been registered between the waste sender and the waste recipient (see section [3. "Waste management contracts"](#page-18-0) for more information on waste management contracts).

The preparers of the accompanying document can be both the waste sender and the waste recipient, depending on whether the waste sender performs waste generation or management accounting in PPWIS:

- If the waste sender carries out waste management accounting in PPWIS the accompanying document for the transferred waste must be prepared by the waste sender;
- If the waste sender carries out waste generation accounting in PPWIS the waste sender or the waste receiver can prepare the accompanying document for the transferred waste;
- If the waste sender does not perform accounting of waste generation in PPWIS the accompanying document for the transferred waste is created and the waste transport is initiated and completed by the waste receiver. The

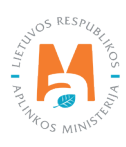

waste receiver must also submit an accompanying document to the waste sender by e-mail or other means of communication.

A new accompanying document is started by selecting "Prepare accompanying letter" in the "Accompanying documents" section (Figure 84).

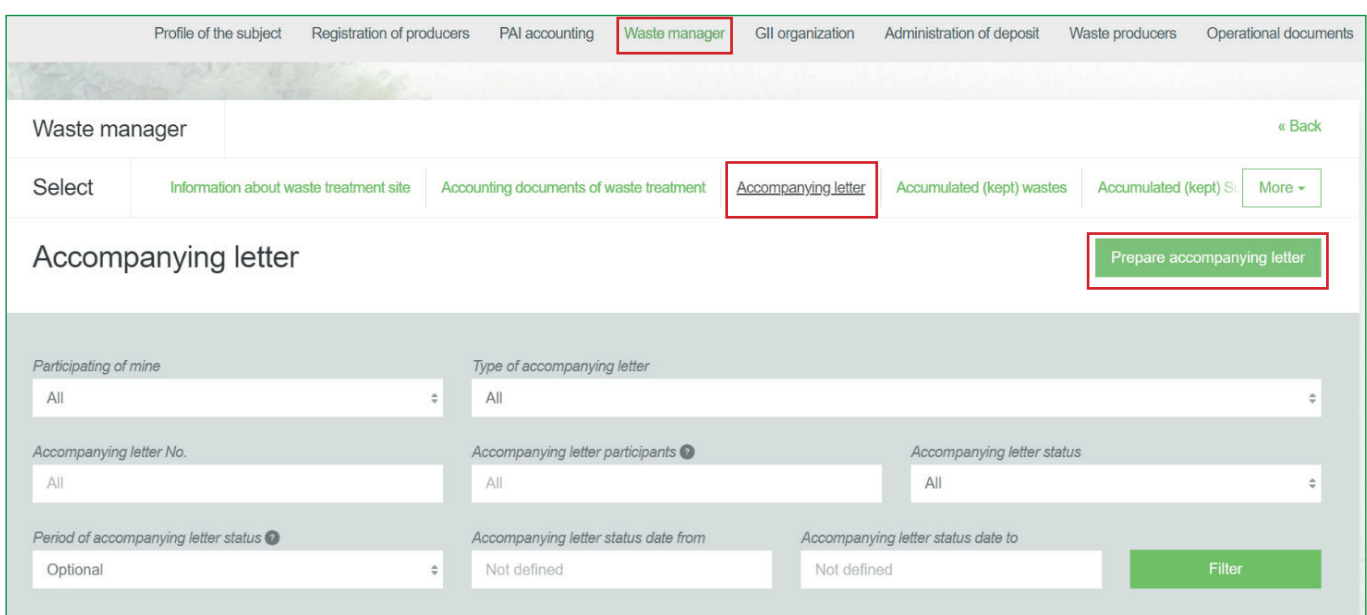

### **Figure 84**

In the window that opens, select the accompanying document you want to prepare:

- The accompanying document for the waste transferred by the waste manager;
- The accompanying document for waste transferred by the waste producer, who performs accounting of waste generation;
- The accompanying document for the waste produced by the waste producer who does not perform accounting of the generation of waste;

After selecting the type of the accompanying document, select "Prepare" (Figure 85).

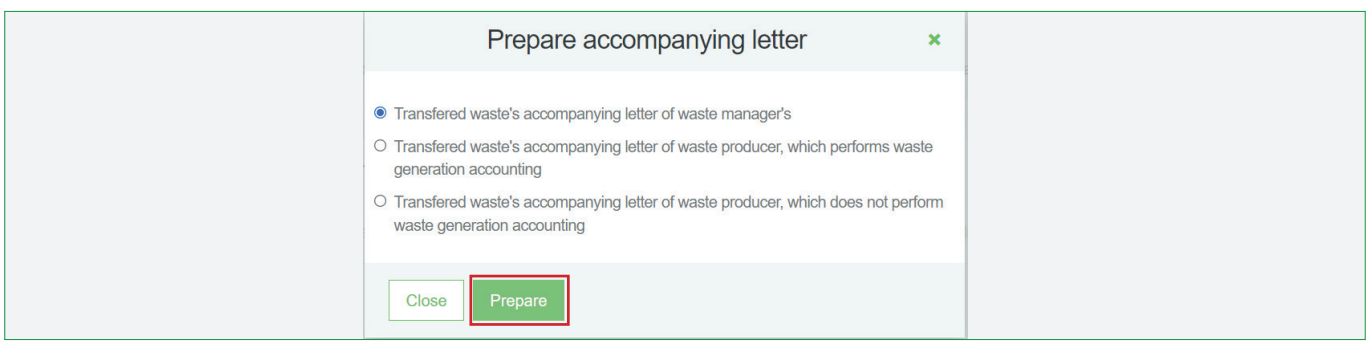

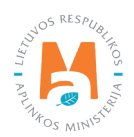

### **6.1.1. Formation of the accompanying document for the waste transferred by the waste manager**

Pursuant to Clause 42 of the Rules for Waste Management (see current version), when the waste sender and the waste receiver are waste managers who perform waste management accounting using PPWIS, the waste sender prepares the accompanying document using PPWIS – indicates all relevant information for the accompanying note and initiates waste transportation in PPWIS. **The waste manager transferring the waste must create an accompanying document using PPWIS no later than 1 working day before the planned waste transport.**

### **Important!**

The PPWIS term "no later than 1 business day before the planned waste transportation" is calculated no later than one business day before the planned waste transportation (for example, if the waste is planned to be transported on Tuesday, then the waste transportation accompanying document must be formed no later than Monday before midnight, i. e. by 12:00 p.m., if the waste is planned to be transported on Monday, then the waste transportation accompanying document must be created no later than Friday midnight, i.e. before 12:00 p.m.).

In the opening window of the accompanying document being prepared, select the  $\check{z}$  "Create cover letter" symbol  $\check{z}$ and you will be able to continue creating the accompanying document (Figure 86).

To stop preparing the accompanying document and remove the accompanying document, select the Remove cover letter" symbol  $\bullet$  – the accompanying document will be removed (Figure 86).

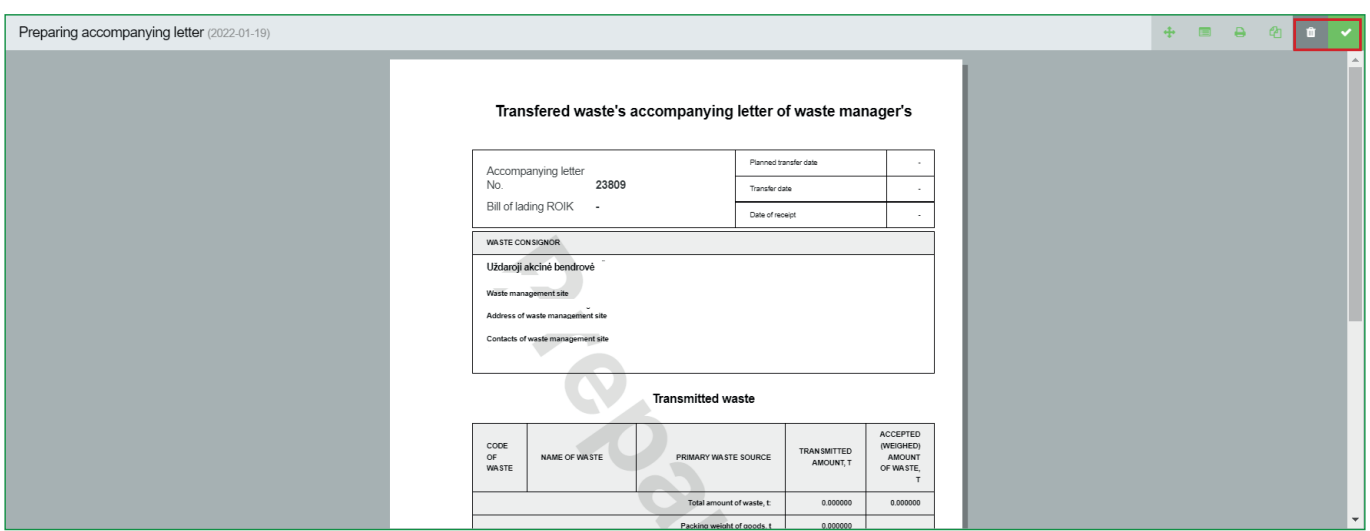

### **Figure 86**

After choosing "Create accompanying document"  $\vee$  you will be directed to the accompanying document preparation form (Figure 87).

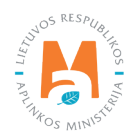

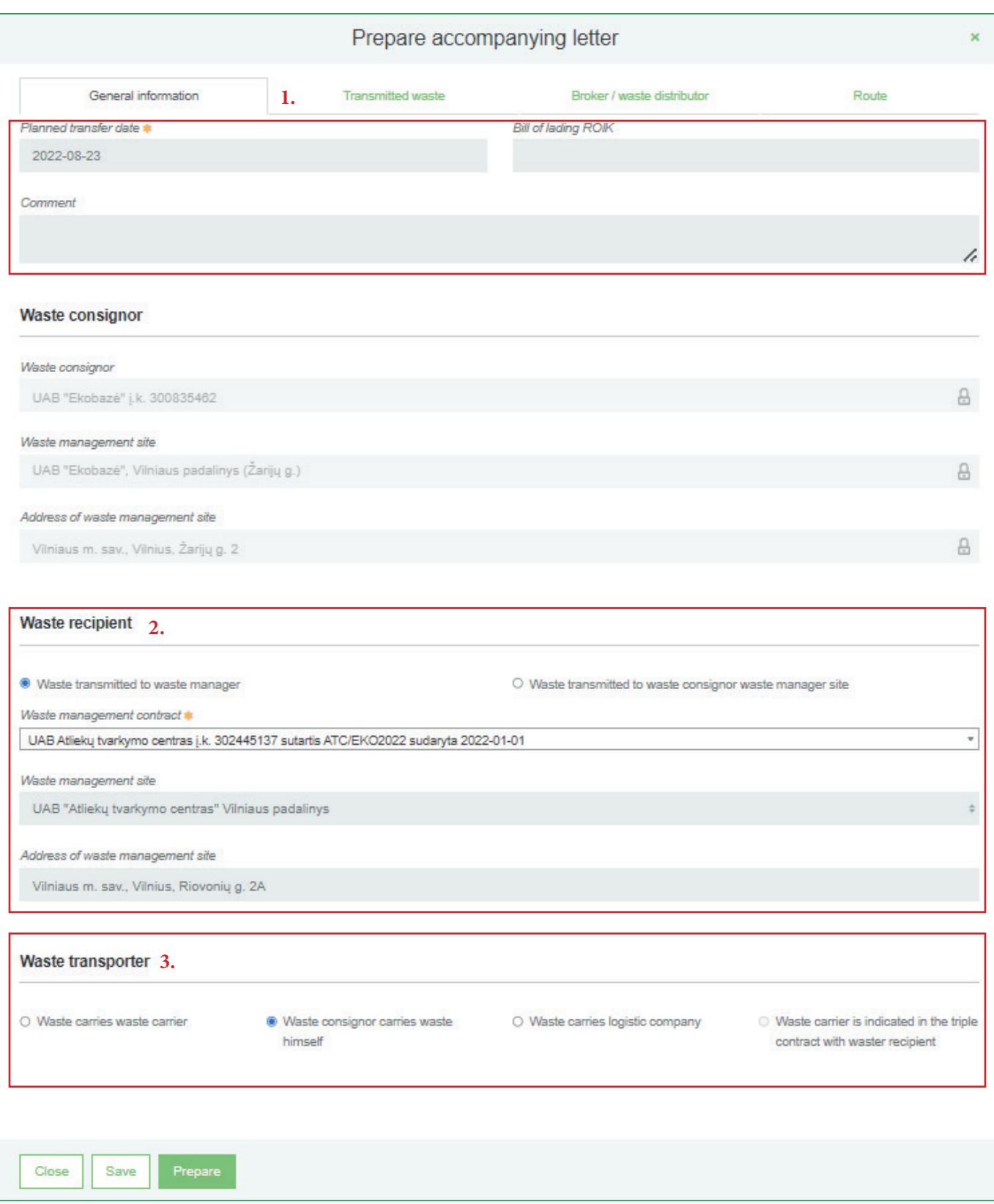

**Figure 87** 

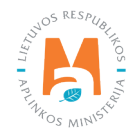

**1.** The "General information" card of the accompanying document shows the main information of the accompanying document – the planned waste transfer date, the waste sender, the waste receiver and the waste carrier. In the "Planned transfer date" field, indicate the planned waste transfer date. It is recommended to provide additional information about waste transportation in the fields "Bill of lading ROIK" and "Comment". The waste sender's data is filled in automatically (Figure 87).

**2**. In the accompanying document, the waste recipient is the waste manager to whom the waste is planned to be transferred. If you plan to transfer the waste to another waste manager, check the "Waste is transferred to a waste manager" option. From the list of waste management contracts, select the contract with the waste manager to whom you plan to transfer the waste. Also indicate the place of waste management and the address of the waste management place of the waste recipient, you must know this information before preparing the accompanying document, because without it you will not be able to select the waste to be transferred and form the accompanying document (Figure 87).

### *Please note*

*Make sure that the contract under which you plan to transfer the waste is valid. If you do not see the contract with the manager to whom you plan to transfer the waste in the list of contracts, contact the representative of the waste recipient for contract registration in PPWIS. More information on waste management contracts can be found in Section [3. "Waste management contracts".](#page-18-0)*

If you transfer the waste to another place of your business – check the option "Waste transmitted to waste consignor waste manager site" (Figure 87) and indicate your waste management site to which you plan to transfer the waste. In this case, it is not necessary to specify the waste management contract.

**3.** Select the waste carrier and, depending on the selection, enter the requested information (Figure 87).

#### *Please note*

*Make sure that the chosen waste carrier is registered with ATVR ([https://atvr.aplinka.lt/\)](https://atvr.aplinka.lt/) and has the right to transport the transferred waste.*

 In the accompanying document tab "Waste transporter" from the drop-down list of waste, select the planned waste to be transferred – select the waste code from the drop-down list, indicate the primary source of waste (domestic market of the Republic of Lithuania or foreign market) ir and press the "Add" symbol  $+$  (Figure 88). Specify the codes of all wastes planned to be transferred. You will only be able to add waste that the recipient has the right to manage at the specified waste management site.

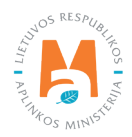

### *Please note*

*It is recommended to check the amount of waste accumulated (stored) at the waste management site according to the information recorded in PPWIS before forming the accompanying documents for the waste to be transferred. It is relevant not only for the transferred quantity, but also for the indication of the primary source of the transferred quantity (waste managed by the foreign or domestic markets of the Republic of Lithuania)*

### *Please note*

*Make sure that all the codes of the waste planned to be transferred are indicated on the waste accompanying document. If the accompanying document contains too few or too many waste codes, the waste manager will not be able to confirm receipt of the waste and such accompanying document will have to be cancelled.* 

*The codes of the waste to be transferred can be adjusted up to the moment the accompanying note is drawn up, i.e. if only the "Save" button was used, after selecting "Formulate" you will no longer be able to correct the waste codes.*

Mark whether it is planned to issue a document proving management for the transferred product and/or packaging waste (Figure 88):

- Product and/or packaging waste is transferred, for which it is planned to issue a document proving waste management;
- Waste is transferred, for which it is not planned to issue a document proving waste management.

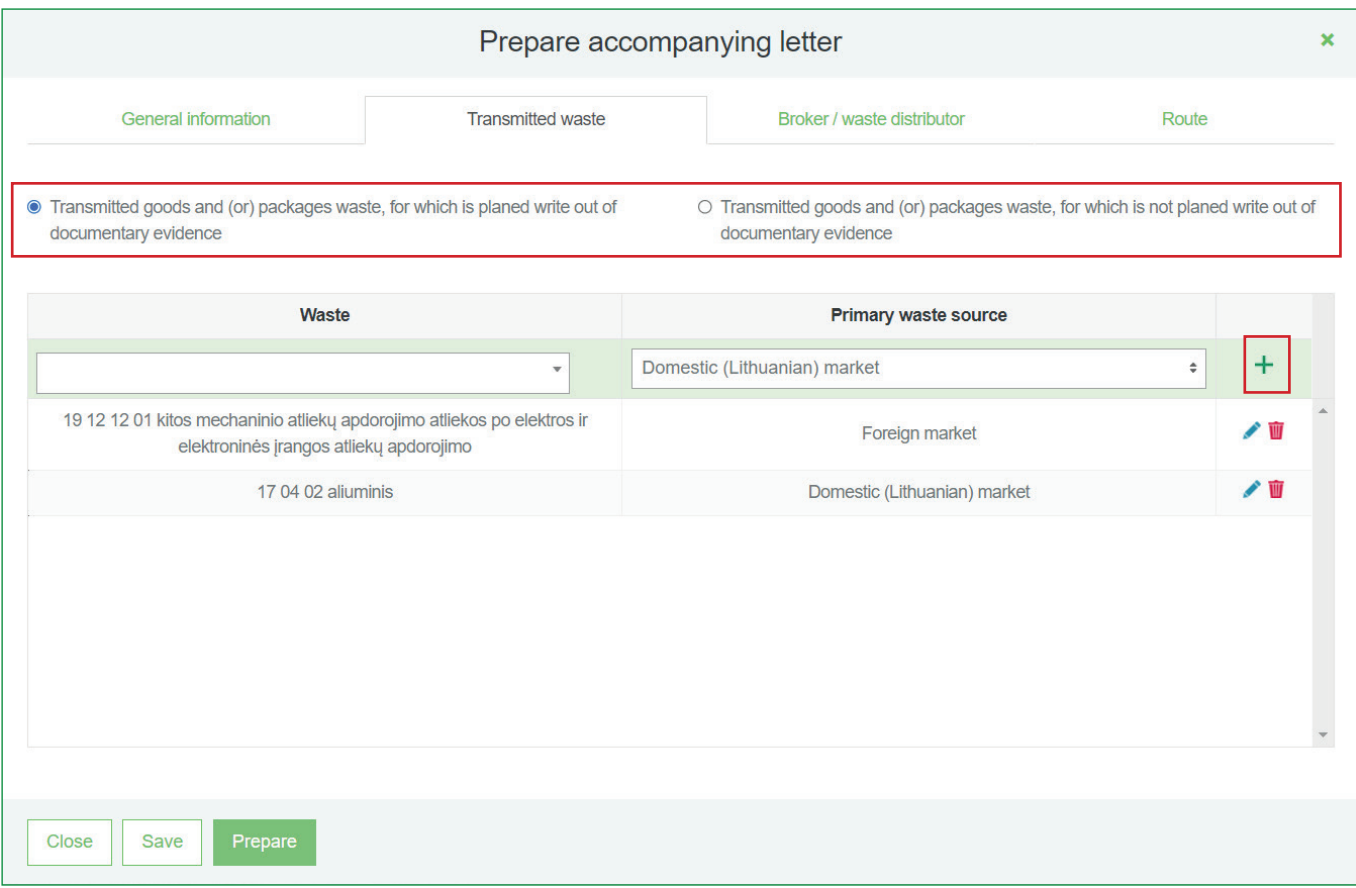

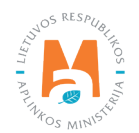

In the "Broker / waste distributor" card of the accompanying document, indicate the intermediaries or waste dealers if they participate in the transfer of waste (Figure 89).

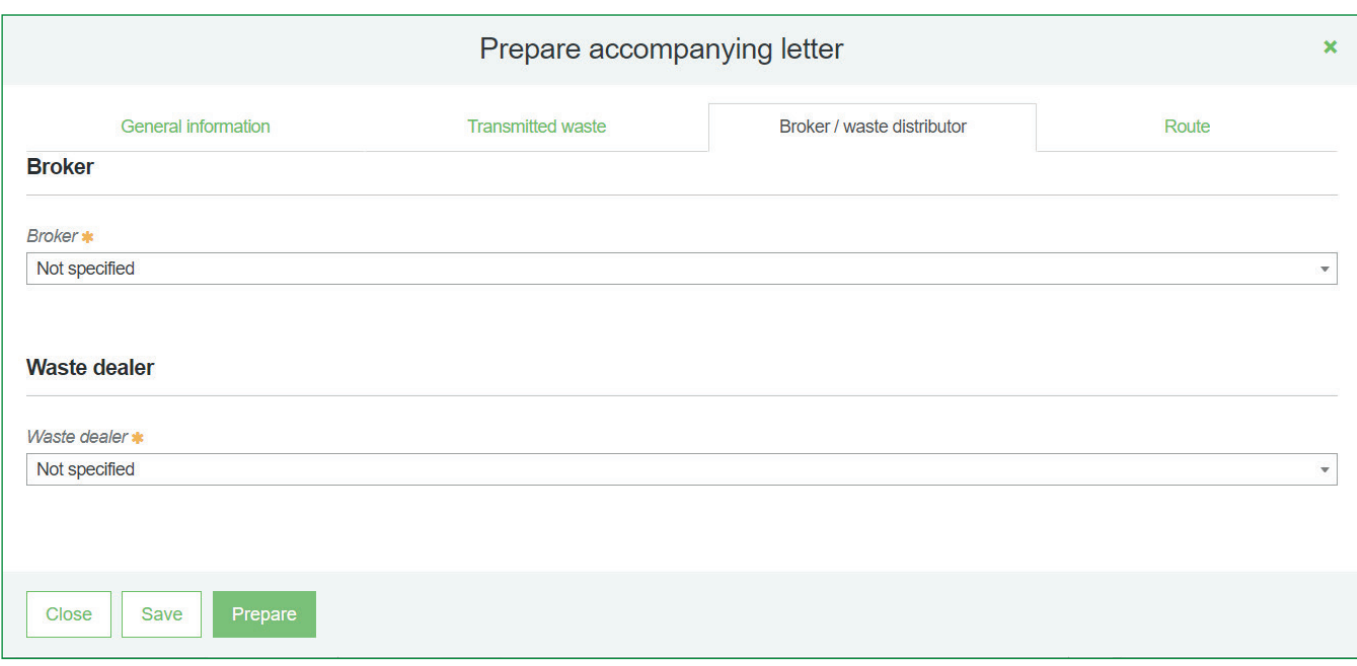

#### **Figure 89**

The "RAAD notification" tab is filled in if it is planned to issue a document proving the disposal of product and packaging waste for the transferred products and/or packaging waste. In this section, indicate how the waste is transported – by rail or by road. If the waste is transported by road – indicate the license plates of the vehicle transporting the waste and select the roads on which the specified vehicle will transport the waste from the drop-down list (Figure 90).

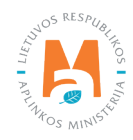

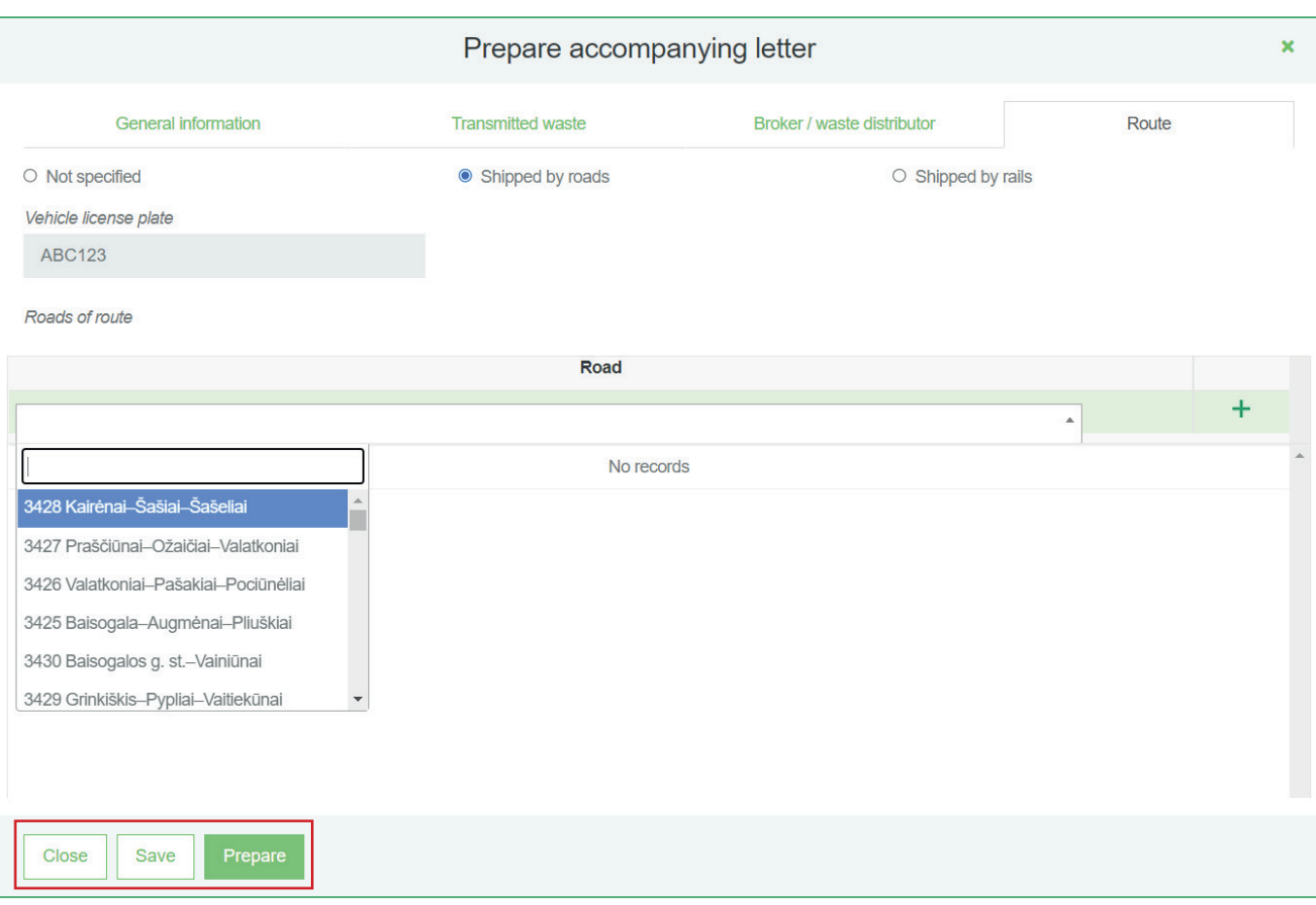

If you want to finish creating the accompanying document later, select "Save" and the accompanying document will be saved, it can be edited and created later. The saved accompanying document cannot be seen by the specified accompanying document participants. If "Close" is selected, the changes to the accompanying document made after the last save will not be saved (Figure 90).

After specifying all relevant information, select "Prepare" (Figure 90) and the accompanying document will be created, it will be visible to all participants of the cover letter in PPWIS. You will no longer be able to adjust the created accompanying document.

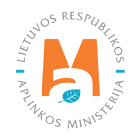

### **6.1.2. Receipt and completion of the transportation of the transferred waste by the waste producer who performs waste generation accounting in PPWIS**

Clause 45 of the Rules for Waste Management<sup>24</sup> (see current version) regulates the formation of accompanying documents, when the waste producer must perform accounting of waste generation in PPWIS, and the waste recipient is the waste manager. In such a case, the accompanying note can be prepared either by the waste producer or the waste manager, indicating relevant waste transfer information in the accompanying note. Before the waste is transported, the waste sender can correct the data of the accompanying document (e.g. the data of the waste carrier, indication of waste weighing). If the waste sender weighs the waste to be transferred, he shall indicate the amount of each weighted waste in the accompanying document before the waste is sent using the PPWIS. **The accompanying document for the waste to be transferred must be drawn up before the waste is transferred.**

In the opening window of the accompanying document being prepared, select the "Create accompanying" symbol  $\triangleright$  and you will be able to continue creating the accompanying document (Figure 91).

To stop preparing the accompanying document r and remove the cover letter, select the s "Remove cover letter" symbol  $\bullet$  – the accompanying document will be removed (Figure 91).

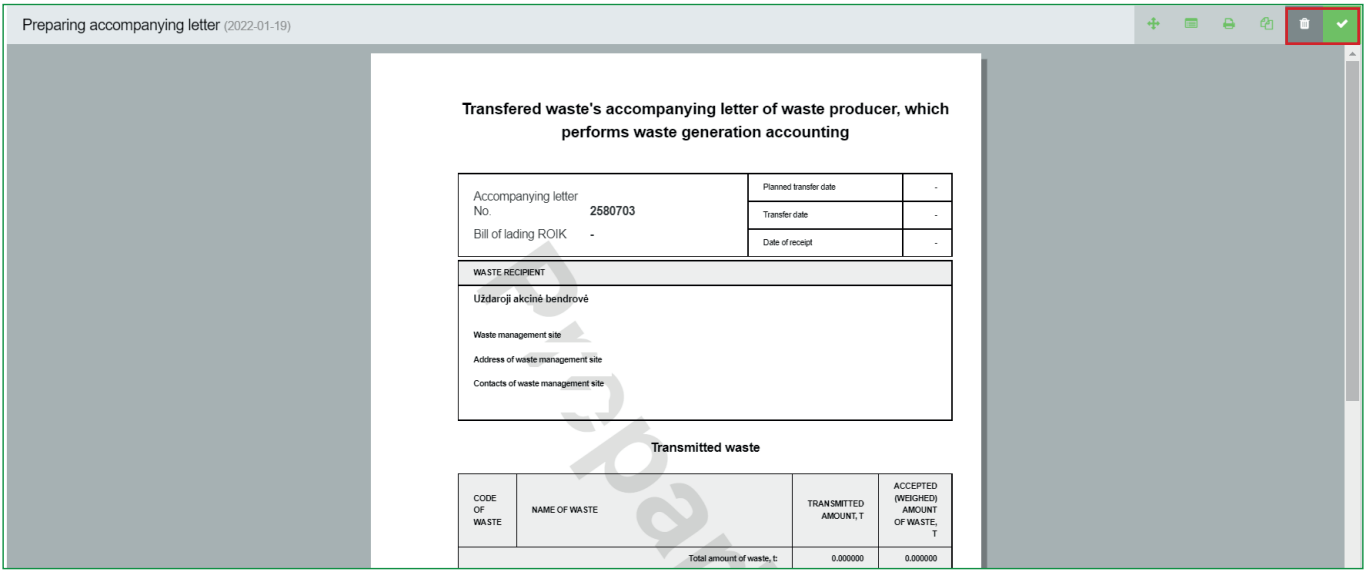

### **Figure 91**

After choosing "Create accompanying document" v you will be directed to the accompanying document preparation form (Figure 92).

<sup>24</sup> Atliekų tvarkymo taisyklės <https://e-seimas.lrs.lt/portal/legalAct/lt/TAD/TAIS.84302/asr>

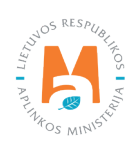

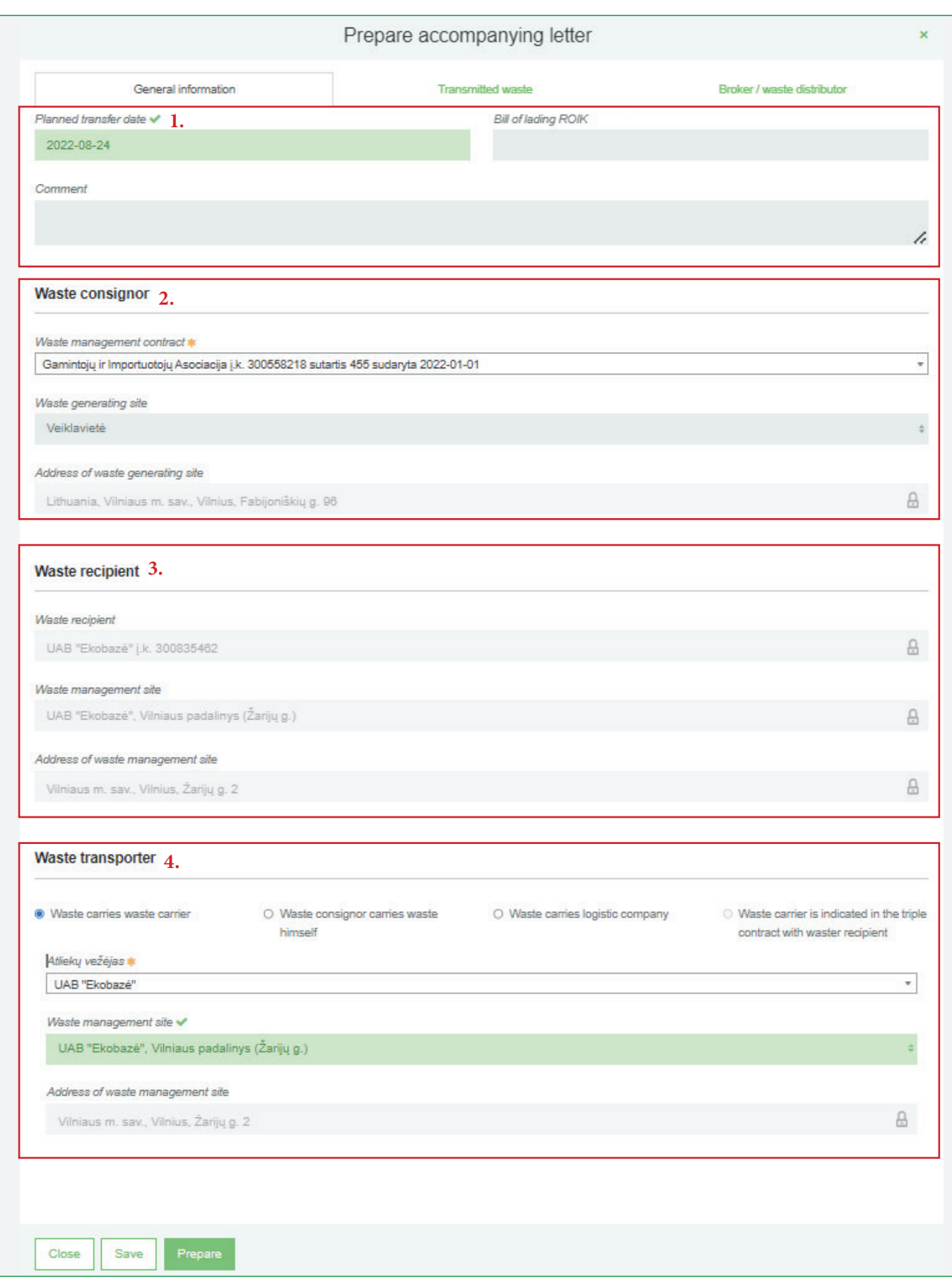

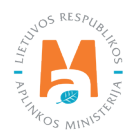

**1.** The "General information" card of the accompanying document shows the main information of the accompanying document – the planned waste transfer date, the waste sender, the waste receiver and the waste carrier. It is recommended to provide additional information about waste transportation in the fields "Bill of lading ROIK" and "Comment". The waste sender's data is filled in automatically (Figure 92).

In the "Planned transfer date" field, indicate the planned waste transfer date. The accompanying document for the waste transferred by the waste producer can be created before the time of waste removal. When forming the accompanying document, the planned transfer date of the waste cannot be an already passed date.

**2.** The Waste consignor in the accompanying document is the waste producer who plans to transfer the waste. From the list of waste management contracts, select the contract with the waste producer who plans to deliver the waste to you. Also indicate the waste producer's place of waste generation, you must know this information before preparing the accompanying document, because without it you will not be able to form the accompanying document (Figure 92).

### *Please note*

*Make sure that the contract under which the waste is to be transferred is valid. If you do not see a contract with a waste sender who plans to deliver waste in the list of contracts, you should register a waste management contract in PPWIS.* 

*If you see contracts in the list that are no longer valid, in the section "Waste management contracts" you must specify the contract's validity period and you will no longer see invalid contracts.* 

*More information on waste management contracts can be found in Section [3. "Waste management contracts".](#page-18-0)*

**3.** When the waste manager forms the waste receipt of the waste producer who keeps the waste generation accounting in PPWIS, the waste recipient section is filled in automatically. In the accompanying document, the waste recipient is the waste manager to whom it is planned to transfer the waste (Figure 92).

**4.** When forming the accompanying document, select the Waste transporter and, depending on the choice, specify the requested information ( Figure 92).

### *Please note*

*Make sure that the chosen waste carrier is registered with ATVR ([https://atvr.aplinka.lt/\)](https://atvr.aplinka.lt/) and has the right to transport the transferred waste.* 

In the accompanying document tab "Transferred waste" from the drop-down list of waste, select the planned waste to be transferred (waste codes) and press the "Add" symbol  $\leftarrow$  (Figure 93). Specify the codes of all wastes planned to be transferred. You will only be able to add waste that you are authorized to manage at the specified waste disposal site.

If the waste sender weighs the transferred waste, select "Waste consignor weights the transfered waste himself", if he does not weigh the transferred waste, select "Waste consignor no weighs the transferred waste" (Figure 93).

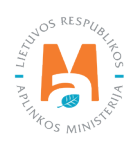

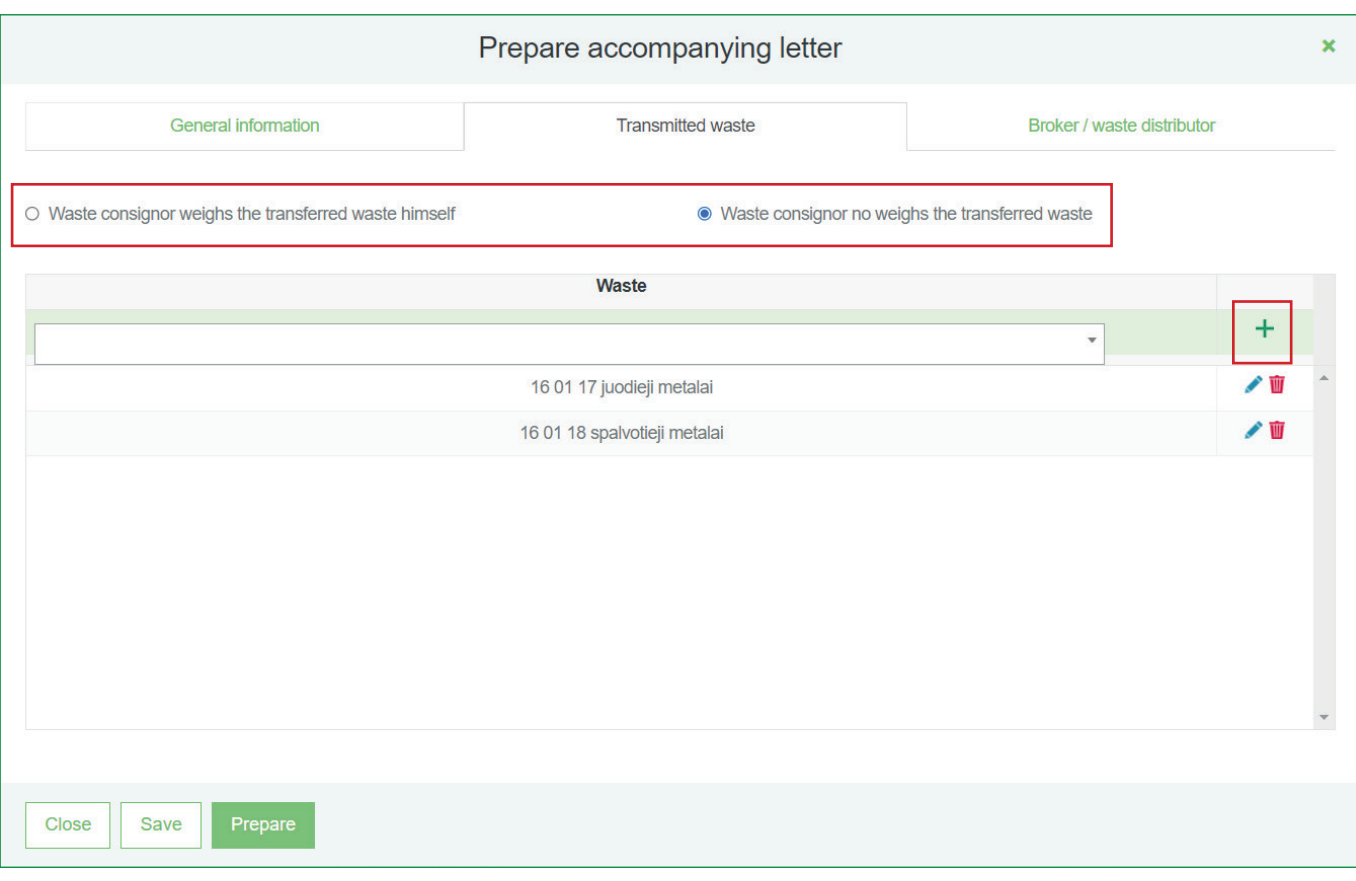

#### *Please note*

*Make sure that all the codes of the waste planned to be transferred are indicated on the waste accompanying document. If the accompanying document contains too few or too many waste codes, the waste manager will not be able to confirm receipt of the waste and such accompanying document will have to be cancelled.* 

*The codes of the waste to be transferred can be adjusted up to the moment of drawing up the accompanying document, i.e. if only the "Save" button was used, after selecting "Prepare" you will no longer be able to correct the waste codes.*

In the accompanying document tab "Broker / waste distributor", indicate the intermediaries or waste dealers, if they participate in the transfer of waste (Figure 94). The intermediary specified in the accompanying document is the company organizing the use or disposal of waste on behalf of another, including companies that do not physically purchase waste, and the waste dealer is the company responsible for the purchase and sale of waste, including companies that do not physically purchase waste.

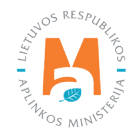

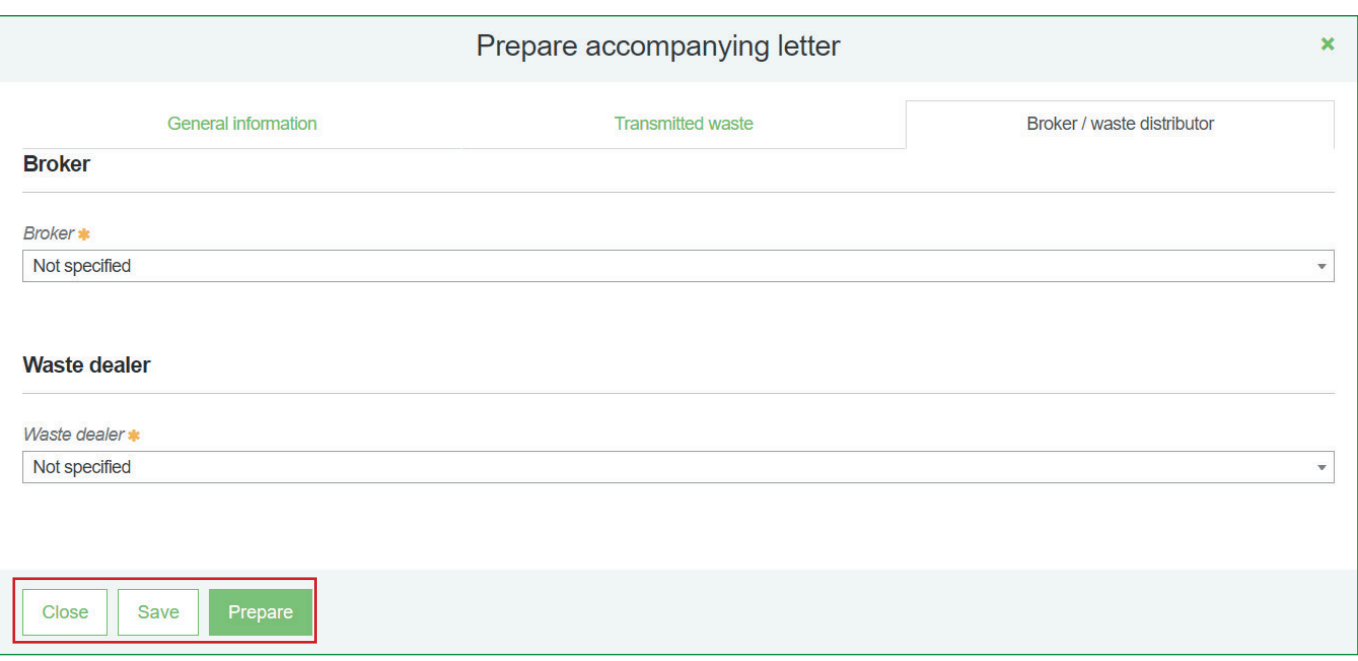

If you want to finish creating the v later, select "Save" and the accompanying document will be saved, it can be edited and created later. The saved accompanying document cannot be seen by the specified accompanying document participants. After selecting "Close", the changes to the accompanying document will not be saved (Figure 94).

After specifying all relevant information, select "Prepare" (Figure 94) and the accompanying document will be created, it will be visible to all participants of the accompanying document in PPWIS. You will no longer be able to adjust the created accompanying document.

### **6.1.3. Formation of the accompanying document for the transport of waste to be transferred by a waste producer who does not keep records of waste generation**

Clause 44 of the Rules for Waste Management 25 (see current version) regulates the formation of accompanying documents, when the waste producer is not obliged to perform waste generation accounting in PPWIS, and the waste recipient is a waste manager. In such a case, the waste manager prepares the accompanying document, specifying the relevant waste transfer information in the accompanying document. The data of the accompanying document can be corrected before waste transport (e.g. data of the waste transporter). **The accompanying document for the waste to be transferred must be drawn up before the waste is transferred.**

In the opening window of the accompanying document being prepared, select the "Create accompanying document" symbol  $\sim$  and you will be able to continue creating the accompanying document (Figure 95).

To stop preparing the accompanying document and remove the accompanying document, select the "Remove accompanying document " symbol  $\rightarrow$  - the accompanying document will be removed (Figure 95).

<sup>25</sup> Rules for Waste Management <https://e-seimas.lrs.lt/portal/legalAct/lt/TAD/TAIS.84302/asr>

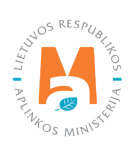

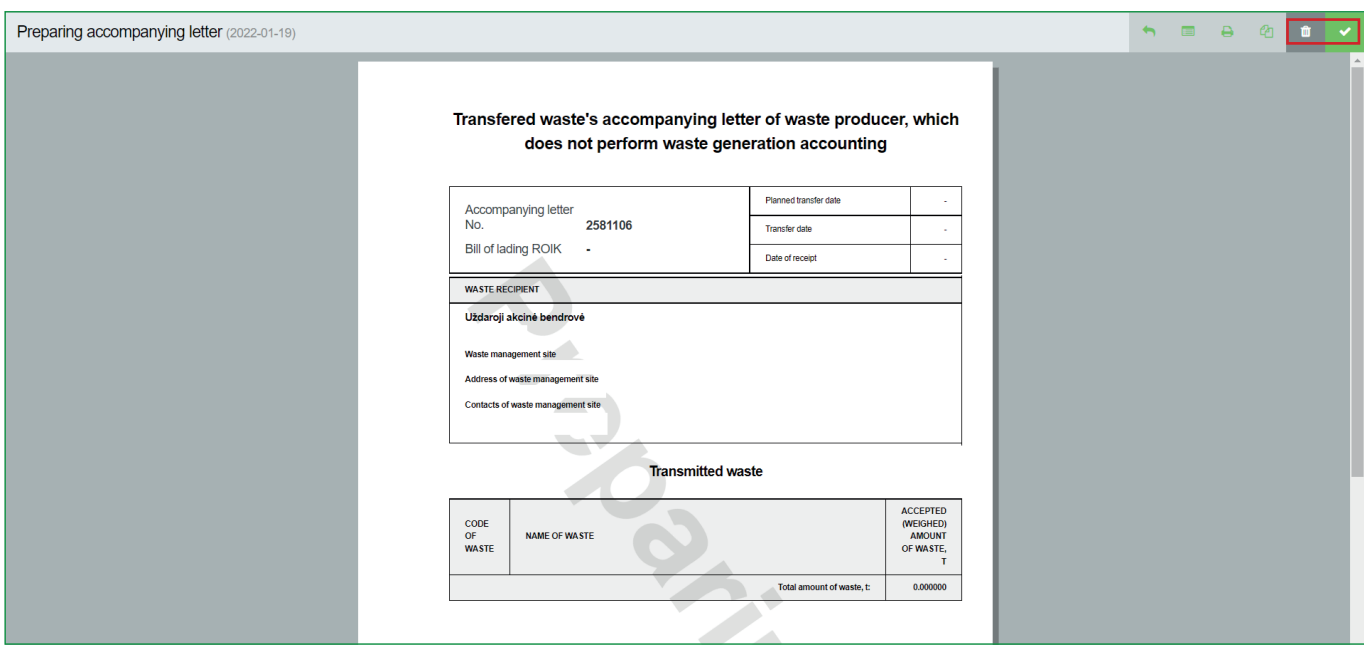

After selecting "Create accompanying document" v ou will be directed to the accompanying document preparation form (Figure 96).

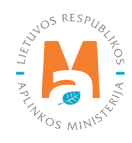

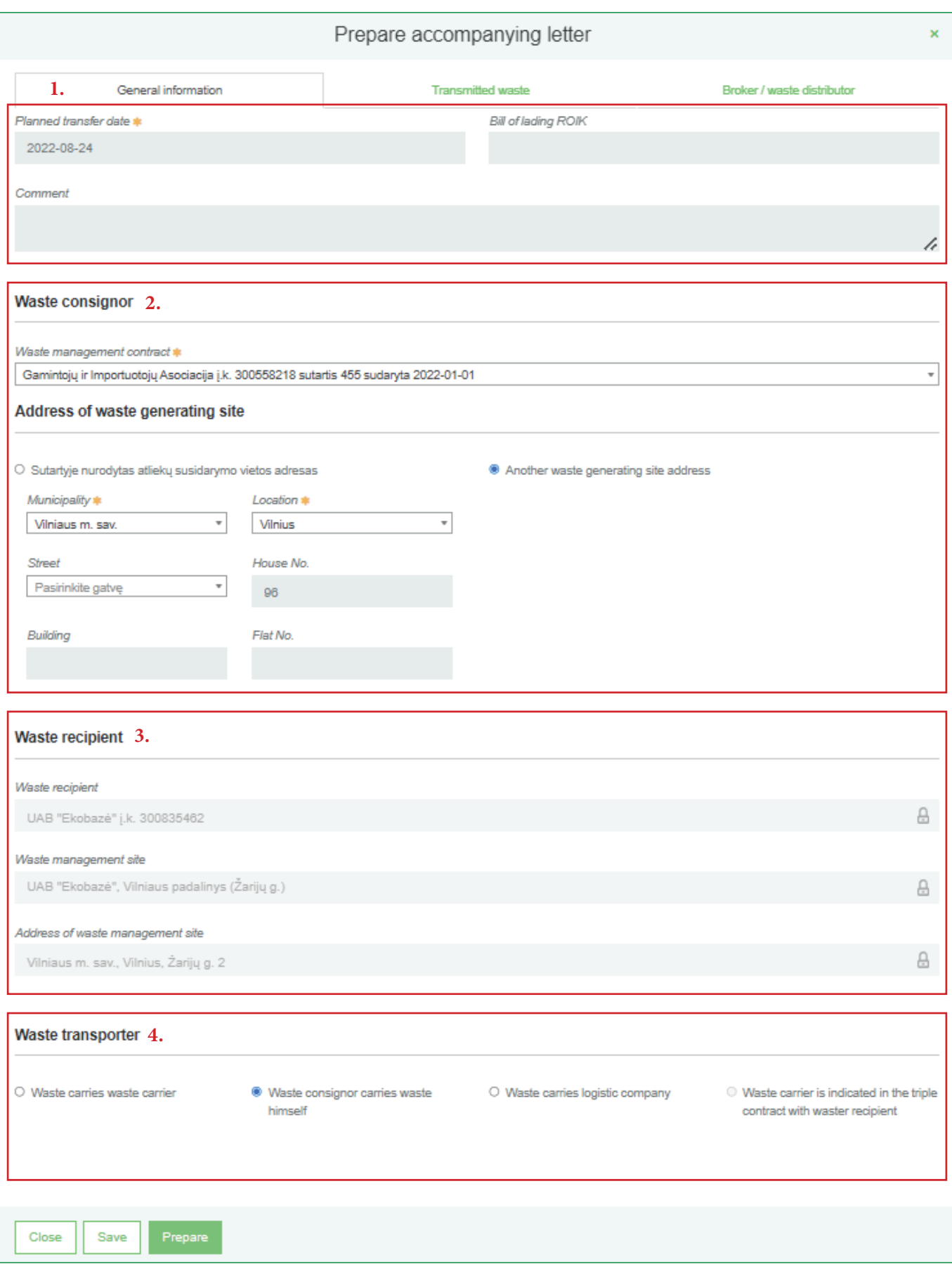

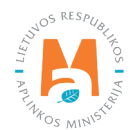

**1.** The "General information" card of the accompanying document shows the main information of the accompanying document – the planned waste transfer date, the waste sender, the waste receiver and the waste carrier. It is recommended to provide additional information about waste transportation in the fields "Bill of lading ROIK" and "Comment" (Figure 96).

In the "Planned transfer date" field, indicate the planned waste transfer date. The accompanying document for the waste transferred by the waste generator can be created before the time of waste removal. When forming the accompanying document, the waste transfer date cannot be an already past date (Figure 96).

**2.** The waste sender in the accompanying document is the waste producer who plans to transfer the waste. From the list of waste management contracts, select a contract with a waste producer who plans to transfer waste to you, but does not perform accounting of waste generation. Choose the address of the waste producer's waste location – you can use the address of the waste site specified in the contract or specify another address of the waste site (Figure 96).

### *Please note*

*Make sure that the contract under which the waste is to be transferred is valid. If you do not see a contract with a waste sender who plans to deliver waste in the list of contracts, you should register a waste management contract in PPWIS.* 

*If you see contracts in the list that are no longer valid, you can specify the expiration date of the contract in the "Waste management contracts" section and you will no longer see invalid contracts.* 

*More information on waste management contracts can be found in Section [3. "Waste management contracts".](#page-18-0)*

**3.** When the waste manager forms the waste receipt of the waste producer who does not keep records of waste generation in PPWIS, the column of the waste recipient is filled in automatically. In the accompanying document, the recipient of waste is the waste manager to whom it is planned to transfer the waste (Figure 96).

**4.** When forming the accompanying document, select the waste carrier and, depending on the choice, specify the requested information (Figure 96).

### *Please note*

*Make sure that the chosen waste transporter is registered with ATVR [\(https://atvr.aplinka.lt/](https://atvr.aplinka.lt/)) and has the right to transport the transferred waste.* 

In the accompanying document tab "Transmitted waste" from the drop-down waste list, select the planned waste to be transferred (waste codes) and press the "Add" symbol  $+$  (Figure 97). Specify the codes of all wastes planned to be transferred. You will only be able to add waste that the manager is authorized to manage at the specified waste management site.

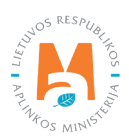

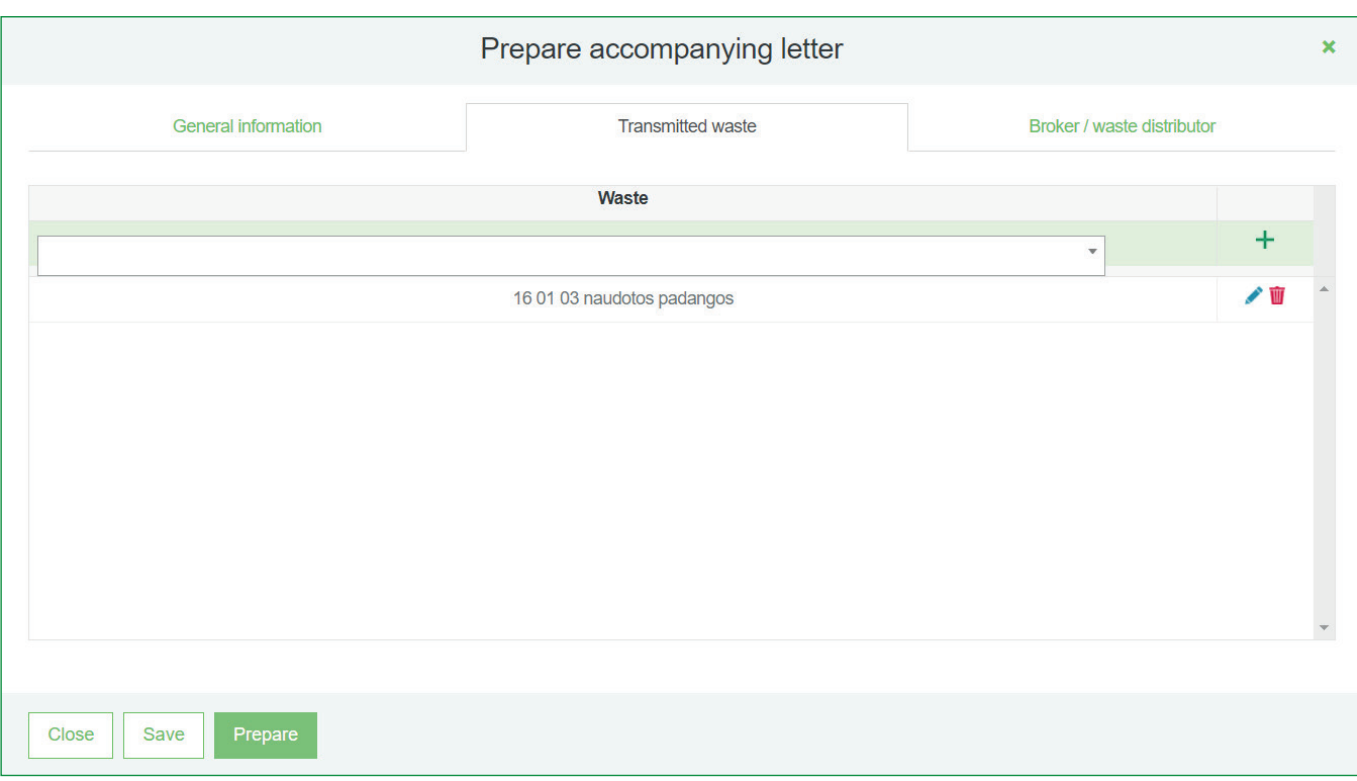

**Figure 97** 

### *Please note*

*Make sure that all the codes of the waste planned to be transferred are indicated on the waste accompanying document. If the accompanying document contains too few or too many waste codes, you will not be able to confirm receipt of the waste and such accompanying document will have to be cancelled.* 

*The codes of the waste to be transferred can be adjusted up to the moment the accompanying document is drawn up, i.e. if only the "Save" button was used, after selecting "Prepare" you will no longer be able to correct the waste codes.* 

In the "Broker / waste distributor" tab of the accompanying document, indicate the intermediaries or waste dealers, if they participate in the transfer of waste (Figure 98).

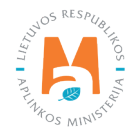

<span id="page-89-0"></span>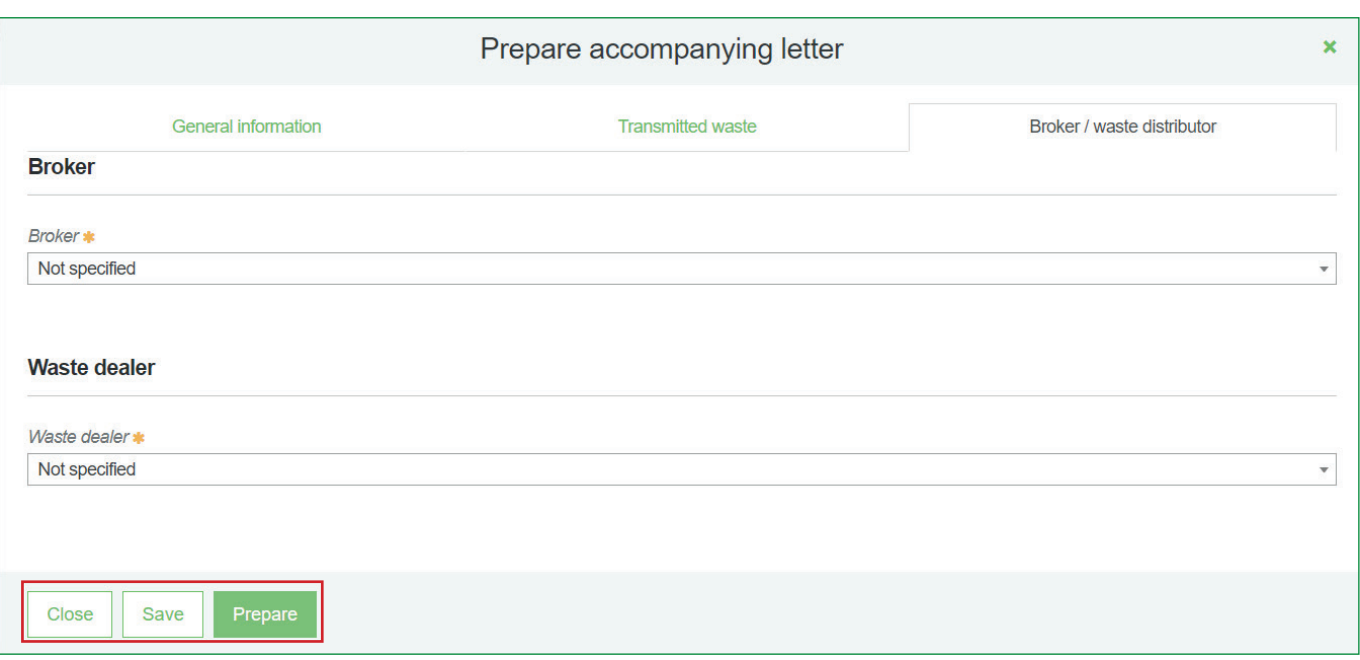

If you want to finish creating the accompanying document later, select "Save" and the accompanying document will be saved, it can be edited and created later. The status of the saved accompanying document is "Under preparation" and is not visible to the specified participants of the accompanying document. If "Close" is selected, the accompanying document data will not be saved (Figure 98).

After specifying all relevant information, select "Prepare" (Figure 98) and the accompanying document will be created, it will be visible to all participants of the accompanying document in PPWIS. You will no longer be able to adjust the created accompanying document.

### **6.2. Waste transportation process in PPWIS**

Clauses 42 and 45 of the Rules for Waste Management<sup>26</sup> indicate that waste cannot be transported until the waste sender, who performs waste generation accounting in PPWIS, has given the status "Transportation in progress" to the waste accompanying document (see current version).

The transportation of waste can be started only when the status of the accompanying document for the waste to be transferred is "Formulated accompanying document" (the "Execute transportation" symbol **a** is visible in the formed accompanying document (Figure 99).

The waste manager initiates waste transportation in 2 cases:

• When the waste manager transfers waste to another waste manager (waste transportation is initiated by the waste sender) (more in section [6.2.1. "Transportation of waste transferred by the waste manager, return of quantities for](#page-90-0)  [clarification and completion of transportation"](#page-90-0));

<sup>26</sup> Rules for Waste Management <https://e-seimas.lrs.lt/portal/legalAct/lt/TAD/TAIS.84302/asr>

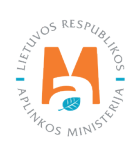

<span id="page-90-0"></span>• When the waste manager receives waste from a waste sender who is not obliged to perform waste generation accounting in PPWIS (more in section [6.2.3. "Transportation and completion of the transportation of the trans](#page-94-0)[ferred waste by the waste producer who does not perform waste generation accounting in PPWIS"\)](#page-94-0).

The waste producer initiates waste transportation only in 1 case:

• If the waste sender performs waste generation accounting in PPWIS (more in section [6.2.2. "Receipt and com](#page-92-0)[pletion of the transportation of the transferred waste by the waste producer who performs waste generation ac](#page-92-0)[counting in PPWIS"\)](#page-92-0).

### **6.2.1. Transportation of waste transferred by the waste manager, return of quantities for clarification and completion of transportation**

 The transport of waste is initiated by the waste sender in the accompanying document of the waste transferred by the waste manager. Waste transportation is initiated by selecting the "Execute transportation" symbol **in** the created accompanying document (Figure 99).

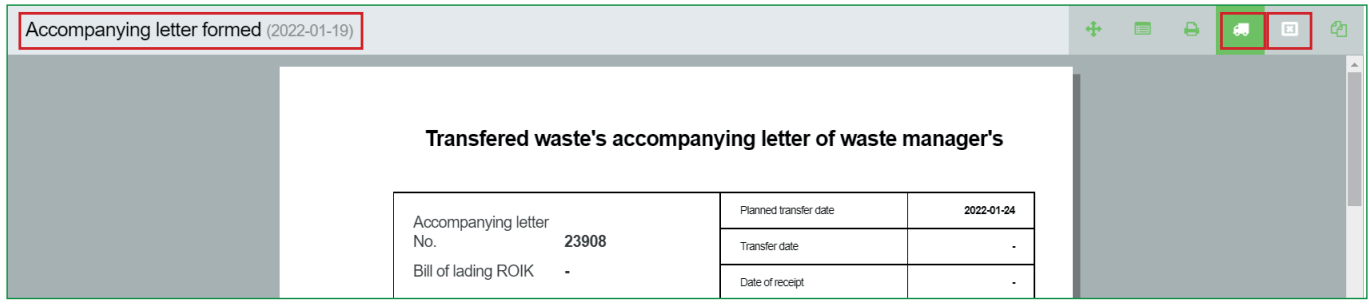

### **Figure 99**

You will be directed to the information window of the accompanying document, where you will have to indicate the waste transfer date on the "General information" tab (which must coincide with the planned waste transfer date), and on the "Transferred waste" tab, indicate the amount of waste to be transferred (tons) and the weight of the container in the load (tons). Select "Execute transportation" (Figure 100) and the status of the accompanying document will change from "Formed accompanying document " to "Transportation in progress" (see more in section [6. "Waste](#page-71-0)  [transfer accompanying documents"](#page-71-0)).

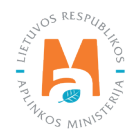

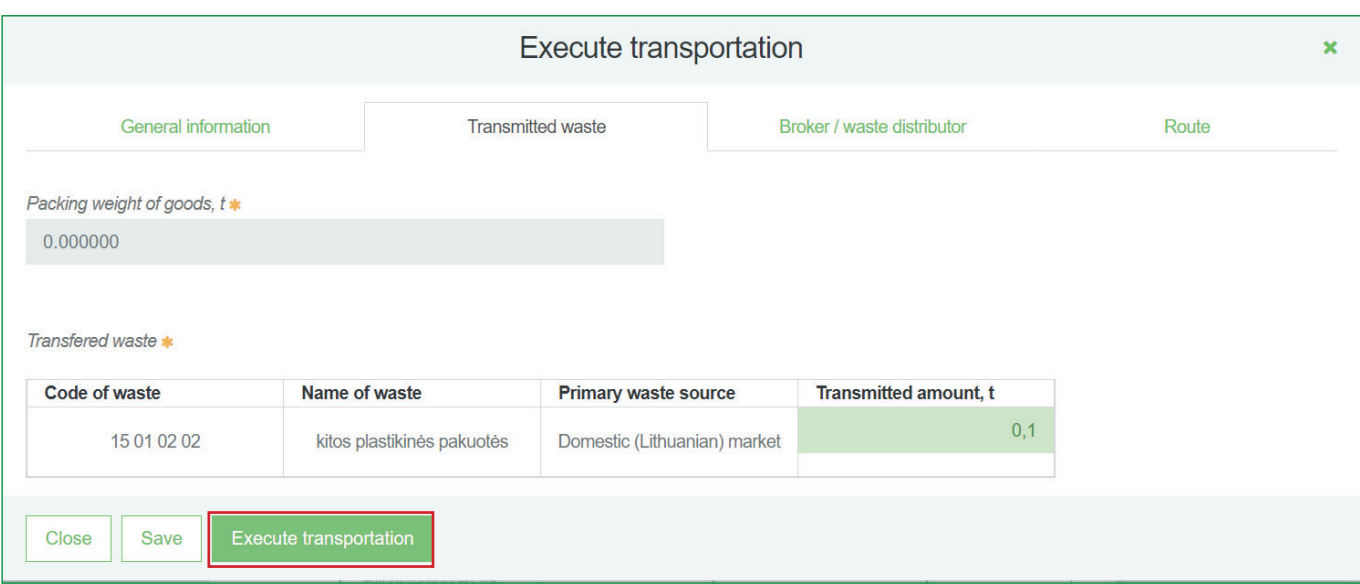

When the status of the accompanying document changes to "Transportation in progress", the waste sender will no longer be able to make any changes to the accompanying document. If you want to cancel the created accompanying document, select the "Cancel carriage" symbol (Figure 101) and the status of the accompanying document will change to "Canceled carriage". Such an accompanying document will no longer be able to be used, in order to transfer the waste, a new waste transfer accompanying document will have to be created.

The accompanying document will need to be canceled if you notice that the codes of waste to be transferred, places of waste generation or handling are incorrectly indicated in the accompanying document.

When the waste recipient indicates the amount of waste received and confirms the receipt of the waste, the status of the accompanying document changes to "Transportation completed. Sender confirmation is required."

#### *Please note*

*Before confirming the completion of the transportation, review the quantities of waste transferred by the recipient and assess whether the specified quantities are correct and whether there are no obvious errors (for example, the quantity is specified in kilograms instead of tons).*

*In the waste sender's accounting, the amount of waste specified in the waste recipient's accompanying document will be recorded as the transferred amount of waste. Make sure that the amount of waste received by the waste recipient corresponds to the amount of waste recorded in your waste management records, which matches the actual amount of waste transferred. If you agree to quantities other than those recorded in your accounting, you will have to deal with the correction of positive or negative waste balances by technical means, by carrying out waste writeoffs or marking the receipt of indirectly received waste, respectively.* 

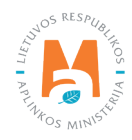

<span id="page-92-0"></span>If you notice in the accompanying document that the waste recipient indicated the wrong amount of waste to be transferred, return the accompanying document for clarification. Select the "Return to adjust the data of the accompanying document" symbol  $\langle \cdot \rangle$ , the status of the accompanying document will change to "Transportation in progress" (Figure 101). The waste recipient will have to reconfirm the receipt of the waste.

If you are sure that the waste recipient has indicated the correct amount of waste received, confirm the transfer of the waste. In the accompanying document whose status is "Transportation completed. Sender confirmation is required" select "Confirm transportation execution"  $\cdot$  (Figure 101) and confirm your choice. The status of the accompanying document will change to "Transportation completed", the transfer of waste will be recorded in the sender's waste management accounting, and the receipt of waste will be recorded in the recipient's accounting.

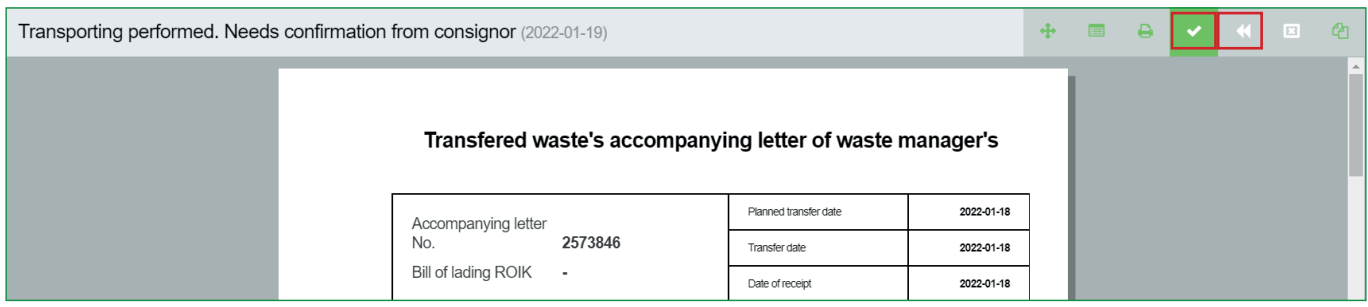

**Figure 101** 

### *Please note*

*The waste recipient must weigh the received waste and indicate the weight of each waste no later than the next working day after receiving the waste, thus confirming the receipt of the waste.* 

*The waste sender must confirm (or return for correction) the amount of waste weighed by the recipient of waste no*  later than the next working day from the day of confirmation of receipt of waste.

### **6.2.2. Receipt and completion of the transportation of the transferred waste by the waste producer who performs waste generation accounting in PPWIS**

The waste producer, who carries out the accounting of waste generation, initiates the waste transport in PPWIS himself (regardless of who created the waste transfer accompanying document – the waste manager or the waste producer). The status of the accompanying document for the waste to be transferred changes from "Formulated accompanying document" to "Transportation in progress".

When the status of the accompanying document for the transferred waste is "Transportation in progress", the waste manager (receiver) must indicate the amount of waste received and confirm the receipt of the waste.

To confirm the receipt of waste, select the "Confirm receipt" symbol  $\bullet$  in the accompanying document whose status is "Transportation in progress" (Fig. 102).

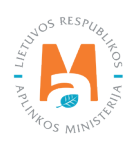

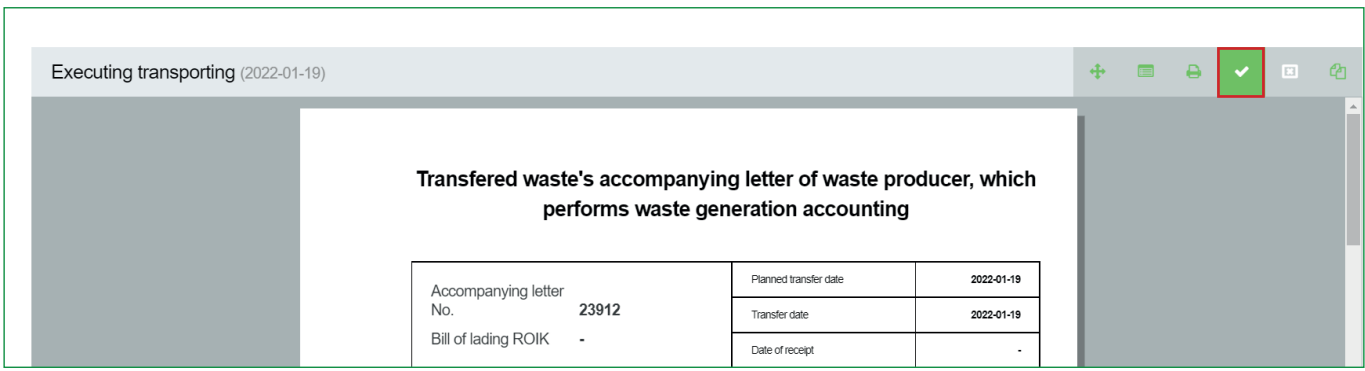

In the opened information window of the accompanying document, indicate the date of waste receipt, the amount of waste received in tons and select "Confirm concignee" (Figure 103).

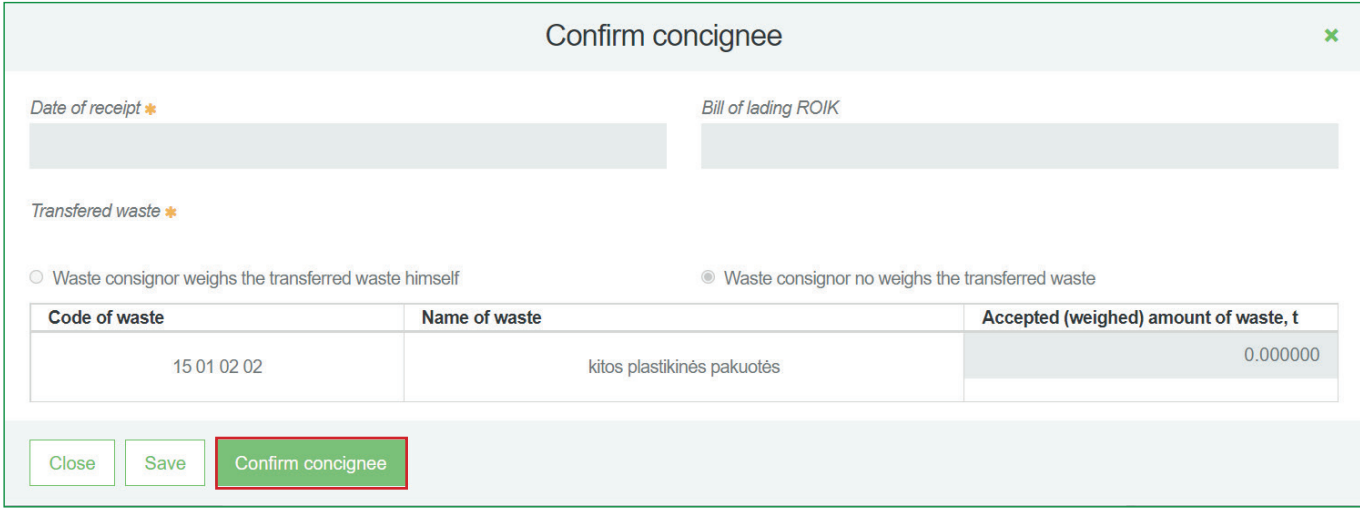

**Figure 103** 

The status of the accompanying document will change to " Transportation completed. Sender confirmation is required". Only when the waste producer confirms the amounts of waste transferred by you, the status of the accompanying document will change to "Transportation completed" and the transfer of waste will be recorded in the waste generation account of the sender, and the receipt of waste will be recorded in the recipient's waste management account. If the status of the accompanying note changes again to "Transportation in progress" – the waste producer has returned the amount of waste received for clarification. You must re-specify the quantities of waste received and confirm receipt again.

### *Please note*

*The waste recipient must weigh the received waste and indicate the weight of each waste no later than the next working day after receiving the waste, thus confirming the receipt of the waste.* 

*The waste sender confirm (or return for correction) the amount of waste weighed by the recipient of waste no later than the next working day from the day of confirmation of receipt of waste.* 

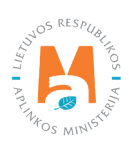

### <span id="page-94-0"></span>**6.2.3. Transportation and completion of the transportation of the transferred waste by the waste producer who does not perform waste generation accounting in PPWIS**

The transport of waste is initiated by the waste manager (recipient) in the accompanying document of the waste generated by the waste producer who does not keep records of waste generation in the PPWIS. Waste transportation is initiated by selecting the "Transportation in progress" symbol  $\bullet$  in the created accompanying document (Figure 104).

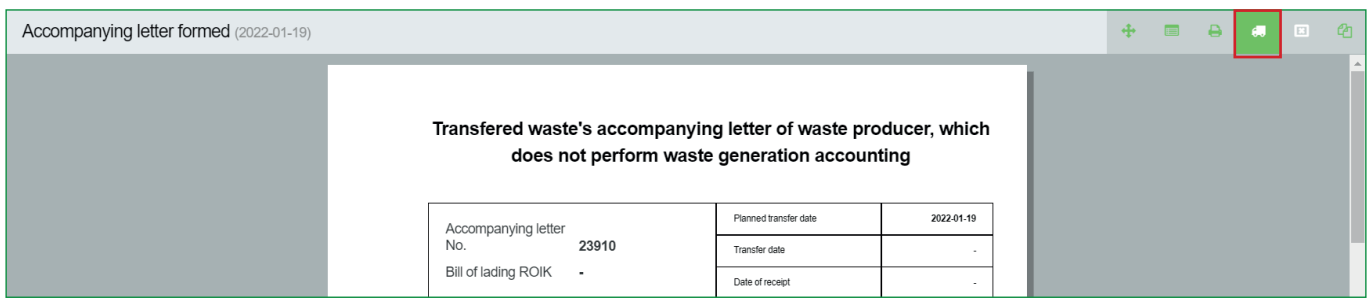

### **Figure 104**

You will be redirected to the information window of the accompanying document, where you will have to indicate the date of waste transfer in the "General information" tab, and also, if necessary, you will be able to change the waste carrier. Select "Execute transportation" (Figure 105), the status of the accompanying document will change from "Formed accompanying document" to "Transportation in progress".

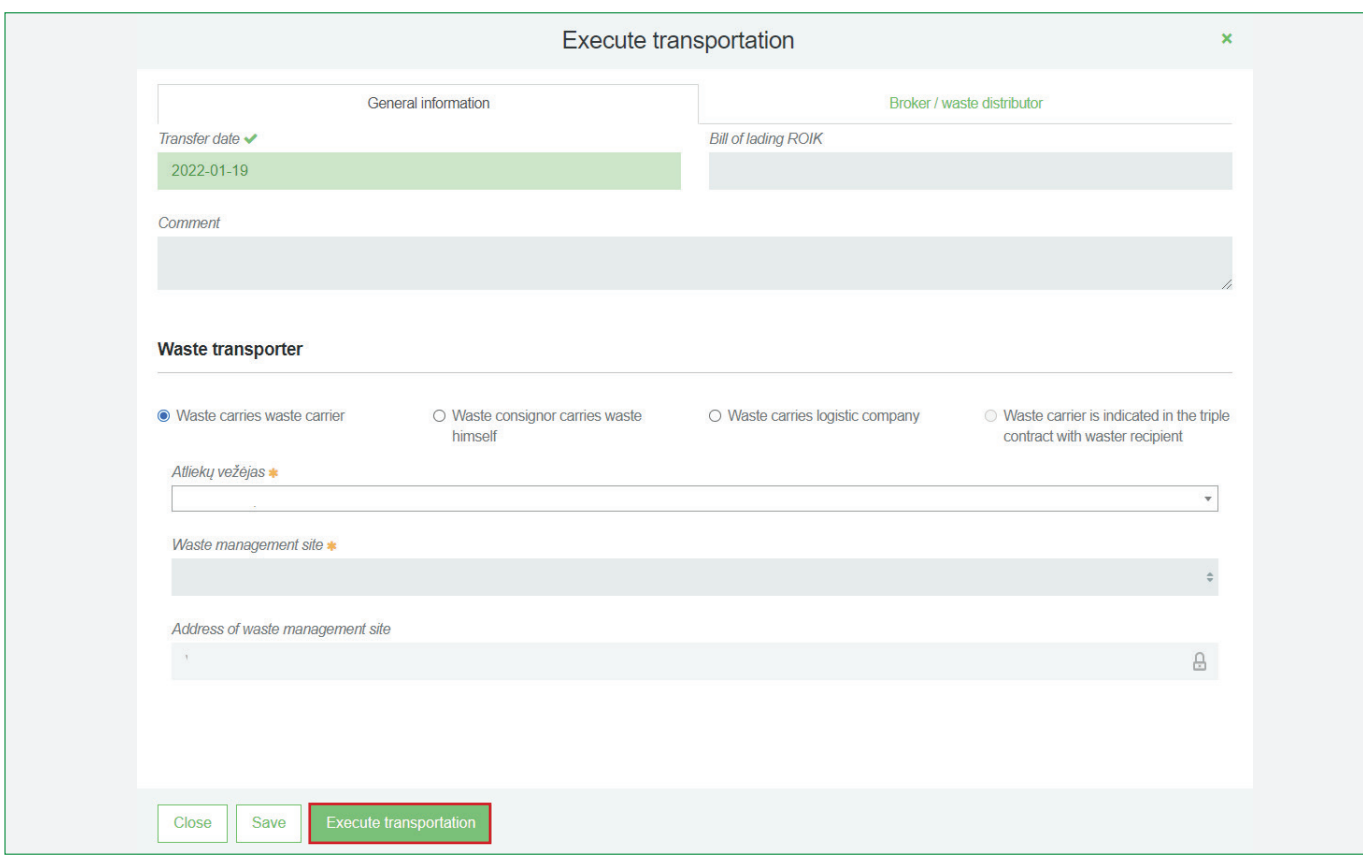

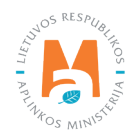

To confirm the receipt of waste, select the "Confirm receipt" symbol  $\bullet$  in the accompanying document whose status is "Transportation in progress" (Figure 106).

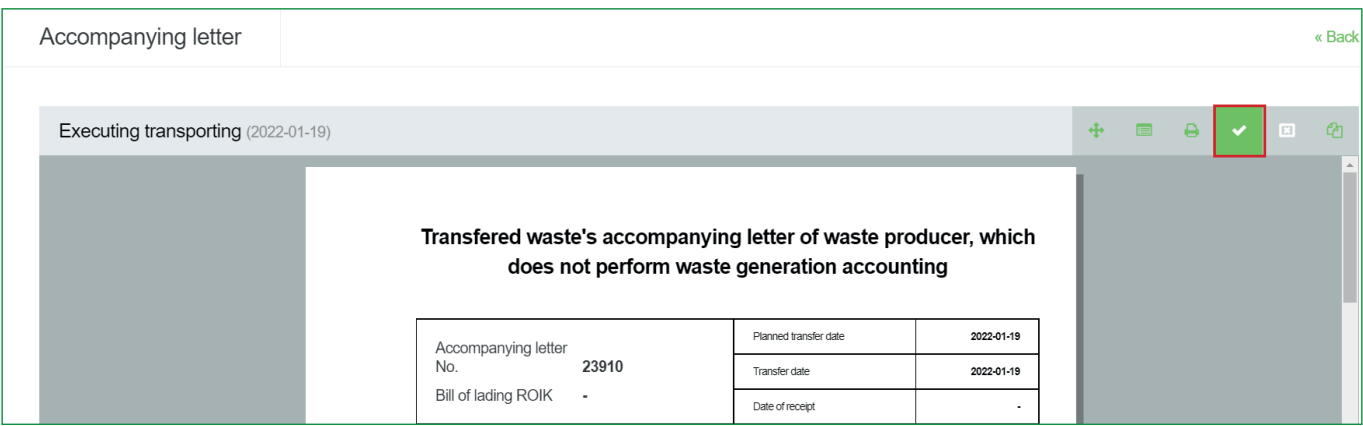

**Figure 106** 

In the opening information window of the accompanying document, indicate the date of waste receipt, the amount of waste received in tons and select "Confirm concignee" (Figure 107).

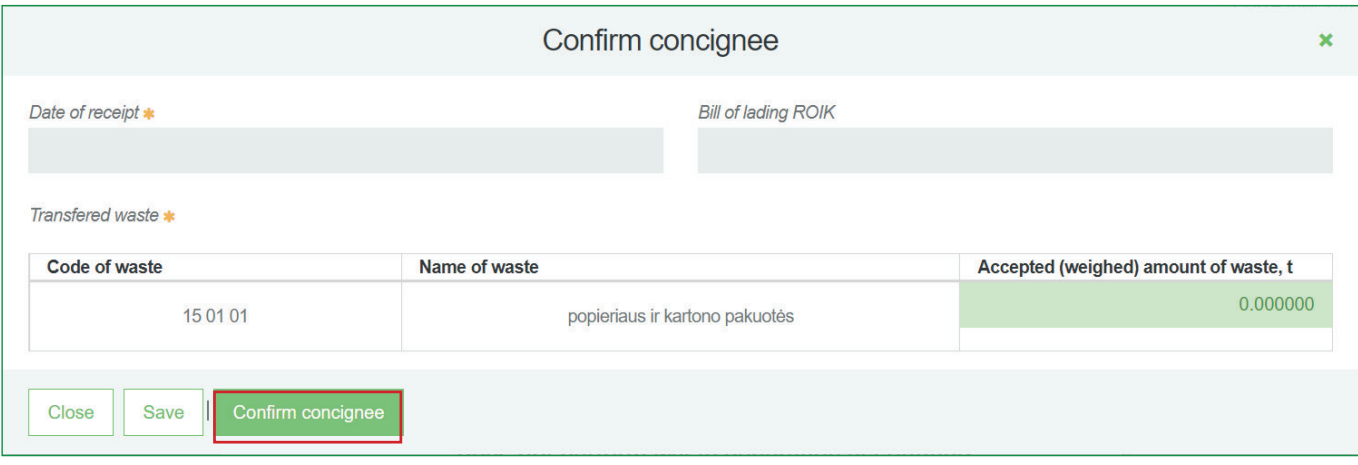

The status of the accompanying document will change to "Transportation completed", the receipt of waste will be recorded in the waste recipient's waste management records.

### *Please note*

*The waste recipient must weigh the received waste and indicate the weight of each waste no later than the next working day after receiving the waste, thus confirming the receipt of the waste.* 

*When the waste sender does not keep records of waste generation, the receiver of waste, having confirmed the receipt of waste, must print the accompanying note for the transfer of waste and submit it to the sender of waste by e-mail or other means of communication.*

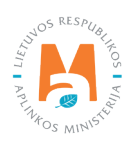

**Figure 107** 

# **6.3. Preparation of the accompanying document based on the old accompanying document**

The accompanying document for the transferred waste can be prepared based on the data of the previously prepared accompanying document, then all the information of the previously prepared accompanying document is automatically transferred to the newly prepared accompanying document.

The preparation of an accompanying document based on the basis of the old cover letter is initiated by selecting the "Create new accompanying document" symbol  $\Phi$  in the accompanying document (Figure 108).

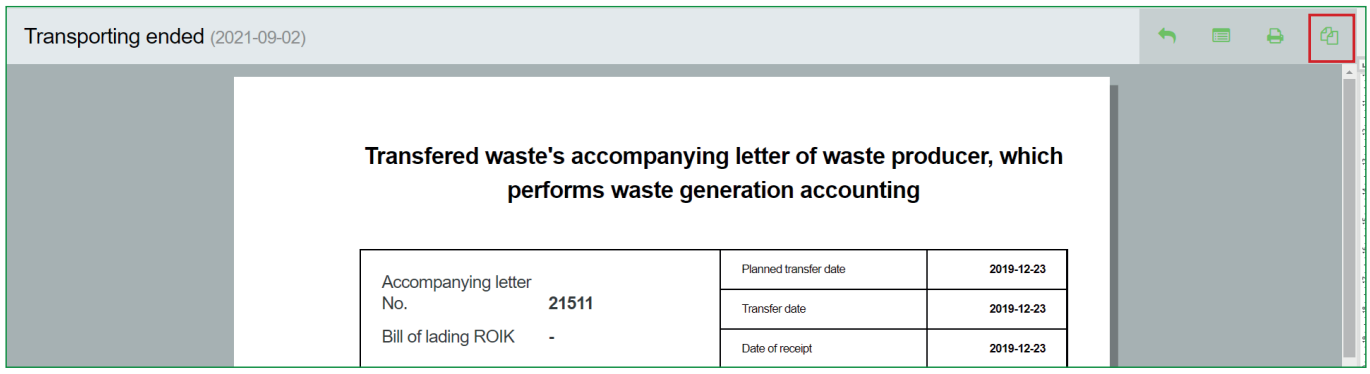

### **Figure 108**

In the message window that opens, select "Preparing accompanying letter" and the prepared accompanying document will open, where you will see all the information of the old accompanying document, on the basis of which you are preparing a new accompanying document. Select the "Create accompanying document" symbol (Figure 109) and continue the creation of the accompanying document according to the information in section [6.2. "Waste trans](#page-89-0)[portation process PPWIS".](#page-89-0)

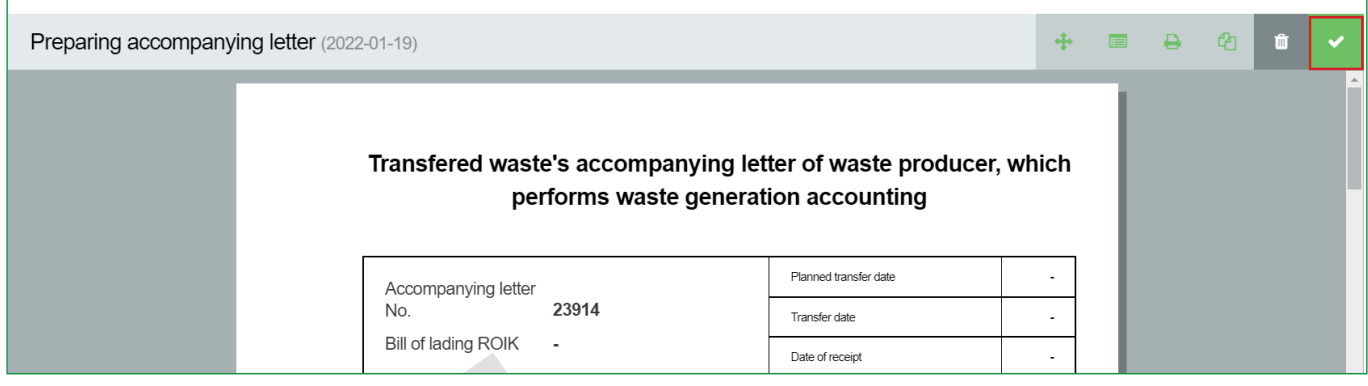

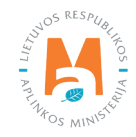

# **6.4. Printing and saving the accompanying document on the device**

The accompanying document for the waste to be transferred can be printed or saved on the device in use in PDF format.

The printing of the accompanying document is initiated by selecting the "Print" symbol  $\Theta$  in the accompanying document (Figure 110).

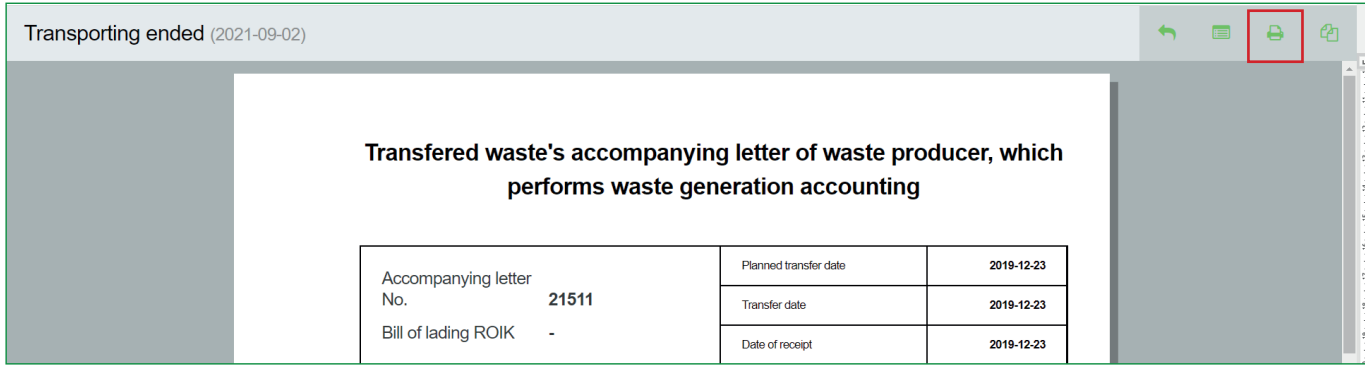

**Figure 110**

In the window that opens, select the desired printer and select "Print" (Figure 111).

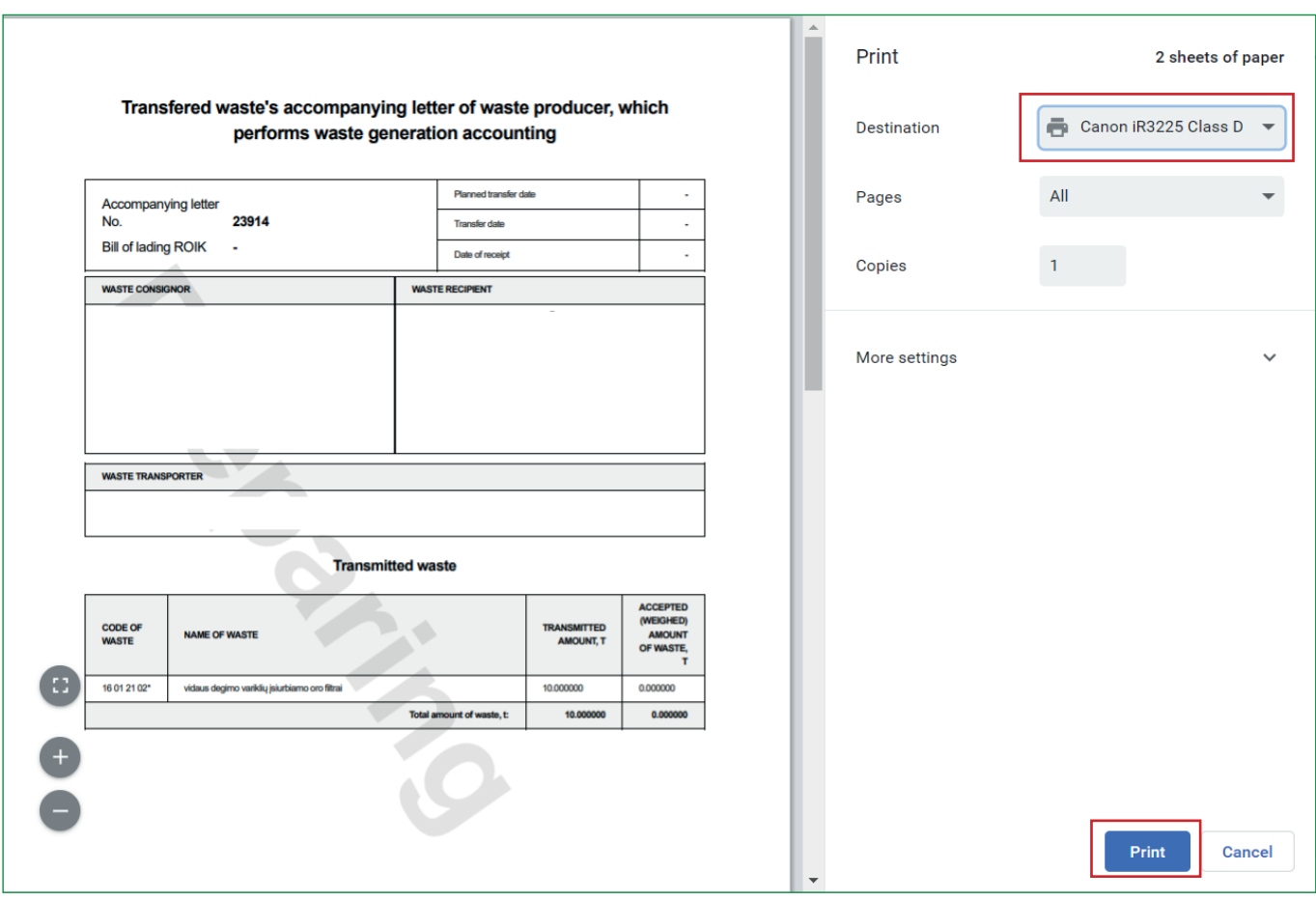

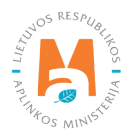

Saving the accompanying document in the device is initiated by selecting the "Print" symbol  $\Box$  in the accompanying document (Figure 110). In the window that opens, select "Save as PDF" and select "Save" (Figure 112).

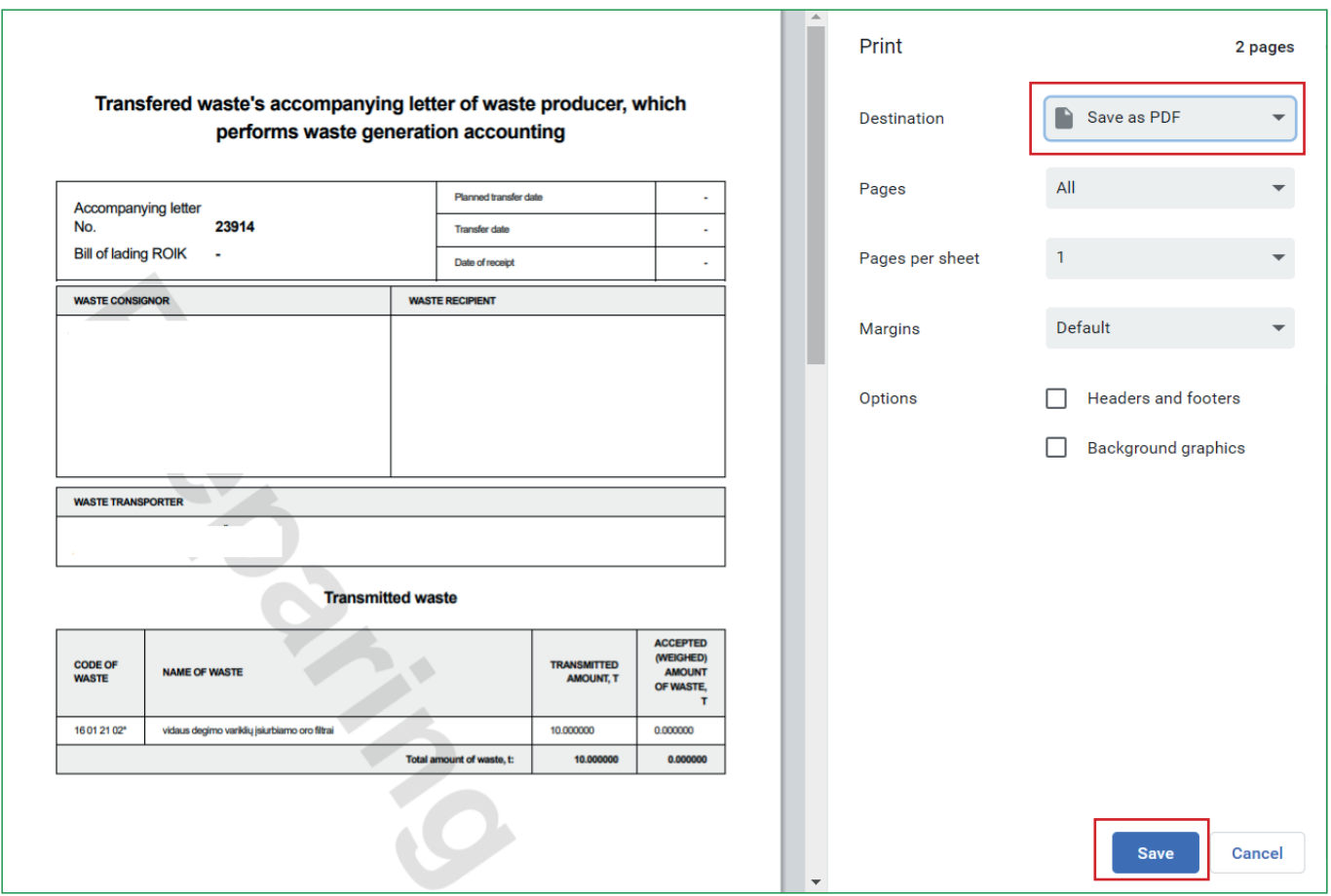

**Figure 112** 

# **6.5. Accompanying document status history**

The entire history of the statuses of the accompanying document can be seen by selecting the "History" symbol in the accompanying document. In the window that opens, you will see the entire history of the statuses of the accompanying document, who made the changes and when.

# **7. Accumulated (stored) waste residues**

In the section "Accumulated (kept) wastes" (Figure 113) you can see the waste currently stored at the site of activity, which is displayed based on the accounting data recorded by PPWIS.

Before updating the accumulated (stored) waste residues, make sure that the status of all waste transfer notes is "Transportation completed". If there are accompanying documents with the status "Transportation completed. Sender confirmation is required", the quantities of waste specified in the accompanying documents are not included in the waste balance of the site (if the waste manager is the waste receiver) and are not transferred to another manager (if you are the waste sender). Also, make sure that you have confirmed the receipt of the waste on all accompanying

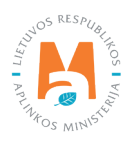

documents – you have indicated the quantities of waste received on the accompanying documents with a status of "Transportation in progress" so that the waste sender can confirm the quantities of waste delivered.

Before evaluating the waste balance, press "Refresh" to see the currently relevant balance of received waste, waste generated during waste management at the relevant site (Figure 113).

This section displays waste balances divided by waste origin (the balance of waste generated on the territory of the Republic of Lithuania and the balance of waste of foreign origin (PPWIS – "Imported waste balance, t.") and shows the total balance of accumulated waste in tons. Please note the last update date of the waste balances so that you would appreciate the balances relevant for today.

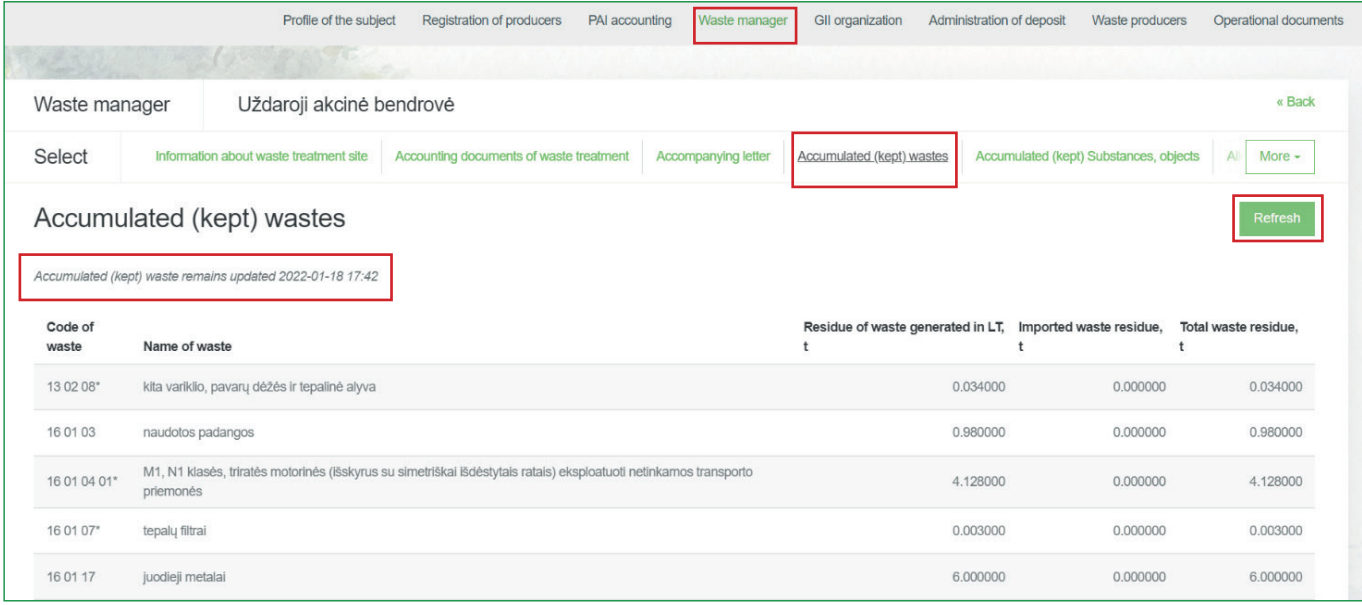

### **Figure 113**

#### *Please note*

*A negative balance of accumulated (stored) waste or an excess balance of waste that is not actually present at the site of activity indicates that the accounting of waste management is carried out incorrectly or that technical errors were made when forming the accompanying documents.*

*Regarding negative waste balances, pay attention to whether the records of treated waste do not indicate a higher amount of waste than was actually treated. Also, pay attention to whether the amount of waste received by the recipient of the waste indicated on the accompanying notes of the transferred waste is not greater than the amount of waste transferred by you. This can lead to negative waste balances in PPWIS.*

*Regarding waste residues in PPWIS, which are not actually present at the site of operation (all waste has been removed) or the accounting shows a larger residue of waste than is present at the site of operation – pay attention* to whether the receipt of waste is correctly recorded. Also, whether the records of managed waste do not indicate a *smaller amount of waste than was actually managed. Pay attention to whether the amount of waste received by the waste recipient indicated in the accompanying documents of the transferred waste is not less than the amount of waste transferred by you. This may falsely indicate residual waste that is not actually present at your site. In case of discrepancies between the waste balances indicated in the PPWIS and the actual amount of waste at the site, you should make corrections to the waste accounting and correct the discrepancies. You can find more information about this in section [5. "Waste management accounting in PPWIS".](#page-43-0)*

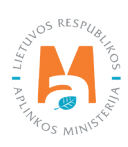

# **8. Accumulated (stored) materials, items**

In the section "Accumulated (kept) Substances, objects" you can see the materials and items currently stored at the place of business.

Before evaluating the balance of materials and items, select "Refresh" – after updating the balance of materials and items, you will see the balance of materials and items that were created after waste manager and stored at the site after the use of materials and items (Figure 114). In this section you will also see the last update date of materials, item balances.

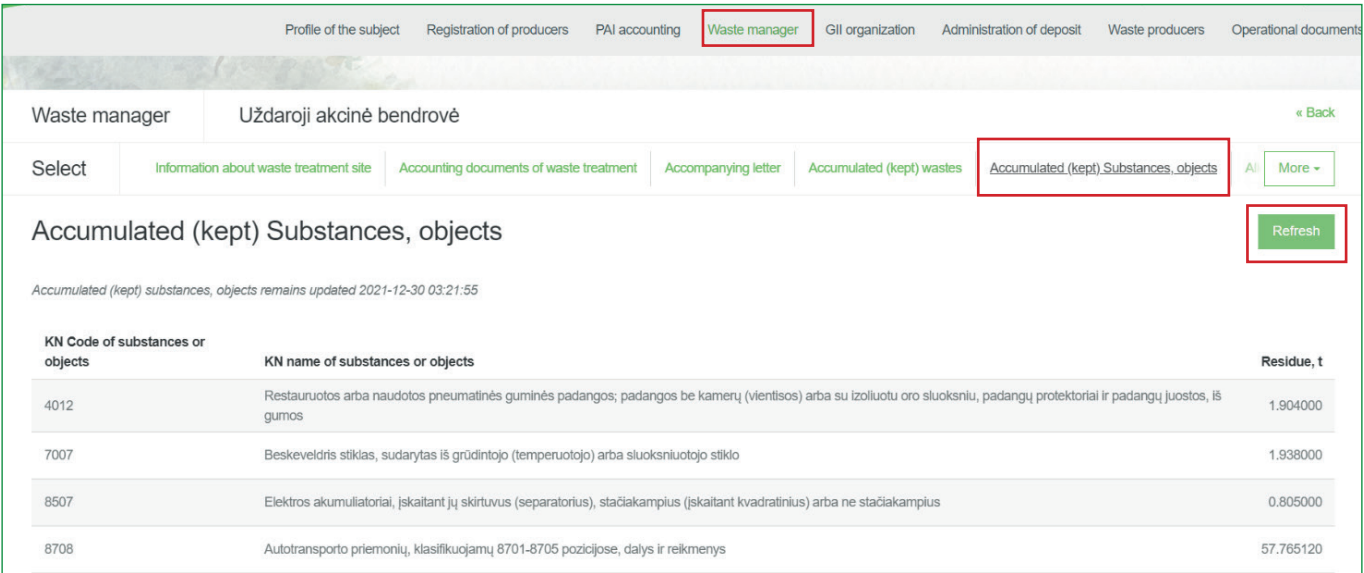

**Figure 114** 

### *Please note*

*A negative balance of accumulated (stored) materials, items or an excess balance of materials, items that are not actually present at the place of business indicates that waste management accounting is performed incorrectly.* 

*Regarding negative material and item residues – pay attention to whether the use section of materials and items generated during the waste management does not indicate larger amounts of material items than were actually handed over for use.*

*Regarding material and item residues in PPWIS, which are not actually present at the site of activity – pay attention to whether the use section of materials and items generated during waste management does not indicate smaller amounts of material items than were transferred for actual use.* 

*In the event of discrepancies between the materials, item residues specified in the PPWIS and the actual amount of materials, items at the site of operation, you should make corrections to the waste management accounting and correct the discrepancies. You can find more information about this in section [5. "Waste management accounting](#page-43-0) [in PPWIS"](#page-43-0).*

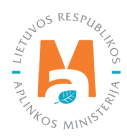

# **9. Formation and approval of the summary**

### **9.1. Formation of the summary**

Clause 43 and Clause 45 of the Rules for Accounting and Reporting on Waste Generation and Management<sup>27</sup> regulate the deadlines for the preparation and approval of the waste generation accounting summary (see current version). At the end of the calendar quarter, the person responsible for the waste management accounting of the company, the company's structural unit (branch, representative office) or a separate company unit (department) must prepare and approve the waste generation accounting summary in PPWIS no later than within 15 calendar days from the end of the quarter.

The quarterly summary of waste management accounting is formed after the end of the quarter, after the waste management journal is fully filled in, so that it is possible to evaluate the submitted data in PPWIS and, if the data is correct, to approve the summary.

The summary can also be created without waiting for the end of the quarter, if you want to check whether all the information from the accompanying documents or transboundary transports has entered the current quarter's accounting correctly.

The summary starts to be formed in the waste management accounting journal after selecting "Form summary" (Figure 115) and confirming your choice.

### *Please note*

*Before starting the summary, it is important to make sure that:*

- *• The waste management accounting journal is filled in correctly;*
- *• Accounting corrections for the previous quarter will no longer be made;*
- The status of all accompanying documents in which the "Received date" of the waste falls within the quarter *being formed is "Completed";*
- *• Status "Waste received" or "Completed" for all transboundary transports, where the "Received date" of the waste falls within the quarter being formed;*
- *• Canceled all accompanying documents that started to be formed, but are no longer needed.*

<sup>27</sup> Rules for Accounting and Reporting on Waste Generation and Management<https://e-seimas.lrs.lt/portal/legalAct/lt/TAD/TAIS.398698/asr>

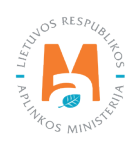

|                    | Waste treatment journal and summary                                                                                                    |                                  | Information                                        | Journal                  |                                       |                       |                 |                                          |                |                    |  |
|--------------------|----------------------------------------------------------------------------------------------------|----------------------------------|----------------------------------------------------|--------------------------|---------------------------------------|-----------------------|-----------------|------------------------------------------|----------------|--------------------|--|
|                    | Journal<br>Form summary                                                                                                    |                                  |                                                    |                          |                                       |                       |                 |                                          |                |                    |  |
|                    | Waste accepted from residents<br>Waste accepted indirectly<br>The use of substances or objects generated in waste managing process<br>Write down<br><b>Accepted ELV</b><br><b>Managed waste</b> |                                  |                                                    |                          |                                       |                       |                 |                                          |                |                    |  |
|                    | Waste accepted from residents                                                                                                    |                                  |                                                    |                          |                                       |                       |                 |                                          |                |                    |  |
|                    | $\overline{\phantom{a}}$                                                                                                    |                                  |                                                    | $\div$                   |                                       | $\hat{ }$             | $\div$          |                                          |                | $\mathcal{L}$<br>× |  |
| Date of<br>receipt | Waste                                                                                                    | <b>Amount</b><br>recived,<br>vnt | <b>Amount</b><br><b>Waste maker</b><br>accepted, t | <b>Identity document</b> | <b>Identity</b><br>document<br>number | Waste<br>municipality | Origin of waste | <b>Detailed</b><br>origin<br>of<br>waste | <b>Comment</b> |                    |  |

**Figure 115** 

### *Please note*

*If waste transports (both when forming accompanying letters and transboundary waste transportation documents), which according to the date of receipt fall into the formed quarter, were completed later than the summary was formed, it is necessary to reformat the summary so that the data of completed waste transportation enter the summary accordingly.*

After starting to generate the summary, the status of the waste management accounting journal will change to "Summary is being formed" and it will not be possible to adjust the records of the accounting journal (Figure 116). When the waste management accounting summary is created, the state of the journal changes to "Formed summary" (Figure 117) and the accounting journal can be corrected again by selecting "Correct journal" (see section [5.5. "Adjust](#page-69-0)[ment and correction of errors in the journal whose summary is formed"\)](#page-69-0).

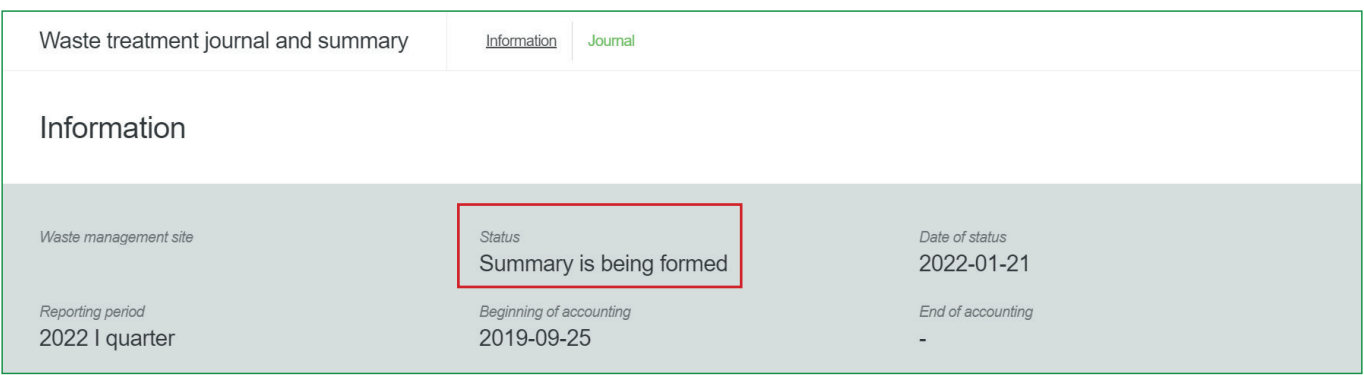

### **Figure 116**

The formed waste management accounting summary can be viewed by selecting Waste managers  $\rightarrow$  Waste treatment site  $\rightarrow$  View  $\rightarrow$  Waste treatment journal and summary  $\rightarrow$  select the summary of the desired quarter  $\rightarrow$  section "Summary" (Figure 117). The summary shows the general information of the waste recorded during the quarter.

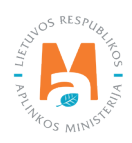

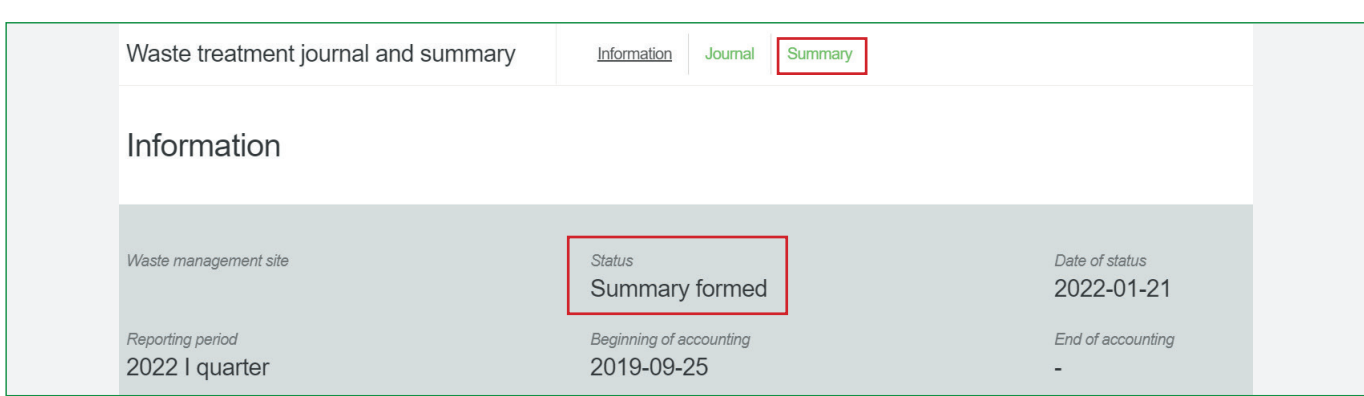

**Figure 117** 

The waste management accounting cards contain information about the total quantities of waste and materials and objects for the quarter. Depending on the activity of the waste manager, different cards are presented in the summary. The card "Summary of LT domestic market waste" contains a list of waste with the total amount of waste received, processed and transferred in the internal market of the Republic of Lithuania during the quarter (Figure 118).

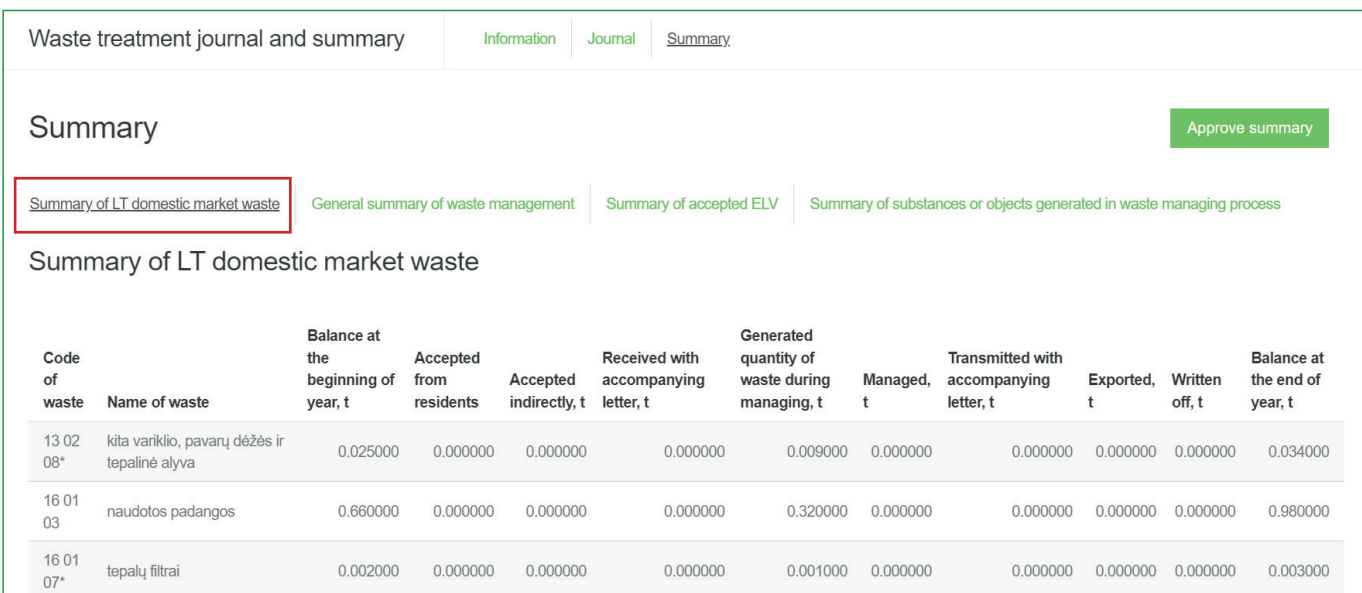

### **Figure 118**

The card "Summary of imported waste" contains a list of waste originating from the "Foreign market" with the total amount of waste for the reporting period (Figure 119).

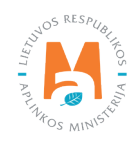

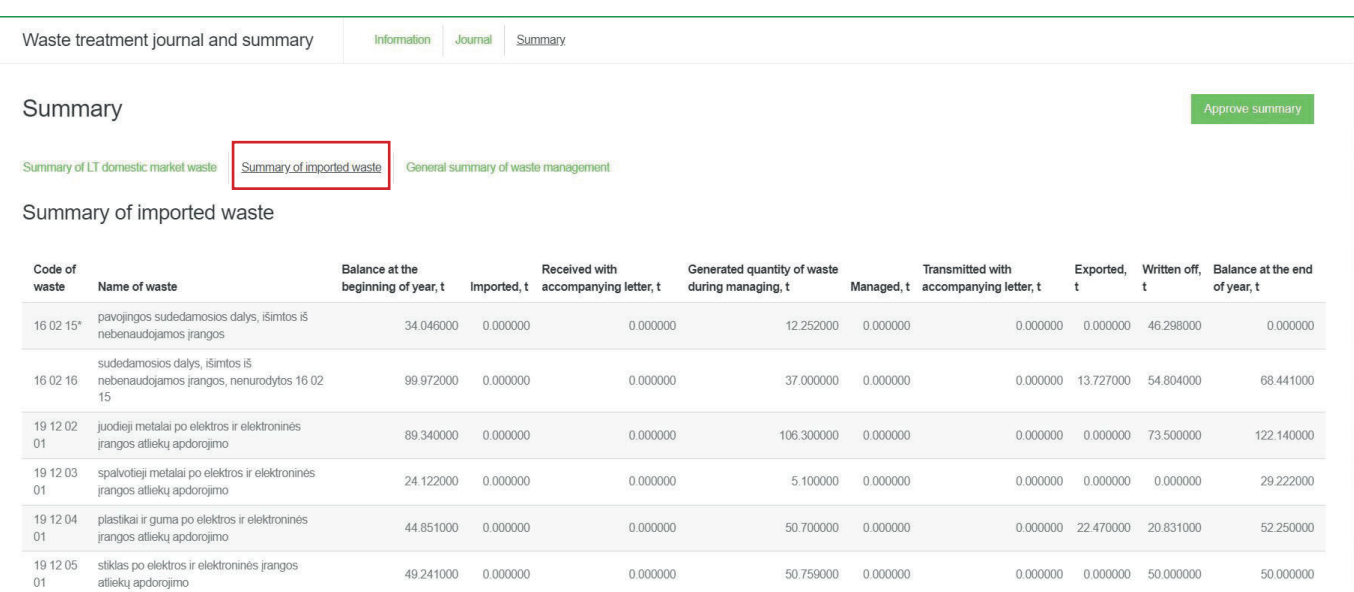

The tab "General summary of waste management" provides a general summary of waste management with total amounts of waste, depending on how the waste was received and what was done with it, as well as its balance at the beginning and end of the quarter (Figure 120).

| Waste treatment journal and summary                                                         | Information                                                                                                    | Journal                      | Summary                 |                                          |                                            |               |                                     |           |                   |                                            |  |
|---------------------------------------------------------------------------------------------|----------------------------------------------------------------------------------------------------|------------------------------|-------------------------|------------------------------------------|--------------------------------------------|---------------|-------------------------------------|-----------|-------------------|--------------------------------------------|--|
| Summary<br>Approve summary                                                                  |                                                                                                    |                              |                         |                                          |                                            |               |                                     |           |                   |                                            |  |
|                                                                                             | Summary of LT domestic market waste<br>General summary of waste management<br>Summary of accepted ELV<br>Summary of substances or objects generated in waste managing process |                              |                         |                                          |                                            |               |                                     |           |                   |                                            |  |
| General summary of waste management<br><b>Balance</b> at<br>Received<br>The amount of waste |                                                                                                    |                              |                         |                                          | Generated                                  |               |                                     |           |                   |                                            |  |
| Code<br>of<br>Name of waste<br>waste                                                        | the<br>beginning of<br>year, t                                                                                                    | from doestic<br>(LT) market, | Imported,<br>process, t | generated during the<br>waste management | quantity of<br>waste during<br>managing, t | Managed,<br>t | <b>Transmitted</b><br>in LT market, | Exported, | Written<br>off, t | <b>Balance</b> at<br>the end of<br>year, t |  |
| 1302<br>$08*$<br>tepalinė alyva                                                             | kita variklio, pavarų dėžės ir<br>0.025000                                                                                                    | 0.000000                     | 0.000000                | 0.000000                                 | 0.009000                                   | 0.000000      | 0.000000                            | 0.000000  | 0.000000          | 0.034000                                   |  |
| 1601<br>naudotos padangos<br>03                                                             | 0.660000                                                                                                    | 0.000000                     | 0.000000                | 0.000000                                 | 0.320000                                   | 0.000000      | 0.000000                            | 0.000000  | 0.000000          | 0.980000                                   |  |
| 1601<br>tepalu filtrai<br>$07*$                                                             | 0.002000                                                                                                    | 0.000000                     | 0.000000                | 0.000000                                 | 0.001000                                   | 0.000000      | 0.000000                            | 0.000000  | 0.000000          | 0.003000                                   |  |

**Figure 120** 

The tab "Summary of accepted ELV" contains information about ELVs received during the quarter (Figure 121).

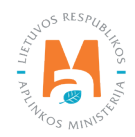

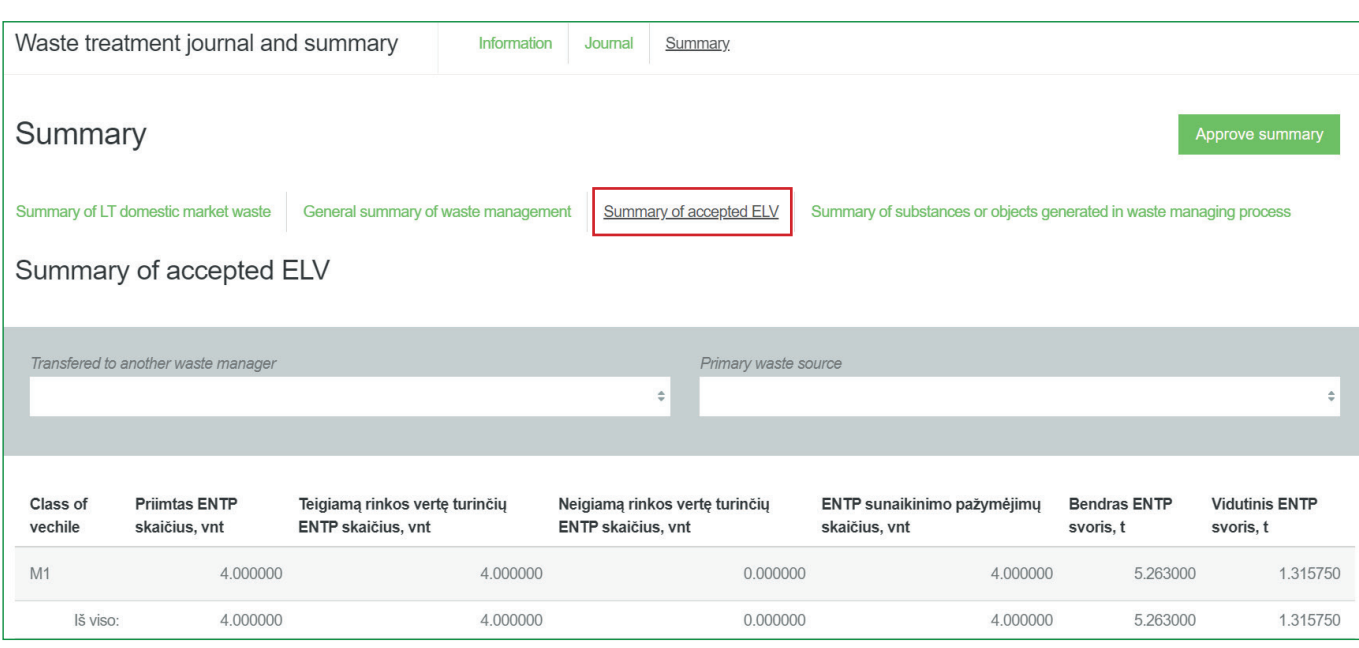

**Figure 121** 

The tab "Summary of substances or objects generated in waste managing process" contains a list of materials, objects and their generated, used quantity and balances at the beginning and end of the quarter (Figure 122).

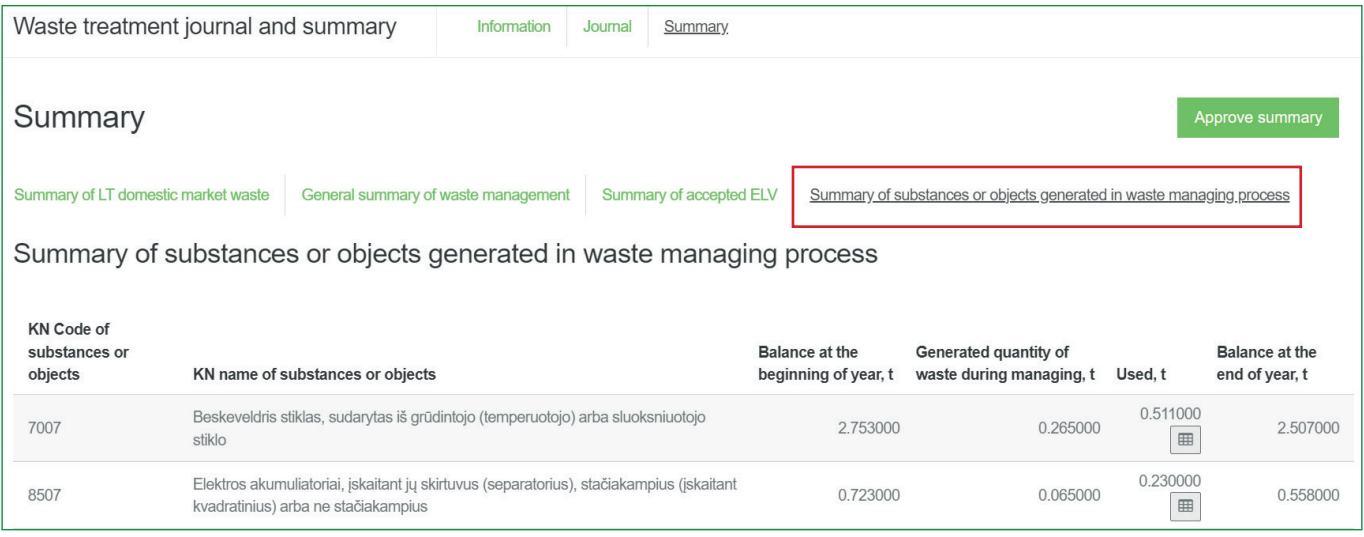

### **Figure 122**

After selecting the symbol  $\boxed{\boxplus}$  in the summary of materials and objects created during waste management, an additional window will open with information about the use of the selected material or object during the quarter (Figure 123).

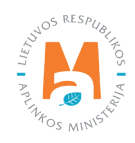

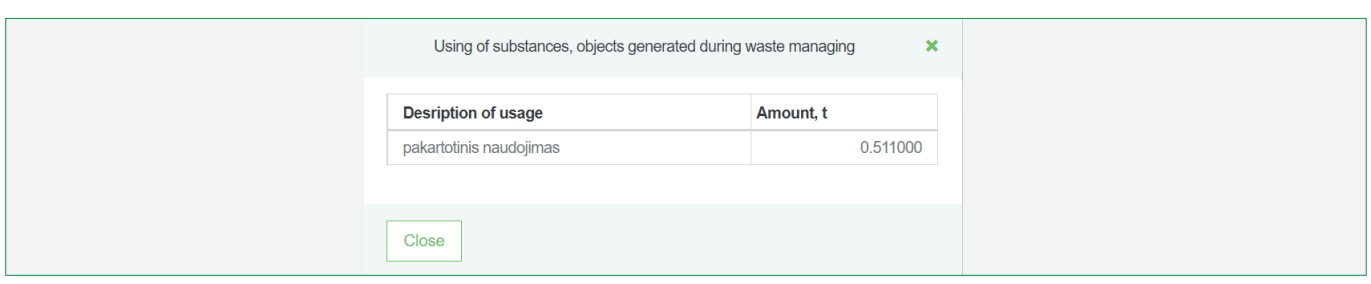

### *Please note*

*If during the quarter you did not carry out waste management activities, there were no waste receipts and transfers, and no accumulated materials and objects were used, there are no records in the waste management accounting journal, the waste management accounting summary must still be created and approved. This is important for the proper transfer of waste and material and item balances between different quarters in accounting.* 

### **9.2. Approval of the summary**

The summary is approved by selecting "Approve summary" in the "Summary" section of the waste management accounting journal (Figure 124). Confirm your choice in the message window that opens.

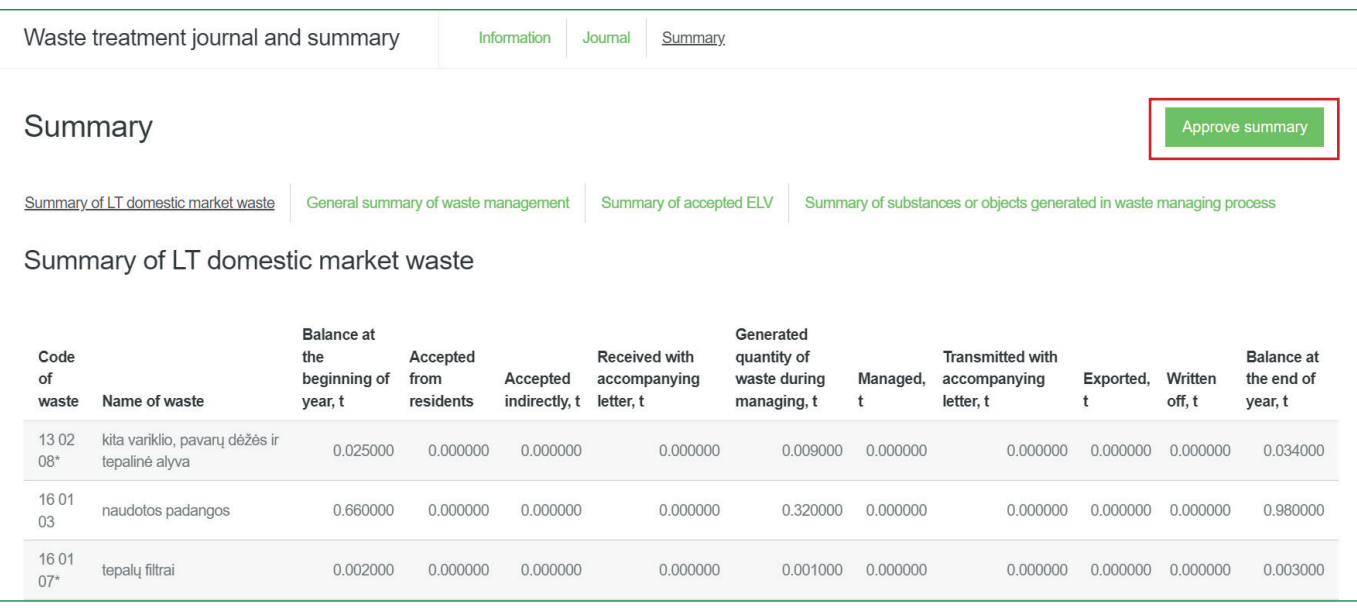

#### **Figure 124**

If PPWIS does not identify deficiencies, the status of the journal will change to "Summary approved" (Figure 125). More information about identified flaws is provided in section [9.4. "Deficiencies identified"](#page-107-0).

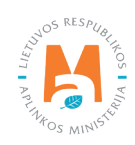

<span id="page-107-0"></span>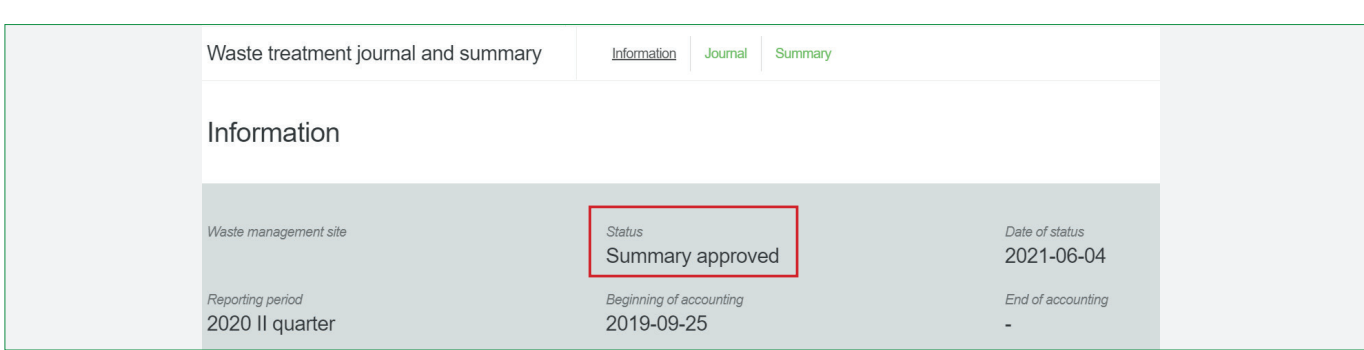

**Figure 125** 

# **9.3. Delay in confirming the summary**

If there is a delay in the approval of the waste management accounting summary, you will have to indicate the reason for the delay in the message window that opens when approving the summary. Specify the reason for the delay and select "Approve" (Figure 126).

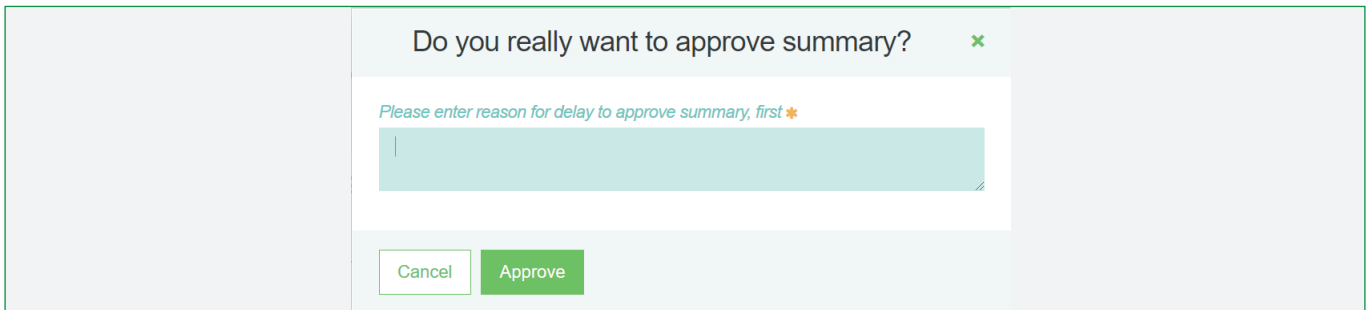

**Figure 126** 

# **9.4. Deficiencies identified**

After creating the waste management accounting summary, the status of the journal changes to "Formulated summary". If PPWIS identifies deficiencies in the summary submitted for approval, the status of the journal changes to "Deficiencies identified" and an additional section "Deficiencies identified" appears (Figure 127).

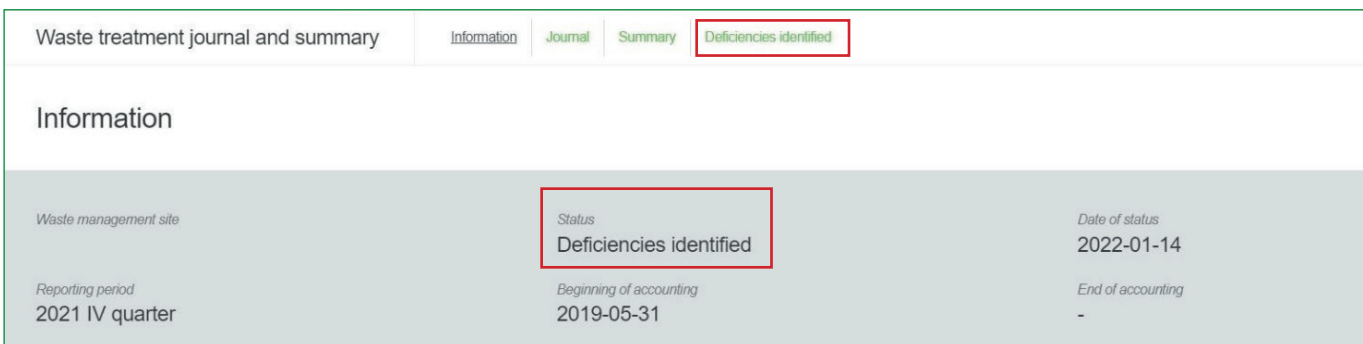

**Figure 127** 

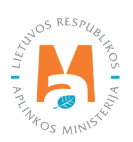
#### The "Deficiencies identified" section provides information on identified deficiencies (Figure 128).

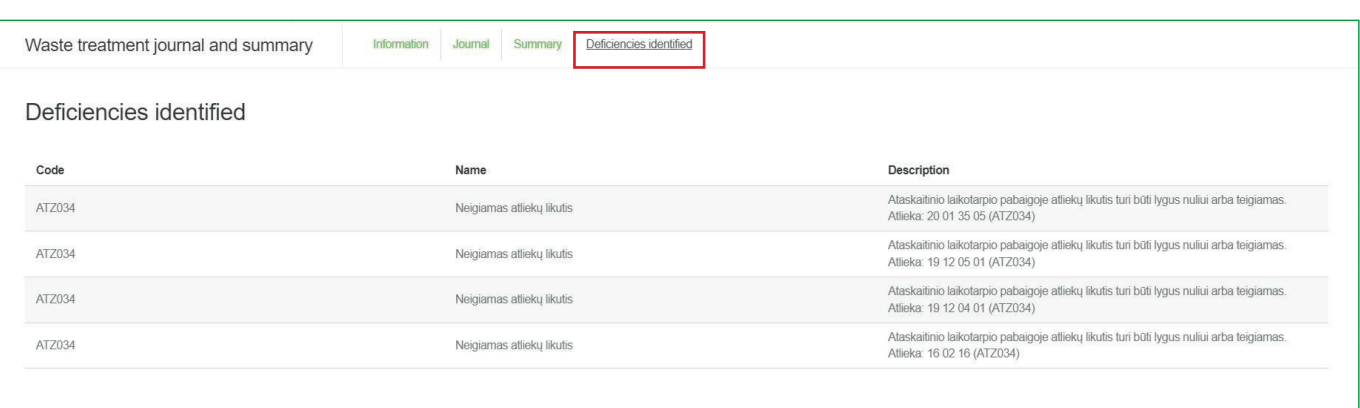

#### **Figure 128**

To correct these deficiencies, you must adjust the waste management accounting journal and re-form and submit the waste management accounting summary. If the journal has been adjusted after which subsequent quarterly summaries have already been generated and/or submitted, you must cancel and re-generate and submit all subsequent quarterly waste management summaries. It is necessary to reformat the summaries of subsequent quarters so that the balances of items change in the summaries of all periods after renewal of waste and materials. For more information on adjusting the log, see Section [5.5. "Adjustment and correction of errors in the journal whose summary is formed"](#page-69-0).

#### **Important!**

The deficiency "Impossible waste generated during waste management" is determined when the manager of the waste generated during the management does not have any S4, S5, R1-R13, D1-D15 management activities in the State Register of Waste Managers – ATVR ([https://atvr.aplinka.lt/\)](https://atvr.aplinka.lt/), although Integrated Pollution Prevention and Control or Pollution Permits must specify all waste expected to be stored, including waste generated during management.

Until the waste manager specifies the conditions stipulated in the permit in ATVR and does not include storage activities for those wastes that are generated during waste management, then the revised data will not be transferred to PPWIS. As a result, the waste management accounting summary PPWIS remains with identified deficiencies, but it can be approved and an annual waste management report can be formed and submitted.

 If the permit information regarding the waste generated during waste management and its management activities changes, it is necessary to clarify the data in ATVR.

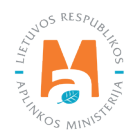

## <span id="page-109-0"></span>**10. Annual report**

### **10.1. Creation of the annual waste management accounting report**

Annual reports of waste management accounting for the previous calendar year are generated using PPWIS. All waste management accounting data is transferred to the annual report automatically from waste management accounting journals and waste transport accompanying documents.

The annual waste management report for the previous calendar year using PPWIS is submitted by 1 April each year. If waste was not managed in the reporting year, the company or a separate company unit shall submit the annual waste management report, which PPWIS forms with the latest available data on waste balances, by the deadline specified in this clause.

The company must submit an annual waste management accounting report using PPWIS until the termination of the activity or until the deregistration of the activity. If the company ceases its activities or is deregistered during the year, an annual waste management accounting report is submitted for the period when the company was operating.

Clauses 46, 47, 48, 57 of the Rules for Accounting and Reporting on Waste Generation and Management.

The annual waste management accounting report is created in the section "Waste management accounting documents", in this section select "New annual report" (Figure 129).

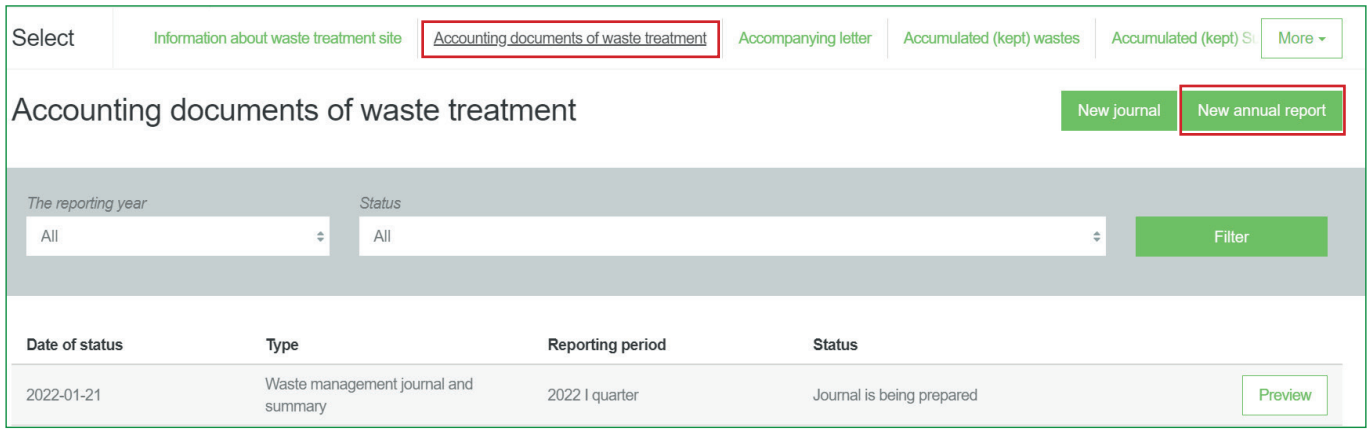

#### **Figure 129**

In the new window, select the year for which you want to create an annual report and select "Create" (Figure 130).

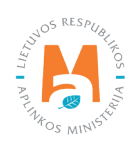

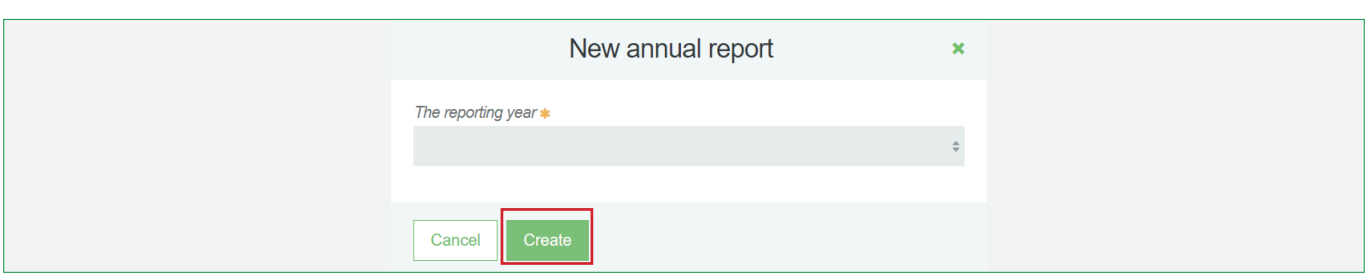

**Figure 130** 

The waste management accounting report for the selected year will start to be generated, and when the status of the report changes to "Formed", a new section "Report" will appear (Figure 131).

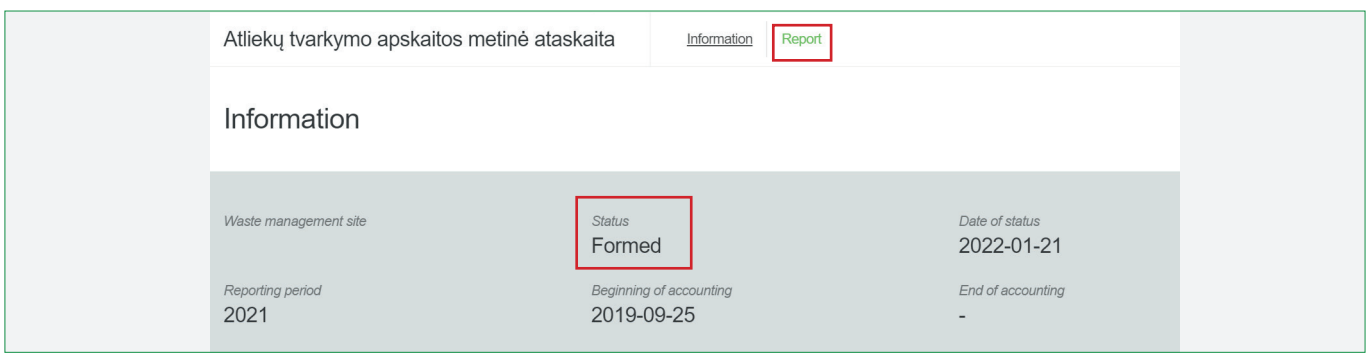

#### **Figure 131**

In different report cards, you can see the total amounts of waste and materials, items, depending on the performed activity (Figure 132).

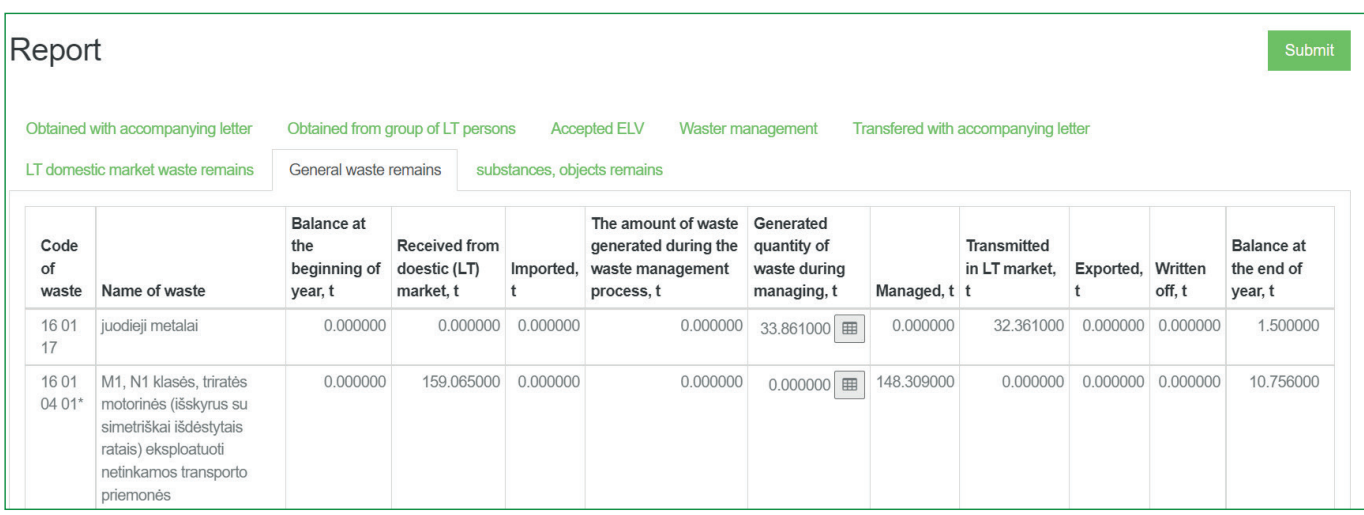

#### **Figure 132**

#### *Please note*

*Only one relevant waste management accounting report can exist for the selected waste management site and the selected reporting year.*

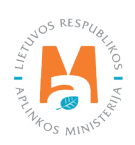

#### <span id="page-111-0"></span>*Please note*

*Before starting the annual report, make sure that the status of all quarterly accounting journal summaries is "Summary approved".*

*If the waste manager ceases its activities during the year, then the report is submitted after the waste management activities have been discontinued. In this case, the report is submitted when the summaries of the quarters during which waste management activities were carried out – from the beginning of the year until the cessation of activities – have been formed and approved.*

*If the waste manager started its activities during the year, then the report is submitted when the summaries of the*  waste management activities were formed and approved – from the beginning of the activity to the end of the year.

## **10.2. Approval of the annual waste management accounting report**

The annual waste management accounting report is provided<sup>28</sup> by selecting "Submit" in the generated report section (Figure 133) and confirm your choice in the message window that opens.

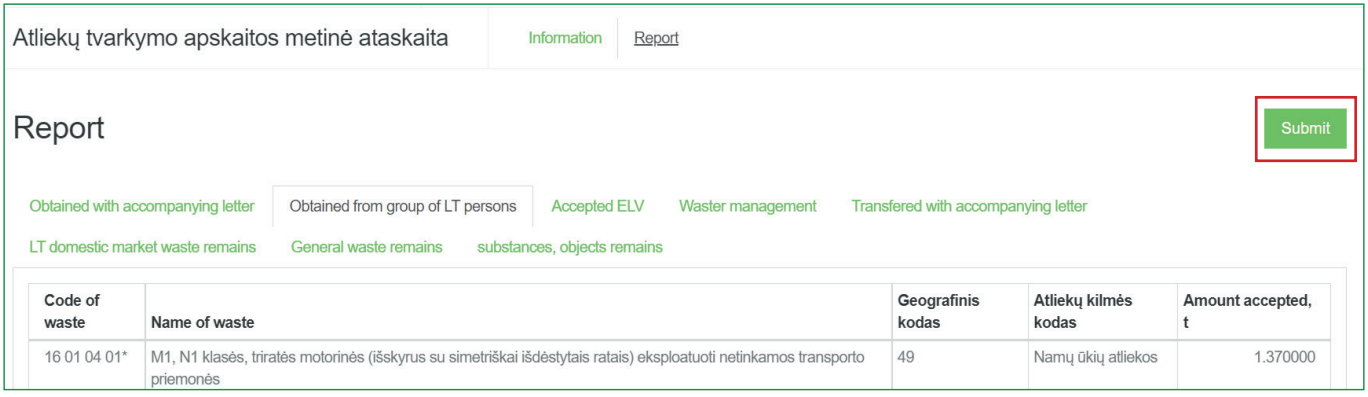

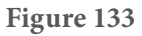

#### *Please note*

*Before submitting the report, pay attention to whether the annual report is correctly formed, i.e. whether the data of the annual report coincide with the data of the respective quarters, for example, the waste balance at the beginning with the balance of the I quarter at the beginning, and the balance at the end with the balance of the IV quarter at the end. If you notice that these data do not match, reformat the quarterly summaries and re-create the annual report.* 

After submitting the annual waste management accounting report for approval, the status of the report changes to "Summary under assessment" (Figure 134).

<sup>28</sup> The deadlines for drawing up and submitting the annual waste accounting report are specified in Clause 48 of the Rules for Accounting and Reporting on Waste Generation and Management (see current version) https://e-seimas.lrs.lt/portal/legalAct/lt/TAD/TAIS.398698/asr

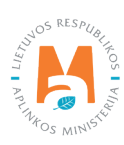

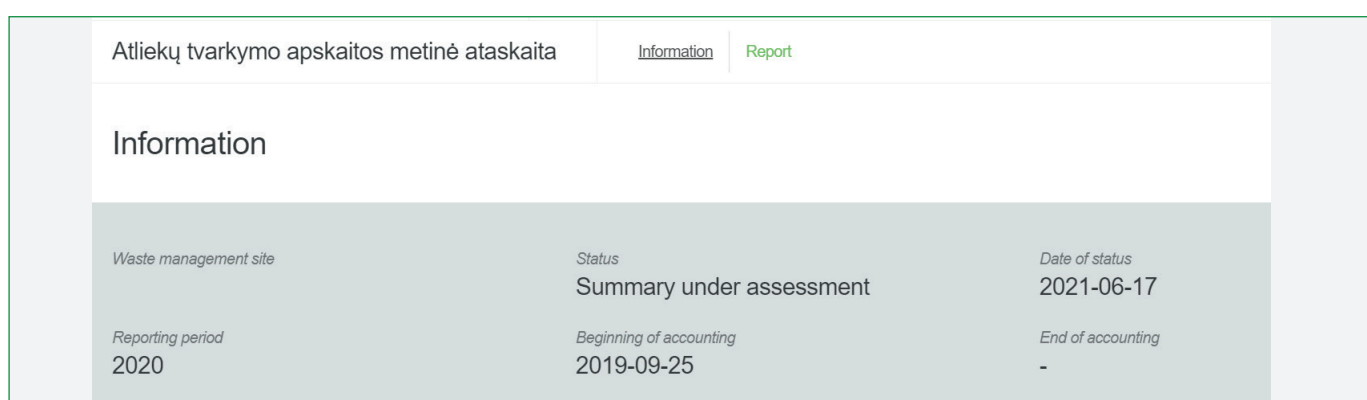

**Figure 134** 

#### *Please note*

*The waste management accounting report is evaluated by the specialists of the Environmental Protection Agency.*

*After additional analysis, the status of the waste management accounting report can be changed to "Accepted" or "Not accepted".* 

## **10.3. Unaccepted annual report**

If the annual waste management accounting report does not meet the requirements, it is not accepted. As a result, using PPWIS, an information message is sent to the company, along with indicating the deficiencies and/or inaccuracies that have been eliminated in the annual waste management report.

The company must eliminate the deficiencies and/or inaccuracies identified in the waste management annual report and resubmit it no later than within 20 working days from the day of receiving the information notice.

If the deficiencies indicated in the annual waste management accounting report were not caused by the fault of the company and the company cannot eliminate the deficiencies, when resubmitting the annual waste management accounting report, the company, using PPWIS or e-mail, must inform the Environmental Protection Agency about this and submit proving documents.

Clauses 51, 52, 55 of the Rules for Accounting and Reporting on Waste Generation and Management<sup>29</sup> (see current version).

The submitted annual waste management report may not be accepted if deficiencies are identified in the report – the status of the report will change to "Not accepted" and in the Comment section you will see the reason why the report was not accepted (Figure 135).

<sup>29</sup> Rules for Accounting and Reporting on Waste Generation and Management<https://e-seimas.lrs.lt/portal/legalAct/lt/TAD/TAIS.398698/asr>

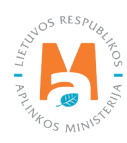

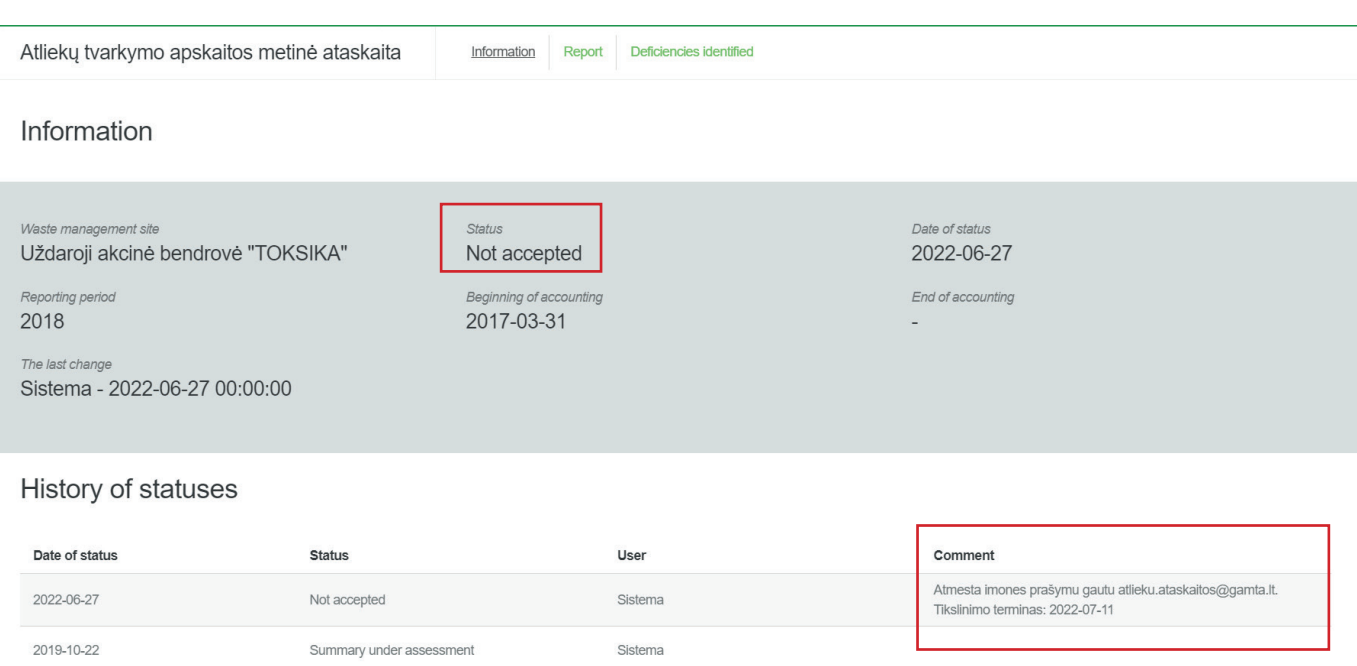

**Figure 135** 

## **10.4. Adjustment of annual report**

In order to clarify the data of the annual waste management accounting report, the company must correct the data of the waste management accounting journals, create new waste management accounting summaries and resubmit the annual waste management accounting report. When making changes in waste management accounting journals, it is necessary to indicate the reason for such changes in PPWIS.

Clause 58 of the Rules for Accounting and Reporting on Waste Generation and Management 30 (see current version).

The waste manager can adjust the annual waste management accounting report himself if the status of the report is "Created", "Not accepted" or "Accepted". The annual report is adjusted by making the necessary changes in the waste management accounting journals and reconfirming the quarterly summaries in order and submitting the annual report.

If the status of the annual waste management accounting report is "Evaluated report", the waste manager will not be able to make the necessary corrections himself. The waste manager must apply to the Environmental Protection Agency<sup>31</sup> for the possibility of correcting the annual report submitted for assessment. The status of the annual report returned for correction will change to "Not accepted" and the necessary corrections can be made.

To clarify the return of the annual waste reports, write to [atlieku.ataskaitos@gamta.lt](mailto:atlieku.ataskaitos@gamta.lt), indicate the company, the company code and the year of the report you want to clarify.

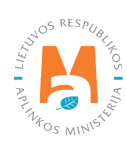

<sup>30</sup> Rules for Accounting and Reporting on Waste Generation and Management<https://e-seimas.lrs.lt/portal/legalAct/lt/TAD/TAIS.398698/asr>

In the annual waste management accounting report, errors are corrected and other corrections are made by adjusting the waste management accounting logs for the required quarters. For more information on editing a journal, see Section [5.5. "Adjustment and correction of errors in the log whose summary is formed"](#page-69-0).

After corrections, consistently reconstitute and approve quarterly waste management accounting summaries and reconstitute and submit the annual report. It is also necessary to consistently reconstitute and present journal summaries and rereports for subsequent periods. It is necessary to do this so that the residues of waste and materials, items after the corrections are carried over to subsequent journals.

Information on the creation and approval of summaries is provided in section [9. "Formation and approval of the](#page-101-0)  [summary"](#page-101-0), information on the creation and submission of annual reports is provided in sections [10.1. "Creation of](#page-109-0)  [the annual waste management accounting report"](#page-109-0) and [10.2. "Approval of the annual waste management accounting](#page-111-0)  [report"](#page-111-0).

# **11. End of waste management accounting**

Waste management accounting is terminated if the waste manager stops the ongoing waste management activities. In this case, the Environmental Protection Agency and the Department of Environmental Protection must be informed.

When completing the waste management accounting PPWIS must have:

- 1. Accumulated (stored) waste removed and waste transport accompanying documents completed (not applicable cancelled);
- 2. Formed and approved relevant quarterly waste management accounting summaries;
- 3. Created and submitted the annual waste management accounting report for the period from the beginning of the year to the termination of operations.

When the waste manager ceases waste management activities, a request for deregistration from the State Register of Waste Managers must be submitted ([https://atvr.aplinka.lt/\)](https://atvr.aplinka.lt/).

Information on the creation and approval of summaries is provided in section [9. "Formation and approval of the](#page-101-0)  [summary"](#page-101-0), information on the creation and submission of annual reports is provided in sections [10.1. "Creation of](#page-109-0)  [the annual waste management accounting report"](#page-109-0) and [10.2. "Approval of the annual waste management accounting](#page-111-0)  [report"](#page-111-0).

#### *Please note*

*Make sure that in case of termination of activity, there are no accumulated (stored) waste balances recorded in PPWIS and this is reflected in the formed annual waste management accounting report.*

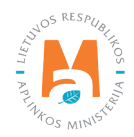

#### *Please note*

*Discontinuation of the activities of waste managers who have been issued an Integrated Pollution Prevention and Control Permit (IPPC) or a Pollution Permit is possible only after the implementation of the conditions stipulated in*  the plan for the termination of waste management activities<sup>32</sup>, i.e. after informing the Department of Environmental *Protection about the start and end of the implementation of the measures provided for in the plan for the termination of waste management activities and after handing over the accumulated (stored) waste to waste managers.*

<sup>&</sup>lt;sup>32</sup> The waste management termination plan is prepared in accordance with Chapter IX of the Rules for Waste Management (see current version) <u>https://e-</u> [seimas.lrs.lt/portal/legalAct/lt/TAD/TAIS.84302/asr](https://e-seimas.lrs.lt/portal/legalAct/lt/TAD/TAIS.84302/asr)

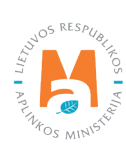